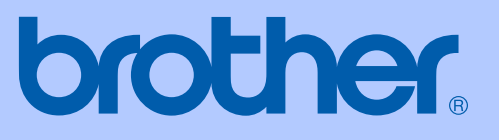

# GUIDE DE L'UTILISATEUR

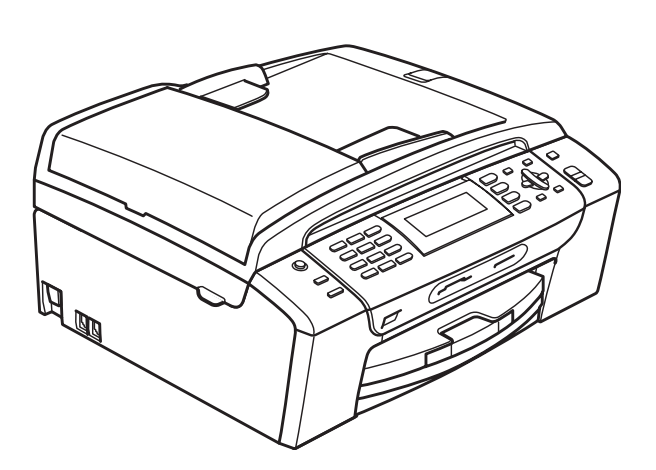

# MFC-490CW

Version 0

SWI/BEL-FRE

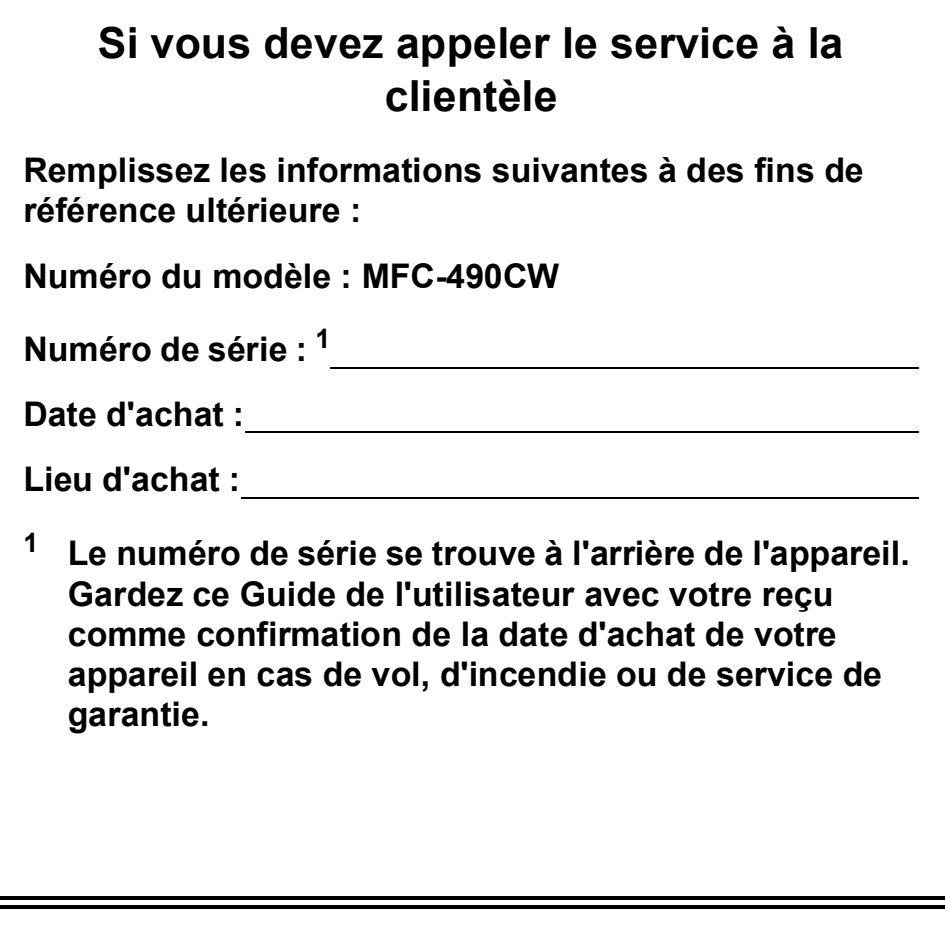

#### <span id="page-1-0"></span>**Enregistrez votre produit en ligne à l'adresse**

## **[http://www.brother.com/registration/](http://www.brother.com/registration)**

En enregistrant votre produit auprès de Brother, vous serez enregistré comme le premier propriétaire du produit. Votre enregistrement auprès de Brother :

- pourra servir de confirmation de la date d'achat de votre produit en cas de perte du reçu ; et
- pourra appuyer une demande de réclamation auprès de l'assurance en cas de perte d'un produit couvert par une assurance.

# **Information d'approbation et avis de compilation et de publication**

CET ÉQUIPEMENT A ÉTÉ CONÇU POUR FONCTIONNER AVEC UNE LIGNE RTPC ANALOGIQUE À DEUX FILS ÉQUIPÉE DU CONNECTEUR APPROPRIÉ.

# **INFORMATION D'APPROBATION**

Brother signale qu'il est possible que ce produit ne fonctionne pas correctement dans un pays autre que celui où il a été acheté, et qu'aucune garantie n'est offerte dans le cas où ce produit serait utilisé sur les lignes de télécommunications publiques d'un autre pays.

# **Avis de compilation et de publication**

Ce manuel a été compilé et publié sous le contrôle de Brother Industries Ltd. Il couvre les dernières descriptions et spécifications du produit.

Le contenu de ce manuel et les spécifications de ce produit peuvent être modifiés sans préavis.

Brother se réserve le droit de modifier, sans préavis, les spécifications et les informations figurant dans le présent manuel et ne sera pas responsable des préjudices (y compris des préjudices indirects) résultant des informations présentées ici, entre autres, sans pour autant s'y limiter, des erreurs typographiques et d'autres erreurs concernant la publication.

# **Déclaration de conformité CE conformément à la directive R & TTE**

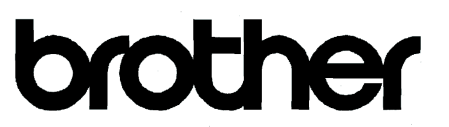

#### **EC Declaration of Conformity**

Manufacturer Brother Industries, Ltd. 15-1, Naeshiro cho, Mizuho ku, Nagoya 467-8561, Japan

#### Plant

Brother Industries (Shen Zhen) Ltd G02414-1, Bao Chang Li Bonded Transportation Industrial Park, Bao Long Industrial Estate, Longgang, Shenzhen, China

Herewith declare that:

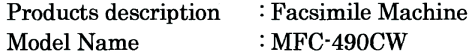

is in conformity with provisions of the R & TTE Directive  $(1999/5/EC)$  and we declare compliance with the following standards:

Standards applied: Harmonized: Safety EN60950-1:2001+A11:2004

- **EMC** EN55022: 2006 Class B EN55024: 1998 +A1: 2001 +A2: 2003 EN61000-3-2: 2006 EN61000-3-3: 1995 +A1: 2001 +A2: 2005
- Radio EN301 489-1 V1.6.1 EN301 489-17 V1.2.1 EN300 328 V1.7.1

Year in which CE marking was first affixed : 2008

 $\ddot{\cdot}$ 

**Issued by** 

Date

: 20th March, 2008

: Brother Industries, Ltd.

Place

: Nagoya, Japan

Signature

Junji Shiota General Manager Quality Management Dept. Printing & Solutions Company

**ii**

#### **Déclaration de conformité CE conformément à la directive R & TTE**

Fabricant Brother Industries, Ltd. 15-1, Naeshiro-cho, Mizuho-ku, Nagoya 467-8561, Japon

Usine

Brother Industries (Shen Zhen) Ltd G02414-1, Bao Chang Li Bonded Transportation Industrial Park, Bao Long Industrial Estate, Longgang, Shenzhen, Chine

Déclarent par la présente que :

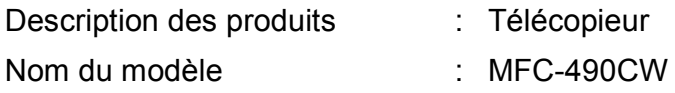

est conforme aux dispositions de la Directive R & TTE (1999/5/CE) ainsi qu'aux normes suivantes :

Normes appliquées :

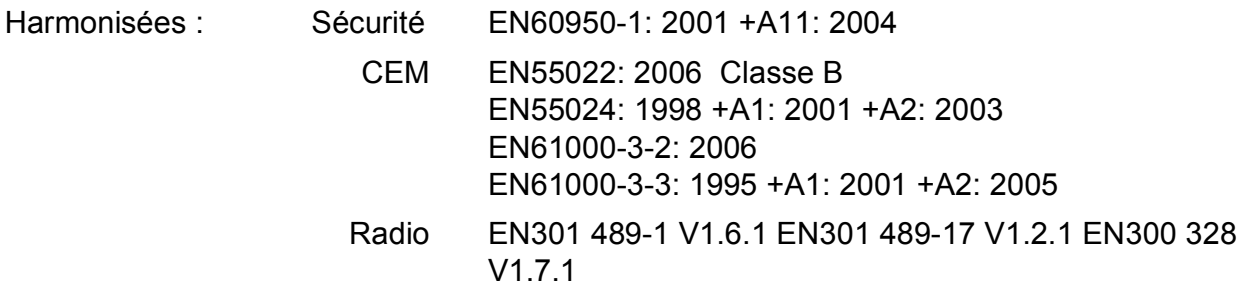

Année de la première apposition du marquage CE : 2008

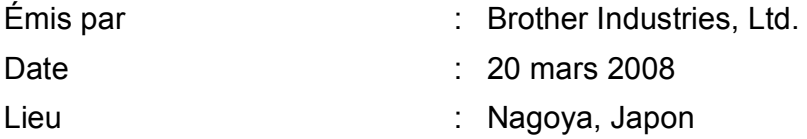

# **Table des matières**

# **[Section I Généralités](#page-14-0)**

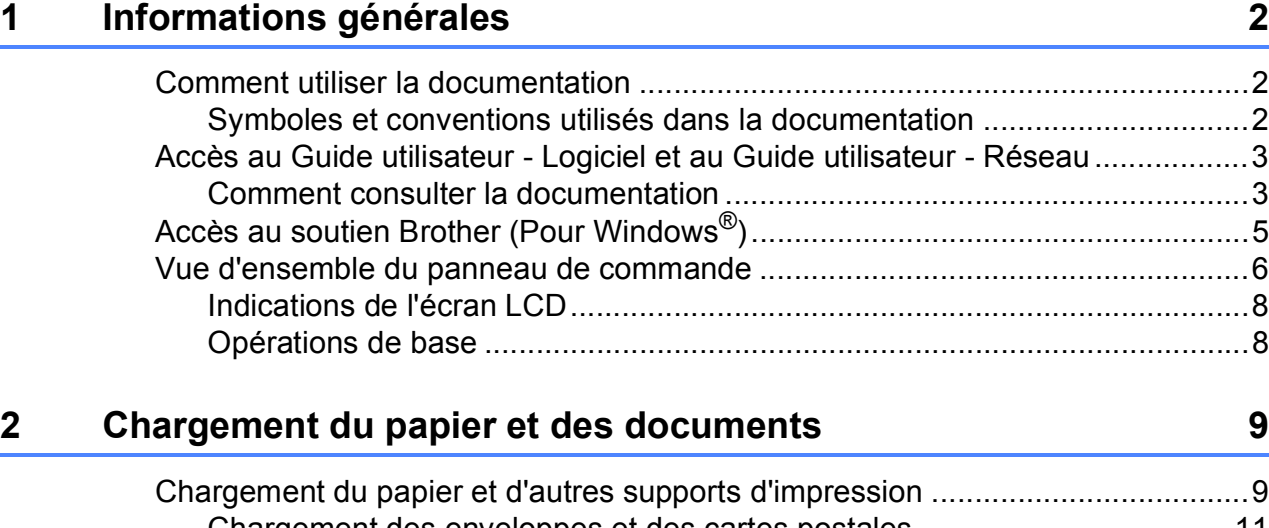

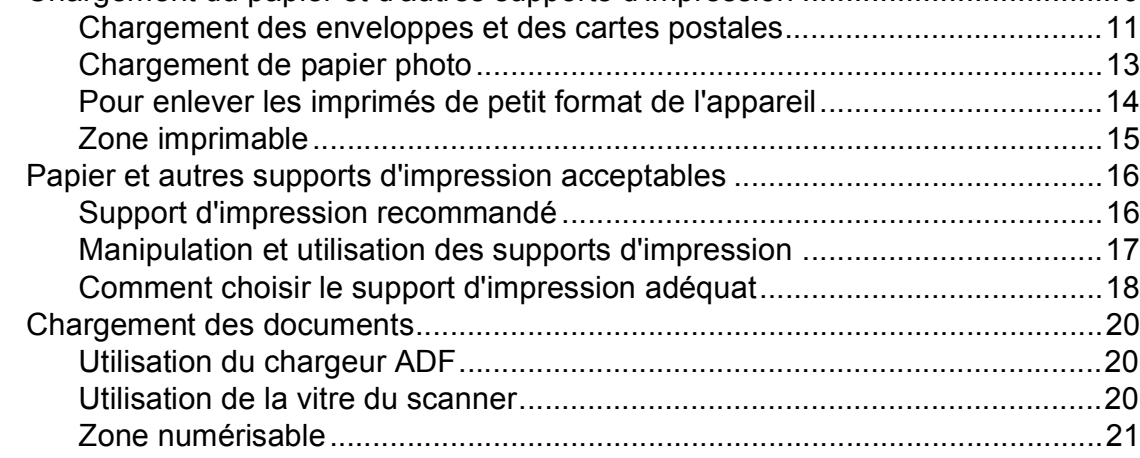

# **[3 Configuration générale 22](#page-35-0)**

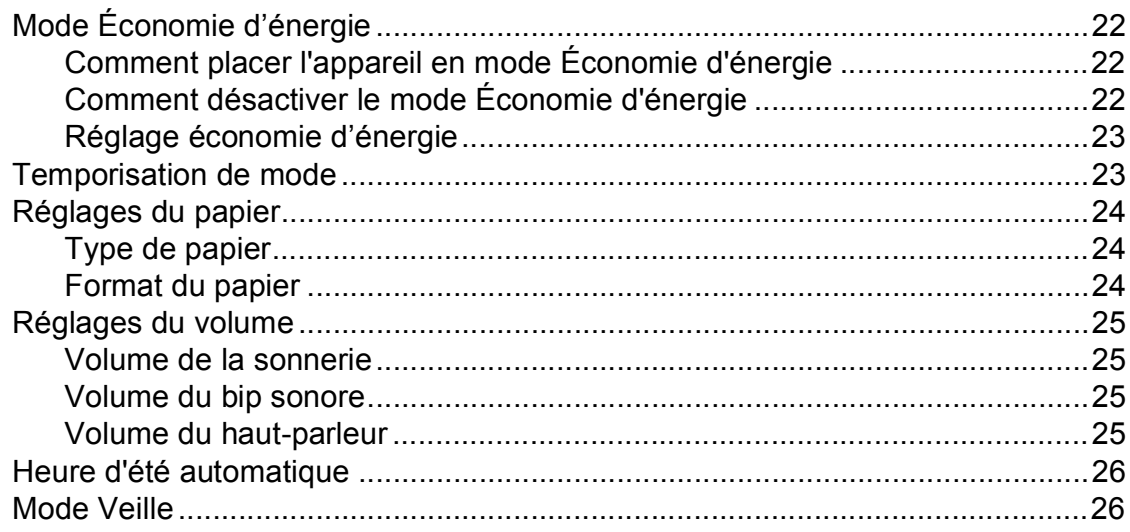

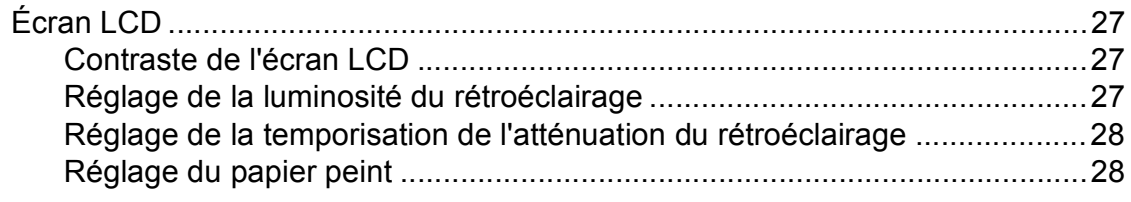

### **[4 Fonctions de sécurité 29](#page-42-0)**

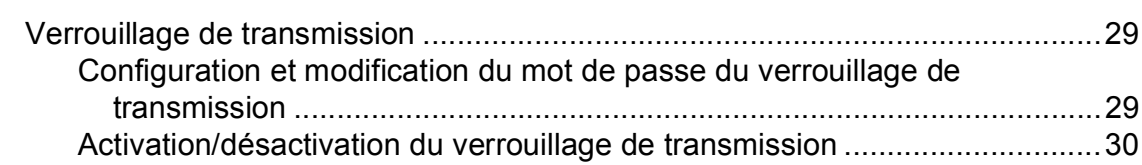

# **[Section II Fax](#page-44-0)**

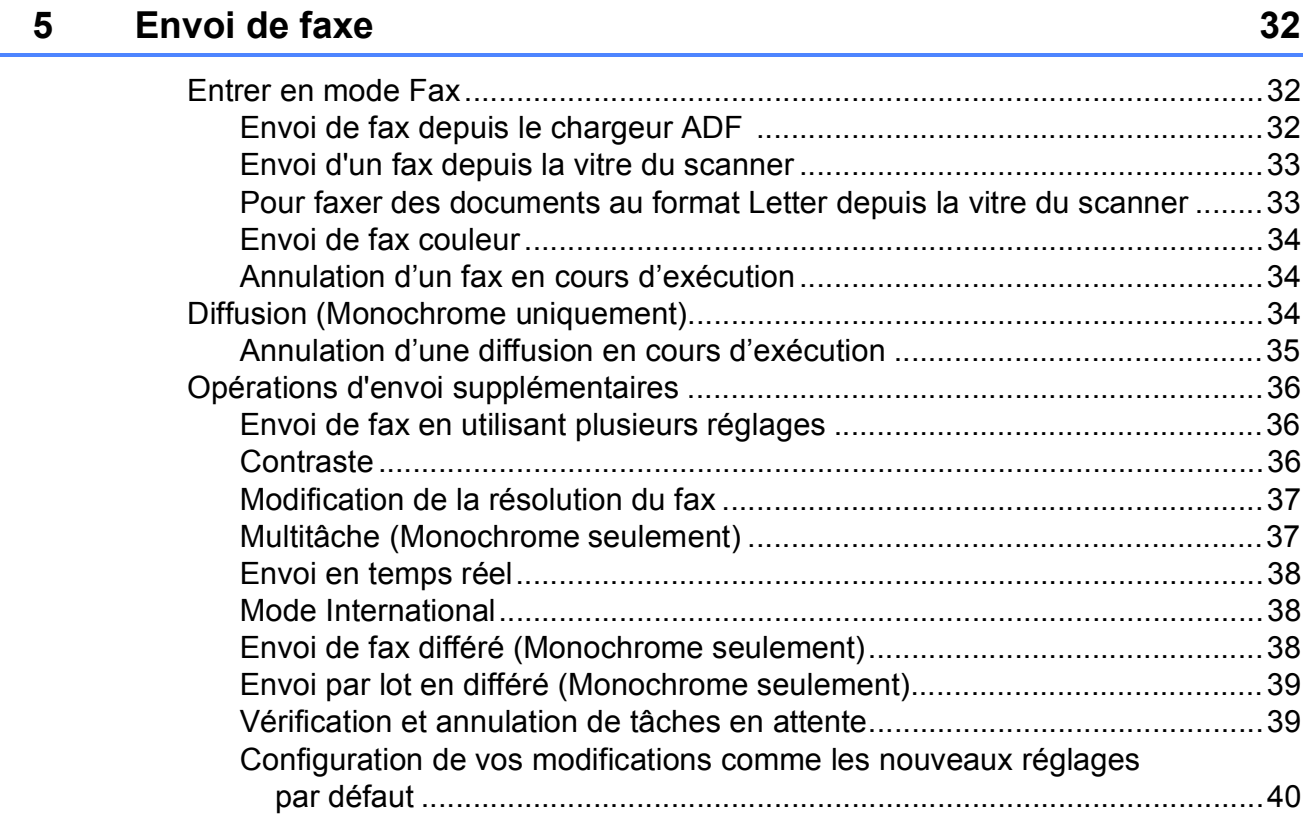

[Restauration de tous les réglages à leurs valeurs par défaut .......................40](#page-53-1) [Envoi d'un fax manuellement ........................................................................40](#page-53-2) [Message Mémoire saturée............................................................................40](#page-53-3)

# **[6 Réception d'un fax 41](#page-54-0)**

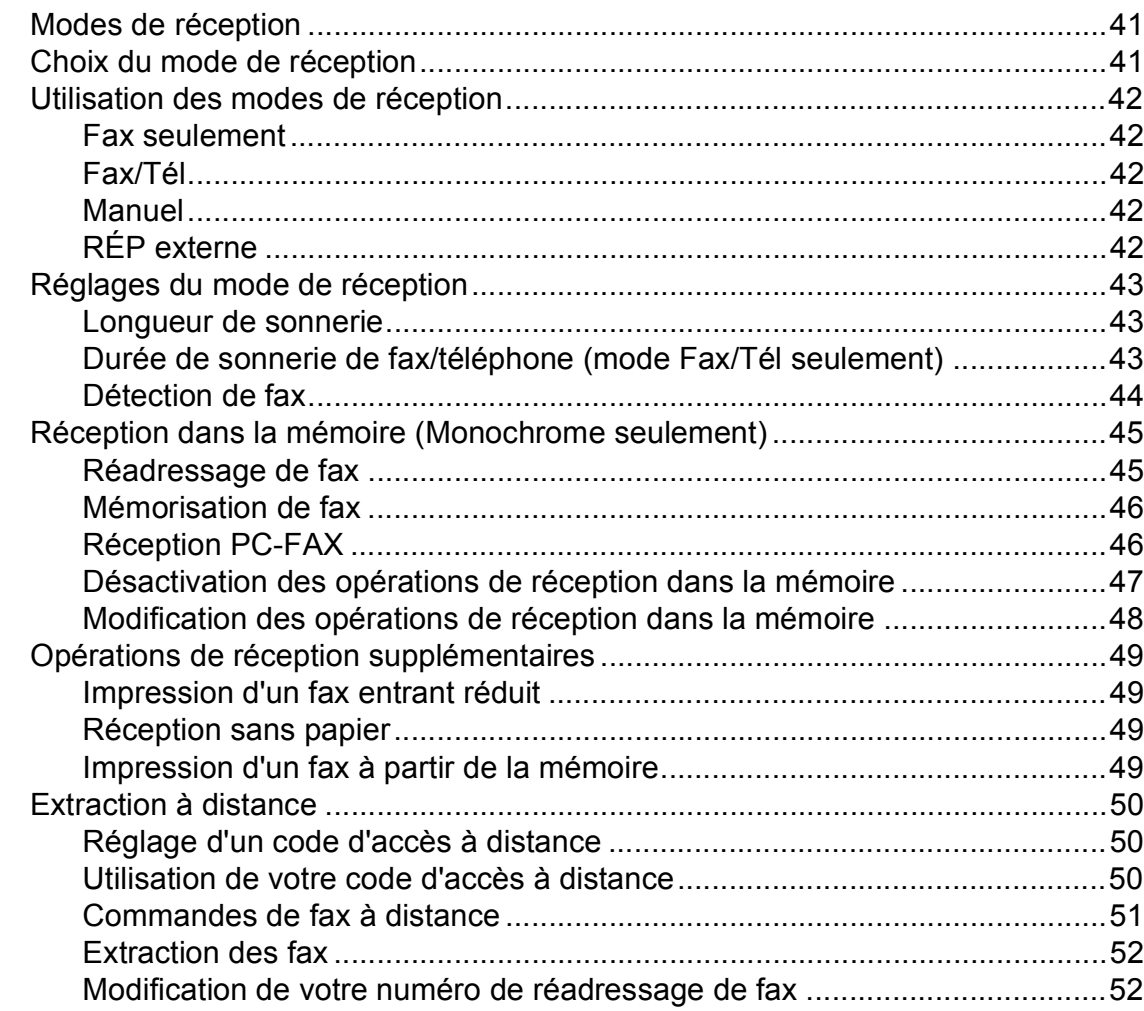

# **[7 Téléphone et périphériques externes 53](#page-66-0)**

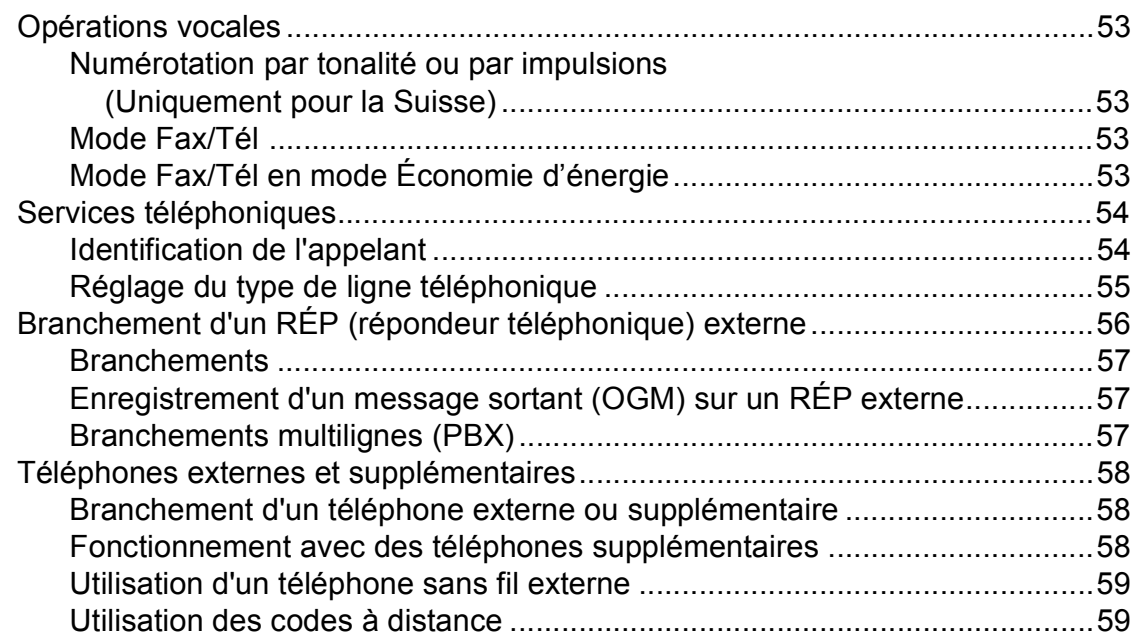

#### **[8 Numérotation et enregistrement des numéros 60](#page-73-0)**

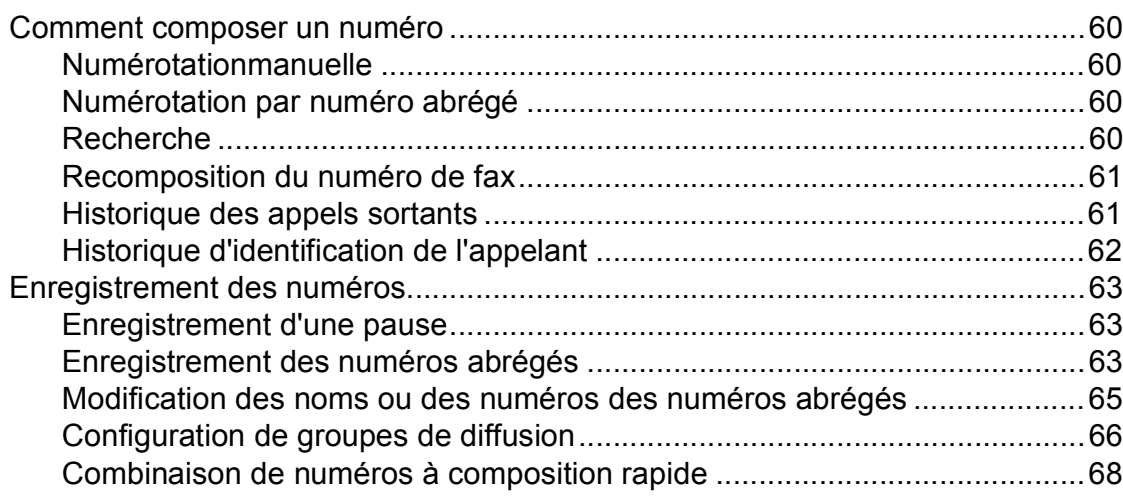

#### **[9 Impression de rapports 69](#page-82-0)**

[Rapports de fax ...................................................................................................69](#page-82-1) [Rapport de vérification de l'envoi...................................................................69](#page-82-2) [Journal des fax \(rapport d'activité\).................................................................69](#page-82-3) [Rapports ..............................................................................................................70](#page-83-0) [Comment imprimer un rapport.......................................................................71](#page-84-0)

#### **[10 Relève 72](#page-85-0)**

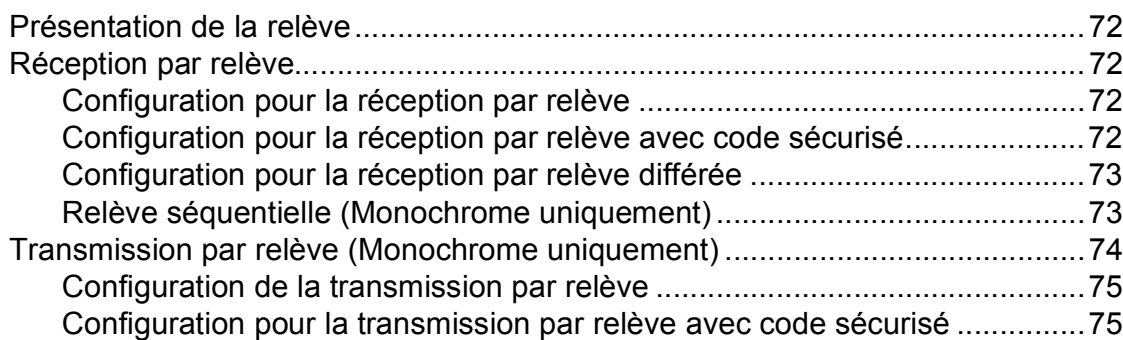

# **[Section III Copie](#page-90-0)**

#### **[11 Copies de documents 78](#page-91-0)**

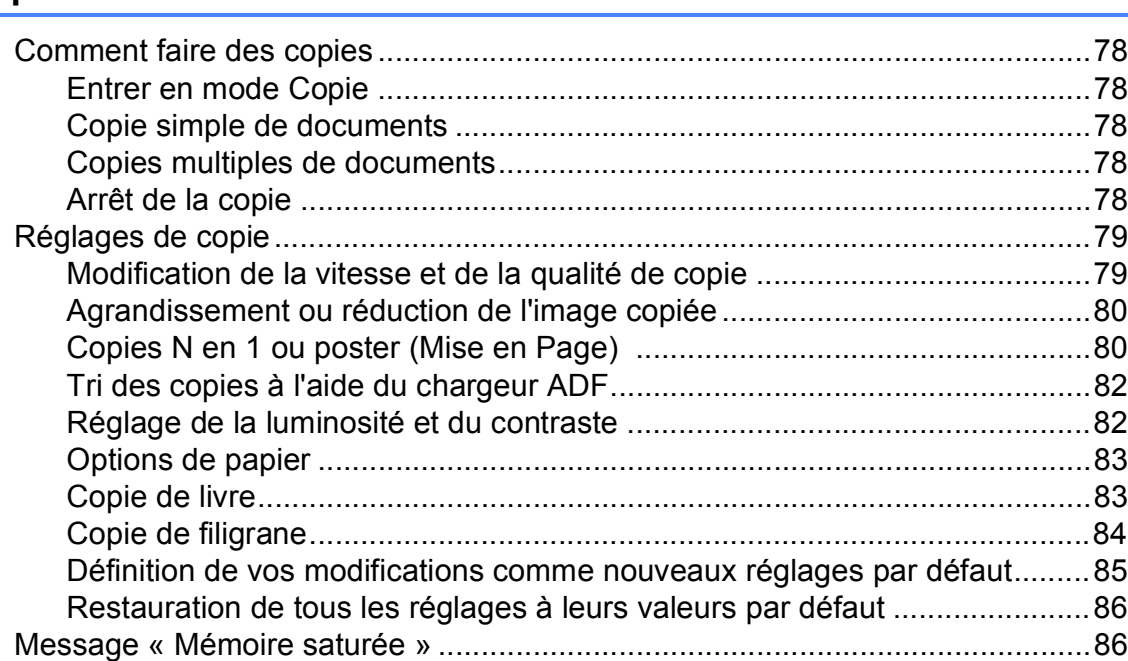

# **[Section IV Impression directe de photos](#page-100-0)**

#### **12 Impression de photos depuis une carte mémoire ou un [lecteur USB de mémoire Flash 88](#page-101-0)**

[PhotoCapture Center™ Opérations.....................................................................88](#page-101-1) [Numérisation vers une carte mémoire ou un lecteur USB de mémoire](#page-101-2)  Flash sans ordinateur ................................................................................88 [Numérisation vers une carte mémoire ou un lecteur USB de mémoire](#page-101-3)  Flash sans ordinateur ................................................................................88 [Utilisation de PhotoCapture Center™ à partir de votre ordinateur ................88](#page-101-4) [Utilisation d'une carte mémoire ou d'un lecteur USB de mémoire Flash.......88](#page-101-5) Structure de dossier des cartes mémoire ou des lecteurs USB de [mémoire Flash...........................................................................................89](#page-102-0) [Pour commencer .................................................................................................90](#page-103-0) [Entrer en mode PhotoCapture.......................................................................91](#page-104-0) [Impression d'images............................................................................................91](#page-104-1) [Visualisation des photos................................................................................91](#page-104-2) [Impression de l'index \(miniatures\).................................................................92](#page-105-0) [Impression de photos ....................................................................................92](#page-105-1) [Amélioration des photos ................................................................................93](#page-106-0) [Recherche par date .......................................................................................96](#page-109-0) [Imprimer la totalité des photos ......................................................................97](#page-110-0) [Diaporama .....................................................................................................97](#page-110-1) [Centrage........................................................................................................98](#page-111-0) [Impression DPOF ..........................................................................................98](#page-111-1)

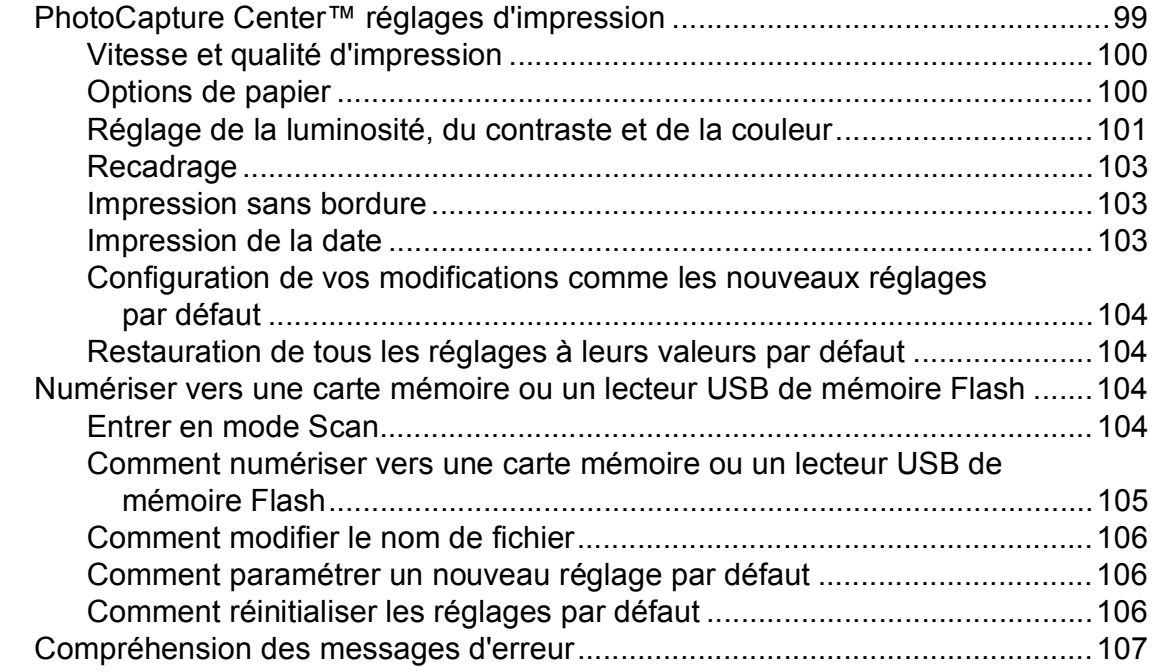

# **[13 Impression de photos à partir d'un appareil photo 108](#page-121-0)**

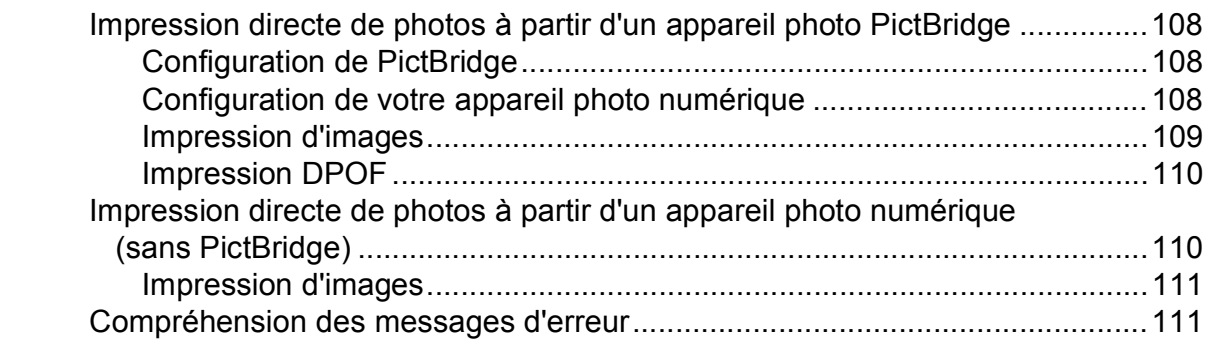

# **[Section V Logiciel](#page-126-0)**

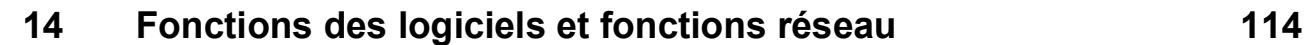

# **[Section VI Appendices](#page-128-0)**

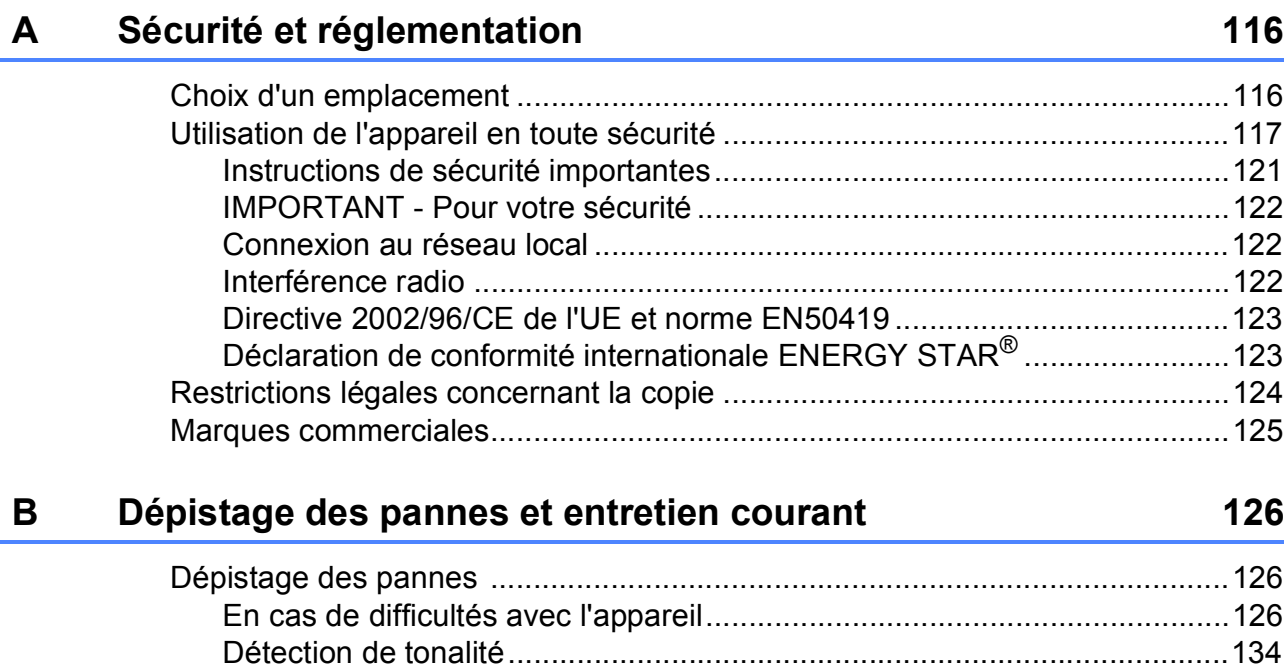

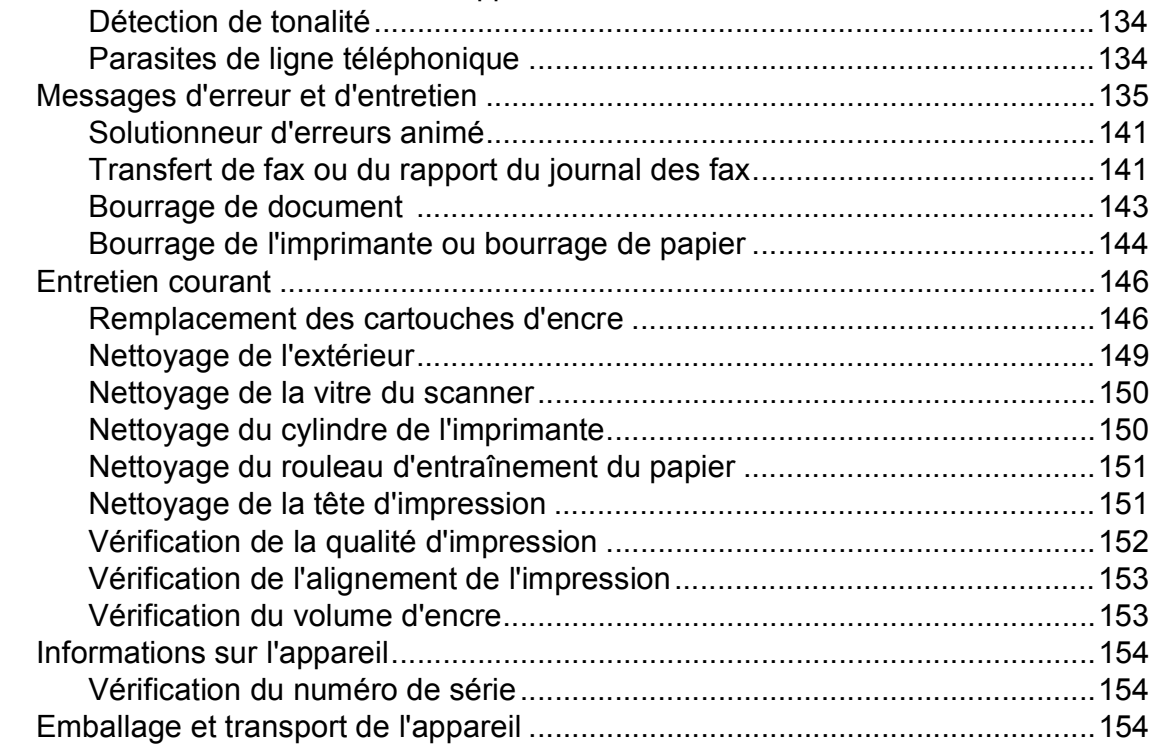

# **[C Menu et fonctions 157](#page-170-0)**

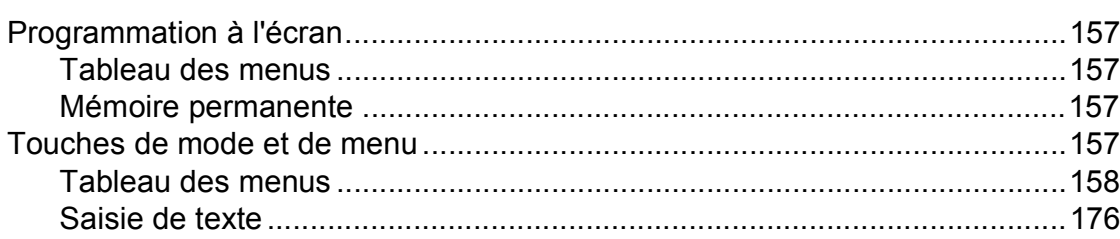

#### **Spécifications** D

 $\bar{\mathsf{F}}$ 

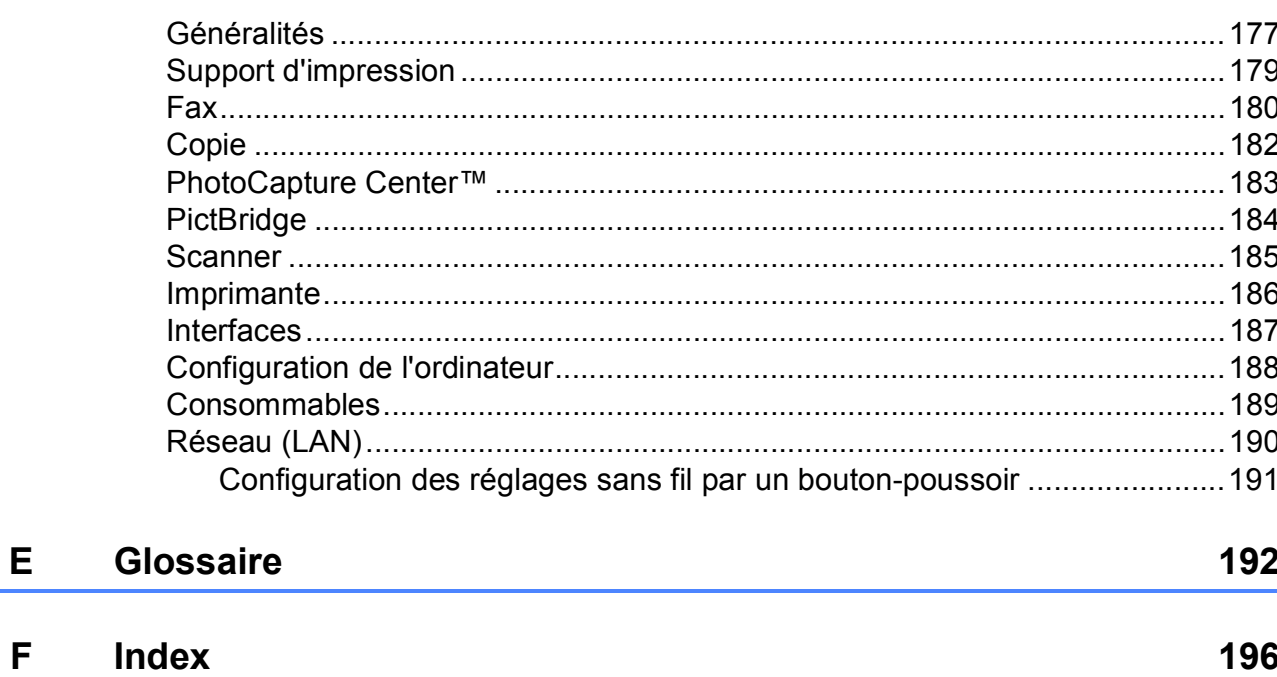

177

# **Section I**

# <span id="page-14-0"></span>**Généralités <sup>I</sup>**

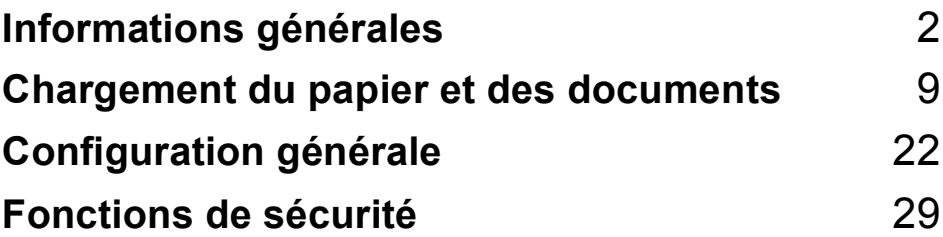

**1**

# <span id="page-15-0"></span>**Informations générales**

# <span id="page-15-1"></span>**Comment utiliser la documentation <sup>1</sup>**

Nous vous remercions d'avoir acheté un appareil Brother ! La lecture de la documentation vous aidera à tirer le meilleur parti de votre appareil.

## <span id="page-15-2"></span>**Symboles et conventions utilisés dans la documentation <sup>1</sup>**

Les symboles et conventions suivants sont utilisés dans l'ensemble de la documentation.

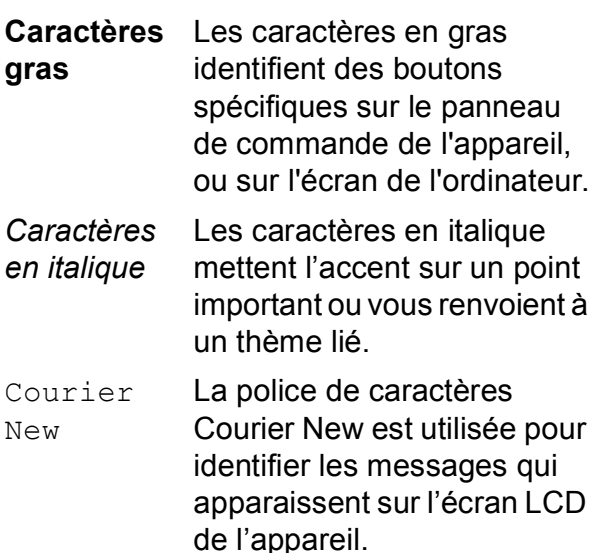

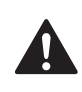

Les avertissements ont pour rôle de vous indiquer ce qu'il faut faire pour éviter de vous blesser.

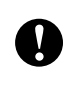

Les avertissements « Attention » signalent les procédures à suivre ou à éviter pour ne pas endommager l'appareil ou d'autres objets.

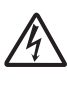

Les icônes de risque électrique vous avertissent contre tout choc électrique possible.

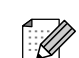

Les remarques vous indiquent comment réagir face à une situation qui se présente ou vous donnent des conseils sur la façon dont l'opération se déroule avec d'autres fonctions.

 $\boldsymbol{\infty}$ 

Les icônes de mauvaise configuration vous signalent les périphériques ou les opérations qui ne sont pas compatibles avec l'appareil.

# <span id="page-16-0"></span>**Accès au Guide utilisateur - Logiciel et au Guide utilisateur - Réseau <sup>1</sup>**

Le présent Guide de l'utilisateur ne contient pas toutes les informations relatives à l'appareil, telles que la façon d'utiliser les fonctions avancées de l'imprimante, du scanner, de PC-FAX et du réseau. Quand vous vous sentirez prêt à assimiler des informations plus détaillées sur ces opérations, lisez le **Guide utilisateur - Logiciel** et le **Guide utilisateur - Réseau** qui figurent sur le CD-ROM.

## <span id="page-16-1"></span>**Comment consulter la documentation <sup>1</sup>**

#### **Comment consulter la documentation (Pour Windows®) <sup>1</sup>**

Pour consulter la documentation, depuis le menu **démarrer**, dirigez le pointeur sur **Brother**, **MFC-XXXX** (XXXX représente le nom de votre modèle) à partir du groupe de programmes, puis sélectionnez **Guide de l'utilisateur au format HTML**.

Si vous n'avez pas installé le logiciel, vous pouvez trouver la documentation en suivant les instructions ci-dessous :

- Allumez votre ordinateur. Insérez le CD-ROM Brother dans votre lecteur de CD-ROM.
- <sup>2</sup> Si l'écran du nom de modèle apparaît, cliquez sur le nom de votre modèle.

**3** Si l'écran des langues s'affiche, cliquez sur votre langue. Le menu principal du CD-ROM s'affiche.

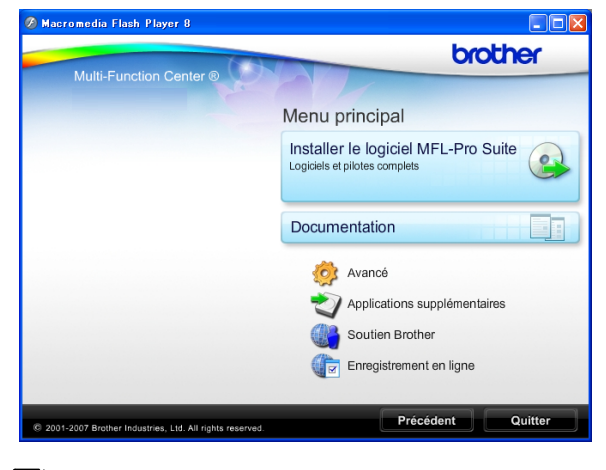

## **Remarque**

Si cette fenêtre ne s'affiche pas, utilisez l'Explorateur de Windows® pour exécuter le programme start.exe à partir du répertoire racine du CD-ROM Brother.

d Cliquez sur **Documentation**.

Cliquez sur la documentation que vous voulez lire.

 **Documents HTML** : **Guide utilisateur - Logiciel** et **Guide utilisateur - Réseau** au format **HTML** 

Ce format est recommandé pour consulter la documentation sur votre ordinateur.

■ Documents PDF : Guide de **l'utilisateur** pour les opérations sur l'appareil même, **Guide utilisateur - Logiciel** et **Guide utilisateur - Réseau** au format PDF.

Ce format est recommandé pour imprimer les manuels. Cliquez pour vous rendre au Brother Solutions Center, où vous pourrez consulter ou télécharger les documents PDF. (Il est nécessaire de disposer d'un accès Internet et d'un logiciel de lecture de PDF.)

#### **Comment trouver les instructions de numérisation <sup>1</sup>**

Il y a plusieurs façons de numériser des documents. Vous pouvez trouver les instructions comme suit :

#### **Guide utilisateur - Logiciel**

- *Numérisation* (Pour Windows® 2000 Professional/ Windows® XP et Windows Vista®)
- ControlCenter3 (Pour Windows® 2000 Professional/ Windows® XP et Windows Vista®)
- *Numérisation réseau*

#### **Guides pratiques de ScanSoft™ PaperPort™ 11SE avec OCR**

Les guides pratiques complets de ScanSoft™ PaperPort™ 11SE avec OCR peuvent être consultés dans la section Aide de l'application ScanSoft™ PaperPort™ 11SE.

#### **Comment trouver les instructions de configuration du réseau <sup>1</sup>**

Votre appareil peut être connecté à un réseau câblé ou sans fil. Vous trouverez les instructions de configuration de base dans le Guide d'installation rapide. Si votre point d'accès sans fil prend en charge SecureEasySetup™, Wi-Fi Protected Setup™ ou AOSS™, suivez les étapes décrites dans le guide d'installation rapide. Pour de plus amples informations concernant la configuration du réseau, consultez le Guide utilisateur - Réseau.

#### **Comment consulter la documentation (Pour Macintosh®) <sup>1</sup>**

Allumez votre Macintosh<sup>®</sup>. Insérez le CD-ROM Brother dans votre lecteur de CD-ROM. La fenêtre suivante s'affiche.

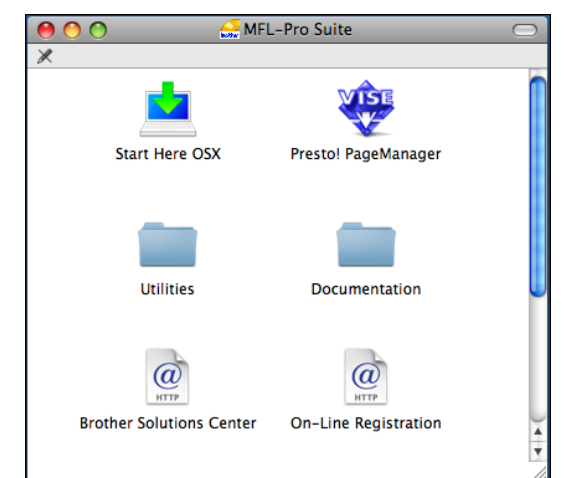

- **2** Double-cliquez sur l'icône **Documentation**.
- Double-cliquez sur le dossier de votre langue.
- $\left(4\right)$  Double-cliquez sur top.html pour consulter le **Guide utilisateur - Logiciel** et le **Guide utilisateur - Réseau** au format HTML.

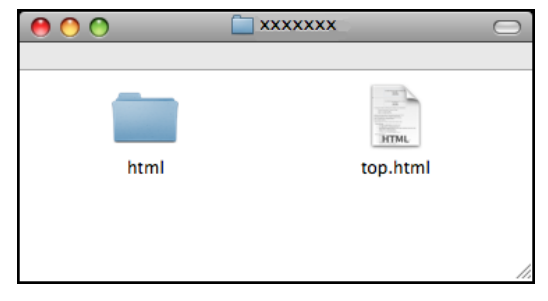

- **b** Cliquez sur la documentation que vous voulez lire :
	- **Guide utilisateur Logiciel**
	- **Guide utilisateur Réseau**

#### **Comment trouver les instructions de numérisation <sup>1</sup>**

Il y a plusieurs façons de numériser des documents. Vous pouvez trouver les instructions comme suit :

#### **Guide utilisateur - Logiciel**

- *Numérisation* (Pour Mac OS® X 10.2.4 ou version plus récente)
- *ControlCenter2* (Pour Mac OS® X 10.2.4 ou version plus récente)
- *Numérisation réseau* (Pour Mac OS® X 10.2.4 ou version plus récente)

#### **Guide de l'utilisateur de Presto!® PageManager®**

Le Guide de l'utilisateur complet de Presto!® PageManager® peut être consulté dans la section Aide de l'application Presto!® PageManager®.

#### **Comment trouver les instructions de configuration du réseau <sup>1</sup>**

Votre appareil peut être connecté à un réseau câblé ou sans fil. Vous trouverez les instructions de configuration de base dans le Guide d'installation rapide. Si votre point d'accès sans fil prend en charge SecureEasySetup™, Wi-Fi Protected Setup™ ou AOSS™, suivez les étapes décrites dans le guide d'installation rapide. Pour de plus amples informations concernant la configuration du réseau, consultez le Guide utilisateur - Réseau.

# <span id="page-18-0"></span>**Accès au soutien Brother (Pour Windows®) <sup>1</sup>**

Vous pouvez trouver tous les contacts dont vous aurez besoin, comme le soutien Web (Brother Solutions Center).

■ Cliquez sur **Soutien Brother** dans le menu principal. L'écran suivant s'affiche :

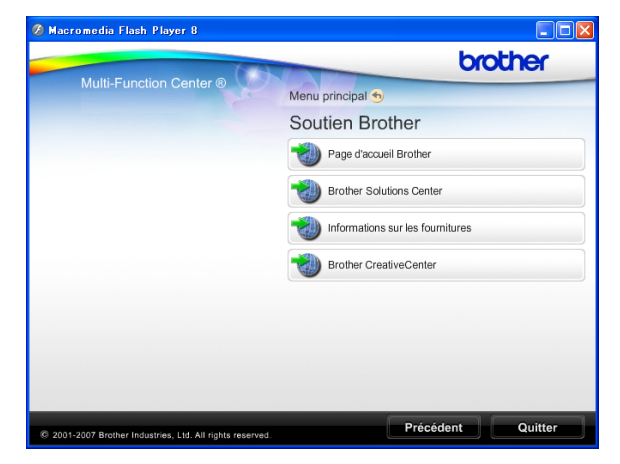

- Pour accéder à notre site Web (<http://www.brother.com>), cliquez sur **Page d'accueil Brother**.
- Pour les dernières nouveautés et informations sur le soutien correspondant à votre produit ([http://solutions.brother.com\)](http://solutions.brother.com), cliquez sur **Brother Solutions Center**.
- Pour visiter notre site Web pour vous procurer des fournitures Brother d'origine ([http://www.brother.com/original/\)](http://www.brother.com/original/), cliquez sur **Informations sur les fournitures**.
- Pour accéder au Brother CreativeCenter (<http://www.brother.com/creativecenter/>) afin d'obtenir des projets photo GRATUITS et des téléchargements imprimables, cliquez sur **Brother CreativeCenter**.
- Pour revenir à la page principale, cliquez sur **Précédent** ou, si vous avez terminé, cliquez sur **Quitter**.

Chapitre 1

# <span id="page-19-0"></span>**Vue d'ensemble du panneau de commande <sup>1</sup>**

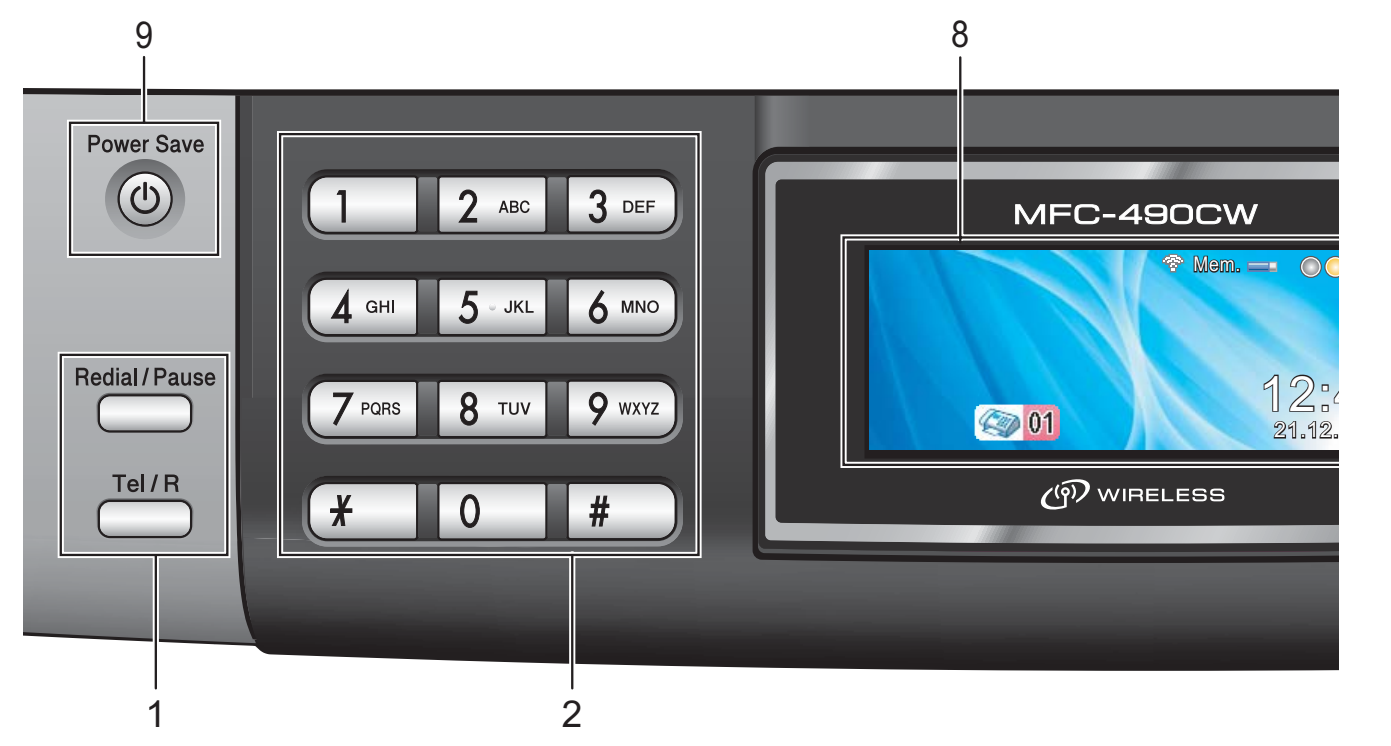

#### **1 Touches de fax et de téléphone :**

#### **Redial/Pause**

Permet de recomposer les 30 derniers numéros appelés. Permet également d'insérer une pause pendant la programmation de numéros abrégés.

#### **Tel/R**

Cette touche sert à avoir une conversation téléphonique après avoir décroché le combiné externe pendant la pseudosonnerie F/T.

Vous pouvez aussi, lorsque vous êtes connecté à un réseau PBX, utiliser cette touche pour accéder à une ligne extérieure ou transférer un appel vers un autre poste.

#### **2 Pavé numérique**

Ces touches servent à composer les numéros de téléphone et de fax et tiennent lieu de clavier pour taper des informations dans l'appareil.

(Uniquement pour la Suisse) La touche **#** vous permet de commuter provisoirement le mode de numérotation pendant un appel téléphonique, de la numérotation par impulsions à la numérotation par tonalité.

#### **3 Touches de mode :**

 $\blacksquare$   $\blacksquare$   $\blacksquare$   $\blacksquare$   $\blacksquare$   $\blacksquare$ Permet d'accéder au mode Fax.

- $\blacksquare$   $\triangle$   $\blacksquare$  Scan Permet d'accéder au mode Scan.
- **E** Copy Permet d'accéder au mode Copie.

#### **Photo Capture**

Permet d'accéder au mode PhotoCapture Center™.

#### **4 Touches de menu :**

#### **Touches de volume**

 $\blacksquare() \blacktriangleleft \blacktriangleright \blacksquare()$ 

Lorsque l'appareil ne travaille pas, vous pouvez appuyer sur ces touches pour régler le volume de la sonnerie.

#### **Num. abrégé touche**

#### $\mathbf{D}$

Permet d'enregistrer, de consulter et de composer des numéros présents en mémoire.

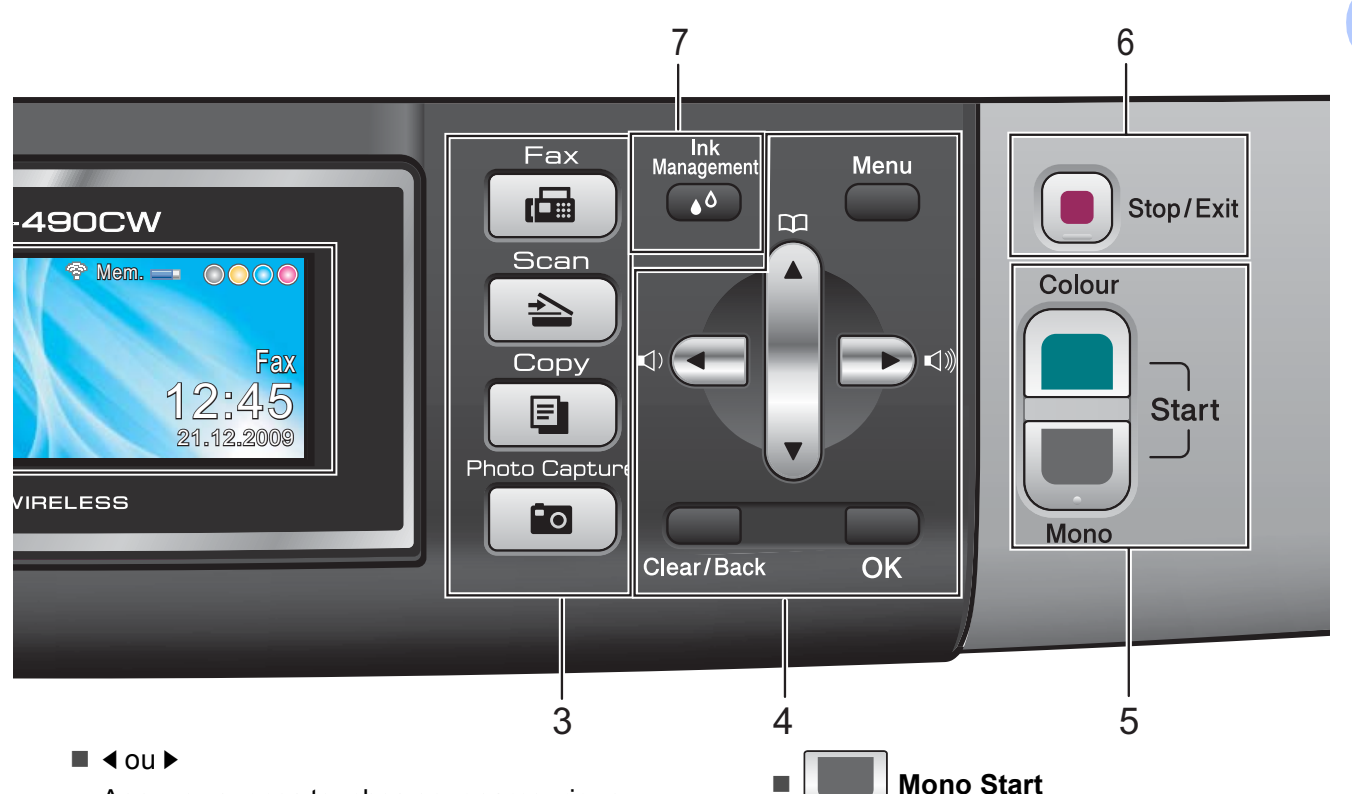

Appuyez sur ces touches pour parcourir un menu vers l'arrière ou vers l'avant pour accéder à une sélection particulière.

Vous pouvez également appuyer sur ces touches pour sélectionner des options.

**a** ou **b**

Appuyez sur ces touches pour faire défiler les menus et les options.

**Menu**

Permet d'accéder au menu principal.

**Clear/Back**

Appuyez sur ces touches pour supprimer des caractères ou revenir au niveau de menu précédent.

**OK**

Permet de choisir un réglage.

#### **5 Touches marche :**

#### **Colour Start**

Permet d'envoyer des fax ou de faire des copies en couleur. Permet également de démarrer une opération de numérisation (en couleur ou en monochrome, selon le réglage de la numérisation dans le logiciel du ControlCenter).

Permet d'envoyer des fax ou de faire des copies en monochrome. Permet également de démarrer une opération de numérisation (en couleur ou en monochrome, selon le réglage de la numérisation dans le logiciel du ControlCenter).

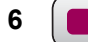

#### **6 Stop/Exit**

Permet d'interrompre une opération ou de sortir du menu.

#### **7 Ink Management**

Permet de nettoyer la tête d'impression, de vérifier la qualité d'impression et de vérifier le volume d'encre disponible.

#### **8 Écran LCD (écran à cristaux liquides)**

Affiche des messages à l'écran pour vous aider à configurer et à utiliser votre appareil. Vous pouvez aussi régler l'angle de l'écran LCD en le soulevant.

#### **9 Power Save**

Permet de mettre l'appareil en mode Économie d'énergie.

# <span id="page-21-0"></span>**Indications de l'écran LCD <sup>1</sup>**

L'écran LCD affiche l'état actuel de l'appareil lorsque celui-ci ne travaille pas.

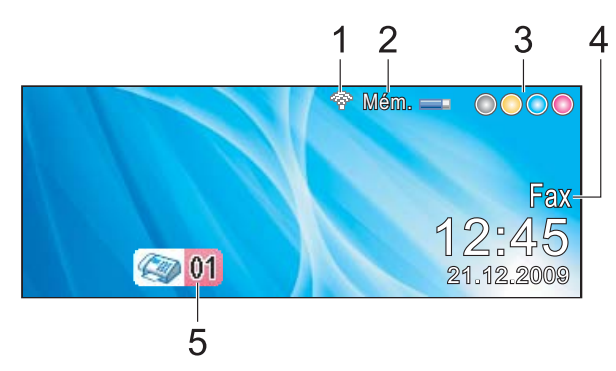

#### **1 État de la connexion sans fil**

Un indicateur à quatre niveaux indique l'intensité actuelle du signal sans fil si vous utilisez une connexion sans fil.

÷  $\blacksquare$ 0 Max

#### **2 État de la mémoire**

Permet de voir la mémoire disponible de l'appareil.

#### **3 Témoin d'encre**

Permet de connaître la quantité d'encre disponible.

#### **4 Mode de réception en cours**

Permet d'afficher le mode de réception en cours.

- $\blacksquare$  Fax (Fax seulement)
- $F/T$  (Fax/Tél)
- $\blacksquare$  TAD (RÉP externe)
- Man (Manuel)

#### **5 Fax enregistrés dans la mémoire**

Indique le nombre de fax reçus qui sont dans la mémoire.

## <span id="page-21-1"></span>**Opérations de base <sup>1</sup>**

Les étapes suivantes décrivent comment modifier un réglage de l'appareil. Dans cet exemple, le réglage de temporisation de mode a été changé de 2 minutes à 30 secondes.

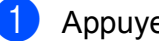

#### a Appuyez sur **Menu**.

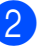

Appuyez sur **▲** ou sur ▼ pour sélectionner Param. général.

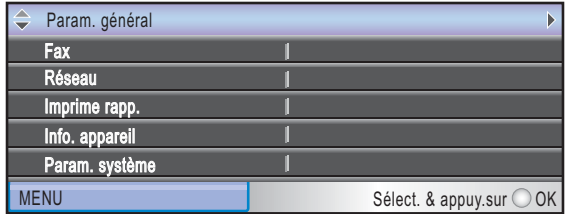

#### Appuyez sur **OK**.

Appuyez sur **▲** ou sur ▼ pour sélectionner Mode chrono.

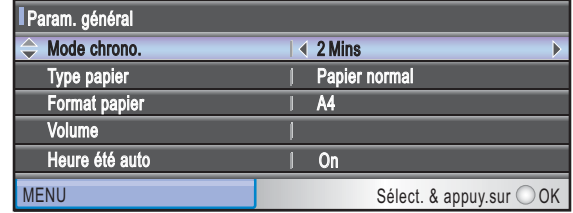

#### Appuyez sur  $\triangleleft$  ou sur  $\triangleright$  pour sélectionner 30Secs.

30 Secs Param. général *IENU* Mode chrono. Type papier Papier normal  $\overline{\mathsf{A}^{\mathsf{A}}}$ On Format papier Volume Heure été auto Sélect. & appuy.sur ○ OK

#### Appuyez sur **OK**.

Vous pouvez voir le réglage actuel sur l'écran LCD :

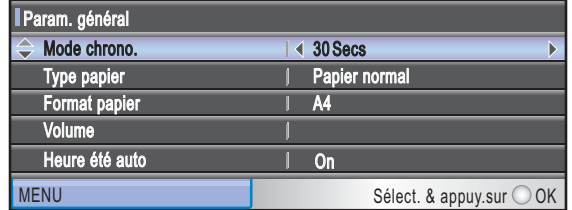

e Appuyez sur **Stop/Exit**.

# **2**

# <span id="page-22-0"></span>**Chargement du papier et des documents <sup>2</sup>**

# <span id="page-22-1"></span>**Chargement du papier et d'autres supports d'impression <sup>2</sup>**

# **Remarque**

Pour imprimer sur du papier  $10 \times 15$  cm ou Photo L, vous devez utiliser le bac à papier photo. (Voir *[Chargement de papier](#page-26-1)  photo* [à la page 13.](#page-26-1))

Si le volet du support papier est ouvert, refermez-le puis fermez le support papier. Retirez complètement le bac à papier de l'appareil.

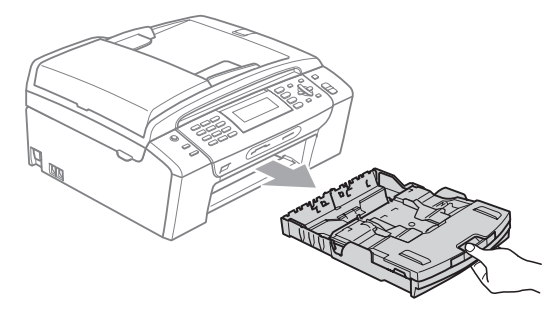

Soulevez le couvercle du bac à papier (1).

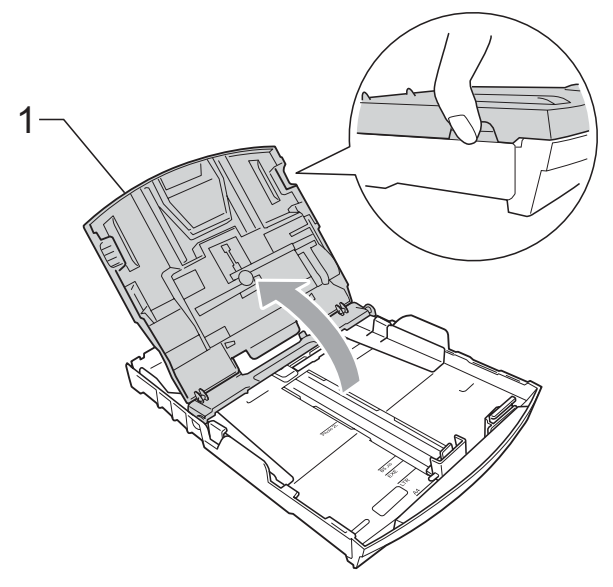

Sans forcer, enfoncez et faites coulisser les guides-papier latéraux (1) puis le guide de longueur papier (2) avec les deux mains en fonction du format de papier. Assurez-vous que les marques triangulaires (3) figurant sur les guidespapier latéraux (1) et le guide de longueur papier (2) s'alignent avec la marque correspondant au format de papier que vous utilisez.

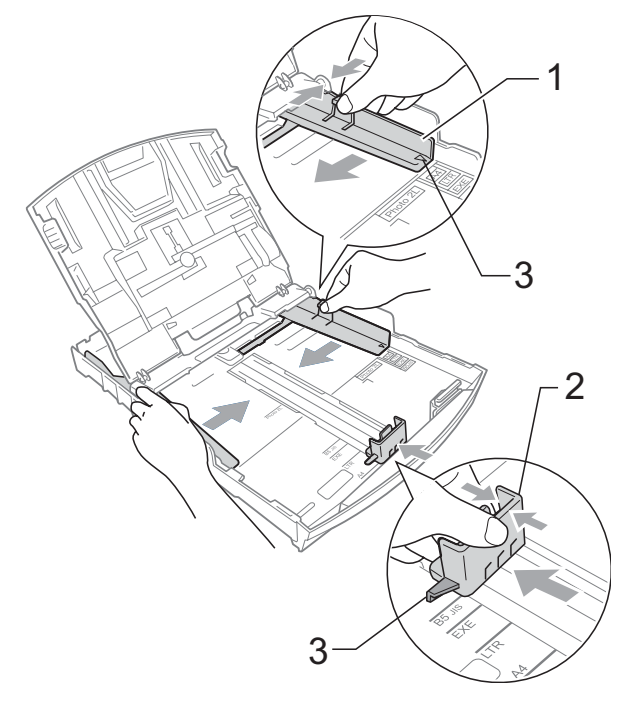

### **Remarque**

Pour le papier au format Legal, appuyez et maintenez enfoncé le bouton de libération du dispositif de guidage universel (1) en faisant glisser la partie avant du bac à papier.

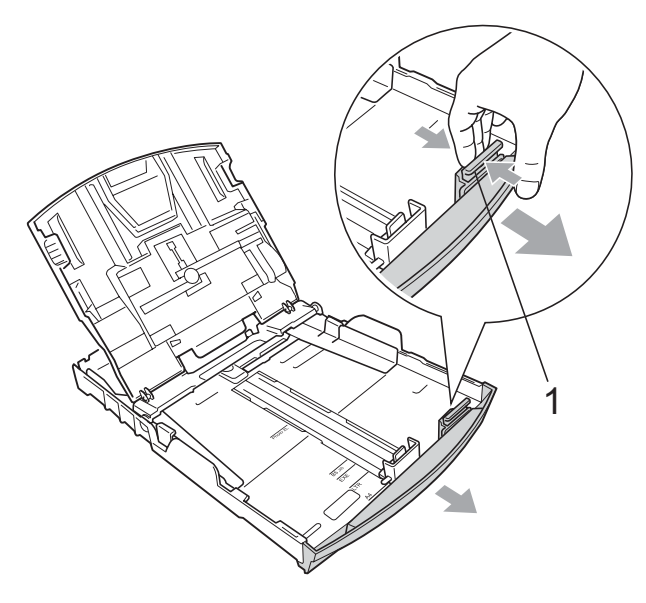

4 Séparez rapidement toutes les feuilles de la pile de papier pour éviter les bourrages et les problèmes d'entraînement.

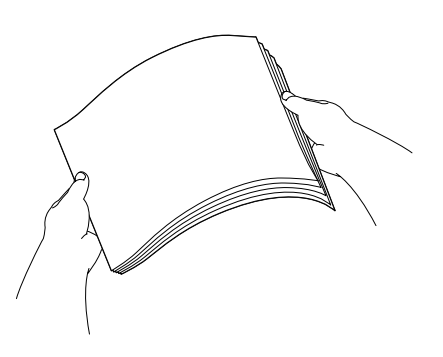

# **Remarque**

Veillez toujours à ne pas utiliser du papier gondolé ou froissé.

**6** Sans forcer, insérez le papier dans le bac à papier avec la face d'impression en bas et le bord supérieur en premier. Vérifiez que le papier repose à plat dans le bac.

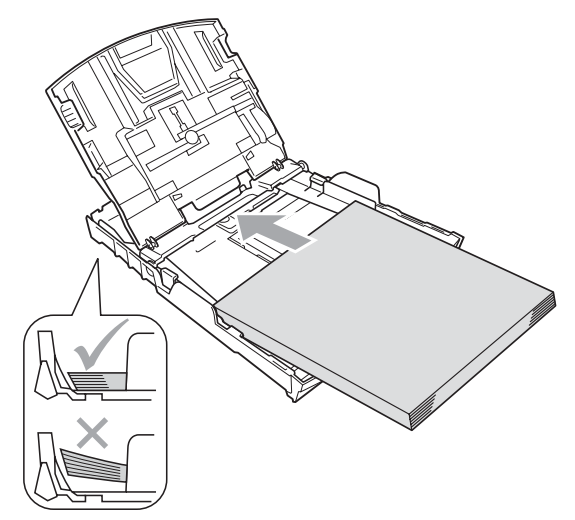

6 Sans forcer, ajustez les guides-papier latéraux (1) avec les deux mains en fonction du format de papier. Vérifiez que les guide-papiers latéraux touchent les bords du papier.

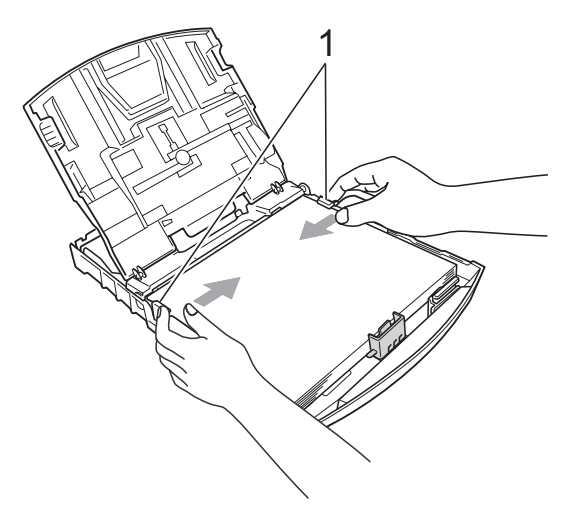

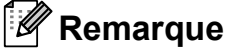

Prenez soin de ne pas pousser le papier trop loin ; il pourrait remonter à l'arrière du bac et causer des problèmes d'entraînement du papier.

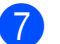

Fermez le couvercle du bac à papier.

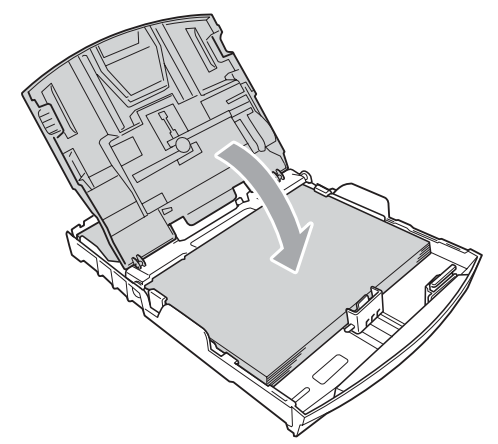

**8** Poussez *lentement* le bac à papier entièrement dans l'appareil.

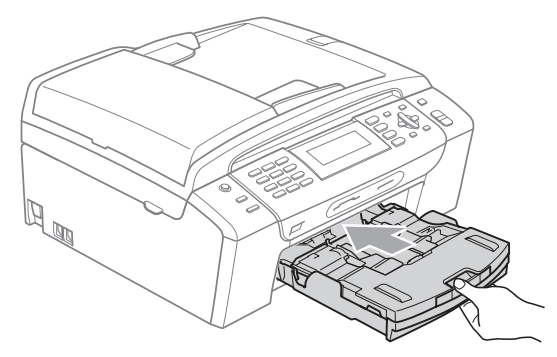

**9** Tout en retenant le bac à papier, retirez le support papier (1) jusqu'à entendre le déclic et dépliez le volet du support papier (2).

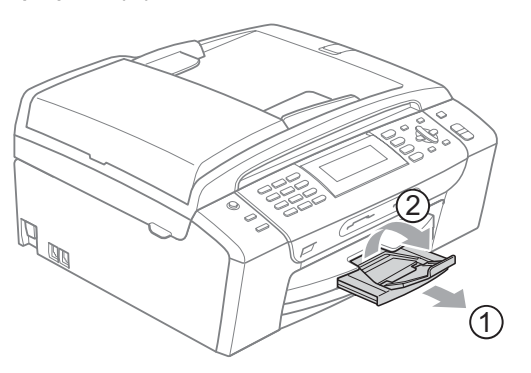

#### **Remarque**

N'utilisez pas le volet du support papier pour le papier de format Legal.

### <span id="page-24-0"></span>**Chargement des enveloppes et des cartes postales <sup>2</sup>**

#### **À propos des enveloppes <sup>2</sup>**

- Utilisez des enveloppes dont le poids est compris entre 80 et 95 g/m<sup>2</sup>.
- Certaines enveloppes nécessitent les réglages de la marge dans l'application. Vérifiez que vous effectuez d'abord une impression d'essai avant d'imprimer un grand nombre d'enveloppes.

#### **ATTENTION**

N'utilisez PAS les types d'enveloppe suivants car ils risquent de créer des problèmes d'entraînement du papier :

- Enveloppes à soufflets.
- Enveloppes embossées (qui comportent une écriture en relief).
- Enveloppes avec fermoirs ou agrafes.
- Enveloppes préimprimées à l'intérieur.

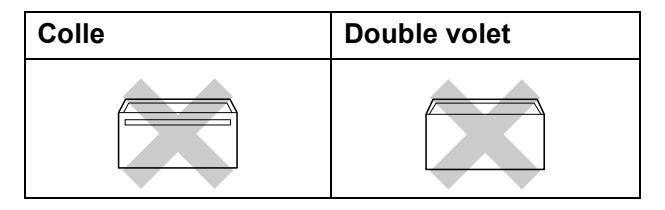

De temps en temps, l'épaisseur, le format et la forme du rabat des enveloppes utilisées risquent de créer des problèmes d'entraînement du papier.

**2**

#### **Comment charger les enveloppes et les cartes postales <sup>2</sup>**

1 Avant de les charger, appuyez sur les coins et les côtés des enveloppes ou des cartes postales pour les aplatir le plus possible.

#### **Remarque**

Si les enveloppes ou les cartes postales entrent à plusieurs dans l'appareil, placez une enveloppe ou une carte postale à la fois dans le bac à papier.

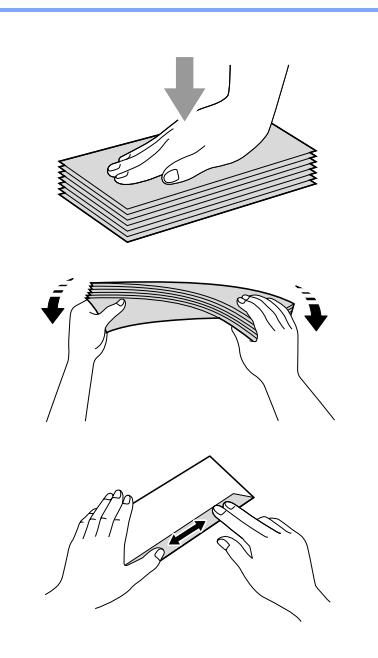

2 Insérez les enveloppes ou les cartes postales dans le bac à papier, côté adresse vers le bas et le bord avant (partie supérieure des enveloppes) en premier. Appuyez doucement des deux mains et faites glisser les guide-papiers latéraux (1) et le guide de longueur papier (2) pour les adapter au format des enveloppes ou des cartes postales.

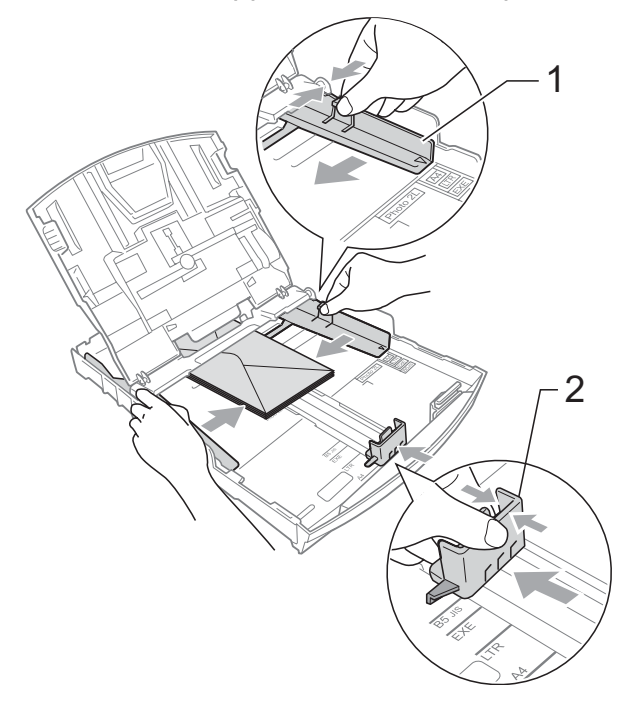

#### **Si vous avez des problèmes lors de l'impression sur des enveloppes, essayez les suggestions suivantes: <sup>2</sup>**

- **a Vérifiez que le rabat est sur le côté de** l'enveloppe ou sur le bord arrière de l'enveloppe pendant l'impression.
- **2** Ajustez le format et la marge dans votre application.

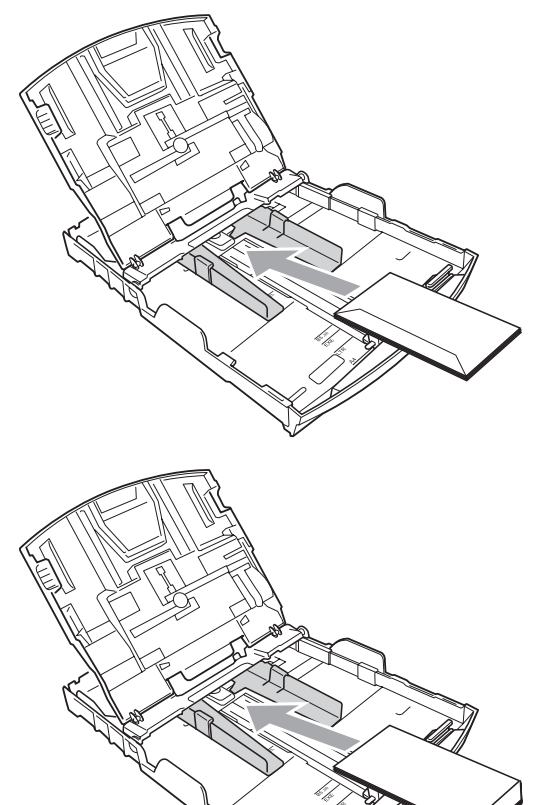

# <span id="page-26-1"></span><span id="page-26-0"></span>**Chargement de papier photo <sup>2</sup>**

Utilisez le bac à papier qui a été assemblé sur le dessus du couvercle du bac à papier pour imprimer sur du papier au format Photo (10  $\times$  15 cm) et Photo L. Quand vous utilisez le bac à papier photo, vous n'avez pas besoin de sortir le papier qui se trouve dans le bac du dessous.

 $\blacksquare$  Appuyez sur le bouton bleu de libération du bac à papier photo (1) avec l'index et le pouce de la main droite et poussez le bac à papier photo vers l'avant jusqu'à ce qu'il vienne s'emboîter en position d'impression des photos (2).

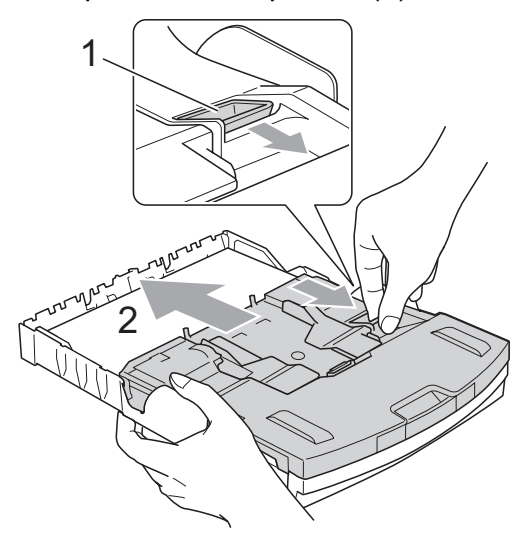

**Bac à papier photo**

2 Appuyez et faites glisser les guidepapiers latéraux (1) et le guide de longueur papier (2) pour les adapter au format du papier.

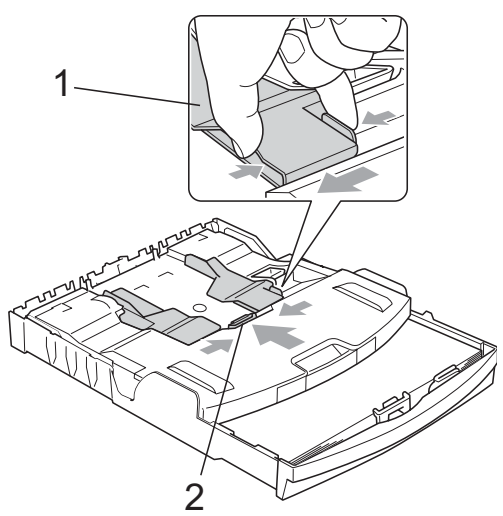

Placez le papier photo dans le bac à papier photo et réglez avec soin les guide-papiers latéraux en fonction du papier.

> Vérifiez que les guide-papiers latéraux touchent les bords du papier.

### **Remarque**

- Prenez soin de ne pas pousser le papier trop loin ; il pourrait remonter à l'arrière du bac et causer des problèmes d'entraînement du papier.
- Veillez toujours à ne pas utiliser du papier gondolé ou froissé.

 $\overline{4}$  Une fois l'impression des photos terminée, remettez le bac à papier photo à la position d'impression normale. Appuyez sur le bouton bleu de libération du bac à papier photo (1) avec l'index et le pouce de la main droite et tirez le bac à papier photo vers l'arrière jusqu'à ce qu'il s'emboîte (2).

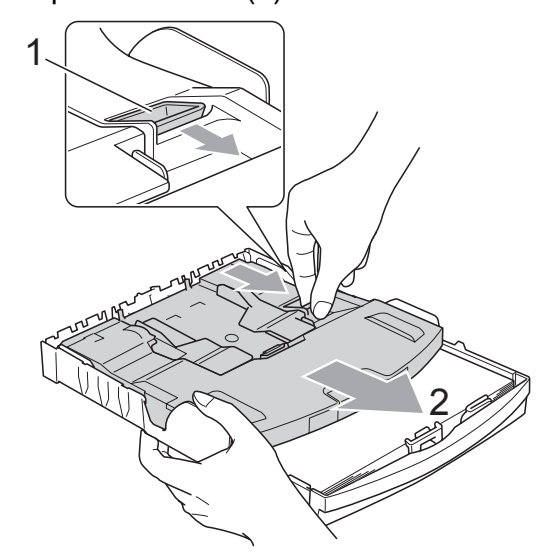

## <span id="page-27-0"></span>**Pour enlever les imprimés de petit format de l'appareil <sup>2</sup>**

Lorsque l'appareil éjecte du papier de petit format dans le bac à papier, il se peut que vous ne puissiez pas l'atteindre. Assurezvous que l'impression est terminée avant de retirer le bac complètement de l'appareil.

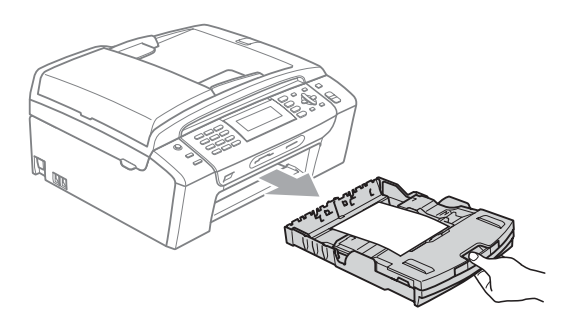

# <span id="page-28-0"></span>**Zone imprimable <sup>2</sup>**

La zone imprimable dépend des réglages dans l'application utilisée. Les figures ci-dessous montrent les zones non imprimables sur les feuilles individuelles et sur les enveloppes. L'appareil peut imprimer dans les parties sombres des feuilles individuelles quand la fonction Impression sans bordure est disponible et activée. (Voir *Impression* pour Windows® ou *Impression et télécopie* pour Macintosh® dans le Guide utilisateur - Logiciel sur le CD-ROM.)

#### Feuille individuelle **Enveloppes**

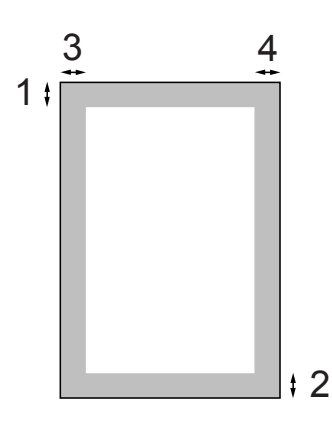

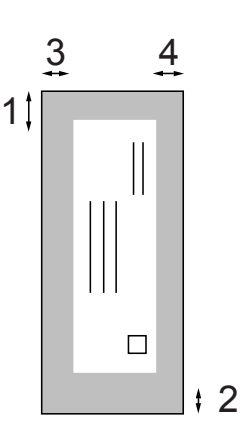

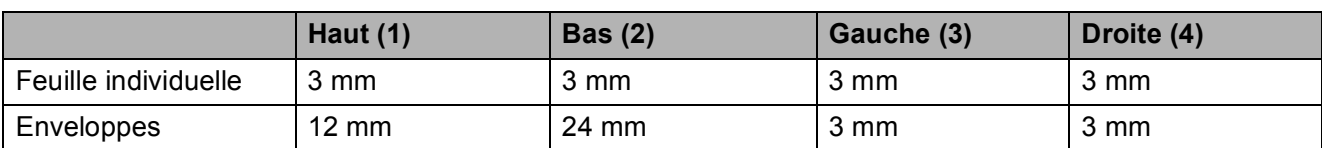

# **Remarque**

La fonction Sans bordure n'est pas disponible pour les enveloppes.

# <span id="page-29-0"></span>**Papier et autres supports d'impression acceptables <sup>2</sup>**

La qualité d'impression peut dépendre du type de papier utilisé dans l'appareil.

Pour obtenir la meilleure qualité d'impression en fonction des réglages choisis, il est essentiel que l'option Type de papier corresponde toujours au papier chargé.

Vous pouvez utiliser du papier ordinaire, du papier jet d'encre (papier couché), du papier glacé, des transparents et des enveloppes.

Nous vous recommandons de tester plusieurs types de papier avant d'en acheter en grandes quantités.

Pour obtenir les meilleurs résultats, utilisez du papier Brother.

- Lorsque vous imprimez sur du papier jet d'encre (papier couché), des transparents ou du papier photo, veillez à bien sélectionner le support d'impression correct dans l'onglet « **Élémentaire** » du pilote d'imprimante ou dans le réglage Type de papier du menu. (Voir *[Type de](#page-37-1)  papier* [à la page 24](#page-37-1).)
- Pour imprimer sur du papier photo Brother, chargez une feuille supplémentaire de ce même papier photo dans le bac à papier. Une feuille supplémentaire est fournie dans l'emballage du papier à cet effet.
- Lorsque vous utilisez des transparents ou du papier photo, retirez immédiatement chaque feuille pour éviter le maculage ou les bourrages de papier.
- Ne touchez pas la face imprimée du papier immédiatement après son impression car il se peut que la surface ne soit pas tout à fait sèche et salisse vos doigts.

# <span id="page-29-1"></span>**Support d'impression recommandé <sup>2</sup>**

Nous recommandons d'utiliser du papier Brother pour obtenir la meilleure qualité d'impression. (Voir le tableau ci-dessous.)

Si le papier Brother n'est pas disponible dans votre pays, nous vous recommandons de tester plusieurs papiers avant d'en acheter de grandes quantités.

Pour l'impression sur transparents, nous recommandons les « 3M Transparency Film ».

#### **Papier Brother**

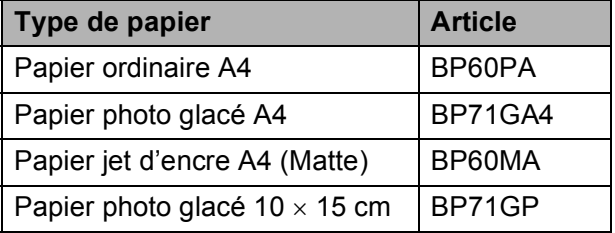

# <span id="page-30-0"></span>**Manipulation et utilisation des supports d'impression 2**

- Conservez le papier dans son emballage d'origine et gardez-le fermé. Conservez le papier à plat et à l'abri de l'humidité, de la lumière directe du soleil et de la chaleur.
- Évitez de toucher le côté brillant (couché) du papier photo. Chargez le papier photo face brillante vers le bas.
- Évitez de toucher les faces des transparents car elles absorbent facilement l'eau et la transpiration et ceci peut amoindrir la qualité de l'impression. Les transparents conçus pour les photocopieuses/imprimantes laser peuvent tacher le document suivant. N'utilisez que les transparents recommandés pour l'impression jet d'encre.
- Vous pouvez uniquement imprimer des deux côtés du papier avec l'impression depuis un ordinateur. (Voir *Impression* pour Windows® dans le Guide utilisateur - Logiciel sur le CD-ROM.)

#### **Mauvaise configuration**

N'utilisez PAS les types de papier suivants :

• Papier endommagé, gondolé, froissé ou de forme irrégulière

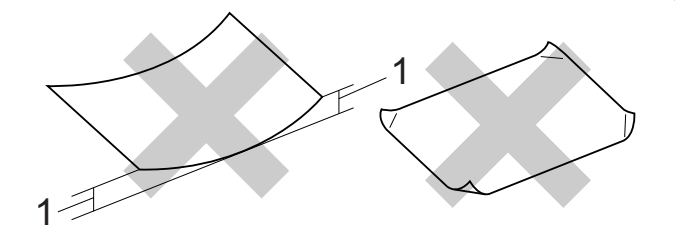

#### **1 2 mm ou plus grand**

- Papier extrêmement brillant ou très texturé
- Papier qui ne s'empile pas avec régularité
- Papier au grain court

#### **Capacité en papier du bac à papier <sup>2</sup>**

Jusqu'à 50 feuilles de papier A4 de 80 g/m2.

Les transparents et le papier photo doivent être retirés du bac à papier une feuille à la fois pour éviter les traces de maculage.

# <span id="page-31-0"></span>**Comment choisir le support d'impression adéquat <sup>2</sup>**

# **Type de papier et format du papier pour chaque opération <sup>2</sup>**

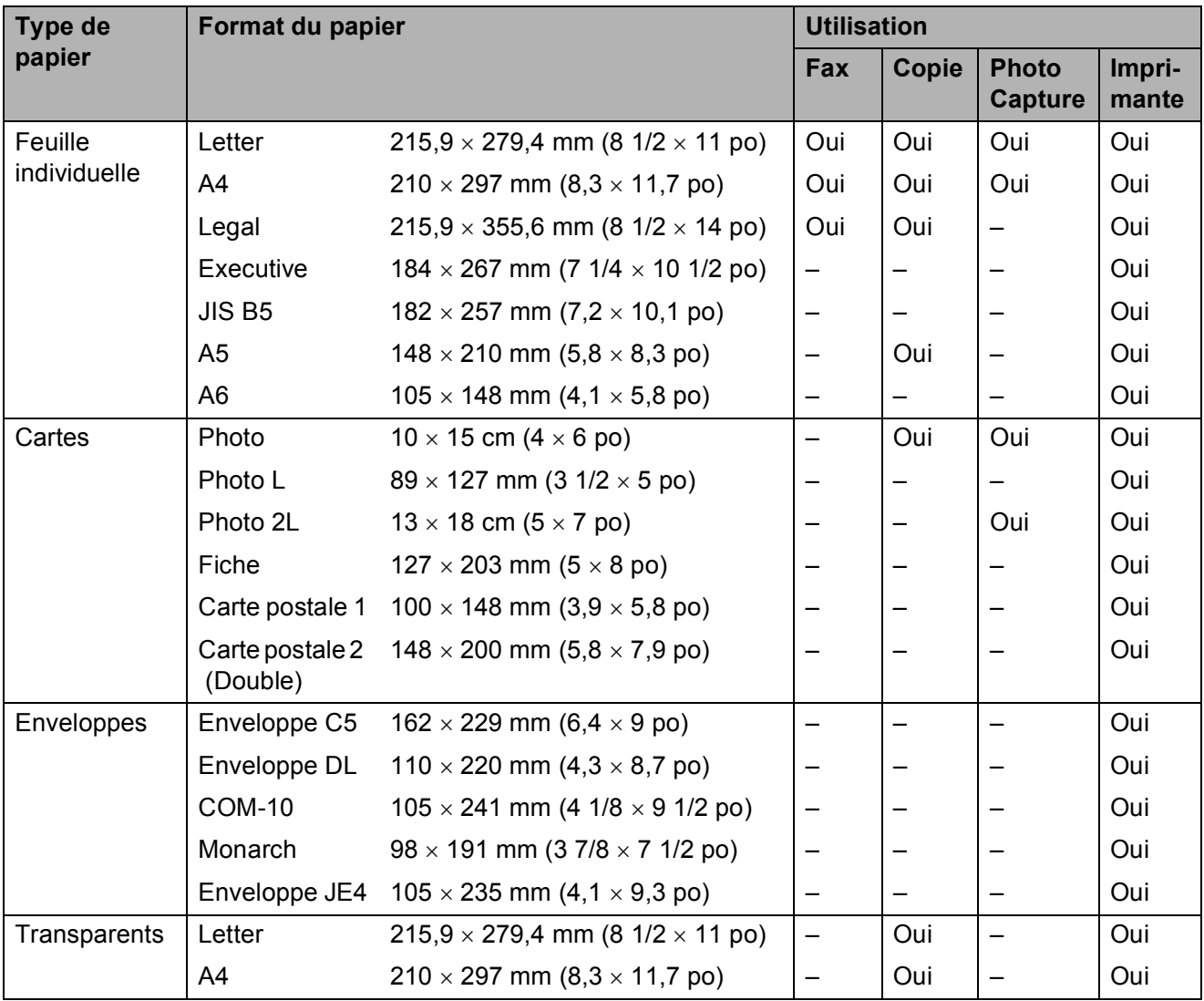

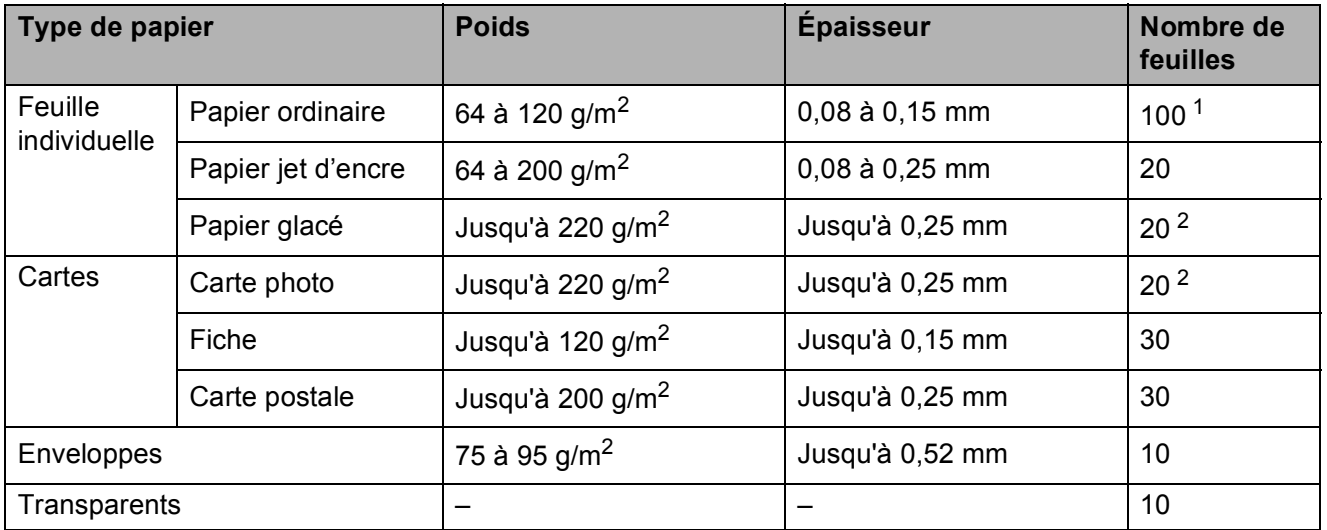

## **Poids, épaisseur et volume du papier <sup>2</sup>**

<span id="page-32-0"></span><sup>1</sup> Jusqu'à 100 feuilles de papier de 80 g/m<sup>2</sup>.

<span id="page-32-1"></span><sup>2</sup> Pour le papier photo 10×15 cm et Photo L, utilisez le bac à papier photo. (Voir *[Chargement de papier photo](#page-26-1)* [à la page 13](#page-26-1).)

# <span id="page-33-0"></span>**Chargement des documents <sup>2</sup>**

Vous pouvez envoyer un fax, copier et numériser à partir du chargeur ADF (chargeur automatique de documents) et de la vitre du scanner.

# <span id="page-33-1"></span>**Utilisation du chargeur ADF <sup>2</sup>**

Le chargeur ADF peut contenir jusqu'à 15 pages qu'il entraîne une à la fois. Utilisez du papier standard 80 g/m<sup>2</sup> et effeuillez toujours les feuilles avant de les placer dans le chargeur ADF.

#### **Environnement recommandé <sup>2</sup>**

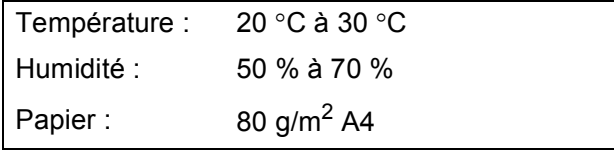

#### **Formats de document pris en charge**

Longueur: 148 à 355,6 mm Largeur: 148 à 215,9 mm Poids:  $64 \text{ à } 90 \text{ q/m}^2$ 

#### **Comment charger des documents <sup>2</sup>**

#### **ATTENTION**

NE tirez PAS sur le document lorsqu'il est en cours d'entraînement.

N'utilisez PAS de papier gondolé, froissé, plié, déchiré, agrafé, garni de trombones, de collages ou de ruban adhésif.

N'utilisez ni carton, ni journal, ni tissu.

- Vérifiez que l'encre des documents est parfaitement sèche.
- **Dépliez le volet support de sortie de** document du chargeur ADF (1).
- Effeuillez bien les pages.
- **3** Placez vos documents, **face vers le bas, bord supérieur en premier**, dans le chargeur ADF jusqu'à ce qu'ils entrent en contact avec le rouleau d'alimentation.
- $\overline{4}$  Réglez les guides-papier (2) en fonction de la largeur de vos documents.

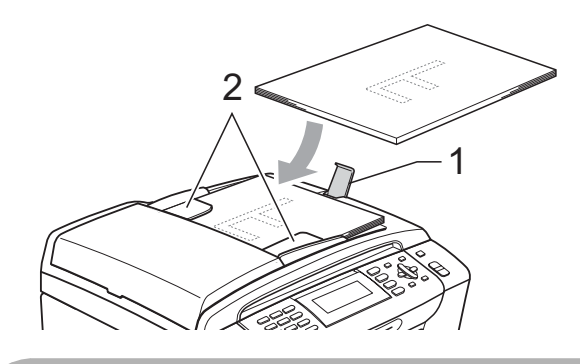

**ATTENTION**

NE laissez PAS des documents épais sur la vitre du scanner. Sinon, le chargeur peut se coincer.

# <span id="page-33-2"></span>**Utilisation de la vitre du scanner <sup>2</sup>**

Vous pouvez utiliser la vitre du scanner pour envoyer des fax, copier ou numériser des pages d'un livre ou une page à la fois.

#### **Formats de document pris en charge <sup>2</sup>**

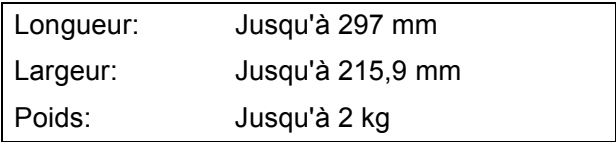

#### **Comment charger les documents <sup>2</sup>**

# **Remarque**

Pour pouvoir utiliser la vitre du scanner, le chargeur ADF doit être vide.

- Soulevez le capot document.
- 2 À l'aide des lignes repères pour document situées sur la gauche et le haut, placez le document face en bas, en haut à gauche sur la vitre du scanner.

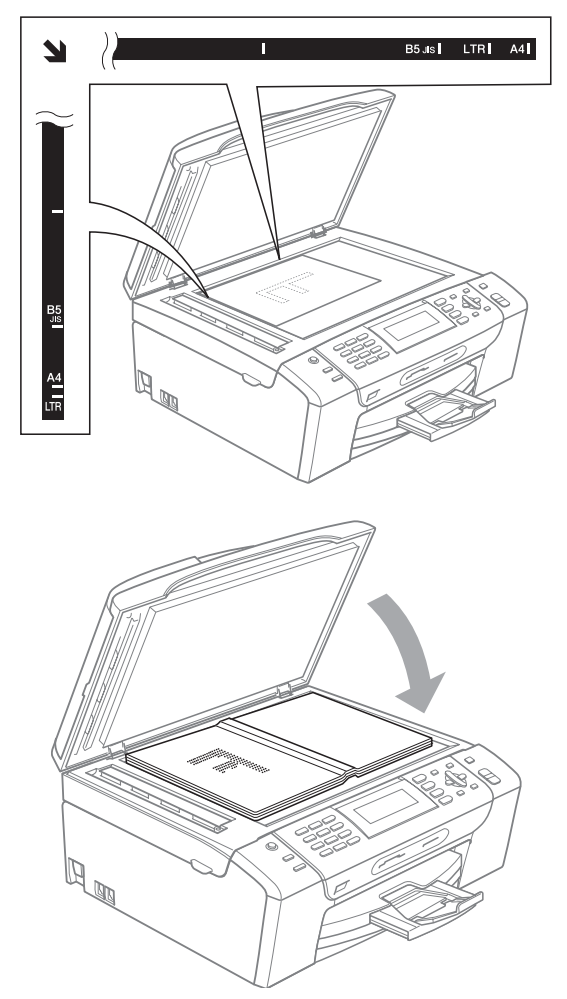

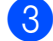

**3** Refermez le capot document.

#### **ATTENTION**

Si vous numérisez un livre ou un document épais, veillez à NE PAS refermer violemment le capot ni à appuyer dessus.

# <span id="page-34-0"></span>**Zone numérisable <sup>2</sup>**

La zone numérisable dépend des réglages dans l'application utilisée. Les figures ci-dessous montrent les zones non numérisables.

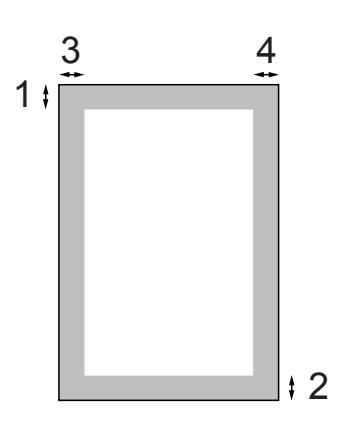

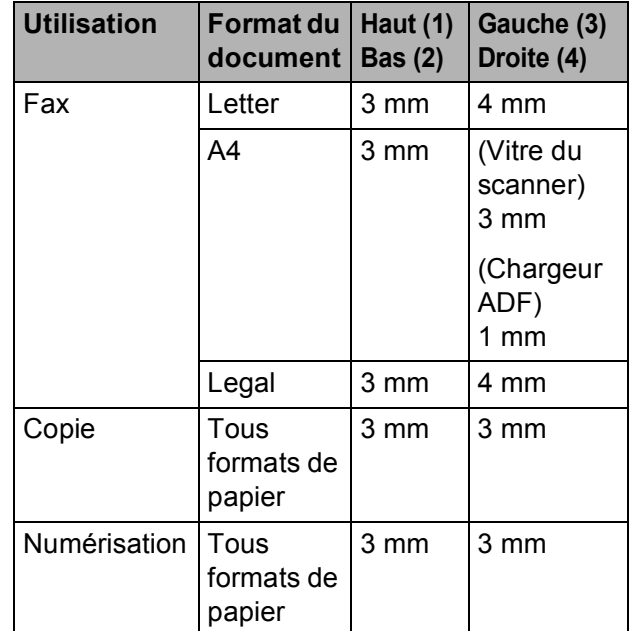

**3**

# <span id="page-35-0"></span>**Configuration générale <sup>3</sup>**

# <span id="page-35-1"></span>**Mode Économie d'énergie <sup>3</sup>**

Pour garder une bonne qualité d'impression, prolonger la durée de vie de la tête d'impression et économiser au mieux les cartouches d'encre, laissez votre appareil branché au secteur à tout moment.

Vous pouvez placer l'appareil en mode Économie d'énergie en appuyant sur la touche **Power Save**. Vous pouvez recevoir des appels téléphoniques même si l'appareil est placé en mode Économie d'énergie. Pour de plus amples informations concernant la réception de fax en mode Économie d'énergie, reportez-vous au tableau [page 23.](#page-36-2) Les fax différés qui ont été configurés seront envoyés. Vous pouvez même récupérer les fax en utilisant l'extraction à distance si vous êtes loin de votre appareil. Si vous voulez effectuer d'autres opérations, vous devez d'abord désactiver le mode Économie d'énergie.

# *A* Remarque

Si vous avez branché un téléphone externe ou un RÉP, celui-ci est toujours disponible.

## <span id="page-35-2"></span>**Comment placer l'appareil en mode Économie d'énergie <sup>3</sup>**

**1** Appuyez sur la touche **Power Save** et maintenez-la enfoncée jusqu'à ce que l'écran LCD affiche Arrêt en cours. L'écran LCD reste allumé pendant quelques secondes avant de s'éteindre.

## <span id="page-35-3"></span>**Comment désactiver le mode Économie d'énergie <sup>3</sup>**

**1** Appuyez sur la touche **Power Save**. L'écran LCD affiche la date et l'heure.

#### **Remarque**

- Même si vous avez activé le mode Économie d'énergie, l'appareil nettoie périodiquement la tête d'impression pour préserver la qualité d'impression.
- Vous pouvez personnaliser le mode Économie d'énergie de sorte à désactiver toute autre opération à l'exception du nettoyage automatique de la tête d'impression. (Voir *[Réglage économie](#page-36-3)  d'énergie* [à la page 23](#page-36-3).)
## <span id="page-36-3"></span>**Réglage économie d'énergie <sup>3</sup>**

Vous pouvez personnaliser la touche **Power Save** de l'appareil. Le réglage par défaut est Récept. fax: On. Votre appareil peut recevoir des fax ou des appels même quand il est en mode Économie d'énergie. Si vous souhaitez que votre appareil ne reçoive pas de fax ou d'appels, paramétrez ce réglage sur Récept. fax:Off.

#### a Appuyez sur **Menu**.

- b Appuyez sur **a** ou sur **b** pour sélectionner Param. général. Appuyez sur **OK**.
- **63** Appuyez sur **▲** ou sur ▼ pour sélectionner Param. P. Save.
- 4 Appuyez sur ◀ ou sur ▶ pour sélectionner Récept. fax: Off (ou Récept. fax:On). Appuyez sur **OK**.
- **5** Appuyez sur **Stop/Exit**.

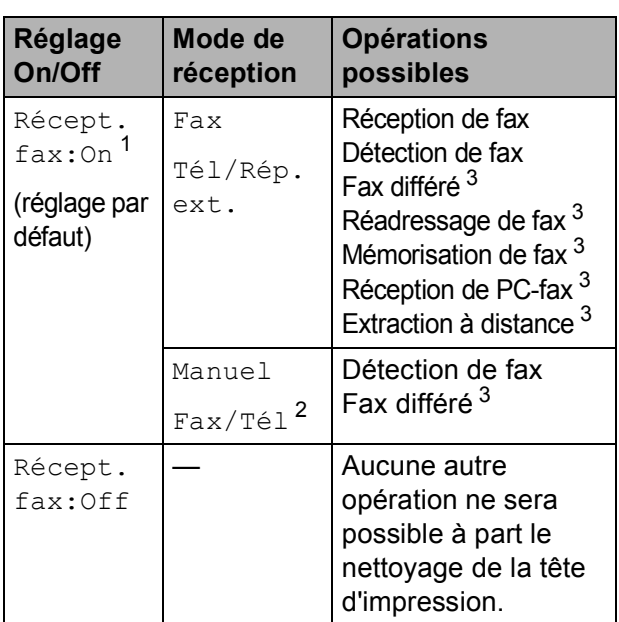

- <span id="page-36-0"></span> $1$  Vous ne pouvez pas recevoir de fax avec **Mono Start** ou **Colour Start**.
- <span id="page-36-2"></span><sup>2</sup> Vous ne pouvez pas recevoir de fax automatiquement si vous avez réglé le mode de réception sur Fax/Tél.
- <span id="page-36-1"></span><sup>3</sup> Doit être réglé avant d'éteindre l'appareil.

## **Temporisation de mode <sup>3</sup>**

L'appareil comprend quatre touches de mode provisoires sur le panneau de commande : **Fax**, **Scan**, **Copy** et **Photo Capture**. Vous pouvez changer le délai d'attente après la dernière numérisation, la dernière copie ou la dernière opération PhotoCapture avant que l'appareil ne revienne en mode Fax. Si vous sélectionnez Off, l'appareil conserve le dernier mode utilisé.

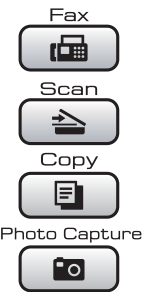

- **1** Appuyez sur **Menu**.
- **a** Appuyez sur **A** ou sur **▼** pour sélectionner Param. général. Appuyez sur **OK**.
- c Appuyez sur **a** ou sur **b** pour sélectionner Mode chrono.
- 4 Appuyez sur ◀ ou ▶ pour sélectionner 0Sec, 30Secs, 1Min, 2Mins, 5Mins ou Off. Appuyez sur **OK**.
- e Appuyez sur **Stop/Exit**.

# **Réglages du papier <sup>3</sup>**

## **Type de papier <sup>3</sup>**

Pour obtenir la meilleure qualité d'impression, réglez l'appareil suivant le type de papier que vous utilisez.

- a Appuyez sur **Menu**.
- **b** Appuyez sur **▲** ou sur ▼ pour sélectionner Param. général. Appuyez sur **OK**.
- **3** Appuyez sur **▲** ou sur ▼ pour sélectionner Type papier.
- 4 Appuyez sur ◀ ou ▶ pour sélectionner Papier normal, Pap.jet d'encre, Brother BP71, Autre - Glacé ou Transparent. Appuyez sur **OK**.
- **5** Appuyez sur **Stop/Exit**.

### **Remarque**

L'appareil éjecte le papier, face imprimée vers le haut, sur le bac à papier à l'avant de l'appareil. Lorsque vous utilisez des transparents ou du papier glacé, retirez immédiatement chaque feuille pour éviter le maculage ou les bourrages de papier.

### <span id="page-37-0"></span>**Format du papier <sup>3</sup>**

Vous pouvez utiliser cinq formats différents de papier pour l'impression et la copie : Letter, Legal, A4, A5 et 10  $\times$  15 cm et trois formats différents pour l'impression de fax : Letter, Legal et A4. Quand vous changez le format du papier chargé dans l'appareil, vous devez également changer le réglage du format du papier afin que votre appareil puisse adapter tout fax entrant à ce format.

- a Appuyez sur **Menu**.
	- b Appuyez sur **a** ou sur **b** pour sélectionner Param. général. Appuyez sur **OK**.
- c Appuyez sur **a** ou sur **b** pour sélectionner Format papier.
- d Appuyez sur **d** ou sur **c** pour sélectionner A4, A5, 10x15cm, Letter et Legal. Appuyez sur **OK**.
- e Appuyez sur **Stop/Exit**.

# **Réglages du volume <sup>3</sup>**

## **Volume de la sonnerie <sup>3</sup>**

Vous pouvez choisir l'un des niveaux du volume de la sonnerie compris entre Haut et Off.

Quand l'appareil est au repos, appuyez sur I ou sur  $\blacktriangleright$   $\triangleleft$  » pour régler le niveau du volume. L'écran LCD affiche le réglage actuel et à chaque pression de la touche, le volume passe au niveau suivant. Le nouveau réglage reste opérationnel tant que vous ne le modifiez pas. Vous pouvez également changer le volume à l'aide du menu en suivant les instructions ci-dessous :

#### **Réglage du volume de la sonnerie à partir du menu <sup>3</sup>**

- **1** Appuyez sur **Menu**.
- **b** Appuyez sur **▲** ou sur ▼ pour sélectionner Param. général. Appuyez sur **OK**.
- **3** Appuyez sur **▲** ou sur ▼ pour sélectionner Volume. Appuyez sur **OK**.
- **4** Appuyez sur **▲** ou sur ▼ pour sélectionner Sonnerie.
- **b** Appuyez sur **o** ou sur **F** pour sélectionner Bas, Moyen, Haut ou Off. Appuyez sur **OK**.
- **6** Appuyez sur **Stop/Exit**.

## **Volume du bip sonore <sup>3</sup>**

Quand le bip sonore est activé, l'appareil émet un bip sonore à chaque pression d'une touche, en cas d'erreur ou après l'envoi ou la réception d'un fax.

Vous pouvez choisir l'un des niveaux du volume compris entre Haut et Off.

- - a Appuyez sur **Menu**.
	- b Appuyez sur **a** ou sur **b** pour sélectionner Param. général. Appuyez sur **OK**.
- **3** Appuyez sur **▲** ou sur ▼ pour sélectionner Volume. Appuyez sur **OK**.
- **4** Appuyez sur **▲** ou sur ▼ pour sélectionner Bip sonore.
- **<u>b</u>** Appuyez sur ◀ ou sur ▶ pour sélectionner Bas, Moyen, Haut ou Off. Appuyez sur **OK**.
- f Appuyez sur **Stop/Exit**.

## **Volume du haut-parleur <sup>3</sup>**

Vous pouvez choisir l'un des niveaux du volume du haut-parleur compris entre Haut et Off.

- a Appuyez sur **Menu**.
- **b** Appuyez sur **▲** ou sur ▼ pour sélectionner Param. général. Appuyez sur **OK**.
- c Appuyez sur **a** ou sur **b** pour sélectionner Volume. Appuyez sur **OK**.

4 Appuyez sur **A** ou sur ▼ pour sélectionner Haut-parleur.

- **b** Appuyez sur ◀ ou sur ▶ pour sélectionner Bas, Moyen, Haut ou Off. Appuyez sur **OK**.
	- f Appuyez sur **Stop/Exit**.

## **Heure d'été automatique <sup>3</sup>**

Vous avez la possibilité de configurer l'appareil de sorte qu'il passe automatiquement à l'heure d'été. Son horloge sera réinitialisée automatiquement de façon à avancer d'une heure au printemps et à revenir en arrière d'une heure en automne. Assurez-vous que vous avez réglé la date et l'heure exactes lors du réglage Date & heure.

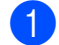

**1** Appuyez sur Menu.

- b Appuyez sur **a** ou sur **b** pour sélectionner Param. général. Appuyez sur **OK**.
- **3** Appuyez sur **▲** ou sur ▼ pour sélectionner Heure été auto.
- 4 Appuyez sur  $\triangleleft$  ou sur  $\triangleright$  pour sélectionner Off (ou On). Appuyez sur **OK**.

**6** Appuyez sur **Stop/Exit**.

# **Mode Veille <sup>3</sup>**

Vous pouvez sélectionner le temps pendant lequel l'appareil reste inactif (entre 1 et 60 minutes) avant de passer en mode Veille. La temporisation redémarrera si une opération est effectuée sur l'appareil.

- **Appuyez sur Menu.**
- 

**b** Appuyez sur **▲** ou sur ▼ pour sélectionner Param. général. Appuyez sur **OK**.

- **3** Appuyez sur **▲** ou sur ▼ pour sélectionner Mode veille.
- **4** Appuyez sur ◀ ou sur ▶ pour sélectionner 1Min, 2Mins, 3Mins, 5Mins, 10Mins, 30Mins ou 60Mins, qui correspond à la durée pendant laquelle l'appareil reste inactif avant de passer en mode Veille. Appuyez sur **OK**.

**5** Appuyez sur **Stop/Exit**.

# **Écran LCD <sup>3</sup>**

## **Contraste de l'écran LCD <sup>3</sup>**

Vous pouvez ajuster le contraste de l'écran LCD pour obtenir un affichage plus net et plus vif. Si vous avez des difficultés à lire l'écran LCD, essayez de changer les réglages de contraste.

a Appuyez sur **Menu**.

- **2** Appuyez sur **▲** ou sur ▼ pour sélectionner Param. général. Appuyez sur **OK**.
- **3** Appuyez sur **▲** ou sur ▼ pour sélectionner Réglage LCD. Appuyez sur **OK**.
- d Appuyez sur **a** ou sur **b** pour sélectionner Contraste LCD.
- **b** Appuyez sur ◀ ou sur ▶ pour sélectionner Clair, Moyen ou Foncé. Appuyez sur **OK**.
- **6** Appuyez sur **Stop/Exit**.

#### **Réglage de la luminosité du rétroéclairage <sup>3</sup>**

Si vous éprouvez des difficultés à lire l'écran LCD, essayez de modifier le réglage de luminosité.

**1** Appuyez sur **Menu**.

**3**

**b** Appuyez sur **▲** ou sur ▼ pour sélectionner Param. général. Appuyez sur **OK**.

- **3** Appuyez sur **▲** ou sur ▼ pour sélectionner Réglage LCD. Appuyez sur **OK**.
- **4** Appuyez sur **▲** ou sur ▼ pour sélectionner Eclair.arrière.
- **b** Appuyez sur **o** ou sur **c** pour sélectionner Clair, Moyen ou Foncé. Appuyez sur **OK**.
	- - f Appuyez sur **Stop/Exit**.

### **Réglage de la temporisation de l'atténuation du rétroéclairage 3**

Vous pouvez régler la durée d'illumination du rétroéclairage de l'écran LCD après la dernière action sur une touche.

- **1** Appuyez sur **Menu**.
- b Appuyez sur **a** ou sur **b** pour sélectionner Param. général. Appuyez sur **OK**.
- **3** Appuyez sur **▲** ou sur ▼ pour sélectionner Réglage LCD. Appuyez sur **OK**.
- d Appuyez sur **a** ou sur **b** pour sélectionner Tempor. attén.
- **b** Appuyez sur ◀ ou sur ▶ pour sélectionner 10Secs, 20Secs, 30Secs ou Off. Appuyez sur **OK**.
- **6** Appuyez sur **Stop/Exit**.

## **Réglage du papier peint <sup>3</sup>**

Vous pouvez modifier le papier peint.

- a Appuyez sur **Menu**.
- b Appuyez sur **a** ou sur **b** pour sélectionner Param. général. Appuyez sur **OK**.
- **3** Appuyez sur **▲** ou sur ▼ pour sélectionner Réglage LCD. Appuyez sur **OK**.
- d Appuyez sur **a** ou sur **b** pour sélectionner Arrière-plan. Appuyez sur **OK**.
- **b** Appuyez sur **▲** ou sur ▼ pour sélectionner le papier peint voulu parmi les quatre qui sont disponibles. Appuyez sur **OK**.

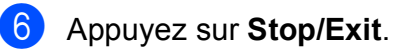

**4**

# **Fonctions de sécurité <sup>4</sup>**

## **Verrouillage de transmission <sup>4</sup>**

La fonction de verrouillage de transmission (TX) vous permet d'empêcher tout accès non autorisé à l'appareil. Vous ne pourrez donc pas continuer à programmer des envois de fax différés ou des tâches de relève. Cependant, tout envoi de fax différé préprogrammé sera envoyé, même si vous activez la fonction de verrouillage de la transmission. Ces fax ne seront donc pas perdus.

Quand la fonction de verrouillage de la transmission est activée, les opérations suivantes sont disponibles :

- Réception de fax
- Réadressage de fax (si la fonction de réadressage de fax était déjà activée)
- Extraction à distance (si la fonction de mémorisation de fax était déjà activée)
- Réception de PC-FAX (si la fonction de réception de PC-FAX était déjà activée)

Quand la fonction de verrouillage de la transmission est activée, les opérations suivantes ne sont PAS disponibles :

- $\blacksquare$  Envoi de fax
- Copie
- $\blacksquare$  Impression depuis un PC
- Numérisation
- **PhotoCapture**
- Opération à partir du panneau de commande

## **Remarque**

Si vous oubliez le mot de passe du verrouillage de transmission, contactez votre revendeur Brother.

#### **Configuration et modification du mot de passe du verrouillage de transmission <sup>4</sup>**

#### **Remarque**

Si vous avez déjà configuré le mot de passe, vous n'aurez pas besoin de le configurer à nouveau.

#### **Configuration du mot de passe <sup>4</sup>**

a Appuyez sur **Menu**.

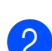

b Appuyez sur **a** ou sur **b** pour sélectionner Fax. Appuyez sur **OK**.

- c Appuyez sur **a** ou sur **b** pour sélectionner Divers. Appuyez sur **OK**.
- **4** Appuyez sur **▲** ou sur ▼ pour sélectionner Verrouill. TX. Appuyez sur **OK**.
- Saisissez un numéro à 4 chiffres comme mot de passe. Appuyez sur **OK**.
- $\boxed{6}$  Quand l'écran LCD indique  $\forall$ érif.:, re-saisissez le mot de passe. Appuyez sur **OK**.
- g Appuyez sur **Stop/Exit**.

#### **Modification du mot de passe**

#### **Appuyez sur Menu.**

- b Appuyez sur **a** ou sur **b** pour sélectionner Fax. Appuyez sur **OK**.
- **3** Appuyez sur **▲** ou sur ▼ pour sélectionner Divers. Appuyez sur **OK**.
- **4** Appuyez sur **▲** ou sur ▼ pour sélectionner Verrouill. TX. Appuyez sur **OK**.
- **E** Appuyez sur **▲** ou sur ▼ pour sélectionner Entrer Mot Passe. Appuyez sur **OK**.
- **6** Saisissez le numéro à 4 chiffres du mot de passe actuel. Appuyez sur **OK**.
- **7** Saisissez un numéro à 4 chiffres pour le nouveau mot de passe. Appuyez sur **OK**.
- $\boxed{8}$  Quand l'écran LCD indique Vérif.:, re-saisissez le mot de passe. Appuyez sur **OK**.
- **9** Appuyez sur **Stop/Exit**.

#### **Activation/désactivation du verrouillage de transmission <sup>4</sup>**

#### **Désactivation du verrouillage de transmission <sup>4</sup>**

- a Appuyez sur **Menu**.
	- b Appuyez sur **a** ou sur **b** pour sélectionner Fax. Appuyez sur **OK**.
- **3** Appuyez sur **▲** ou sur ▼ pour sélectionner Divers. Appuyez sur **OK**.
- Appuyez sur **▲** ou sur ▼ pour sélectionner Verrouill. TX. Appuyez sur **OK**.
- **b** Appuyez sur **▲** ou sur ▼ pour sélectionner Régl. verrou TX. Appuyez sur **OK**.
- $\boxed{6}$  Saisissez le mot de passe à 4 chiffres enregistré. Appuyez sur **OK**. L'appareil se déconnecte et l'écran LCD indique Mode verrou TX.

#### **Désactivation du verrouillage de transmission <sup>4</sup>**

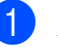

a Appuyez sur **Menu**.

2 Saisissez le mot de passe à 4 chiffres enregistré.

Appuyez sur **OK**.

Le verrouillage de transmission se désactive automatiquement.

#### *A* Remarque

Si vous avez saisi un mot de passe incorrect, l'écran LCD indique Erreur m.passe et reste déconnecté. L'appareil reste en mode de verrouillage de la transmission jusqu'à ce que le mot de passe enregistré soit saisi.

# **Section II**

# **Fax II**

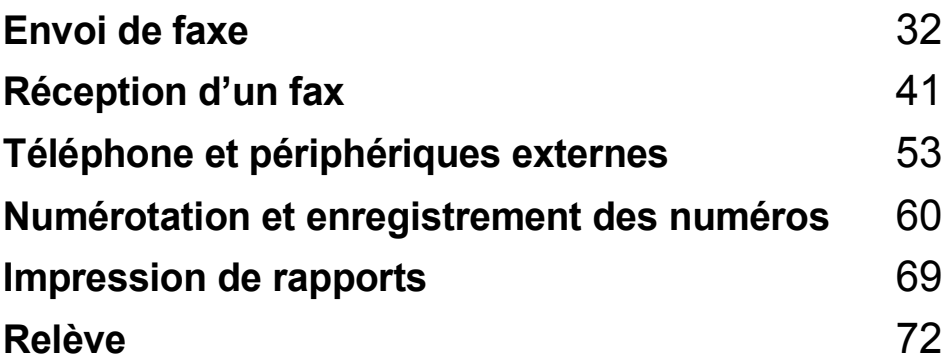

**5**

# <span id="page-45-0"></span>**Envoi de faxe**

# **Entrer en mode Fax**

Lorsque vous souhaitez envoyer un fax ou modifier les réglages d'envoi ou de réception de fax, appuyez sur la touche (**Fax**) pour l'allumer en bleu.

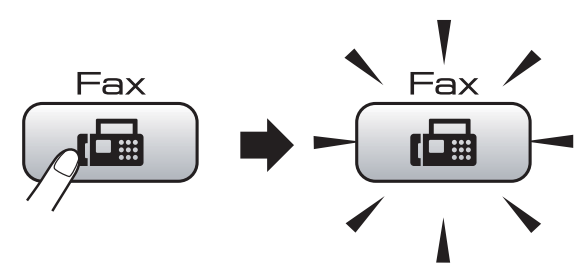

L'écran LCD affiche :

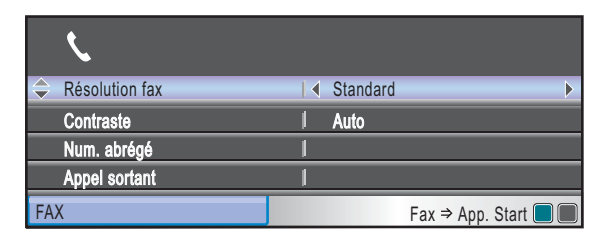

Appuyez sur **a** ou sur **b** pour naviguer parmi les options de la touche **Fax**. Certains fonctions sont disponibles uniquement pendant l'envoi de fax monochromes.

- Résolution fax (Voir [page 37.](#page-50-0))
- Contraste (Voir [page 36](#page-49-0).)
- Num. abrégé (Voir [page 60.](#page-73-1))
- Appel sortant (Voir [page 61.](#page-74-0))
- Hist.ID appel. (Voir [page 62.](#page-75-0))
- Diffusion (Voir [page 34](#page-47-0).)
- Envoi différé (Voir [page 38.](#page-51-0))
- TX différé (Voir [page 39](#page-52-0).)
- TX immédiat (Voir [page 38.](#page-51-1))
- Relève TX (Voir [page 74](#page-87-0).)
- Relève RC (Voir [page 72](#page-85-1).)
- International (Voir [page 38.](#page-51-2))
- Format scan vitre (Voir [page 33.](#page-46-0))
- Régl.nouv.défaut (Voir [page 40.](#page-53-0))
- Mise zéro usine (Voir [page 40.](#page-53-1))

Lorsque l'option souhaitée est mise en surbrillance, appuyez sur **OK**.

#### **Envoi de fax depuis le chargeur ADF 5**

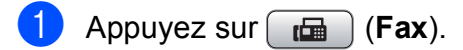

- Placez le document face vers le bas dans le chargeur ADF. (Voir *[Utilisation](#page-33-0)  [du chargeur ADF](#page-33-0)* à la page 20.)
- c Composez le numéro de fax en utilisant le pavé numérique, un numéro abrégé ou la fonction Recherche.
	- d Appuyez sur **Mono Start** ou sur **Colour Start**. L'appareil se met à numériser le document.

## **Remarque**

- Pour annuler, appuyez sur **Stop/Exit**.
- Si vous envoyez un fax en monochrome alors que la mémoire est saturée, ce fax sera envoyé en temps réel.

## **Envoi d'un fax depuis la vitre du scanner <sup>5</sup>**

Vous pouvez utiliser la vitre du scanner pour faxer les pages d'un livre une à la fois. Le format des documents peut aller jusqu'au format Letter ou A4.

Vous ne pouvez pas envoyer des fax couleur comportant plusieurs pages.

#### **Remarque**

Étant donné que vous pouvez seulement numériser une page à la fois, il est plus facile d'utiliser le chargeur ADF si vous envoyez un document de plusieurs pages.

- Appuyez sur  $\left[\begin{array}{cc} \mathbf{f} & \mathbf{f} \end{array}\right]$  (**Fax**).
- b Chargez votre document face imprimée vers le bas sur la vitre du scanner. (Voir *[Utilisation de la vitre du scanner](#page-33-1)* [à la page 20.](#page-33-1))
- **6** Composez le numéro de fax en utilisant le pavé numérique, un numéro abrégé ou la fonction Recherche.
- 4 Appuyez sur **Mono Start** ou sur **Colour Start**.
	- Si vous appuyez sur **Mono Start**, l'appareil commence à numériser la pr[e](#page-46-1)mière page. Passez à l'étape  $\bigcirc$ .
	- Si vous appuyez sur **Colour Start**, l'appareil commence à envoyer le document.
- <span id="page-46-1"></span> $\overline{\bullet}$  Effectuez l'une des actions suivantes:
	- Pour envoyer une seule page, appuyez sur **2** pour sélectionner Non (ou appuyez sur **Mono Start** à nouveau).

L'appareil débute l'envoi du document.

- Pour envoyer plus d'une page, appuyez sur **1** pour sélectionner Oui et passez à l'étape  $\odot$ .
- <span id="page-46-2"></span>6 Placez la page suivante sur la vitre du scanner. Appuyez sur **OK**.

L'appareil se met à numériser la page. (Répét[e](#page-46-1)z les étapes  $\bigcirc$  et  $\bigcirc$  pour chaque page supplémentaire.)

#### <span id="page-46-0"></span>**Pour faxer des documents au format Letter depuis la vitre du scanner <sup>5</sup>**

Quand les documents sont de format Letter, il vous faut régler l'option Format de numérisation sur Letter. Sinon, la partie latérale des fax sera coupée.

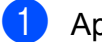

- Appuyez sur  $\left[\begin{array}{c} \mathbf{f} \\ \mathbf{f} \end{array}\right]$  (**Fax**).
- **b** Appuyez sur **▲** ou sur ▼ pour sélectionner Format scan vitre.
- **3** Appuyez sur  $\triangleleft$  ou sur  $\triangleright$  pour sélectionner Letter. Appuyez sur **OK**.

#### **Remarque**

Vous pouvez sauvegarder le réglage utilisé le plus souvent en le paramétrant comme réglage par défaut.

(Voir *[Configuration de vos modifications](#page-53-0)  [comme les nouveaux réglages par défaut](#page-53-0)* [à la page 40.](#page-53-0))

### **Envoi de fax couleur <sup>5</sup>**

Votre appareil peut envoyer un fax couleur aux appareils qui prennent en charge cette fonction.

Toutefois, les fax couleur ne peuvent pas être enregistrés dans la mémoire. Lorsque vous envoyez un fax couleur, l'appareil le fait en temps réel (même si TX immédiat est réglé  $sur$  Of  $f$ ).

#### **Annulation d'un fax en cours d'exécution <sup>5</sup>**

Si vous souhaitez annuler un fax alors que l'appareil est en train de numériser, de composer ou d'envoyer, appuyez sur **Stop/Exit**.

## <span id="page-47-0"></span>**Diffusion (Monochrome uniquement)5**

La diffusion est l'envoi automatique d'un même fax à plusieurs numéros de fax. Dans la même diffusion, vous pouvez inclure des groupes, des numéros abrégés et jusqu'à 50 numéros composés manuellement.

Une fois la diffusion terminée, l'appareil imprime un rapport de diffusion.

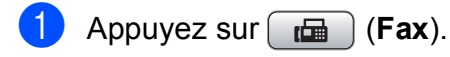

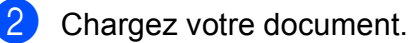

- Appuyez sur **▲** ou sur ▼ pour sélectionner Diffusion. Appuyez sur **OK**.
- <span id="page-47-1"></span>4 Vous pouvez ajouter des numéros à la diffusion des façons suivantes :
	- Appuyez sur **A** ou sur **▼** pour sélectionner Ajoutez numéro et saisissez un numéro à l'aide du pavé numérique.

Appuyez sur **OK**.

■ Appuyez sur **A** ou sur ▼ pour sélectionner Num. abrégé et **OK**. Appuyez sur **a** ou sur **b** pour sélectionner

Ordre alphabétique ou Ordre numérique et **OK**. Appuyez sur **a** ou sur **b** pour sélectionner un numéro et **OK**.

**5**

**b** Lorsque vous avez saisi tous les numéros [d](#page-47-1)e fax en répétant l'étape  $\bullet$ . appuyez sur **a** ou sur **b** pour sélectionner Compléter. Appuyez sur **OK**.

**6** Appuyez sur Mono Start.

#### **Remarque**

- Si vous n'avez pas utilisé de numéros pour les groupes, vous pouvez « diffuser » des fax jusqu'à un total de 250 numéros différents.
- La mémoire disponible varie en fonction des types de tâche dans la mémoire et du nombre d'emplacements utilisés pour la diffusion. Si vous diffusez vers le nombre maximum de numéros disponibles, vous ne pourrez pas utiliser la fonction multitâche et fax différé.
- Si la mémoire est saturée, appuyez sur **Stop/Exit** pour interrompre la tâche. Si plusieurs pages ont été numérisées, appuyez sur **Mono Start** pour envoyer la partie se trouvant en mémoire.

#### **Annulation d'une diffusion en cours d'exécution <sup>5</sup>**

- a Appuyez sur **Menu**.
- **a** Appuyez sur **▲** ou sur ▼ pour sélectionner Fax. Appuyez sur **OK**.
- **3** Appuyez sur **▲** ou sur ▼ pour sélectionner Jobs attente. Appuyez sur **OK**. L'écran LCD montre le numéro de fax en train d'être composé ainsi que le numéro de tâche de diffusion.

#### 4 Appuyez sur **OK**. L'écran LCD affiche le message

suivant : Annuler tâche? Oui  $\rightarrow$  Appuyez sur 1 Non  $\rightarrow$  Appuyez sur 2

**6** Appuyez sur 1 pour annuler le numéro en train d'être composé. L'écran LCD affiche alors le numéro de

tâche de diffusion.

#### f Appuyez sur **OK**. L'écran LCD affiche le message suivant : Annuler tâche? Oui  $\rightarrow$  Appuyez sur 1 Non  $\rightarrow$  Appuyez sur 2

- Appuyez sur 1 pour annuler la diffusion.
- h Appuyez sur **Stop/Exit**.

# **Opérations d'envoi supplémentaires <sup>5</sup>**

## **Envoi de fax en utilisant plusieurs réglages <sup>5</sup>**

Quand vous envoyez un fax, vous pouvez choisir n'importe laquelle des combinaisons de réglages suivants : résolution, contraste, format de numérisation, mode International, temporisation de fax différé, envoi par relève et envoi en temps réel.

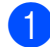

Appuyez sur **Fax**). L'écran LCD affiche :

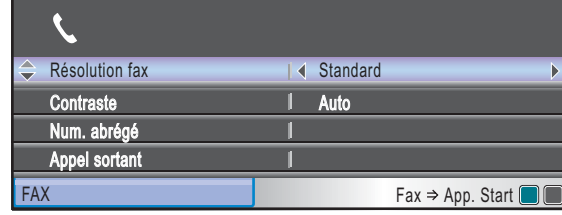

- <span id="page-49-1"></span>**2** Appuyez sur  $\triangle$  ou sur  $\nabla$  pour sélectionner un réglage que vous souhaitez modifier.
- 3 Appuyez sur  $\triangleleft$  ou sur  $\triangleright$  pour sélectionner une option.
- 4 Retournez à  $\bullet$  $\bullet$  $\bullet$  pour modifier des réglages supplémentaires.

## **Remarque**

- La plupart des réglages sont temporaires et l'appareil revient à ses réglages par défaut après l'envoi d'un fax.
- Vous pouvez mémoriser certains des réglages les plus utilisés en les définissant comme réglages par défaut. Ces réglages restent opérationnels tant qu'ils ne sont pas modifiés. (Voir *[Configuration de vos](#page-53-0)  [modifications comme les nouveaux](#page-53-0)  [réglages par défaut](#page-53-0)* à la page 40.)

## <span id="page-49-0"></span>**Contraste <sup>5</sup>**

Si votre document est très clair ou très foncé, vous pouvez, si vous le souhaitez, changer le contraste. Pour la plupart des documents, le réglage par défaut Auto peut être utilisé. Il choisit automatiquement le contraste qui convient à votre document.

Utilisez Clair pour envoyer un document clair. Utilisez Foncé pour envoyer un document foncé.

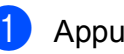

Appuyez sur  $\boxed{r}$  (Fax).

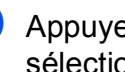

b Appuyez sur **a** ou sur **b** pour sélectionner Contraste.

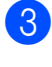

Appuyez sur **4** ou sur  $\triangleright$  pour sélectionner Auto, Clair ou Foncé. Appuyez sur **OK**.

#### **Remarque**

Même si vous choisissez Clair ou Foncé, l'appareil enverra le fax en utilisant le réglage Auto dans les conditions suivantes :

- Quand vous envoyez un fax couleur.
- Quand vous choisissez Photo comme résolution de fax.

**5**

## <span id="page-50-0"></span>**Modification de la résolution du fax <sup>5</sup>**

Vous pouvez améliorer la qualité d'un fax en modifiant la résolution du fax.

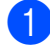

Appuyez sur **Fax**).

- **b** Appuyez sur **▲** ou sur ▼ pour sélectionner Résolution fax.
- **6** Appuyez sur ◀ ou sur ▶ pour sélectionner la résolution souhaitée. Appuyez sur **OK**.

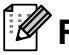

#### *A* Remarque

Il y a quatre réglages de résolution différents pour les fax monochromes et deux réglages de résolution pour les fax couleur.

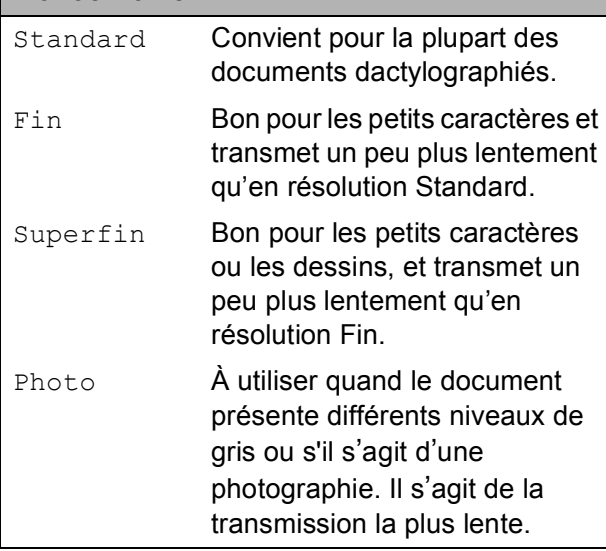

#### **Couleur**

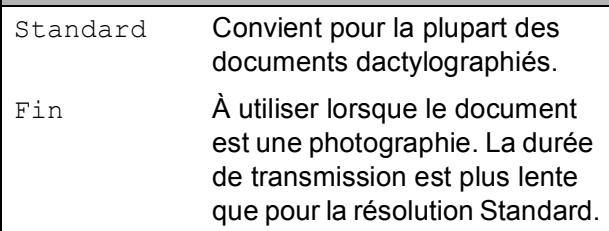

Si vous choisissez Superfin ou Photo, puis utilisez la touche **Colour Start** pour envoyer un fax, l'appareil envoie le fax en utilisant le réglage Fin.

#### **Multitâche (Monochrome seulement) <sup>5</sup>**

Vous pouvez composer un numéro et commencer à numériser le fax dans la mémoire, même lorsque l'appareil est en cours d'envoi à partir de la mémoire, de réception d'un fax ou d'impression des données du PC. L'écran LCD affiche le nouveau numéro de tâche et la mémoire disponible.

Le nombre de pages que vous pouvez numériser dans la mémoire varie en fonction des données qu'elles contiennent.

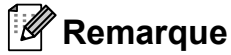

Si le message Mémoire saturée s'affiche pendant la numérisation de documents, appuyez sur **Stop/Exit** pour annuler ou sur **Mono Start** pour envoyer **Monochrome** annumer ou sur **Monochrome**<br>les pages numérisées.

## <span id="page-51-1"></span>**Envoi en temps réel <sup>5</sup>**

Lorsque vous envoyez un fax, l'appareil numérise d'abord les documents en mémoire avant d'envoyer. Ensuite, dès que la ligne téléphonique est libre, l'appareil commence à composer le numéro puis à envoyer.

En cas de saturation de la mémoire ou si vous envoyez un fax couleur, l'appareil envoie le document en temps réel (même si TX immédiat est réglé sur Off).

Il se peut parfois que vous souhaitiez envoyer un document important immédiatement, sans avoir à attendre la transmission depuis la mémoire. Vous pouvez activer

TX immédiat.

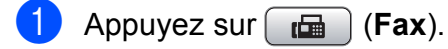

- **b** Appuyez sur **▲** ou sur ▼ pour sélectionner TX immédiat.
- Appuyez sur **4** ou sur **F** pour sélectionner On (ou Off). Appuyez sur **OK**.

#### **Remarque**

Lors de l'envoi en temps réel, la fonction de recomposition automatique ne fonctionne pas lors de l'utilisation de la vitre du scanner.

## <span id="page-51-2"></span>**Mode International <sup>5</sup>**

Si vous avez des difficultés à envoyer un fax à l'étranger, par exemple à cause de perturbations sur la ligne téléphonique, nous vous recommandons d'activer le mode International. Après l'envoi d'un fax à l'aide de cette fonction, l'appareil la désactive automatiquement.

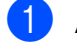

**b** Appuyez sur  $\boxed{m}$  (Fax).

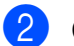

2 Chargez votre document.

- **3** Appuyez sur **▲** ou sur ▼ pour sélectionner International.
- 4 Appuyez sur ◀ ou sur ▶ pour sélectionner On (ou Off). Appuyez sur **OK**.

## <span id="page-51-0"></span>**Envoi de fax différé (Monochrome seulement) <sup>5</sup>**

Pendant la journée, vous pouvez enregistrer un maximum de 50 fax dans la mémoire pour les envoyer dans les 24 heures qui suivent. Ces fax seront envoyés à l'heure de la journé[e](#page-51-3) que vous programmez à l'étape  $\bigcirc$ .

- Appuyez sur **Fax**).
- **Chargez votre document.**
- c Appuyez sur **a** ou sur **b** pour sélectionner Envoi différé.
- 4 Appuyez sur ◀ ou sur ▶ pour sélectionner On. Appuyez sur **OK**.

<span id="page-51-3"></span>5 Saisissez l'heure à laquelle vous souhaitez envoyer le fax (format 24 heures). (Par exemple, saisissez 19:45 pour 19h45.) Appuyez sur **OK**.

#### *A* Remarque

Le nombre de pages que vous pouvez numériser dans la mémoire varie en fonction des données imprimées sur chaque page.

**5**

## <span id="page-52-0"></span>**Envoi par lot en différé (Monochrome seulement) <sup>5</sup>**

Avant d'envoyer les fax différés, votre appareil réalisera des économies en triant tous les fax en mémoire par destination et par heure programmée. Tous les fax différés programmés pour être envoyés à la même heure à un même numéro de fax seront envoyés en une seule transmission pour gagner du temps.

- Appuyez sur  $\left[\begin{array}{c|c}\mathbf{f} & \mathbf{f}\end{array}\right]$  (**Fax**).
	- Appuyez sur **▲** ou sur ▼ pour sélectionner TX différé.
- **6** Appuyez sur **4** ou sur **F** pour sélectionner On. Appuyez sur **OK**.
- Appuyez sur **Stop/Exit**.

#### **Vérification et annulation de tâches en attente <sup>5</sup>**

Vous pouvez vérifier les tâches qui se trouvent toujours en attente d'envoi dans la mémoire et annuler une tâche. (S'il n'y a pas de tâches en mémoire, l'écran LCD affiche Pas jobs attente.)

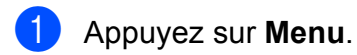

b Appuyez sur **a** ou sur **b** pour sélectionner Fax. Appuyez sur **OK**.

- **3** Appuyez sur **▲** ou sur ▼ pour sélectionner Jobs attente. Appuyez sur **OK**. Les tâches en attente s'affichent à l'écran LCD.
- <span id="page-52-1"></span>**4** Appuyez sur ▲ ou sur ▼ pour faire défiler les tâches et choisir la tâche que vous souhaitez annuler. Appuyez sur **OK**.

**6** Effectuez l'une des actions suivantes:

■ Pour annuler, appuyez sur 1 pour sélectionner Oui.

Si vous souhaitez annuler une autre tâche, passez à l'étape  $\bullet$ .

- Pour quitter sans annuler, appuyez sur **2** pour sélectionner Non.
- Une fois terminé, appuyez sur **Stop/Exit**.

### <span id="page-53-0"></span>**Configuration de vos modifications comme les nouveaux réglages par défaut5**

Vous pouvez sauvegarder les réglages de fax de Résolution fax, Contraste, Format scan vitre et TX immédiat utilisés le plus souvent en les définissant comme réglages par défaut. Ces réglages restent opérationnels tant qu'ils ne sont pas modifiés.

**a** Appuyez sur **Fax**).

- **2** Appuyez sur **▲** ou sur ▼ pour sélectionner l'option de menu que vous souhaitez modifier. Appuyez sur ◀ ou sur ▶ pour sélectionner votre nouvelle option. Répétez cette étape pour chaque réglage que vous souhaitez modifier.
- 8 Une fois le dernier réglage modifié, appuyez sur **a** ou sur **b** pour sélectionner Régl.nouv.défaut. Appuyez sur **OK**.
- **4** Appuyez sur 1 pour sélectionner Oui.
- **6** Appuyez sur Stop/Exit.

#### <span id="page-53-1"></span>**Restauration de tous les réglages à leurs valeurs par défaut <sup>5</sup>**

Vous pouvez rétablir les réglages par défaut de tous les réglages que vous avez modifiés. Ces réglages restent opérationnels tant qu'ils ne sont pas modifiés.

- **a** Appuyez sur (面) (Fax).
- **a** Appuyez sur **▲** ou sur ▼ pour sélectionner Mise zéro usine. Appuyez sur **OK**.
	- Appuyez sur 1 pour sélectionner Oui.
	- Appuyez sur **Stop/Exit**.

## **Envoi d'un fax manuellement <sup>5</sup>**

L'envoi manuel vous permet d'entendre les tonalités de numérotation, de sonnerie et de réception de fax lorsque vous envoyez un fax.

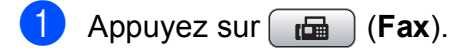

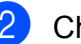

Chargez votre document.

- Pour écouter une tonalité de numérotation, décrochez le combiné d'un téléphone externe.
- Composez le numéro de fax.
- $\overline{6}$  Quand vous entendez la tonalité du fax, appuyez sur **Mono Start** ou sur **Colour Start**. Si vous utilisez la vitre du scanner,

appuyez sur **1** sur l'appareil pour envoyer un fax.

6 Raccrochez le combiné.

## **Message Mémoire saturée**

Si le message Mémoire saturée s'affiche pendant la numérisation de la première page d'un fax, appuyez sur **Stop/Exit** pour annuler le fax.

Si le message Mémoire saturée s'affiche pendant la numérisation d'une page suivante, vous avez la possibilité d'appuyer sur **Mono Start** pour envoyer les pages déjà numérisées ou d'appuyer sur **Stop/Exit** pour annuler l'opération.

#### **Remarque**

Sile message Mémoire saturée s'affiche pendant l'envoi du fax et que vous ne souhaitez pas supprimer vos fax enregistrés pour vider la mémoire, vous pouvez envoyer le fax en temps réel. (Voir *[Envoi en temps réel](#page-51-1)* à la page 38.)

**6**

# <span id="page-54-0"></span>**Réception d'un fax**

# **Modes de réception <sup>6</sup>**

Vous devez choisir un mode de réception en fonction des périphériques externes et des services téléphoniques que vous avez sur votre ligne.

# <span id="page-54-1"></span>**Choix du mode de réception <sup>6</sup>**

Par défaut, votre appareil recevra automatiquement tous les fax qui lui sont envoyés. Le schéma suivant vous aidera à choisir le mode correct.

Pour plus d'informations concernant les modes de réception, voir *[Utilisation des modes de](#page-55-0)  réception* [à la page 42](#page-55-0).

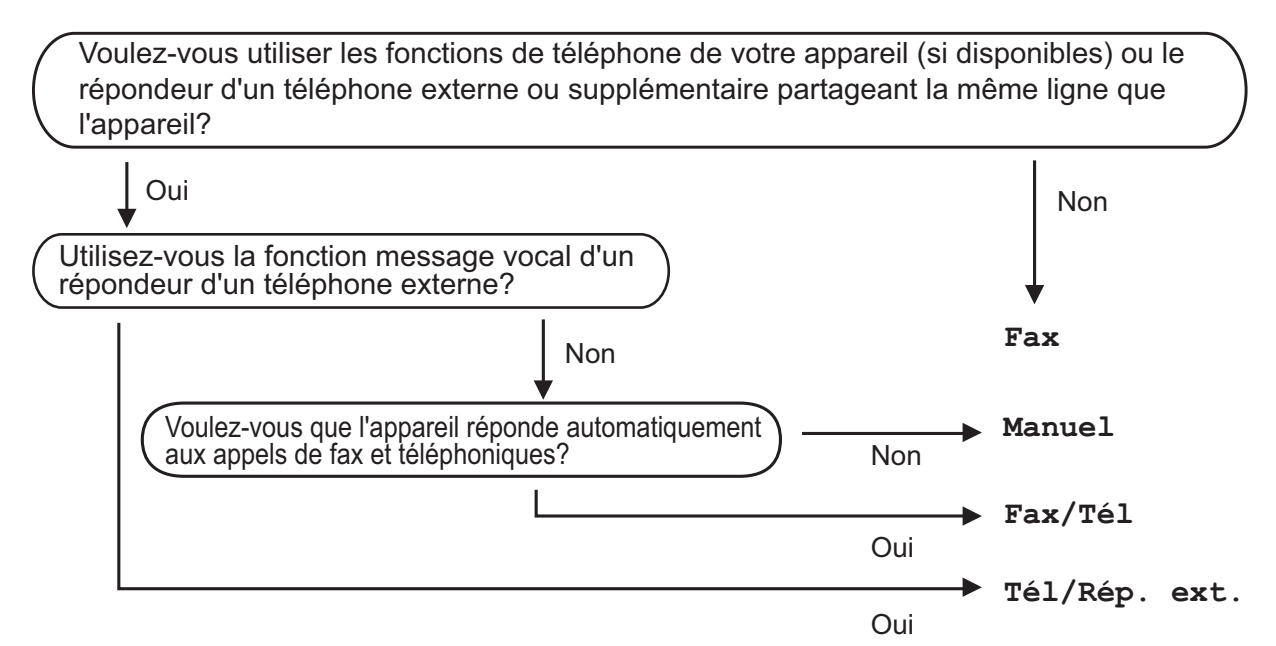

#### **Suivez les instructions ci-dessous pour configurer un mode de réception.**

- **4** Appuyez sur **Menu**.
	- b Appuyez sur **a** ou sur **b** pour sélectionner Param. système. Appuyez sur **OK**.
- **63** Appuyez sur **A** ou sur **v** pour sélectionner Mode réponse.
- **4** Appuyez sur ◀ ou sur ▶ pour sélectionner Fax, Fax/Tél, Tél/Rép. ext. ou Manuel. Appuyez sur **OK**.
- 

#### **Example 2 Appuyez sur Stop/Exit.**

L'écran LCD affiche le mode de réception actuel.

# <span id="page-55-0"></span>**Utilisation des modes de réception <sup>6</sup>**

Certains modes de réception permettent de répondre automatiquement (Fax et Fax/Tél). Vous souhaitez peut-être changer la longueur de sonnerie avant d'utiliser ces modes. (Voir *[Longueur de sonnerie](#page-56-0)* [à la page 43.](#page-56-0))

## **Fax seulement <sup>6</sup>**

En mode Fax seulement, l'appareil répond automatiquement à tous les appels comme s'il s'agissait d'appels de fax.

## **Fax/Tél <sup>6</sup>**

Le mode Fax/Tél vous permet de gérer automatiquement les appels entrants, en reconnaissant ceux qui sont des appels de fax et ceux qui sont des appels vocaux, et en les traitant des façons suivantes :

- Les fax sont reçus automatiquement.
- Les appels vocaux démarrent la sonnerie de fax/téléphone pour que vous répondiez à l'appel. La sonnerie de fax/téléphone est une double sonnerie rapide émise par votre appareil.

(Voir aussi *[Durée de sonnerie de](#page-56-1)  [fax/téléphone \(mode Fax/Tél seulement\)](#page-56-1)* [à la page 43](#page-56-1) et *[Longueur de sonnerie](#page-56-0)* [à la page 43.](#page-56-0))

#### **Manuel <sup>6</sup>**

Le mode Manuel désactive toutes les fonctions de réponse automatique.

Pour recevoir un fax en mode Manuel, soulevez le combiné d'un téléphone externe. Quand vous entendez des tonalités de fax (bips sonores courts et répétés), appuyez sur **Mono Start** ou sur **Colour Start**. Vous pouvez aussi utiliser la fonction Détection de fax pour recevoir des fax en décrochant un combiné sur la même ligne que l'appareil.

(Voir aussi *[Détection de fax](#page-57-0)* à la page 44.)

## **RÉP externe <sup>6</sup>**

Le mode RÉP externe permet à un répondeur externe de gérer tous vos appels entrants. Les appels entrants sont traités d'une des façons suivantes :

- Les fax sont reçus automatiquement.
- Les appelants vocaux peuvent enregistrer un message sur le RÉP externe.

(Pour plus d'informations, voir *[Branchement](#page-69-0)  [d'un RÉP \(répondeur téléphonique\) externe](#page-69-0)* [à la page 56](#page-69-0).)

# **Réglages du mode de réception <sup>6</sup>**

## <span id="page-56-0"></span>**Longueur de sonnerie <sup>6</sup>**

La fonction Longueur de sonnerie permet de déterminer le nombre de sonneries émises par l'appareil avant qu'il ne réponde en mode Fax ou en mode Fax/Tél. Si vous avez des téléphones supplémentaires ou externes qui partagent la même ligne que l'appareil, sélectionnez le nombre maximum de sonneries.

(Voir *[Fonctionnement avec des téléphones](#page-71-0)  [supplémentaires](#page-71-0)* à la page 58 et *[Détection de](#page-57-0)  fax* [à la page 44.](#page-57-0))

- 
- **Appuyez sur Menu.**
- **b** Appuyez sur **▲** ou sur ▼ pour sélectionner Fax. Appuyez sur **OK**.
- **3** Appuyez sur **▲** ou sur ▼ pour sélectionner Param. RC. Appuyez sur **OK**.
- **4** Appuyez sur **▲** ou sur ▼ pour sélectionner Long. sonnerie.

**b** Appuyez sur ◀ ou sur ▶ pour sélectionner le nombre de sonneries de la ligne avant que l'appareil ne réponde (2-10 pour la Suisse, 0-10 pour la Belgique). Appuyez sur **OK**. Si vous sélectionnez 0 aucune sonnerie ne sera émise.

**6** Appuyez sur **Stop/Exit**.

## <span id="page-56-2"></span><span id="page-56-1"></span>**Durée de sonnerie de fax/téléphone (mode Fax/Tél seulement) <sup>6</sup>**

Lorsque quelqu'un appelle votre appareil. votre appelant et vous-même entendez la sonnerie normale du téléphone. Le nombre de sonneries est défini par le réglage de longueur de sonnerie.

Si l'appel est un fax, votre appareil le recevra ; toutefois, s'il s'agit d'un appel vocal, l'appareil émettra la sonnerie de fax/téléphone (une double sonnerie rapide) pendant la durée que vous avez définie dans le réglage de durée de sonnerie de fax/téléphone. Si vous entendez la sonnerie de fax/téléphone, un appelant vocal est au bout de la ligne.

La sonnerie de fax/téléphone étant émise par l'appareil, les téléphones externes et supplémentaires ne sonneront *pas* ; vous pourrez toutefois répondre à l'appel sur n'importe quel téléphone. (Pour plus d'informations, voir *[Utilisation des codes à](#page-72-0)  distance* [à la page 59.](#page-72-0))

- a Appuyez sur **Menu**.
- b Appuyez sur **a** ou sur **b** pour sélectionner Fax. Appuyez sur **OK**.
- **3** Appuyez sur **▲** ou sur ▼ pour sélectionner Param. RC. Appuyez sur **OK**.
- 4 Appuyez sur **A** ou sur ▼ pour sélectionner Durée son. F/T.
- **b** Appuyez sur ◀ ou sur ▶ pour sélectionner la durée de la sonnerie de l'appareil vous signalant un appel vocal (20, 30, 40 ou 70 secondes). Appuyez sur **OK**.

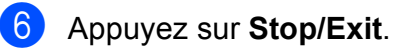

# **Remarque**

Même si l'appelant raccroche pendant la pseudo/double sonnerie, l'appareil continue à sonner pendant le reste de la durée programmée.

## <span id="page-57-1"></span><span id="page-57-0"></span>**Détection de fax <sup>6</sup>**

#### **Si la fonction Détection de fax est réglée sur On: <sup>6</sup>**

L'appareil reçoit un appel de fax automatiquement, même si vous répondez à l'appel. Quand Réception s'affiche sur l'écran LCD ou quand vous entendez des « bips stridents » dans le combiné que vous utilisez, raccrochez simplement le combiné. L'appareil se charge du reste.

#### **Si la fonction Détection de fax est réglée sur Off: <sup>6</sup>**

Si vous êtes près de l'appareil et que vous répondez à un appel de fax en décrochant le combiné, appuyez sur **Mono Start** ou sur **Colour Start**, puis appuyez sur **2** pour recevoir le fax.

Si vous avez pris l'appel sur un téléphone supplémentaire, appuyez sur  $*$  5 1. (Voir *[Fonctionnement avec des téléphones](#page-71-0)  [supplémentaires](#page-71-0)* à la page 58.)

## **Remarque**

- Si cette fonction est réglée sur On, mais que votre appareil ne prend pas un appel de fax lorsque vous soulevez le combiné d'un téléphone externe ou supplémentaire, tapez le code d'activation  $\dot{a}$  distance  $\times$  5 1.
- Si vous envoyez des fax à partir d'un ordinateur connecté sur la même ligne téléphonique et que l'appareil les intercepte, réglez la fonction Détection de fax sur Off.
- **1** Appuyez sur **Menu**.
- b Appuyez sur **a** ou sur **b** pour sélectionner Fax. Appuyez sur **OK**.
- **3** Appuyez sur **▲** ou sur ▼ pour sélectionner Param. RC. Appuyez sur **OK**.
- d Appuyez sur **a** ou sur **b** pour sélectionner Détection fax.
- **<u>b</u>** Appuyez sur ◀ ou sur ▶ pour sélectionner On (ou Off). Appuyez sur **OK**.
- **6** Appuyez sur **Stop/Exit**.

# **Réception dans la mémoire (Monochrome seulement)6**

Vous ne pouvez utiliser qu'une seule opération de réception dans la mémoire à la fois :

- Réadressage de fax
- Mémorisation de fax
- Réception PC-Fax
- Désactivé

Vous pouvez changer votre sélection à tout moment. Si les fax reçus sont encore dans la mémoire de l'appareil lorsque vous modifiez l'opération de réception dans la mémoire, un message s'affichera sur l'écran LCD. (Voir *[Modification des opérations de](#page-61-0)  [réception dans la mémoire](#page-61-0)* à la page 48.)

## **Réadressage de fax <sup>6</sup>**

Lorsque vous sélectionnez la fonction Réadressage de fax, votre appareil enregistre le fax reçu dans la mémoire. Puis l'appareil compose le numéro de fax programmé et réadresse le fax.

- a Appuyez sur **Menu**.
- 

b Appuyez sur **a** ou sur **b** pour sélectionner Fax. Appuyez sur **OK**.

- **3** Appuyez sur **▲** ou sur ▼ pour sélectionner Param. RC. Appuyez sur **OK**.
- **4** Appuyez sur **▲** ou sur ▼ pour sélectionner Réception mém. Appuyez sur **OK**.
- **b** Appuyez sur **▲** ou sur ▼ pour sélectionner Réadressage fax. Appuyez sur **OK**.
- 6 Saisissez le numéro de réadressage (20 chiffres max.). Appuyez sur **OK**.
- **Appuyez sur ▲ ou sur ▼ pour** sélectionner Copie sauv.: On ou Copie sauv.:Off. Appuyez sur **OK**.

#### **Remarque**

- Si vous sélectionnez Copie sauv.:On, l'appareil imprime aussi le fax pour que vous ayez une copie. Il s'agit d'une fonction de sécurité en cas de panne de courant avant le réadressage du fax ou en cas de problème sur l'appareil récepteur.
- Quand vous recevez un fax couleur, votre appareil imprime le fax couleur sur l'appareil mais n'envoie pas le fax au numéro de réadressage de fax que vous avez programmé.
- h Appuyez sur **Stop/Exit**.

#### **Mémorisation de fax**

Si vous sélectionnez la fonction Mémorisation de fax, votre appareil enregistre le fax reçu dans la mémoire. Vous pourrez récupérer les fax reçus depuis un autre poste par le biais des commandes d'extraction à distance.

Si vous avez configuré la fonction Mémorisation de fax, l'appareil imprime automatiquement une copie de sauvegarde.

- 
- **Appuyez sur Menu.**
- b Appuyez sur **a** ou sur **b** pour sélectionner Fax. Appuyez sur **OK**.
- **3** Appuyez sur **▲** ou sur ▼ pour sélectionner Param. RC. Appuyez sur **OK**.
- 4 Appuyez sur **A** ou sur **▼** pour sélectionner Réception mém. Appuyez sur **OK**.
- **b** Appuyez sur **▲** ou sur ▼ pour sélectionner Mémoriser fax. Appuyez sur **OK**.
- 

**6** Appuyez sur **Stop/Exit**.

#### **Remarque**

Toutefois, les fax couleur ne peuvent pas être enregistrés dans la mémoire. Quand vous recevez un fax couleur, votre appareil imprime le fax couleur sur votre appareil.

## <span id="page-59-0"></span>**Réception PC-FAX <sup>6</sup>**

Si vous activez la fonction Réception PC-FAX, votre appareil enregistrera les fax reçus dans la mémoire et les enverra automatiquement à votre ordinateur. Vous pouvez utiliser votre ordinateur pour afficher et enregistrer ces fax.

Même si vous avez mis votre ordinateur hors tension (la nuit ou le weekend, par exemple), votre appareil recevra et enregistrera vos fax dans sa mémoire. Le nombre de fax reçus et enregistrés dans la mémoire apparaîtra en bas à gauche sur l'écran LCD.

Lorsque vous démarrez votre ordinateur et que le logiciel Réception PC-FAX s'exécute, votre appareil transfère automatiquement vos fax sur votre ordinateur.

Pour transférer les fax reçus sur votre ordinateur, vous devez exécuter le logiciel Réception PC-FAX sur votre ordinateur. (Pour plus d'informations, voir *Réception PC-FAX* dans le Guide utilisateur - Logiciel sur le CD-ROM.)

Si vous sélectionnez Copie sauv.:On, l'appareil imprime également le fax.

- a Appuyez sur **Menu**.
- b Appuyez sur **a** ou sur **b** pour sélectionner Fax. Appuyez sur **OK**.
- **3** Appuyez sur **▲** ou sur ▼ pour sélectionner Param. RC. Appuyez sur **OK**.
- **4** Appuyez sur **▲** ou sur ▼ pour sélectionner Réception mém. Appuyez sur **OK**.
- **b** Appuyez sur **A** ou sur ▼ pour sélectionner Récept. PC-FAX. Appuyez sur **OK**.
- f Appuyez sur **a** ou sur **b** pour sélectionner <USB> ou l'ordinateur que vous souhaitez recevoir. Appuyez sur **OK**.
- g Appuyez sur **a** ou sur **b** pour sélectionner Copie sauv.: On ou Copie sauv.:Off. Appuyez sur **OK**.
- **8** Appuyez sur **Stop/Exit**.

#### **Remarque**

- La fonction Réception PC-FAX n'est pas prise en charge par Mac OS®.
- Pour pouvoir configurer la fonction Réception PC-FAX, vous devez installer le logiciel MFL-Pro Suite sur votre ordinateur. Vérifiez que votre ordinateur est branché et sous tension. (Pour plus d'informations, voir *Réception PC-FAX* dans le Guide utilisateur - Logiciel sur le CD-ROM.)
- Si vous recevez un message d'erreur et si l'appareil est incapable d'imprimer les fax en mémoire, vous pouvez utiliser ce réglage pour transférer vos fax sur votre ordinateur. (Pour plus de détails, voir *[Messages d'erreur et d'entretien](#page-148-0)* [à la page 135](#page-148-0).)
- Quand vous recevez un fax couleur, votre appareil imprime le fax couleur sur l'appareil mais n'envoie pas le fax à votre ordinateur.

#### **Modification de l'ordinateur de destination <sup>6</sup>**

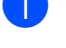

a Appuyez sur **Menu**.

- **b** Appuyez sur **▲** ou sur ▼ pour sélectionner Fax. Appuyez sur **OK**.
- **3** Appuyez sur **▲** ou sur ▼ pour sélectionner Param. RC. Appuyez sur **OK**.
- **4** Appuyez sur **▲** ou sur ▼ pour sélectionner Réception mém. Appuyez sur **OK**.
- **E** Appuyez sur **▲** ou sur ▼ pour sélectionner Récept. PC-FAX. Appuyez sur **OK**.
- f Appuyez sur **a** ou sur **b** pour sélectionner Changer. Appuyez sur **OK**.
- g Appuyez sur **a** ou sur **b** pour sélectionner <USB> ou l'ordinateur sur lequel vous souhaitez recevoir les fax. Appuyez sur **OK**.
- **8** Appuyez sur **▲** ou sur ▼ pour sélectionner Copie sauv.: On ou Copie sauv.:Off. Appuyez sur **OK**.
- **8** Appuyez sur **Stop/Exit**.

#### **Désactivation des opérations**  de réception dans la mémoire

- **Appuyez sur Menu.**
- b Appuyez sur **a** ou sur **b** pour sélectionner Fax. Appuyez sur **OK**.
- **3** Appuyez sur **▲** ou sur ▼ pour sélectionner Param. RC. Appuyez sur **OK**.
- d Appuyez sur **a** ou sur **b** pour sélectionner Réception mém. Appuyez sur **OK**.
- **b** Appuyez sur **▲** ou sur ▼ pour sélectionner Off. Appuyez sur **OK**.
- 

# f Appuyez sur **Stop/Exit**.

#### **Remarque**

L'écran LCD vous donnera d'autres options s'il y a encore des fax reçus dans la mémoire de votre appareil. (Voir *[Modification des opérations de](#page-61-0)  [réception dans la mémoire](#page-61-0)* à la page 48.) **6**

#### <span id="page-61-0"></span>**Modification des opérations de réception dans la mémoire6**

Si des fax reçus sont toujours dans la mémoire de votre appareil lorsque vous modifiez les opérations de réception dans la mémoire, l'écran LCD vous pose les questions suivantes :

Effac. tous doc?

```
Oui \rightarrow Appuyez sur 1
```

```
Non \rightarrow Appuyez sur 2
```
Imprim.tous fax?

```
Oui \rightarrow Appuyez sur 1
```

```
Non \rightarrow Appuyez sur 2
```
- Si vous appuyez sur **1**, les fax dans la mémoire seront effacés ou imprimés avant le changement du réglage. Si une copie de sauvegarde a déjà été imprimée, elle ne sera plus imprimée.
- Si vous appuyez sur **2**, les fax dans la mémoire ne seront pas effacés ou imprimés, et le réglage ne changera pas.

S'il reste toujours des fax reçus dans la mémoire de l'appareil quand vous passez à Récept. PC-FAX lorsque vous êtes sur une autre option [Réadressage fax ou Mémoriser fax], appuyez sur **a** ou sur **b** pour sélectionner l'ordinateur.

L'écran LCD affiche la question suivante :

Envoi fax au PC?

Oui  $\rightarrow$  Appuyez sur 1

- Non  $\rightarrow$  Appuyez sur 2
	- Si vous appuyez sur **1**, les fax dans la mémoire seront envoyés à votre ordinateur avant le changement du réglage. Un message vous demandera si vous souhaitez lancer une impression de sauvegarde. (Pour plus de détails, voir *[Réception PC-FAX](#page-59-0)* [à la page 46](#page-59-0).)
	- Si vous appuyez sur **2**, les fax dans la mémoire ne seront pas effacés ou transférés vers votre ordinateur et le réglage ne changera pas.

# **Opérations de réception supplémentaires <sup>6</sup>**

### **Impression d'un fax entrant réduit <sup>6</sup>**

Si vous sélectionnez On, l'appareil réduit automatiquement chaque page d'un fax entrant afin de l'adapter à une page de papier au format A4, Letter ou Legal. L'appareil calcule le taux de réduction en se servant du format de page du fax et de votre réglage du format du papier. (Voir *[Format du papier](#page-37-0)* [à la page 24](#page-37-0).)

**1** Appuyez sur **Menu**.

- b Appuyez sur **a** ou sur **b** pour sélectionner Fax. Appuyez sur **OK**.
- **3** Appuyez sur **▲** ou sur ▼ pour sélectionner Param. RC. Appuyez sur **OK**.
- **4** Appuyez sur **▲** ou sur ▼ pour sélectionner Réduction auto.
- **b** Appuyez sur **o** ou sur **c** pour sélectionner On (ou Off). Appuyez sur **OK**.
- **6** Appuyez sur **Stop/Exit**.

#### **Réception sans papier <sup>6</sup>**

Dès qu'il n'y a plus de papier dans le bac à papier pendant la réception d'un fax, l'écran affiche Vérifiez papier, vous demandant de rajouter du papier dans le bac à papier. (Voir *[Chargement du papier et](#page-22-0)  [d'autres supports d'impression](#page-22-0)* à la page 9.)

L'appareil continue à recevoir le fax, et les pages restantes sont enregistrées dans la mémoire, si la mémoire dispose d'un espace suffisant.

Les fax entrants suivants seront aussi enregistrés en mémoire jusqu'à ce que la mémoire soit pleine. Quand la mémoire est pleine, l'appareil arrête automatiquement de répondre aux appels. Pour imprimer les fax, placez du papier dans le bac.

#### **Impression d'un fax à partir de la mémoire <sup>6</sup>**

Si vous avez sélectionné la fonction Mémorisation de fax, vous pouvez tout de même imprimer un fax à partir de la mémoire lorsque vous êtes à côté de l'appareil.

- a Appuyez sur **Menu**.
- b Appuyez sur **a** ou sur **b** pour sélectionner Fax. Appuyez sur **OK**.
- **3** Appuyez sur **▲** ou sur ▼ pour sélectionner Imprime doc. Appuyez sur **OK**.
- 4 Appuyez sur **Mono Start**.
- e Appuyez sur **Stop/Exit**.

#### **Remarque**

Lorsque vous imprimez un fax à partir de la mémoire, les données du fax sont effacées.

**6**

# **Extraction à distance**

Vous pouvez appeler votre appareil à partir de n'importe quel téléphone ou télécopieur à touches, puis utiliser le code d'accès à distance ainsi que les commandes à distance pour extraire vos fax.

## **Réglage d'un code d'accès à distance <sup>6</sup>**

Le code d'accès à distance vous permet d'avoir accès aux fonctions d'extraction à distance quand vous n'êtes pas à proximité de votre appareil. Avant de pouvoir utiliser les fonctions d'extraction et d'accès à distance, vous devez configurer votre propre code. Le code par défaut est le code inactif (---\*).

#### a Appuyez sur **Menu**.

- b Appuyez sur **a** ou sur **b** pour sélectionner Fax. Appuyez sur **OK**.
- **3** Appuyez sur **▲** ou sur ▼ pour sélectionner Accès distance.
- <span id="page-63-0"></span>4 Saisissez un code à trois chiffres en utilisant les chiffres  $0-9$ ,  $\times$  ou #. Appuyez sur **OK**. (Le « » préréglé ne peut pas être modifié.)

#### *A* Remarque

N'utilisez pas le même code que votre code d'activation à distance (**l 5 1**) ou votre code de désactivation à distance (**# 5 1**). (Voir *[Fonctionnement avec des](#page-71-0)  [téléphones supplémentaires](#page-71-0)* [à la page 58.](#page-71-0))

#### **5** Appuyez sur **Stop/Exit**.

#### **Remarque**

Vous pouvez changer votre code à tout moment en en saisissant un nouveau. Si vous souhaitez rendre votre code inactif, appuyez sur **Clear/Back** à l'étape [d](#page-63-0) pour rétablir le réglage inactif (---\*), puis appuyez sur **OK**.

#### **Utilisation de votre code d'accès à distance <sup>6</sup>**

- Composez votre numéro de fax à partir d'un téléphone ou d'un autre télécopieur à touches.
- Dès que votre appareil répond, saisissez immédiatement votre code d'accès à distance (3 chiffres suivis de  $*$ ).
- L'appareil indique s'il a reçu des messages :
	- 1 bip sonore long Fax
	- Aucun bip sonore Pas de **message**
- Lorsque l'appareil émet deux bips sonores courts, saisissez une commande.

Si vous attendez plus de 30 secondes avant de saisir une commande, l'appareil raccroche.

Si vous saisissez une commande invalide, l'appareil émet trois bips sonores.

- e Appuyez sur **<sup>9</sup> <sup>0</sup>** pour arrêter l'accès à distance lorsque vous avez terminé.
- Raccrochez.

#### *A* Remarque

Si votre appareil est réglé sur le mode Manuel et que vous souhaitez utiliser les fonctions d'extraction à distance, attendez 100 secondes environ après le début de la sonnerie, puis saisissez le code d'accès à distance dans les 30 secondes.

## **Commandes de fax à distance <sup>6</sup>**

Utilisez les commandes ci-dessous pour accéder aux fonctions quand vous n'êtes pas à proximité de l'appareil. Lorsque vous appelez l'appareil et saisissez votre code d'accès à distance (3 chiffres suivis de \*), le système émet deux bips sonores courts pour vous inviter à saisir une commande à distance.

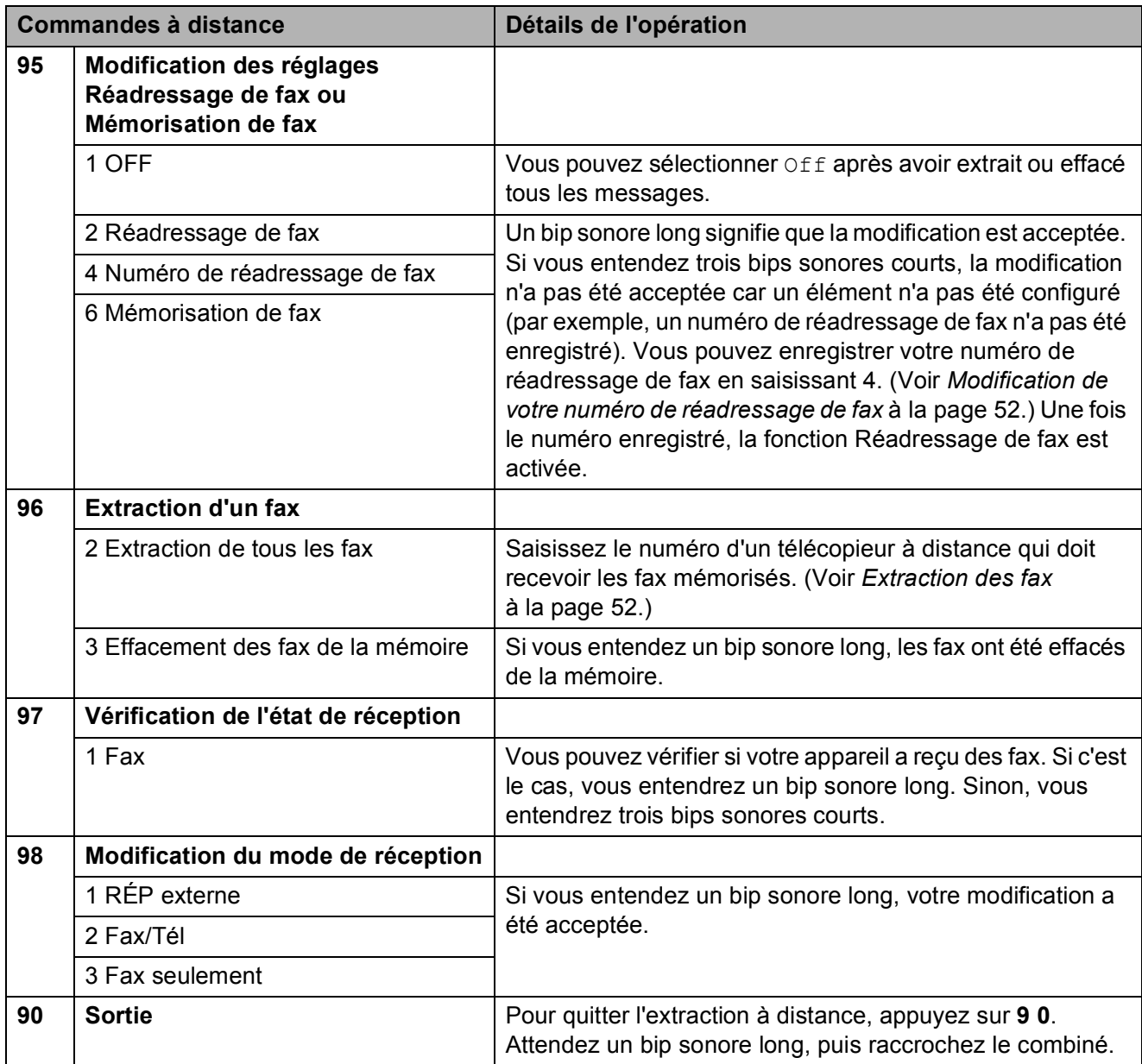

#### <span id="page-65-1"></span>**Extraction des fax**

Vous pouvez appeler votre appareil à partir de n'importe quel téléphone à touches et demander l'envoi de vos fax sur un appareil. Pour utiliser cette fonction, vous devez activer la fonction Mémorisation de fax.

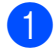

Composez votre numéro de fax.

**2** Dès que votre appareil répond, saisissez immédiatement votre code d'accès à distance (3 chiffres suivis de  $*$ ). Si vous entendez un bip sonore long, vous avez des messages.

**3** Lorsque vous entendez deux bips sonores courts, appuyez sur **962**.

 $\overline{4}$  Attendez le bip sonore long puis, à l'aide du pavé numérique, saisissez le numéro (20 chiffres max.) du télécopieur à distance auquel vous souhaitez que soient envoyés vos fax, puis saisissez **# #**.

#### **Remarque**

Vous ne pouvez pas utiliser les caractères **l** et # en guise de numéros. Toutefois, si vous souhaitez créer une pause, appuyez sur **#**.

**6** Dès que l'appareil émet un bip sonore, raccrochez. Votre appareil appelle l'autre télécopieur qui imprime alors vos fax.

#### <span id="page-65-0"></span>**Modification de votre numéro de réadressage de fax <sup>6</sup>**

Vous pouvez changer votre numéro par défaut de réadressage de fax depuis un autre téléphone ou télécopieur à touches.

- Composez votre numéro de fax.
- Dès que votre appareil répond, saisissez immédiatement votre code d'accès à distance (3 chiffres suivis de  $\ast$ ). Si vous entendez un bip sonore long, vous avez des messages.
- **3** Lorsque vous entendez deux bips sonores courts, appuyez sur **954**.
- $\left(4\right)$  Attendez le bip sonore long puis, à l'aide du pavé numérique, saisissez le nouveau numéro (20 chiffres max.) du télécopieur à distance auquel vous souhaitez que soient réadressés vos fax, puis saisissez **# #**.

#### **Remarque**

Vous ne pouvez pas utiliser les caractères **l** et # en guise de numéros. Toutefois, si vous souhaitez créer une pause, appuyez sur **#**.

- **6** Appuyez sur **9 0** quand vous avez terminé.
- **6** Dès que l'appareil émet un bip sonore, raccrochez.

**7**

# <span id="page-66-0"></span>**Téléphone et périphériques externes <sup>7</sup>**

# **Opérations vocales <sup>7</sup>**

Vous pouvez réaliser des appels vocaux sur un téléphone supplémentaire ou externe en numérotant manuellement ou en utilisant les numéros abrégés.

#### **Numérotation par tonalité ou par impulsions (Uniquement pour la Suisse) <sup>7</sup>**

Si vous avez un service de numérotation par impulsions, mais que vous souhaitez envoyer des signaux à tonalités (par exemple, pour les services bancaires téléphoniques), suivez les instructions ci-dessous :

- Décrochez le combiné du téléphone externe.
- b Appuyez sur **#** sur le panneau de commande de l'appareil. Les chiffres composés après cela transmettent des signaux à tonalités.

Quand vous raccrochez, l'appareil se remet en service de numérotation par impulsions.

## **Mode Fax/Tél 7**

Lorsque l'appareil est en mode Fax/Tél, il se sert de la durée de sonnerie de fax/téléphone (pseudo/double sonnerie) pour vous signaler la présence d'un appel vocal.

Si vous êtes près d'un téléphone externe, décrochez le combiné du téléphone externe et appuyez ensuite sur **Tel/R** pour répondre.

Si vous êtes près d'un téléphone supplémentaire, décrochez le combiné pendant la durée de la sonnerie de fax/téléphone, puis appuyez sur **#51** entre les pseudo/doubles sonneries. Si personne n'est en ligne ou si quelqu'un veut vous envoyer un fax, renvoyez l'appel vers l'appareil en appuyant sur **l 5 1**.

#### **Mode Fax/Tél en mode Économie d'énergie <sup>7</sup>**

Lorsqu'il est en mode Économie d'énergie, votre appareil peut recevoir des fax même quand le réglage d'économie d'énergie est réglé sur Récept. fax:On. (Voir *[Réglage](#page-36-3)  [économie d'énergie](#page-36-3)* à la page 23.)

Le mode Fax/Tél ne fonctionne pas en mode Économie d'énergie. L'appareil ne répond ni aux appels téléphoniques ni aux appels de fax, et continue de sonner. Si vous êtes près d'un téléphone externe ou supplémentaire, décrochez le combiné et parlez. Si vous entendez une tonalité de fax, gardez le combiné jusqu'à ce que la fonction Détection de fax mette en action votre appareil. Si votre correspondant dit qu'il veut vous envoyer un fax, activez l'appareil en appuyant sur  $*$  5 1.

# **Services téléphoniques <sup>7</sup>**

Votre appareil prend en charge les services téléphoniques d'identification de l'appelant offerts par certaines compagnies de téléphone.

Si votre ligne téléphonique assure les fonctions Messagerie vocale, Mise en attente des appels, Mise en attente des appels/Identification de l'appelant, les services de répondeur, les systèmes d'alarme ou d'autres fonctions personnalisées, ceci peut perturber le fonctionnement de votre appareil.

## **Identification de l'appelant <sup>7</sup>**

La fonction Identification de l'appelant vous permet d'utiliser le service d'identification de l'appelant offert par de nombreuses compagnies de téléphone. Pour plus d'informations, contactez votre compagnie de téléphone. Ce service affiche le numéro de téléphone, ou le nom s'il est disponible, de l'appelant quand la ligne sonne.

Après plusieurs sonneries, l'écran LCD affiche le numéro de téléphone (et le nom, s'il est disponible) de votre correspondant. Quand vous répondez à un appel, les informations d'identification de l'appelant disparaissent de l'écran LCD, mais les informations relatives à l'appel sont conservées dans la mémoire d'identification de l'appelant.

Vous pouvez consulter la liste ou sélectionner un de ces numéros pour y envoyer un fax, l'ajouter aux numéros numéros abrégés, ou l'effacer de l'historique. (Voir *[Historique d'identification de l'appelant](#page-75-0)* [à la page 62.](#page-75-0))

- Vous pouvez voir les 18 premiers caractères du numéro (ou du nom).
- Le message ID inconnue signifie que l'appel provient d'un endroit situé à l'extérieur de la zone de votre service d'identification d'appelant.
- Le message Numéro privé signifie que l'appelant a délibérément bloqué la transmission de l'information.

Vous pouvez imprimer une liste des informations d'identification de l'appelant reçues par l'appareil. (Voir *[Comment](#page-84-0)  [imprimer un rapport](#page-84-0)* à la page 71.)

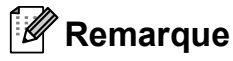

Le service d'identification de l'appelant varie selon les compagnies de téléphone. Contactez votre compagnie de téléphone pour en savoir plus sur le type de service disponible dans votre région.

#### **Activation de la fonction Identification de l'appelant <sup>7</sup>**

Si vous disposez de la fonction Identification de l'appelant sur votre ligne, celle-ci doit être réglée sur On pour afficher le numéro de téléphone de l'appelant sur l'écran LCD quand le téléphone sonne.

a Appuyez sur **Menu**.

- b Appuyez sur **a** ou sur **b** pour sélectionner Fax. Appuyez sur **OK**.
- **3** Appuyez sur **▲** ou sur ▼ pour sélectionner Divers. Appuyez sur **OK**.
- **4** Appuyez sur **▲** ou sur ▼ pour sélectionner ID appelant.
- **b** Appuyez sur ◀ ou sur ▶ pour sélectionner On (ou Off). Appuyez sur **OK**.

f Appuyez sur **Stop/Exit**.

## <span id="page-68-0"></span>**Réglage du type de ligne téléphonique <sup>7</sup>**

Si vous branchez l'appareil sur une ligne avec PBX ou RNIS pour envoyer et recevoir des fax, vous devez changer le type de ligne téléphonique en effectuant les étapes suivantes.

#### a Appuyez sur **Menu**.

- b Appuyez sur **a** ou sur **b** pour sélectionner Param. système. Appuyez sur **OK**.
- **3** Appuyez sur **▲** ou sur ▼ pour sélectionner Type ligne tél.
- **4** Appuyez sur ◀ ou sur ▶ pour sélectionner PBX, ISDN (ou Normal). Appuyez sur **OK**.
- e Appuyez sur **Stop/Exit**.

#### **PBX et TRANSFERT <sup>7</sup>**

Au départ, l'appareil est réglé sur Normal, ce qui vous permet de brancher l'appareil à une ligne standard du RTPC (réseau téléphonique public commuté). De nombreux bureaux, cependant, utilisent un central téléphonique ou un autocommutateur privé (PBX - Private Branch Exchange). Votre appareil peut être branché sur la plupart des types de PBX. La fonction de rappel de l'appareil ne prend en charge que les rappels de type pause minutée (TBR). La fonction TBR fonctionne avec la plupart des systèmes PBX et vous permet d'avoir accès à une ligne extérieure ou de transférer un appel vers un autre poste. Cette fonction se met en marche en appuyant sur **Tel/R**.

## **Remarque**

Vous pouvez programmer une frappe de la touche **Tel/R** dans le cadre d'un numéro mis en mémoire dans un emplacement de numéro abrégé. Lorsque vous programmez un numéro abrégé, appuyez tout d'abord sur **Tel/R** (« ! » apparaît sur l'écran LCD), puis entrez le numéro de téléphone. Si vous procédez ainsi, vous n'avez pas besoin d'appuyer sur **Tel/R** à chaque fois que vous composez un numéro depuis un emplacement de numéro abrégé. (Voir *[Enregistrement des](#page-76-0)  numéros* [à la page 63](#page-76-0).) Par contre, si PBX n'est pas sélectionné dans le réglage de type de ligne téléphonique, vous ne pouvez pas utiliser le numéro abrégé programmé avec une pression de la touche **Tel/R**.

## <span id="page-69-0"></span>**Branchement d'un RÉP (répondeur téléphonique) externe <sup>7</sup>**

Vous pouvez, si vous le souhaitez, brancher un répondeur externe. Toutefois, quand un RÉP **externe** et l'appareil partagent la même ligne téléphonique, le RÉP répond à tous les appels et l'appareil essaie de « détecter » une tonalité d'appel de fax (CNG). Si une telle tonalité est détectée, l'appareil intercepte l'appel et reçoit le fax. En l'absence de tonalité CNG, l'appareil laisse le RÉP continuer à émettre le message sortant afin que l'appelant puisse laisser un message vocal.

Le RÉP doit répondre au bout de quatre sonneries (toutefois, le réglage recommandé est de deux sonneries). L'appareil ne peut pas entendre les tonalités CNG tant que le RÉP n'intercepte pas l'appel et avec quatre sonneries, il ne reste que 8 à 10 secondes d'émission de tonalités CNG pour la « prise de contact » entre les télécopieurs. Veillez à bien suivre les instructions figurant dans ce guide pour l'enregistrement de votre message sortant. Nous ne recommandons pas l'utilisation de la fonction Économiseur de taxe sur votre répondeur externe s'il y a plus de cinq sonneries.

#### **Remarque**

Si vous ne recevez pas tous vos fax, diminuez le réglage de la longueur de sonnerie sur votre RÉP externe.

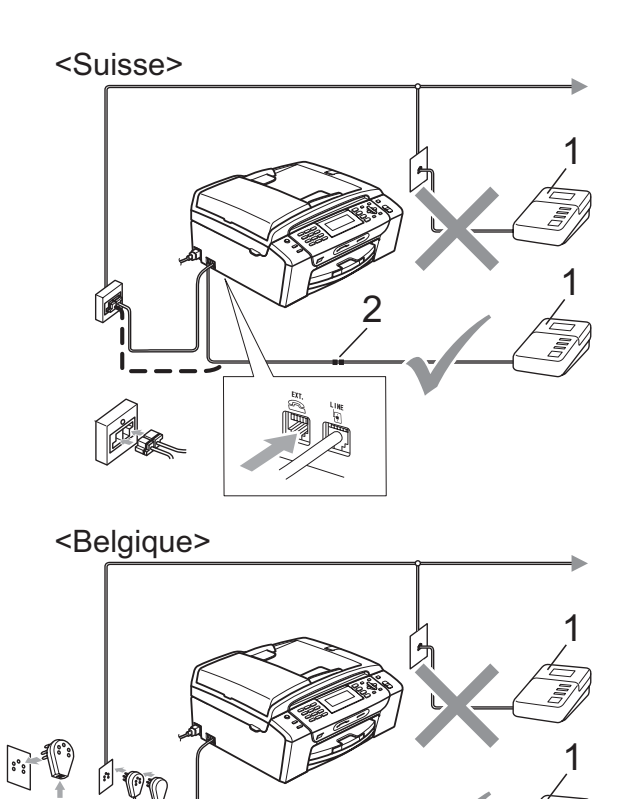

- **1 RÉP**
- **2 Adaptateur**

Quand le RÉP répond à un appel, l'écran LCD affiche Téléphone.

#### **Mauvaise configuration**

Ne branchez PAS de RÉP ailleurs sur la même ligne téléphonique.

#### **Branchements <sup>7</sup>**

Le RÉP externe doit être branché comme indiqué dans l'illustration précédente.

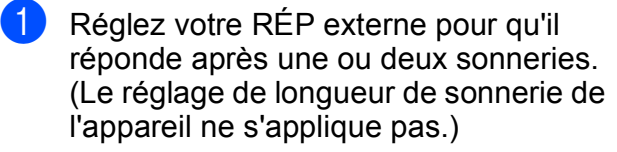

- b Enregistrez le message sortant sur votre RÉP externe.
- $\left(3\right)$  Configurez le RÉP pour qu'il réponde aux appels.
- Réglez le mode de réception sur Tél/Rép. ext. (Voir *[Choix du mode](#page-54-1)  de réception* [à la page 41.](#page-54-1))

#### **Enregistrement d'un message sortant (OGM) sur un RÉP externe <sup>7</sup>**

Le respect d'un certain minutage est important pour l'enregistrement de ce message. Le message doit définir les procédures à suivre pour la réception manuelle et automatique des fax.

- Enregistrez un silence de 5 secondes au début de votre message. (Ceci permet à l'appareil de détecter les tonalités CNG de fax des transmissions automatiques avant qu'elles ne s'arrêtent.)
- 2 Votre message parlé ne doit pas durer plus de 20 secondes.

#### **Remarque**

Nous vous recommandons de commencer votre OGM par une période de silence de 5 secondes parce que l'appareil ne peut pas détecter les tonalités de fax au-dessus d'une voix forte. Vous pouvez essayer de ne pas insérer cette pause, mais en cas de problèmes de réception, vous devrez réenregistrer l'OGM avec la pause en question.

#### **Branchements multilignes (PBX) <sup>7</sup>**

Nous vous recommandons de contacter la compagnie qui a installé votre PBX pour lui demander d'assurer le branchement de l'appareil. Si vous avez un système multilignes, nous vous conseillons de demander à l'installateur de brancher l'unité sur la dernière ligne du système. Cela permettra d'éviter que l'appareil ne s'enclenche chaque fois que le système reçoit des appels téléphoniques. Si tous les appels entrants sont pris en charge par un standardiste, il est conseillé de régler le mode de réception sur Manuel.

Nous ne pouvons pas garantir le bon fonctionnement de votre appareil dans toutes les circonstances s'il est relié à un PBX. Tous les problèmes liés à l'envoi ou à la réception de fax doivent être signalés en premier lieu à la compagnie qui s'occupe de votre PBX.

#### **Remarque**

Vérifiez que le réglage de type de ligne téléphonique est bien réglé sur PBX. (Voir *[Réglage du type de ligne](#page-68-0)  téléphonique* [à la page 55](#page-68-0).)

# **Téléphones externes et supplémentaires <sup>7</sup>**

## **Branchement d'un téléphone externe ou supplémentaire <sup>7</sup>**

Vous pouvez brancher un téléphone séparé à votre appareil comme illustré sur le schéma ci-dessous.

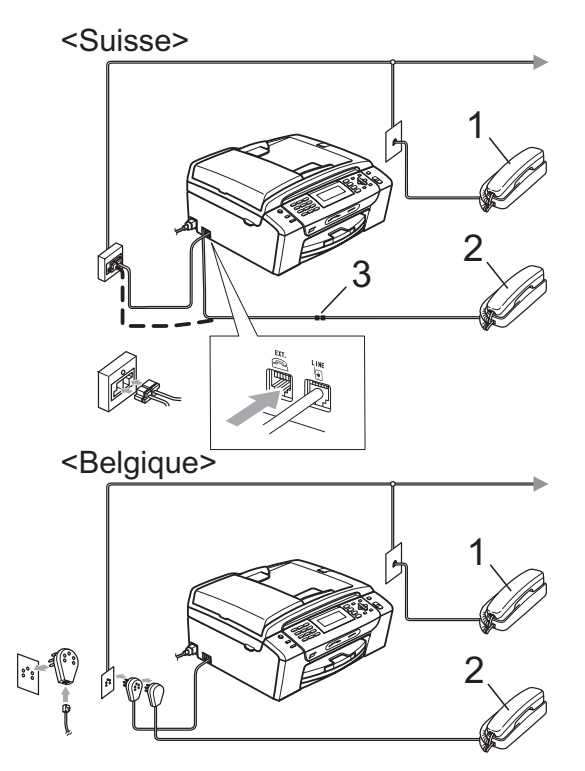

- **1 Téléphone supplémentaire**
- **2 Téléphone externe**
- **3 Adaptateur**

Quand vous utilisez un téléphone externe ou supplémentaire, l'écran LCD affiche Téléphone.

## **Remarque**

Veillez à utiliser un téléphone externe dont le câble ne dépasse pas 3 mètres de long.

## <span id="page-71-0"></span>**Fonctionnement avec des téléphones supplémentaires <sup>7</sup>**

Si vous répondez à un appel de fax sur un téléphone supplémentaire ou sur un téléphone externe, vous pouvez permettre à l'appareil de prendre l'appel en utilisant le code d'activation à distance. Lorsque vous appuyez sur le code d'activation à distance **l 5 1**, l'appareil commence à recevoir le fax.

Si l'appareil répond à un appel vocal et émet une pseudo/double sonnerie pour que vous preniez l'appel, utilisez le code de désactivation à distance **# 5 1** pour faire passer l'appel à un téléphone supplémentaire. (Voir *[Durée de sonnerie de](#page-56-2)  [fax/téléphone \(mode Fax/Tél seulement\)](#page-56-2)* [à la page 43](#page-56-2).)

#### **Si vous répondez à un appel et que personne n'est en ligne : <sup>7</sup>**

Il s'agit sans doute d'un fax manuel que vous êtes en train de recevoir.

Appuyez sur  $*$  5 1 et attendez le bip strident ou jusqu'à ce que l'écran LCD affiche Réception, puis raccrochez.

## *A* Remarque

Vous pouvez aussi utiliser la fonction Détection de fax pour faire passer automatiquement l'appel à votre appareil. (Voir *[Détection de fax](#page-57-1)* à la page 44.)
### **Utilisation d'un téléphone sans fil externe <sup>7</sup>**

Si votre téléphone sans fil est raccordé au cordon de ligne téléphonique (voir *[Téléphones externes et supplémentaires](#page-71-0)* [à la page 58](#page-71-0)) et si vous transportez généralement le combiné sans fil ailleurs, il est plus simple de répondre aux appels pendant la longueur de sonnerie.

Si vous laissez l'appareil répondre en premier, vous devrez vous rendre jusqu'à l'appareil afin de pouvoir appuyer sur **Tel/R** pour envoyer l'appel vers le combiné sans fil.

### **Utilisation des codes à distance <sup>7</sup>**

### **Code d' activation à distance <sup>7</sup>**

Si vous répondez à un appel de fax sur un téléphone supplémentaire ou externe, vous pouvez demander à l'appareil de le recevoir en composant le code d'activation à distance  $*$  **5 1**. Attendez la tonalité stridente, puis raccrochez le combiné. (Voir *[Détection](#page-57-0)  de fax* [à la page 44.](#page-57-0)) Votre correspondant devra appuyer sur **Start** pour envoyer le fax.

Si vous répondez à un appel de fax sur un téléphone externe, vous pouvez permettre à l'appareil de recevoir le fax en appuyant sur **Mono Start**.

#### **Code de désactivation à distance <sup>7</sup>**

Si vous recevez un appel vocal et que l'appareil se trouve en mode Fax/Tél, il laissera retentir la (double) sonnerie de fax/téléphone après la longueur de sonnerie initiale. Si vous répondez à l'appel sur un téléphone supplémentaire, vous pouvez désactiver la sonnerie de fax/téléphone en appuyant sur **# 5 1** (n'oubliez pas d'appuyer dessus *entre* les sonneries).

Si l'appareil répond à un appel vocal et émet une pseudo/double sonnerie pour que vous preniez l'appel, vous pouvez prendre l'appel sur le téléphone externe en appuyant sur **Tel/R**.

#### **Modification des codes à distance <sup>7</sup>**

Si vous voulez utiliser la fonction Activation à distance, vous devez activer les codes à distance. Le code d'activation à distance préprogrammé est **l 5 1**. Le code de désactivation à distance préprogrammé est **#51**. Si vous le souhaitez, vous pouvez les remplacer par vos propres codes.

- a Appuyez sur **Menu**.
	- b Appuyez sur **a** ou sur **b** pour sélectionner Fax. Appuyez sur **OK**.
- **3** Appuyez sur **▲** ou sur ▼ pour sélectionner Param. RC. Appuyez sur **OK**.
- d Appuyez sur **a** ou sur **b** pour sélectionner Code distance.
- **b** Appuyez sur ◀ ou sur ▶ pour sélectionner On (ou Off). Appuyez sur **OK**.
- $\begin{pmatrix} 6 \end{pmatrix}$  Saisissez le nouveau code d'activation à distance. Appuyez sur **OK**.
- g Appuyez sur **<sup>a</sup>** ou sur **<sup>b</sup>** pour sélectionner Code désact.:. puis saisissez le nouveau code de désactivation à distance. Appuyez sur **OK**.
- h Appuyez sur **Stop/Exit**.

### **Remarque**

- Si la communication est toujours coupée lorsque vous accédez à votre RÉP externe à distance, essayez de remplacer le code d'activation à distance et le code de désactivation à distance par un autre code à trois chiffres en utilisant les numéros **0**-**9**, **l**, **#**.
- Les codes à distance peuvent ne pas fonctionner avec certains systèmes téléphoniques.

# **8**

# **Numérotation et enregistrement des numéros <sup>8</sup>**

# **Comment composer un numéro <sup>8</sup>**

# **Numérotationmanuelle <sup>8</sup>**

Composez tous les chiffres du numéro de fax ou de téléphone.

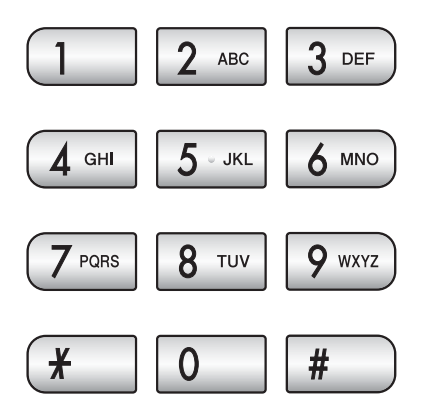

# **Numérotation par numéro abrégé <sup>8</sup>**

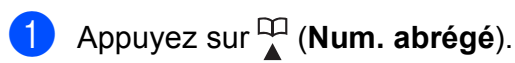

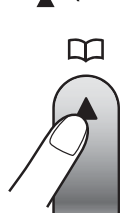

Vous pouvez également sélectionner Num. abrégé en appuyant sur (**Fax**).

- **a** Appuyez sur **A** ou sur **▼** pour sélectionner Recherche. Appuyez sur **OK**.
- **3** Appuyez sur le numéro abrégé à deux chiffres. (Voir *[Enregistrement des](#page-76-0)  [numéros abrégés](#page-76-0)* à la page 63.)

Si vous avez enregistré deux numéros dans cet emplacement, appuyez sur **a** ou sur **b** pour sélectionner le numéro que vous souhaitez appeler. Appuyez sur **OK**.

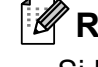

### **Remarque**

Si l'écran LCD affiche Non assigné quand vous saisissez ou recherchez un numéro abrégé, aucun numéro n'a été mémorisé à cet emplacement.

# **Recherche <sup>8</sup>**

Vous pouvez rechercher des noms enregistrés dans la mémoire des numéros abrégés.

- a Appuyez sur (**Num. abrégé**). Vous pouvez également sélectionner Num. abrégé en appuyant sur (**Fax**).
- b Appuyez sur **a** ou sur **b** pour sélectionner Recherche. Appuyez sur **OK**.
- <span id="page-73-0"></span>c Appuyez sur **a** ou sur **b** pour sélectionner Ordre alphabétique ou Ordre numérique. Appuyez sur **OK**.

### **Z** Remarque

- Appuyez sur  $*$  pour agrandir la taille de police de l'écran LCD.
- Appuyez sur **#** pour réduire la taille de police de l'écran LCD.

```
4 Si vous avez sélectionné
Ordre alphabétique à l'étape circ,
utilisez le pavé numérique pour saisir la 
première lettre du nom, puis appuyez 
sur ▲ ou sur ▼ pour sélectionner le nom
et le numéro que vous souhaitez 
appeler.
Appuyez sur OK.
```
**60**

### **Recomposition du numéro de fax <sup>8</sup>**

Si vous envoyez un fax manuellement et si la ligne est occupée, appuyez sur **Redial/Pause**, puis appuyez sur **Mono Start** ou sur **Colour Start** pour réessayer. Si vous souhaitez rappeler le numéro composé récemment, vous pouvez appuyer sur **Redial/Pause** et sélectionner l'un des 30 derniers numéros dans la liste des appels sortants.

**Redial/Pause** fonctionne uniquement si vous avez composé à partir du panneau de commande. *Si vous envoyez un fax automatiquement* et si la ligne est occupée, l'appareil recompose automatiquement le numéro jusqu'à trois fois et à cinq minutes d'intervalle.

#### a Appuyez sur **Redial/Pause**.

- **b** Appuyez sur **▲** ou sur ▼ pour sélectionner le numéro que vous souhaitez rappeler. Appuyez sur **OK**.
- **3** Appuyez sur **▲** ou sur ▼ pour sélectionner Envoyer un fax. Appuyez sur **OK**.
- 4 Appuyez sur **Mono Start** ou sur **Colour Start**.

### **Remarque**

En mode Envoi en temps réel, la fonction de recomposition automatique ne fonctionne pas lors de l'utilisation de la vitre du scanner.

### **Historique des appels sortants <sup>8</sup>**

Les 30 derniers numéros auxquels vous avez envoyé un fax sont mémorisés dans l'historique des appels sortants. Vous pouvez sélectionner un de ces numéros pour y envoyer un fax, l'ajouter aux numéros abrégés, ou l'effacer de l'historique.

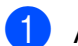

**4 Appuyez sur Redial/Pause.** Vous pouvez également sélectionner Appel sortant en appuyant sur (**Fax**).

**b** Appuyez sur **▲** ou sur ▼ pour sélectionner le numéro souhaité. Appuyez sur **OK**.

**3** Effectuez l'une des actions suivantes:

Pour envoyer un fax, appuyez sur **a** ou sur **b** pour sélectionner Envoyer un fax.

#### Appuyez sur **OK**.

Appuyez sur **Mono Start** ou sur **Colour Start**.

Si vous souhaitez enregistrer le numéro, appuyez sur **a** ou sur **b** pour sélectionner

Ajout. numéro abrégé.

#### Appuyez sur **OK**.

(Voir *[Enregistrement des numéros](#page-77-0)  [abrégés à partir des appels sortants](#page-77-0)* [à la page 64](#page-77-0).)

■ Appuyez sur **A** ou sur **▼** pour sélectionner Effacer.

Appuyez sur **OK**.

Appuyez sur **1** pour confirmer.

d Appuyez sur **Stop/Exit**.

### **Historique d'identification de l'appelant <sup>8</sup>**

Pour cette fonction, vous devez être abonné au service d'identification de l'appelant offert par de nombreuses compagnies de téléphone. (Voir *[Identification de l'appelant](#page-67-0)* [à la page 54.](#page-67-0))

Le numéro (ou le nom, s'il est disponible) des 30 derniers fax et appels téléphoniques reçus est mémorisé dans l'historique d'identification de l'appelant. Vous pouvez consulter la liste ou sélectionner un de ces numéros pour y envoyer un fax, l'ajouter aux numéros numéros abrégés, ou l'effacer de l'historique. Lorsque l'appareil reçoit le trente-et-unième appel, il remplace l'information du premier appel.

- **a** Appuyez sur **Fax**).
- **b** Appuyez sur **▲** ou sur ▼ pour sélectionner Hist.ID appel. Appuyez sur **OK**.
- **3** Appuyez sur **▲** ou sur ▼ pour sélectionner le numéro souhaité. Appuyez sur **OK**.
- $\overline{A}$  Effectuez l'une des actions suivantes:
	- Pour envoyer un fax, appuyez sur **a** ou sur **b** pour sélectionner Envoyer un fax.

Appuyez sur **OK**.

Appuyez sur **Mono Start** ou sur **Colour Start**.

- Si vous souhaitez enregistrer le numéro, appuyez sur **a** ou sur **b** pour sélectionner
	- Ajout. numéro abrégé.

Appuyez sur **OK**.

(Voir *[Enregistrement des numéros](#page-77-1)  [abrégés à partir de l'historique](#page-77-1)  d'identification de l'appelant* [à la page 64.](#page-77-1))

■ Appuyez sur **A** ou sur ▼ pour sélectionner Effacer.

Appuyez sur **OK**.

Appuyez sur **1** pour confirmer.

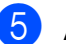

e Appuyez sur **Stop/Exit**.

#### **Remarque**

Vous pouvez imprimer la liste d'identification de l'appelant. (Voir *[Comment imprimer un rapport](#page-84-0)* [à la page 71.](#page-84-0))

# **Enregistrement des numéros <sup>8</sup>**

Vous pouvez configurer votre appareil pour qu'il effectue les types de numérotation facile suivants : numéros abrégés et groupes pour la diffusion de fax. Lorsque vous composez un numéro abrégé, l'écran LCD affiche le nom, s'il a été enregistré, ou le numéro.

### **Remarque**

Même en cas de coupure de courant, les numéros abrégés qui sont enregistrés dans la mémoire sont conservés.

### **Enregistrement d'une pause**

Appuyez sur **Redial/Pause** pour insérer une pause de 3,5 secondes entre les numéros. Si vous composez un numéro international, vous pouvez appuyer autant de fois que nécessaire sur **Redial/Pause** pour augmenter la durée de la pause.

### <span id="page-76-0"></span>**Enregistrement des numéros abrégés <sup>8</sup>**

Vous pouvez enregistrer jusqu'à 100 emplacements de numéro abrégé à 2 chiffres avec un nom, et chaque nom peut posséder deux numéros. Pour composer un numéro, vous n'aurez à appuyer que sur quelques touches [par exemple :

(**Num. abrégé**), Recherche, **OK**, le numéro à deux chiffres et **Mono Start** ou **Colour Start**].

a Appuyez sur (**Num. abrégé**).

**b Appuyez sur ▲ ou sur ▼ pour** sélectionner Régler numéro abrégé. Appuyez sur **OK**.

- <span id="page-76-1"></span>c Appuyez sur **a** ou sur **b** pour sélectionner l'emplacement de numéro abrégé que vous souhaitez utiliser pour enregistrer le numéro. Appuyez sur **OK**.
- 4 Effectuez l'une des actions suivantes:
	- Saisissez le nom à l'aide du pavé numérique (16 caractères max.).

Appuyez sur **OK**.

 (Pour vous faciliter la saisie des lettres, voir *[Saisie de texte](#page-189-0)* [à la page 176](#page-189-0).)

- **Appuyez sur OK** pour enregistrer le numéro sans l'associer à un nom.
- Saisissez le numéro de téléphone ou de fax (20 chiffres max.). Appuyez sur **OK**.

 $\begin{bmatrix} 6 \end{bmatrix}$  Effectuez l'une des actions suivantes:

Saisissez le deuxième numéro de fax ou de téléphone (20 chiffres max.).

Appuyez sur **OK**.

- Si vous ne souhaitez pas enregistrer un deuxième numéro, appuyez sur **OK**.
- g Appuyez sur **a** ou sur **b** pour sélectionner Compléter. Appuyez sur **OK**.
- 8 Effectuez l'une des actions suivantes:
	- Pour enregistrer un autre numéro abrégé, passez à l'étape  $\bigcirc$  $\bigcirc$  $\bigcirc$ .
	- $\blacksquare$  Pour terminer la configuration, appuyez sur **Stop/Exit**.

**8**

### <span id="page-77-0"></span>**Enregistrement des numéros abrégés à partir des appels sortants <sup>8</sup>**

Vous pouvez également enregistrer des numéros abrégés à partir de l'historique des appels sortants.

a Appuyez sur **Redial/Pause**. Vous pouvez également sélectionner Appel sortant en appuyant sur (**Fax**).

- **2** Appuyez sur **▲** ou sur ▼ pour sélectionner le nom ou le numéro que vous souhaitez enregistrer. Appuyez sur **OK**.
- **3** Appuyez sur **▲** ou sur ▼ pour sélectionner Ajout. numéro abrégé. Appuyez sur **OK**.
- **4** Appuyez sur **▲** ou sur ▼ pour sélectionner l'emplacement pour numéro abrégé que vous souhaitez utiliser pour enregistrer le numéro. Appuyez sur **OK**.

**6** Effectuez l'une des actions suivantes:

 Saisissez le nom à l'aide du pavé numérique (16 caractères max.).

Appuyez sur **OK**.

(Pour vous faciliter la saisie des lettres, voir *[Saisie de texte](#page-189-0)* [à la page 176](#page-189-0).)

- **Appuyez sur OK** pour enregistrer le numéro sans l'associer à un nom.
- **6** Appuyez sur **OK** pour confirmer le numéro de fax ou de téléphone.

 $\blacksquare$  Effectuez l'une des actions suivantes:

Saisissez le deuxième numéro de fax ou de téléphone (20 chiffres max.).

Appuyez sur **OK**.

Si vous ne souhaitez pas enregistrer un deuxième numéro, appuyez sur **OK**.

- **8** Appuyez sur **▲** ou sur ▼ pour sélectionner Compléter. Appuyez sur **OK**.
- **9** Appuyez sur **Stop/Exit**.

### <span id="page-77-1"></span>**Enregistrement des numéros abrégés à partir de l'historique d'identification de l'appelant <sup>8</sup>**

Si vous êtes abonné au service d'identification de l'appelant de votre compagnie de téléphone, vous pouvez également enregistrer des numéros abrégés à partir des appels entrants dans l'historique d'identification de l'appelant. (Voir *[Identification de l'appelant](#page-67-0)* [à la page 54](#page-67-0).)

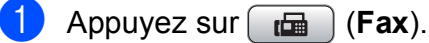

- 
- b Appuyez sur **a** ou sur **b** pour sélectionner Hist.ID appel. Appuyez sur **OK**.
- **3** Appuyez sur **▲** ou sur ▼ pour sélectionner le numéro que vous souhaitez enregistrer. Appuyez sur **OK**.
- 4 Appuyez sur **▲** ou sur ▼ pour sélectionner Ajout. numéro abrégé. Appuyez sur **OK**.
- **6** Appuyez sur **▲** ou sur ▼ pour sélectionner l'emplacement pour numéro abrégé à 2 chiffres que vous souhaitez utiliser pour enregistrer le numéro. Appuyez sur **OK**.

Numérotation et enregistrement des numéros

- 
- $\begin{matrix} 6 \end{matrix}$  Effectuez l'une des actions suivantes:
	- Saisissez le nom à l'aide du pavé numérique (16 caractères max.).

Appuyez sur **OK**.

(Pour vous faciliter la saisie des lettres, voir *[Saisie de texte](#page-189-0)* [à la page 176](#page-189-0).)

**Appuyez sur OK** pour enregistrer le numéro sans l'associer à un nom.

- Appuyez sur **OK** pour confirmer le numéro de fax ou de téléphone.
- 

**8** Effectuez l'une des actions suivantes:

- Saisissez le deuxième numéro de fax ou de téléphone (20 chiffres max.).
	- Appuyez sur **OK**.
- Si vous ne souhaitez pas enregistrer un deuxième numéro, appuyez sur **OK**.
- **9** Appuyez sur **▲** ou sur ▼ pour sélectionner Compléter. Appuyez sur **OK**.
- **ii** Appuyez sur Stop/Exit.

### **Modification des noms ou des numéros des numéros abrégés <sup>8</sup>**

Vous pouvez modifier un nom ou un numéro de numéro abrégé déjà enregistré.

a Appuyez sur (**Num. abrégé**).

- b Appuyez sur **a** ou sur **b** pour sélectionner Régler numéro abrégé. Appuyez sur **OK**.
- **3** Appuyez sur **▲** ou sur ▼ pour sélectionner l'emplacement de numéro abrégé à 2 chiffres que vous souhaitez modifier. Appuyez sur **OK**.
- Effectuez l'une des actions suivantes:
	- Appuyez sur **A** ou sur **▼** pour sélectionner Changer. Appuyez sur **OK**.
	- Appuyez sur **A** ou sur ▼ pour sélectionner Effacer. Appuyez sur **OK**. Appuyez sur **1** pour confirmer. Passez à l'étape **®**.

### **Remarque**

*Comment changer le numéro ou le nom enregistré :*

Si vous souhaitez changer un caractère, appuyez sur **d** ou sur **c** pour placer le curseur sous le caractère à modifier, puis appuyez sur **Clear/Back**. Ressaisissez le caractère.

- 5 Si vous souhaitez modifier le nom, appuyez sur **a** ou sur **b** pour sélectionner Nom, puis appuyez sur  $\blacktriangleright$  et saisissez le nouveau nom à l'aide du pavé numérique (16 caractères max.). Appuyez sur **OK**. (Voir *[Saisie de texte](#page-189-0)* à la page 176.)
- 6 Si vous souhaitez modifier le premier numéro de fax/tél, appuyez sur **a** ou sur **b** pour sélectionner Fax/Tél.:, puis appuyez sur  $\blacktriangleright$  et saisissez le nouveau numéro de fax ou de téléphone à l'aide du pavé numérique (20 chiffres max.).

### **Remarque**

Pour les emplacements de numéro abrégé, vous pouvez modifier Fax/Tél1: et Fax/Tél2:.

Appuyez sur  $\triangle$  ou sur  $\nabla$  pour sélectionner Compléter. Appuyez sur **OK**.

<span id="page-78-0"></span>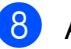

h Appuyez sur **Stop/Exit**.

### **Configuration de groupes de diffusion <sup>8</sup>**

Les groupes, qui peuvent être enregistrés sous un emplacement de numéro abrégé, vous permettent d'envoyer le même fax à plusieurs numéros de fax simplement en

appuyant sur (**Num. abrégé**), Recherche, **OK**, l'emplacement à deux chiffres et **Mono Start**. Tout d'abord, il vous faut enregistrer chaque numéro de fax dans un emplacement de numéro abrégé. Ensuite, vous pouvez les inclure dans le groupe. Chaque groupe utilise un emplacement de numéro abrégé. Vous pouvez avoir jusqu'à six groupes, ou vous pouvez assigner jusqu'à 198 numéros dans un grand groupe.

(Voir *[Enregistrement des numéros abrégés](#page-76-0)* [à la page 63](#page-76-0) et *[Diffusion \(Monochrome](#page-47-0)  uniquement)* [à la page 34.](#page-47-0))

a Appuyez sur (**Num. abrégé**).

- **b** Appuyez sur **▲** ou sur ▼ pour sélectionner Groupement. Appuyez sur **OK**.
- <span id="page-79-2"></span>**3** Appuyez sur **▲** ou sur ▼ pour sélectionner GROUPE1, GROUPE2, GROUPE3, GROUPE4, GROUPE5 ou GROUPE6 pour le nom de groupe dans lequel vous mémoriserez les numéros de fax.

Appuyez sur **OK**.

- d Appuyez sur **a** ou sur **b** pour sélectionner l'emplacement de numéro abrégé à 2 chiffres que vous souhaitez ajouter au groupe. Appuyez sur **OK**.
- <span id="page-79-0"></span>e Appuyez sur **a** ou sur **b** pour sélectionner Ajoutez numéro. Appuyez sur **OK**.
- <span id="page-79-3"></span><span id="page-79-1"></span>Pour ajouter des numéros au groupe, appuyez sur **a** ou sur **b** pour sélectionner Ordre alphabétique ou Ordre numérique et **OK**. Appuyez sur **a** ou sur **b** pour sélectionner un numéro et **OK**.
	- Effectuez l'une des actions suivantes:
		- Pour ajouter un autre numéro au group[e](#page-79-0), répétez les étapes  $\bigcirc$  à  $\bigcirc$ .
		- Si vous avez terminé d'ajouter des numéros au groupe, appuyez sur **▲** ou sur ▼ pour sélectionner Compléter.

Appuyez sur **OK**.

- Effectuez l'une des actions suivantes:
	- Pour enregistrer un autre groupe de diffusion, répétez les étapes  $\bigcirc$  $\bigcirc$  $\bigcirc$  à  $\bigcirc$  $\bigcirc$  $\bigcirc$ .
	- Pour terminer l'enregistrement de groupes de diffusion, appuyez sur **Stop/Exit**.

### **Remarque**

Vous pouvez imprimer une liste de tous les numéros abrégés. Les numéros de groupe seront marqués dans la colonne GROUPE. (Voir *Rapports* [à la page 70](#page-83-0).)

### **Modification d'un nom de groupe <sup>8</sup>**

- 
- a Appuyez sur (**Num. abrégé**).
	- **b** Appuyez sur **▲** ou sur ▼ pour sélectionner Groupement. Appuyez sur **OK**.
- **3** Appuyez sur **▲** ou sur ▼ pour sélectionner le nom de groupe que vous souhaitez modifier. Appuyez sur **OK**.
- **4** Appuyez sur **▲** ou sur ▼ pour sélectionner Changez nom de groupe. Appuyez sur **OK**.

### **Remarque**

*Comment changer le numéro ou le nom enregistré :*

Si vous souhaitez changer un caractère, appuyez sur < ou sur b pour placer le curseur sous le caractère à modifier, puis appuyez sur **Clear/Back**. Ressaisissez le caractère.

5 Saisissez le nouveau nom à l'aide du pavé numérique (16 caractères max.). Appuyez sur **OK**. (Voir *[Saisie de texte](#page-189-0)* à la page 176. Par exemple, saisissez NOUVEAUX CLIENTS.)

- **6** Appuyez sur **▲** ou sur ▼ pour sélectionner Compléter. Appuyez sur **OK**.
	- g Appuyez sur **Stop/Exit**.

### **Suppression d'un groupe**

- a Appuyez sur (**Num. abrégé**).
- **2** Appuyez sur **▲** ou sur ▼ pour sélectionner Groupement. Appuyez sur **OK**.
- **3** Appuyez sur **▲** ou sur ▼ pour sélectionner le groupe que vous souhaitez supprimer. Appuyez sur **OK**.
- 4 Appuyez sur **A** ou sur ▼ pour sélectionner Effacer. Appuyez sur **OK**. Appuyez sur **1** pour confirmer.
	- e Appuyez sur **Stop/Exit**.

### **Suppression d'un numéro d'un groupe <sup>8</sup>**

- a Appuyez sur (**Num. abrégé**).
- b Appuyez sur **a** ou sur **b** pour sélectionner Groupement. Appuyez sur **OK**.
- **3** Appuyez sur **▲** ou sur ▼ pour sélectionner le groupe que vous souhaitez modifier. Appuyez sur **OK**.
- d Appuyez sur **a** ou sur **b** pour sélectionner le numéro que vous souhaitez supprimer. Appuyez sur **OK**. Appuyez sur **1** pour confirmer.
- **b** Appuyez sur **▲** ou sur ▼ pour sélectionner Compléter. Appuyez sur **OK**.
	- - Appuyez sur **Stop/Exit**.

### **Combinaison de numéros à composition rapide <sup>8</sup>**

Parfois, vous avez le choix entre plusieurs compagnies de téléphone interurbain pour faire un appel. Les tarifs peuvent varier en fonction de l'heure et de la destination. Pour profiter des tarifs réduits, vous pouvez enregistrer les codes d'accès des compagnies de téléphone interurbain et les numéros de carte de crédit sous forme de numéros abrégés. Vous pouvez enregistrer ces longues séquences de numérotation en les divisant et en les configurant en tant que numéros abrégés distincts dans n'importe quelle combinaison. Vous pouvez même inclure la numérotation manuelle par le biais du pavé numérique. (Voir *[Enregistrement des](#page-76-0)  [numéros abrégés](#page-76-0)* à la page 63.)

Par exemple, vous pouvez avoir enregistré « 555 » sur le numéro abrégé 03 et « 7000 » sur le numéro abrégé 02. Vous pouvez les utiliser tous les deux pour composer « 555-7000 » si vous appuyez sur les touches suivantes :

a Appuyez sur (**Num. abrégé**).

- **a** Appuyez sur **A** ou sur **▼** pour sélectionner Recherche. Appuyez sur **OK**.
- **3** Saisissez 03.
- **4** Appuyez sur **▲** ou sur ▼ pour sélectionner Num. abrégé. Appuyez sur **OK**.
- **E** Appuyez sur **▲** ou sur ▼ pour sélectionner Recherche. Appuyez sur **OK**.
- **6** Saisissez 02.
	- g Appuyez sur **Mono Start** ou sur **Colour Start**. Vous composerez le « 555-7000 ».

Pour changer un numéro provisoirement, vous pouvez remplacer une partie du numéro par une numérotation manuelle sur le pavé numérique. Par exemple, pour changer le numéro à 555-7001, vous pouvez appuyer

sur (**Num. abrégé**), sélectionner Recherche, appuyer sur **03** puis appuyer sur **7001** à l'aide du pavé numérique.

### **Remarque**

Si vous devez attendre une autre tonalité ou un autre signal à un moment donné dans la séquence de numérotation, enregistrez une pause dans le numéro en appuyant sur **Redial/Pause**. Chaque pression de touche ajoute un délai de 3,5 secondes.

**9**

# **Impression de rapports <sup>9</sup>**

# **Rapports de fax <sup>9</sup>**

Vous devez configurer le rapport de vérification de l'envoi et la périodicité du journal à l'aide des touches **Menu**.

### **Rapport de vérification de l'envoi <sup>9</sup>**

Vous pouvez utiliser le rapport de vérification de l'envoi comme preuve d'envoi d'un fax. Ce rapport indique la date et l'heure de l'envoi ainsi que le résultat de l'envoi (OK). Pour imprimer un rapport pour chaque fax envoyé, sélectionnez On ou On+Image.

Si vous envoyez de nombreux fax au même endroit, peut-être que les numéros de tâche ne suffiront pas pour savoir quel fax il vous faut renvoyer. Sélectionnez On+Image ou Off+Image pour imprimer une partie de la première page du fax sur le rapport pour vous aider.

Si le rapport de vérification de l'envoi est réglé sur Off ou sur Off+Image, le rapport ne s'imprime que s'il y a une erreur d'envoi et le fax n'a pas pu être envoyé.

### **Remarque**

Si vous sélectionnez On+Image ou Off+Image, l'image n'apparaîtra sur le rapport de vérification de l'envoi que si la fonction d'envoi en temps réel est désactivée. (Voir *[Envoi en temps réel](#page-51-0)* [à la page 38.](#page-51-0))

- 
- **4** Appuyez sur Menu.
	- b Appuyez sur **a** ou sur **b** pour sélectionner Fax. Appuyez sur **OK**.
- **3** Appuyez sur **▲** ou sur ▼ pour sélectionner Param. rapport. Appuyez sur **OK**.
- d Appuyez sur **a** ou sur **b** pour sélectionner Rapport transm.
- **b** Appuyez sur ◀ ou sur ▶ pour sélectionner On, On+Image, Off ou Off+Image. Appuyez sur **OK**.
- **6** Appuyez sur **Stop/Exit**.

## **Journal des fax (rapport d'activité) <sup>9</sup>**

Vous pouvez régler l'appareil pour qu'il imprime un journal à des intervalles spécifiques (tous les 50 fax, toutes les 6, 12 ou 24 heures, tous les 2 ou 7 jours). Si vous réglez l'intervalle sur Off, vous pouvez toujours imprimer le rapport en suivant les étapes indiquées à la section *[Comment](#page-84-1)  [imprimer un rapport](#page-84-1)* à la page 71. Le réglage par défaut est Tous les 50 fax.

- a Appuyez sur **Menu**.
	- b Appuyez sur **a** ou sur **b** pour sélectionner Fax. Appuyez sur **OK**.
- c Appuyez sur **a** ou sur **b** pour sélectionner Param. rapport. Appuyez sur **OK**.
- d Appuyez sur **a** ou sur **b** pour sélectionner Périod.journal.

**6** Appuyez sur ◀ ou sur ▶ pour sélectionner un intervalle. Appuyez sur **OK**.

(Si vous choisissez 7 jours, l'écran LCD vous invite à choisir le jour qui marquera le début du décompte des 7 jours.)

■ 6, 12, 24 heures, 2 ou 7 jours

L'appareil imprimera le rapport à l'heure sélectionnée et supprimera tous les travaux de sa mémoire. Si la mémoire de l'appareil est déjà remplie des 200 travaux maximum avant l'heure sélectionnée, l'appareil imprimera le journal plus tôt et supprimera tous les travaux de la mémoire. Si vous souhaitez un rapport supplémentaire avant l'heure sélectionnée, vous pouvez l'imprimer sans suppression des travaux de la mémoire.

 $\blacksquare$  Tous les 50 fax

L'appareil imprimera le journal quand il aura enregistré 50 travaux.

6 Saisissez l'heure de début d'impression au format 24 heures. Appuyez sur **OK**. (Par exemple : saisissez 19:45 pour 19h45.)

g Appuyez sur **Stop/Exit**.

# <span id="page-83-0"></span>**Rapports <sup>9</sup>**

Les rapports suivants sont disponibles :

Rapport trans.

Permet d'imprimer un rapport de vérification de l'envoi à l'issue de votre dernier envoi.

Liste d'aide

Une liste d'aide indiquant comment programmer l'appareil.

No. abrégés

Dresse la liste des noms et des numéros enregistrés dans la mémoire des numéros abrégés dans l'ordre alphabétique ou numérique.

Journal fax

Dresse la liste des informations sur les derniers fax entrants et sortants. (TX : Transmission.) (RX : Réception.)

Param. util.

Dresse la liste de vos réglages.

Config. réseau

Dresse la liste de vos réglages réseau.

Hist.ID appel.

Dresse la liste des informations disponibles sur l'identification de l'appelant relatives aux 30 derniers fax et appels téléphoniques reçus.

## <span id="page-84-1"></span><span id="page-84-0"></span>**Comment imprimer un rapport <sup>9</sup>**

- **Appuyez sur Menu.**
- **2** Appuyez sur **▲** ou sur ▼ pour sélectionner Imprime rapp. Appuyez sur **OK**.
- **3** Appuyez sur **▲** ou sur ▼ pour sélectionner le rapport souhaité. Appuyez sur **OK**.
- 4 (Composition rapide uniquement) Appuyez sur **a** ou sur **b** pour sélectionner Ordre alphabétique ou Ordre numérique. Appuyez sur **OK**.
- **6** Appuyez sur Mono Start.
- **6** Appuyez sur Stop/Exit.

**10 Relève** 

# **Présentation de la**   $relève$

La relève vous permet de configurer votre appareil pour que des correspondants puissent recevoir les fax que vous leur envoyez, mais en payant la communication. Elle vous permet aussi d'appeler le télécopieur d'une autre personne et de recevoir un fax de sa part, à condition que vous payiez la communication. Pour pouvoir fonctionner, la fonction de relève doit être configurée sur les deux appareils. Les télécopieurs ne prennent pas tous en charge la relève.

# **Réception par relève**

Avec la fonction Réception par relève, vous appelez un autre télécopieur pour recevoir un fax.

# **Configuration pour la réception par relève**

- Appuyez sur **Fax**).
- b Appuyez sur **a** ou sur **b** pour sélectionner Relève RC.
- **3** Appuyez sur ◀ ou sur ▶ pour sélectionner Standard. Appuyez sur **OK**.
- $\overline{4}$  Saisissez le numéro de fax que vous appelez pour l'opération de relève.
- **5** Appuyez sur **Mono Start** ou sur **Colour Start**.

### **Configuration pour la réception par relève avec code sécurisé <sup>10</sup>**

La fonction Relève protégée permet de restreindre à certaines personnes la réception des documents configurés pour la relève.

Elle ne fonctionne qu'avec les télécopieurs Brother. Si vous voulez recevoir un fax d'un appareil Brother protégé, vous devez saisir le code sécurisé.

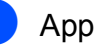

Appuyez sur  $\left[\begin{array}{c} \mathbf{f} \end{array}\right]$  (**Fax**).

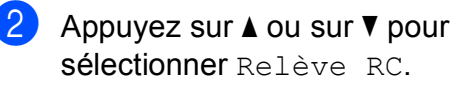

- **3** Appuyez sur ◀ ou sur ▶ pour sélectionner Protégé. Appuyez sur **OK**.
- 4 Saisissez le code sécurisé à quatre chiffres. Le télécopieur que vous relevez a le même. Appuyez sur **OK**.
- **6** Saisissez le numéro de fax que vous appelez pour l'opération de relève.
- **6** Appuyez sur **Mono Start** ou sur **Colour Start**.

### **Configuration pour la**  réception par relève différée

La fonction Relève différée permet de configurer l'appareil pour que la réception par relève commence ultérieurement. Vous ne pouvez configurer qu'*une* seule opération de relève différée.

- Appuyez sur  $\left[\begin{array}{c} \mathbf{f} \end{array}\right]$  (**Fax**).
- **b** Appuyez sur **▲** ou sur ▼ pour sélectionner Relève RC.
- **3** Appuyez sur ◀ ou sur ▶ pour sélectionner Envoi différé. Appuyez sur **OK**.
- 4 Saisissez l'heure de début de relève souhaitée (au format 24 heures). Par exemple, saisissez 21:45 pour 21h45. Appuyez sur **OK**.
- **5** Saisissez le numéro de fax que vous appelez pour l'opération de relève.
- **6** Appuyez sur Mono Start ou sur **Colour Start**.

L'appareil effectue l'appel de relève à l'heure programmée.

### **Relève séquentielle (Monochrome uniquement) <sup>10</sup>**

La fonction Relève séquentielle permet, en une seule opération, de demander la réception de documents provenant de plusieurs télécopieurs.

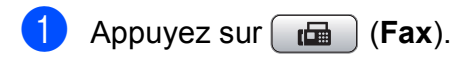

- **a** Appuyez sur **▲** ou sur ▼ pour sélectionner Relève RC.
- Appuyez sur **4** ou sur **F** pour sélectionner Standard, Protégé ou Envoi différé. Appuyez sur **OK**.

Effectuez l'une des actions suivantes:

- Sivous avez sélectionné Standard, appuyez sur **OK** puis passez à l'étap[e](#page-86-0)  $\bigcirc$ .
- Si vous avez sélectionné Protégé, appuyez sur **OK** puis saisissez un numéro à quatre chiffres. Appuyez sur **OK**, et passez à l'étap[e](#page-86-0)  $\bigcirc$ .
- Si vous avez sélectionné Envoi différé, appuyez sur **OK** puis saisissez l'heure (format 24 heures) à laquelle vous voulez commencer la relève. Appuyez sur **OK**, et passez à l'étap[e](#page-86-0)  $\bigcirc$ .
- <span id="page-86-0"></span>e Appuyez sur **a** ou sur **b** pour sélectionner Diffusion. Appuyez sur **OK**.

<span id="page-87-0"></span>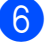

**6** Effectuez l'une des actions suivantes:

■ Appuyez sur **A** ou sur ▼ pour sélectionner Ajoutez numéro et saisissez un numéro à l'aide du pavé numérique.

Appuyez sur **OK**.

■ Appuyez sur **A** ou sur ▼ pour sélectionner Num. abrégé et **OK**. Appuyez sur **a** ou sur **b** pour sélectionner Ordre alphabétique Ou

Ordre numérique et **OK**. Appuyez sur **▲** ou sur ▼ pour sélectionner un numéro et **OK**.

 $\blacksquare$  Lorsque vous avez saisi tous les numéros de fax en répétant les étapes **◎**, appuyez sur ▲ ou sur ▼ pour sélectionner Compléter. Appuyez sur **OK**.

8 Appuyez sur Mono Start.

L'appareil appelle chaque numéro ou groupe tour à tour pour la relève d'un document.

Pour annuler l'opération de relève, appuyez sur **Stop/Exit** pendant que l'appareil compose le numéro.

Pour annuler tous les travaux de réception par relève séquentielle, voir *[Vérification et](#page-52-0)  [annulation de tâches en attente](#page-52-0)* à la page 39.

# **Transmission par relève (Monochrome uniquement)**

La fonction Transmission par relève permet de configurer l'appareil chargé d'un document pour qu'il attende qu'un autre télécopieur appelle pour extraire le document en question.

Le document est mémorisé et peut être extrait à partir de n'importe quel autre télécopieur jusqu'à ce qu'il soit supprimé de la mémoire. (Voir *[Vérification et annulation de](#page-52-0)  [tâches en attente](#page-52-0)* à la page 39.)

### **Configuration de la transmission par relève**

**a** Appuyez sur  $\boxed{d}$  (Fax).

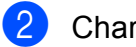

**Chargez votre document.** 

- **Appuyez sur ▲ ou sur ▼ pour** sélectionner Relève TX.
- **4** Appuyez sur ◀ ou sur ▶ pour sélectionner Standard. Appuyez sur **OK**.
- **b** Appuyez sur **▲** ou sur ▼ pour sélectionner les réglages que vous souhaitez modifier. Appuyez sur **d** ou sur **c** pour sélectionner les réglages. Après chaque réglage accepté, vous pouvez continuer à modifier d'autres réglages.
- 

#### **6** Appuyez sur Mono Start.

- <span id="page-88-1"></span>Si vous utilisez la vitre du scanner, l'écran LCD vous invite à sélectionner une des options.
	- Appuyez sur 1 pour envoyer une autre page. Passez au point  $\mathbf{\Theta}$  $\mathbf{\Theta}$  $\mathbf{\Theta}$ .
	- Appuyez sur **2** ou sur **Mono Start** pour envoyer le document.
- <span id="page-88-0"></span>8 Placez la page suivante sur la vitre du scanner puis appuyez sur **OK**. Répétez les points  $\bigcirc$  $\bigcirc$  $\bigcirc$  et  $\bigcirc$  pour c[h](#page-88-0)aque page supplémentaire. Votre appareil enverra automatiquement le fax.

### **Configuration pour la transmission par relève avec code sécurisé <sup>10</sup>**

La fonction Relève protégée permet de restreindre à certaines personnes la réception des documents configurés pour la relève.

Elle ne fonctionne qu'avec les télécopieurs Brother. Si d'autres personnes souhaitent extraire un fax de votre appareil, elles devront entrer le code sécurisé.

- Appuyez sur  $\left[\begin{array}{c|c}\mathbf{f} & \mathbf{f}\end{array}\right]$  (**Fax**).
- Chargez votre document.
- **3** Appuyez sur **▲** ou sur ▼ pour sélectionner Relève TX.
- **4** Appuyez sur ◀ ou sur ▶ pour sélectionner Protégé. Appuyez sur **OK**.
- Saisissez un numéro à quatre chiffres. Appuyez sur **OK**.
- **6** Appuyez sur **▲** ou sur ▼ pour sélectionner les réglages que vous souhaitez modifier. Appuyez sur **d** ou sur **c** pour sélectionner les réglages. Après chaque réglage accepté, vous pouvez continuer à modifier d'autres réglages.
- g Appuyez sur **Mono Start**.

Chapitre 10

# **Section III**

# **Copie III**

**[Copies de documents](#page-91-0)** 78

<span id="page-91-0"></span>**11 Copies de documents <sup>11</sup>**

# **Comment faire des copies**

# **Entrer en mode Copie**

Lorsque vous voulez faire une copie,

appuyez sur (**Copy**) pour allumer la touche en bleu.

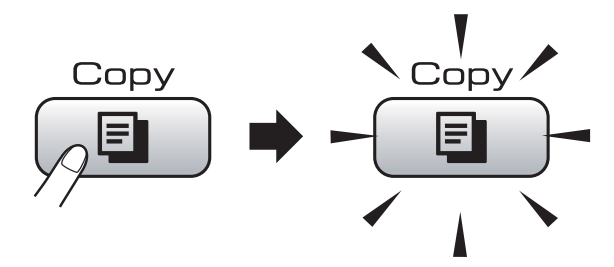

L'écran LCD affiche :

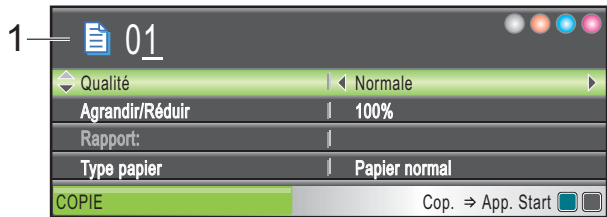

#### **1 Nombre de copies**

Vous pouvez saisir le nombre de copies souhaité à l'aide du pavé numérique.

Appuyez sur **a** ou **b** pour naviguer parmi les options de la touche **Copy**.

- Qualité (Voir [page 79](#page-92-0).)
- Agrandir/Réduir (Voir [page 80.](#page-93-0))
- Type papier (Voir [page 83.](#page-96-0))
- Format papier (Voir [page 83.](#page-96-1))
- Luminosité (Voir [page 82](#page-95-0).)
- Contraste (Voir [page 82](#page-95-1).)
- Empiler/Trier (Voir [page 82.](#page-95-2))
- Mise en page (Voir [page 80.](#page-93-1))
- Copie livre (Voir [page 83.](#page-96-2))
- Cop. filigrane (Voir [page 84.](#page-97-0))
- Régl.nouv.défaut (Voir [page 85.](#page-98-0))
- Mise zéro usine (Voir [page 86.](#page-99-0))

Lorsque l'option souhaitée est mise en surbrillance, appuyez sur **OK**.

### **Remarque**

- Le réglage par défaut est le mode Fax. Vous pouvez changer la durée pendant laquelle l'appareil reste en mode Copie après la dernière opération de copie. (Voir *[Temporisation de mode](#page-36-0)* [à la page 23.](#page-36-0))
- Les fonctions Copie livre et Cop. filigrane sont prises en charge grâce à la technologie de Reallusion, Inc.

REALLUSION

# **Copie simple de documents <sup>11</sup>**

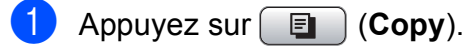

- Chargez votre document. (Voir *[Chargement des documents](#page-33-0)* [à la page 20](#page-33-0).)
- **8** Appuyez sur **Mono Start** ou sur **Colour Start**.

### **Copies multiples de documents <sup>11</sup>**

Vous pouvez effectuer jusqu'à 99 copies en une seule session d'impression.

- Appuyez sur  $[ \quad \blacksquare \quad ]$  (**Copy**).
- Chargez votre document. (Voir *[Chargement des documents](#page-33-0)* [à la page 20](#page-33-0).)
- Saisissez le nombre de copies souhaité.
- d Appuyez sur **Mono Start** ou sur **Colour Start**.

### *A* Remarque

Pour trier les copies, appuyez sur **a** ou sur **b** pour sélectionner Empiler/Trier. (Voir *[Tri des copies à l'aide du chargeur](#page-95-2)  ADF* [à la page 82.](#page-95-2))

# Arrêt de la copie

Pour arrêter la copie, appuyez sur **Stop/Exit**.

# **Réglages de copie**

Vous pouvez modifier provisoirement les réglages de copie pour les copies multiples suivantes.

Les réglages par défaut de l'appareil sont rétablis au bout de 1 minute ou si la fonction Temporisation de mode rétablit le mode Fax. (Voir *[Temporisation de mode](#page-36-0)* à la page 23.)

Si vous avez terminé de sélectionner les réglages, appuyez sur **Mono Start** ou sur **Colour Start**.

Si vous voulez sélectionner d'autres réglages, appuyez sur **a** ou sur **b**.

### **Remarque**

Vous pouvez mémoriser certains des réglages les plus utilisés en les définissant comme réglages par défaut. Ces réglages restent opérationnels tant qu'ils ne sont pas modifiés. (Voir *[Définition de vos](#page-98-0)  [modifications comme nouveaux réglages](#page-98-0)  par défaut* [à la page 85](#page-98-0).)

### <span id="page-92-0"></span>**Modification de la vitesse et de la qualité de copie <sup>11</sup>**

Vous pouvez sélectionner parmi une gamme de réglages de qualité. Le réglage par défaut est Normale.

Rapide

Vitesse de copie rapide et consommation d'encre la plus faible. Utilisez ce réglage pour gagner du temps lors de l'impression de documents pour relecture, de gros documents ou de nombreuses copies.

■ Normale

Le mode Normal est le mode recommandé pour les épreuves ordinaires. Il offre une bonne qualité de copie à une vitesse de copie adéquate.

Meilleure

Utilisez ce réglage pour copier des images précises telles que des photos. Il fournit la résolution la plus élevée et la vitesse la plus lente.

- a Appuyez sur (**Copy**).
- Chargez votre document.
- Saisissez le nombre de copies souhaité.
	- d Appuyez sur **a** ou sur **b** pour sélectionner Oualité.
- **b** Appuyez sur ◀ ou sur ▶ pour sélectionner Rapide, Normale ou Meilleure. Appuyez sur **OK**.
- Si vous ne souhaitez pas modifier de réglages supplémentaires, appuyez sur **Mono Start** ou sur **Colour Start**.

# <span id="page-93-0"></span>**Agrandissement ou réduction de l'image copiée <sup>11</sup>**

Vous pouvez choisir le facteur

d'agrandissement ou de réduction. Si vous sélectionnez Ajuster page, votre appareil ajustera automatiquement le format au format du papier défini.

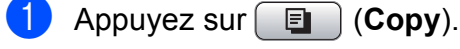

- Chargez votre document.
- Saisissez le nombre de copies souhaité.
- **d** Appuyez sur **A** ou sur ▼ pour sélectionner Agrandir/Réduir.
- **b** Appuyez sur ◀ ou sur ▶ pour sélectionner 100%, Agrandir, Réduire, Ajuster page ou Manuel(25-400%).

f Effectuez l'une des actions suivantes:

- Si vous avez sélectionné Agrandir ou Réduire, appuyez sur **OK** et sur < ou sur  $\triangleright$  pour sélectionner le facteur d'agrandissement ou de réduction souhaité. Appuyez sur **OK**.
- Si vous avez sélectionné Manuel (25-400%), appuyez sur **OK** puis saisissez un facteur d'agrandissement ou de réduction compris entre 25% et 400%. Appuyez sur **OK**.
- Si vous avez sélectionné 100% ou Ajuster page, passez à l'étape  $\bullet$ .

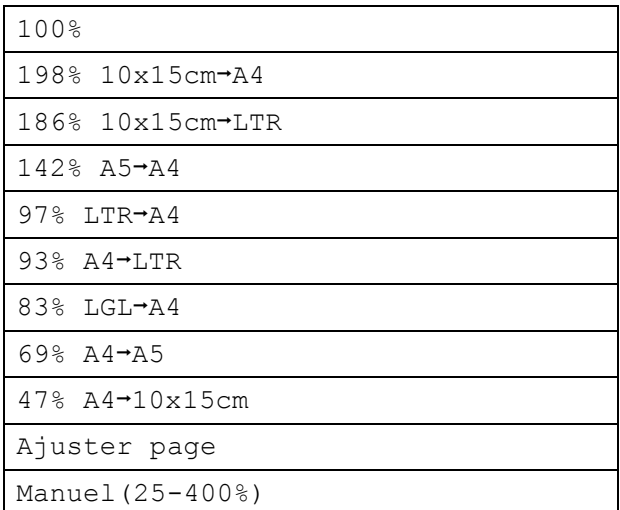

<span id="page-93-2"></span>Si vous ne souhaitez pas modifier de réglages supplémentaires, appuyez sur **Mono Start** ou sur **Colour Start**.

### **Remarque**

- Mise en page n'est pas disponible avec Agrandir/Réduir.
- Copie livre, Trier et Cop. filigrane ne sont pas disponibles avec Ajuster page.
- Ajuster page ne fonctionne pas correctement quand le document sur la vitre du scanner est incliné de plus de 3 degrés. À l'aide des lignes repères pour document situées sur la gauche et le haut, placez le document face en bas, en haut à gauche sur la vitre du scanner.
- Ajuster page n'est pas disponible pour les documents au format Legal.

# <span id="page-93-1"></span>**Copies N en 1 ou poster (Mise en Page) 11**

La fonction Copie N en 1 permet d'économiser du papier en copiant deux ou quatre pages sur une seule feuille.

Vous pouvez également créer un poster. Quand vous utilisez la fonction Poster, l'appareil divise le document en plusieurs sections, puis agrandit celles-ci pour que vous puissiez les assembler pour former un poster. Si vous voulez imprimer un poster, utilisez la vitre du scanner.

#### **Important**

- Veillez à ce que le format du papier soit réglé sur Letter ou A4.
- Vous ne pouvez pas utiliser le réglage Agrandir/Réduir avec les fonctions Copie N en 1 et Poster.
- Si vous faites plusieurs copies couleur, l'option Copie N en 1 n'est pas disponible.
- $\blacksquare$  (P) signifie Portrait et (L) signifie Paysage.

Vous ne pouvez réaliser qu'une seule copie poster à la fois.

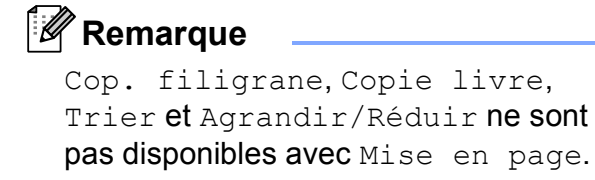

- **Appuyez sur E** (Copy).
	- **Chargez votre document.**
- Saisissez le nombre de copies souhaité.
- **4** Appuyez sur **▲** ou sur ▼ pour sélectionner Mise en page.
- **6** Appuyez sur **o** ou sur **c** pour sélectionner Off (1 en 1), 2 en 1 (P), 2 en 1 (L), 4 en 1 (P), 4 en 1 (L) ou Poster $(3 \times 3)$ . Appuyez sur **OK**.
- 6 Si vous ne souhaitez pas modifier de réglages supplémentaires, appuyez sur **Mono Start** ou sur **Colour Start** pour numériser la page.
	- Si vous avez placé le document dans le chargeur ADF ou si vous réalisez un poster, l'appareil numérise les pages et commence l'impression.

**Si vous utilisez la vitre du scanner, passez à l'étape** [g](#page-94-0)**.**

- <span id="page-94-0"></span>Une fois que l'appareil a numérisé la page, appuyez sur **1** pour numériser la page suivante.
- <span id="page-94-1"></span>8 Placez la page suivante sur la vitre du scanner. Appuyez sur **OK**. Répétez les étapes @ et @ pour c[h](#page-94-1)aque page de la mise en page.
- **9** Une fois toutes les pages numérisées, appuyez sur **2** pour terminer.

**Placez le document face vers le bas dans le sens indiqué ci-dessous :**

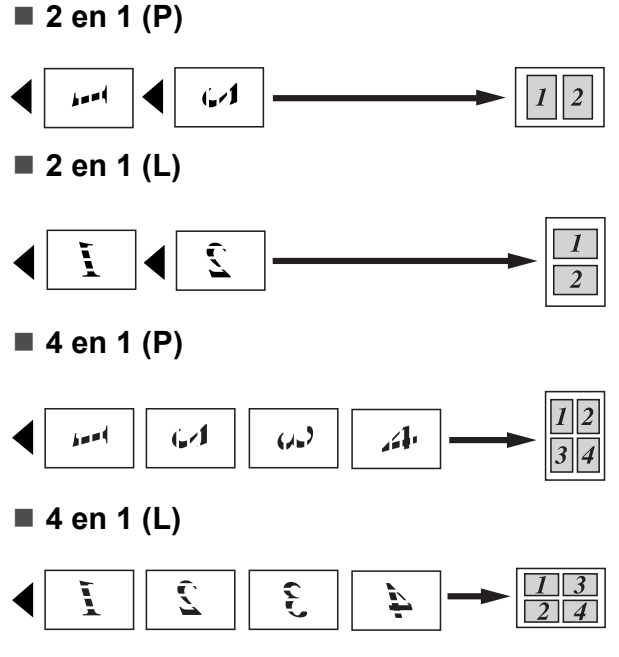

#### ■ Poster (3 x 3)

Vous pouvez faire une copie d'une photo au format poster.

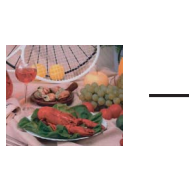

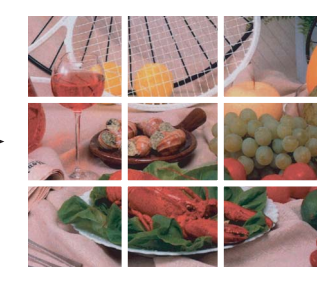

**11**

### <span id="page-95-2"></span>**Tri des copies à l'aide du chargeur ADF <sup>11</sup>**

Vous pouvez trier les copies multiples. Les pages sont empilées dans l'ordre 321, 321, 321, etc.

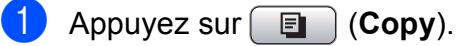

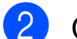

- **Chargez votre document.**
- **3** Saisissez le nombre de copies souhaité.
- 4 Appuyez sur **▲** ou sur ▼ pour sélectionner Empiler/Trier.
- **b** Appuyez sur ◀ ou sur ▶ pour sélectionner Trier. Appuyez sur **OK**.
- 6 Si vous ne souhaitez pas modifier de réglages supplémentaires, appuyez sur **Mono Start** ou sur **Colour Start**.

### *A* Remarque

Ajuster page, Mise en page et Copie livre ne sont pas disponibles avec Trier.

### **Réglage de la luminosité et du contraste <sup>11</sup>**

### <span id="page-95-0"></span>**Luminosité <sup>11</sup>**

Vous pouvez régler la luminosité de la copie pour assombrir ou éclaircir les copies.

- a Appuyez sur (**Copy**).
- Chargez votre document.
- Saisissez le nombre de copies souhaité.
- **4** Appuyez sur **▲** ou sur ▼ pour sélectionner Luminosité.
- **6** Appuyez sur ◀ ou sur ▶ pour assombrir ou éclaircir la copie. Appuyez sur **OK**.
- 6 Si vous ne souhaitez pas modifier de réglages supplémentaires, appuyez sur **Mono Start** ou sur **Colour Start**.

### <span id="page-95-1"></span>**Contraste <sup>11</sup>**

Vous pouvez régler le contraste de la copie pour rendre une image plus nette et plus vive.

- Appuyez sur  $[$  **El**  $)$  (**Copy**).
- Chargez votre document.
- Saisissez le nombre de copies souhaité.
- 4 Appuyez sur **A** ou sur ▼ pour sélectionner Contraste.
- **b** Appuyez sur ◀ ou sur ▶ pour modifier le contraste. Appuyez sur **OK**.
- 6 Si vous ne souhaitez pas modifier de réglages supplémentaires, appuyez sur **Mono Start** ou sur **Colour Start**.

# **Options de papier**

### <span id="page-96-0"></span>**Type de papier**

Si vous faites une copie sur du papier spécial, veillez à sélectionner le type de papier que vous utilisez pour obtenir la meilleure qualité d'impression.

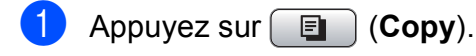

- Chargez votre document.
- Saisissez le nombre de copies souhaité.
- **4** Appuyez sur **▲** ou sur ▼ pour sélectionner Type papier.
- **b** Appuyez sur ◀ ou ▶ pour sélectionner Papier normal, Pap.jet d'encre, Brother BP71, Autre - Glacé ou Transparent. Appuyez sur **OK**.
- 6 Si vous ne souhaitez pas modifier de réglages supplémentaires, appuyez sur **Mono Start** ou sur **Colour Start**.

### <span id="page-96-1"></span>**Format du papier**

Si vous copiez sur du papier d'un format différent du A4, vous devrez changer le réglage du format du papier. Vous ne pouvez effectuer des copies que sur du papier au format Letter, Legal, A4, A5 ou Photo 10 cm  $\times$  15 cm.

- Appuyez sur **E** (Copy).
- Chargez votre document.
- 8 Saisissez le nombre de copies souhaité.
- **d** Appuyez sur **▲** ou sur ▼ pour sélectionner Format papier.
- **b** Appuyez sur ◀ ou sur ▶ pour sélectionner A4, A5, 10x15cm, Letter ou Legal. Appuyez sur **OK**.
- **6** Si vous ne souhaitez pas modifier de réglages supplémentaires, appuyez sur **Mono Start** ou sur **Colour Start**.

# <span id="page-96-2"></span>**Copie de livre**

La fonction Copie de livre permet de corriger les bordures foncées et l'inclinaison. Votre appareil peut corriger les données automatiquement ou vous pouvez apporter des corrections spécifiques.

Si vous utilisez ce réglage, servez-vous de la vitre du scanner.

- a Appuyez sur (**Copy**).
- Chargez votre document.
- Saisissez le nombre de copies souhaité.
- d Appuyez sur **a** ou sur **b** pour sélectionner Copie livre.
- Effectuez l'une des actions suivantes:
	- Si vous souhaitez corriger les données vous-même, appuyez sur **d** ou sur **c** pour sélectionner On (Aperçu).

Appuyez sur **Mono Start** ou sur **Colour Start** et passez à l'étape **@**.

- Si vous souhaitez que l'appareil corrige les données automatiquement, appuyez sur **∢** ou sur ▶ pour sélectionner On puis passez à l'étape  $\bullet$ .
- <span id="page-96-3"></span>6 Ajustez les données inclinées à l'aide de  $#$  ou de  $*$ . Supprimez les ombres à l'aide de **a** ou de **b**.
- <span id="page-96-4"></span>Si vous avez terminé d'effectuer des corrections, appuyez sur **Mono Start** ou sur **Colour Start**.

**Remarque**

Copie livre n'est pas disponible avec Mise en page, Trier, Ajuster page ou Cop. filigrane.

**11**

## <span id="page-97-0"></span>**Copie de filigrane**

Vous pouvez insérer un logo ou un texte dans votre document sous la forme d'un filigrane. Vous pouvez sélectionner l'un des modèles de filigrane, des données de vos cartes média ou de votre lecteur USB de mémoire Flash, ou des données numérisées.

### **Z** Remarque

Cop. filigrane n'est pas disponible avec Ajuster page, Mise en page et Copie livre.

### **Utilisation d'un modèle**

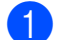

- **a** Appuyez sur **E** (Copy).
- 
- 2 Chargez votre document.
- **3** Saisissez le nombre de copies souhaité.
- **4** Appuyez sur **▲** ou sur ▼ pour sélectionner Cop. filigrane. Appuyez sur **OK**.
- **<u>b</u>** Appuyez sur ◀ ou sur ▶ pour sélectionner On.
- f Appuyez sur **a** ou sur **b** pour sélectionner Paramètre actuel. Appuyez sur **OK**.
- g Appuyez sur **a** ou sur **b** pour sélectionner Modèle. Appuyez sur **OK**.
- $\left( 8 \right)$  Modifiez les réglages à partir des options affichées sur l'écran LCD, si nécessaire.
- **9** Si vous ne souhaitez pas modifier de réglages supplémentaires, appuyez sur **Mono Start** ou sur **Colour Start**.

### **Utilisation des données de cartes média ou d'un lecteur USB de mémoire Flash <sup>11</sup>**

- Appuyez sur **E** (Copy).
- Chargez votre document.
- **3** Saisissez le nombre de copies souhaité.
- **4** Appuyez sur **▲** ou sur ▼ pour sélectionner Cop. filigrane. Appuyez sur **OK**.
- **b** Appuyez sur ◀ ou sur ▶ pour sélectionner On.
- **6** Appuyez sur **▲** ou sur ▼ pour sélectionner Paramètre actuel. Appuyez sur **OK**.
- **Z** Insérez une carte média ou un lecteur USB de mémoire Flash. Appuyez sur **a** ou sur **b** pour sélectionner Support.
- **8** Appuyez sur OK puis sur ◀ ou sur ▶ pour sélectionner les données à utiliser pour le filigrane.
- **19** Appuyez sur OK et modifiez des réglages supplémentaires à partir des options affichées sur l'écran LCD.
- 10 Si vous ne souhaitez pas modifier de réglages supplémentaires, appuyez sur **Mono Start** ou sur **Colour Start**.

### **ATTENTION**

Ne retirez PAS la carte mémoire ni le lecteur USB de mémoire Flash pendant que **Photo Capture** clignote afin de ne pas endommager la carte, le lecteur USB de mémoire Flash ou les données contenues sur la carte.

### **Utilisation d'un document papier numérisé comme filigrane**

- **a** Appuyez sur **E** (Copy).
- 
- 2 Saisissez le nombre de copies souhaité.
- **3** Appuyez sur **▲** ou sur ▼ pour sélectionner Cop. filigrane. Appuyez sur **OK**.
- **4** Appuyez sur ◀ ou sur ▶ pour sélectionner On.
- **b** Appuyez sur **▲** ou sur ▼ pour sélectionner Paramètre actuel. Appuyez sur **OK**.
- **6** Appuyez sur ▲ ou sur ▼ pour sélectionner Numériser. Appuyez sur **OK** et placez la page à utiliser comme filigrane sur la vitre du scanner.
- **T** Appuyez sur Mono Start ou sur **Colour Start**.
- **6** Enlevez le document du filigrane que vous avez numérisé et chargez le document à copier.
- **i** Appuyez sur **4** ou sur **F** pour modifier le Transparent du filigrane. Appuyez sur **OK**.
- <sup>10</sup> Si vous ne souhaitez pas modifier de réglages supplémentaires, appuyez sur **Mono Start** ou sur **Colour Start**.
- *A* Remarque

Vous ne pouvez pas agrandir ni réduire le filigrane numérisé.

### <span id="page-98-0"></span>**Définition de vos modifications comme**  nouveaux réglages par défaut

Vous pouvez sauvegarder les réglages de copie pour Qualité, Agrandir/Réduir, Luminosité, Contraste ou Mise en page que vous utilisez le plus souvent en les configurant comme réglages par défaut. Ces réglages restent opérationnels tant qu'ils ne sont pas modifiés.

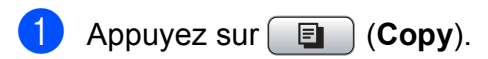

- **a** Appuyez sur **A** ou sur **▼** pour sélectionner votre nouveau réglage. Appuyez sur **OK**. Répétez cette étape pour chaque réglage que vous souhaitez modifier.
- **6** Une fois le dernier réglage modifié, appuyez sur **a** ou sur **b** pour sélectionner Régl.nouv.défaut. Appuyez sur **OK**.
- 4 Appuyez sur 1 pour sélectionner Oui.
- e Appuyez sur **Stop/Exit**.

### <span id="page-99-0"></span>**Restauration de tous les réglages à leurs valeurs par défaut <sup>11</sup>**

Vous pouvez rétablir les réglages par défaut établis en usine pour tous les réglages que vous avez modifiés. Ces réglages restent opérationnels tant qu'ils ne sont pas modifiés.

- Appuyez sur  $\boxed{2}$  (**Copy**).
- **b** Appuyez sur **▲** ou sur ▼ pour sélectionner Mise zéro usine. Appuyez sur **OK**.

**8** Appuyez sur 1 pour sélectionner Oui.

Appuyez sur **Stop/Exit**.

# **Message « Mémoire saturée » <sup>11</sup>**

Si le message Mémoire saturée s'affiche pendant la numérisation de documents, appuyez sur **Stop/Exit** pour annuler ou sur **Mono Start** ou **Colour Start** pour copier les pages numérisées.

Vous devrez supprimer certains travaux de la mémoire pour pouvoir continuer.

Pour libérer une plus grande quantité de mémoire, procédez comme suit :

- Désactivez la fonction Réception dans la mémoire. (Voir *[Désactivation des](#page-60-0)  [opérations de réception dans la mémoire](#page-60-0)* [à la page 47.](#page-60-0))
- Imprimez les fax présents en mémoire. (Voir *[Impression d'un fax à partir de la](#page-62-0)  mémoire* [à la page 49.](#page-62-0))

Si vous recevez un message Mémoire saturée, il se peut que vous puissiez faire des copies si vous imprimez d'abord les fax entrants présents en mémoire pour libérer 100 % de la mémoire.

# **Section IV**

# **Impression directe de photos**

**Impression de photos depuis une carte [mémoire ou un lecteur USB de mémoire Flash](#page-101-0)** 88 **[Impression de photos à partir d'un appareil photo](#page-121-0)** 108

# <span id="page-101-0"></span>**12 Impression de photos depuis une carte mémoire ou un lecteur USB de mémoire Flash <sup>12</sup>**

# **PhotoCapture Center™ Opérations <sup>12</sup>**

### **Numérisation vers une carte mémoire ou un lecteur USB de mémoire Flash sans ordinateur <sup>12</sup>**

Même si l'appareil n'est pas raccordé à un ordinateur, vous pouvez imprimer des photos directement à partir du support de l'appareil photo numérique ou d'un lecteur USB de mémoire Flash. (Voir *[Impression d'images](#page-104-0)* [à la page 91.](#page-104-0))

### **Numérisation vers une carte mémoire ou un lecteur USB de mémoire Flash sans ordinateur <sup>12</sup>**

Vous pouvez numériser des documents et les enregistrer directement sur une carte mémoire ou un lecteur USB de mémoire Flash. (Voir *[Numériser vers une carte](#page-117-0)  [mémoire ou un lecteur USB de mémoire](#page-117-0)  Flash* [à la page 104](#page-117-0).)

### **Utilisation de PhotoCapture Center™ à partir de votre ordinateur <sup>12</sup>**

Vous pouvez accéder à une carte mémoire ou au lecteur USB de mémoire Flash qui est inséré à l'avant de l'appareil depuis votre ordinateur.

(Voir *PhotoCapture Center*™ pour Windows® ou *Configuration à distance et PhotoCapture Center*™ pour Macintosh® dans le Guide utilisateur - Logiciel sur le CD-ROM.)

### **Utilisation d'une carte mémoire ou d'un lecteur USB de mémoire Flash <sup>12</sup>**

Votre appareil Brother possède des lecteurs de supports (fentes) à utiliser avec les supports pour appareils photo numériques les plus courants suivants : CompactFlash®, Memory Stick<sup>®</sup>, Memory Stick Pro™, SD, SDHC, xD-Picture Card™ et les lecteurs USB de mémoire Flash.

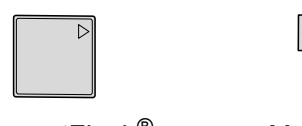

CompactFlash<sup>®</sup> Memory Stick<sup>®</sup> Memory Stick Pro<sup>™</sup>

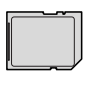

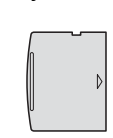

SD, SDHC xD-Picture Card™

inférieur ou égal à 22 mm

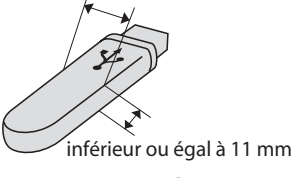

Lecteur USB de mémoire Flash

- Les cartes miniSD™ sont utilisables avec un adaptateur miniSD™.
- Les cartes microSD sont utilisables avec un adaptateur microSD.
- La carte Memory Stick Duo<sup>™</sup> est utilisable avec un adaptateur Memory Stick Duo™.
- La carte Memory Stick Pro Duo<sup>™</sup> est utilisable avec un adaptateur Memory Stick Pro Duo™.
- La carte Memory Stick Micro (M2) est utilisable avec un adaptateur Memory Stick Micro (M2).

Les adaptateurs ne sont pas fournis avec l'appareil. Prenez contact avec un fournisseur d'adaptateurs.

La fonction PhotoCapture Center™ permet d'imprimer des photos numériques à partir d'un appareil photo numérique à haute résolution pour une impression de qualité photo.

### **Structure de dossier des cartes mémoire ou des lecteurs USB de mémoire Flash <sup>12</sup>**

L'appareil est conçu pour être compatible avec les fichiers d'image des appareils photo numériques modernes, les cartes mémoire et les lecteurs USB de mémoire Flash. Veuillez toutefois prendre en compte les points ci-dessous pour éviter les erreurs :

- L'extension du fichier de l'image doit être .JPG (les autres extensions de fichier d'image comme .JPEG, .TIF, .GIF, etc., ne sont pas reconnues).
- L'impression PhotoCapture Center™ doit être effectuée séparément des opérations PhotoCapture Center™ effectuées au moyen de l'ordinateur. (Un fonctionnement simultané n'est pas possible.)
- Le disque dur IBM Microdrive™ n'est pas compatible avec l'appareil.
- L'appareil peut lire jusqu'à 999 fichiers sur une carte mémoire ou un lecteur USB de mémoire Flash.
- Les cartes CompactFlash<sup>®</sup> Type II ne sont pas prises en charge.
- Cet appareil prend en charge la carte  $xD$ -Picture Card™ Type M / Type H<sup>+</sup> / Type H (grande capacité).
- Le fichier DPOF des cartes mémoire doit être d'un format DPOF valide. (Voir *[Impression DPOF](#page-111-0)* à la page 98.)

Veuillez prendre en compte le point suivant :

- Lors de l'impression **Impression de l'index** ou **Impression d'images**, PhotoCapture Center™ imprime toutes les images valides, même si une image (ou plus) a été altérée.
- (Utilisateurs de carte mémoire)

L'appareil a été conçu pour lire des cartes mémoire qui ont été formatées par un appareil photo numérique.

Lorsqu'un appareil photo numérique formate une carte mémoire, il crée un dossier spécial dans lequel il copie les données d'image. Si vous devez modifier avec votre ordinateur les données d'image enregistrées sur une carte mémoire, nous vous conseillons de ne pas modifier la structure du dossier créée par l'appareil photo numérique. Lorsque vous enregistrez des fichiers d'image nouveaux ou modifiés sur la carte mémoire, nous vous conseillons aussi d'utiliser le même dossier que celui qui est utilisé par votre appareil photo numérique. Si les données ne sont pas enregistrées dans le même dossier, il se peut que l'appareil ne puisse pas lire le fichier ou imprimer l'image.

 (Utilisateurs de lecteur USB de mémoire Flash)

Cet appareil prend en charge les lecteurs USB de mémoire Flash qui ont été formatés par Windows®.

# **Pour commencer**

Insérez fermement une carte mémoire ou un lecteur USB de mémoire Flash dans la fente correcte.

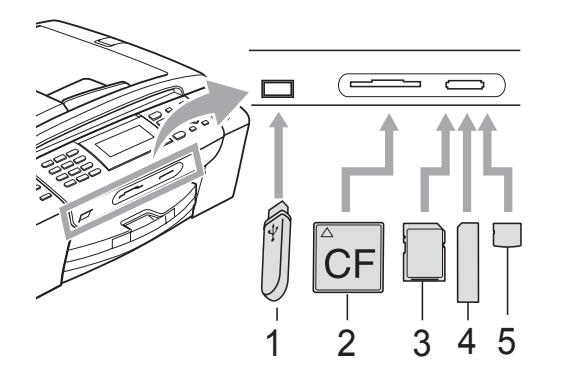

- **1 Lecteur USB de mémoire Flash**
- **2 CompactFlash®**
- **3 SD, SDHC**
- **4 Memory Stick®, Memory Stick Pro™**
- **5 xD-Picture Card™**

#### **ATTENTION**

L'interface USB directe prend uniquement en charge un lecteur USB de mémoire Flash, un appareil photo compatible PictBridge ou un appareil photo numérique qui utilise la norme de stockage de masse USB. Aucun autre périphérique USB n'est pris en charge.

Indications de la touche **Photo Capture** :

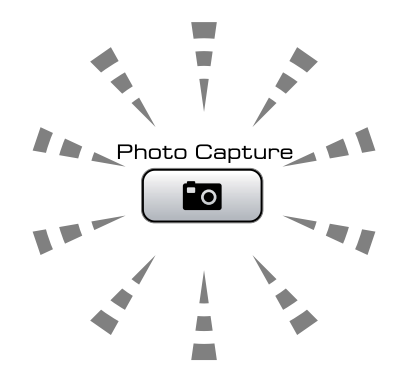

- Le voyant **Photo Capture** est allumé, la carte mémoire ou le lecteur USB de mémoire Flash est inséré correctement.
- Le voyant **Photo Capture** est éteint, la carte mémoire ou le lecteur USB de mémoire Flash n'est pas inséré correctement.
- Le voyant **Photo Capture** clignote, la carte mémoire ou le lecteur USB de mémoire Flash est en cours d'utilisation (lecture ou écriture).

### **ATTENTION**

Veillez à ne PAS débrancher le cordon d'alimentation ni à retirer le support du lecteur de supports (fente) ou de l'interface USB directe lorsque l'appareil effectue une opération de lecture ou d'écriture sur le support (la touche **Photo Capture** clignote). **Vous risquez de perdre vos données ou d'endommager la carte.**

L'appareil ne peut détecter qu'un seul dispositif à la fois.

# **Entrer en mode PhotoCapture**

Une fois la carte mémoire insérée ou le lecteur USB de mémoire Flash inséré, appuyez sur la touche

**Fo (Photo Capture)** pour qu'elle s'allume en bleu et pour afficher les options de PhotoCapture sur l'écran LCD.

L'écran LCD affiche :

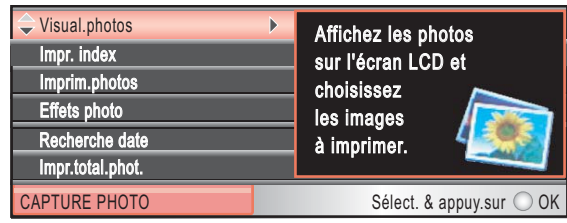

Appuyez sur **a** ou **b** pour naviguer parmi les options de la touche PhotoCapture.

- Visual.photos (Voir [page 91](#page-104-1).)
- Impr. index (Voir [page 92](#page-105-0).)
- Imprim.photos (Voir [page 92](#page-105-1).)
- Effets photo (Voir [page 93](#page-106-0).)
- Recherche date (Voir [page 96](#page-109-0).)
- Impr.total.phot. (Voir [page 97.](#page-110-0))
- Diaporama (Voir [page 97](#page-110-1).)
- Centrage (Voir [page 98](#page-111-1).)

### **Remarque**

Si votre appareil photo numérique prend en charge l'impression DPOF, voir *[Impression DPOF](#page-111-0)* à la page 98.

Lorsque l'option souhaitée est mise en surbrillance, appuyez sur **OK**.

# <span id="page-104-0"></span>**Impression d'images**

# <span id="page-104-1"></span>**Visualisation des photos**

Vous pouvez prévisualiser vos photos sur l'écran LCD avant de les imprimer. Si les photos correspondent à des fichiers volumineux, il peut y avoir un certain délai entre l'affichage de chaque photo sur l'écran LCD.

Vérifiez que vous avez bien inséré une carte mémoire ou un lecteur USB de mémoire Flash dans la fente correcte. Appuyez sur (**Photo Capture**).

**a** Appuyez sur **▲** ou sur ▼ pour sélectionner Visual.photos. Appuyez sur **OK**.

<span id="page-104-2"></span>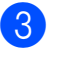

Appuyez sur **◀** ou sur ▶ pour sélectionner votre photo.

### **Remarque**

Au lieu de faire défiler vos photos, vous pouvez utiliser le pavé numérique pour saisir le numéro de l'image à partir de la page d'index. (Voir *[Impression de l'index](#page-105-0)  (miniatures)* [à la page 92](#page-105-0).)

- <span id="page-104-3"></span>Appuyez sur **▲** ou sur ▼ pour augmenter ou diminuer le nombre de copies.
- Re[c](#page-104-2)ommencez les étapes <sup>o et o</sup> jusqu'à ce que vous ayiez terminé de sélectionner vos photos.

### *A* Remarque

Appuyez sur **Clear/Back** pour revenir au niveau précédent.

Une fois toutes les photos sélectionnées, effectuez l'une des actions suivantes :

- Appuyez sur **OK** et modifiez les réglages d'impression. (Voir [page 99.](#page-112-0))
- Si vous ne voulez modifier aucun réglage, appuyez sur **Colour Start** pour imprimer.

### <span id="page-105-0"></span>**Impression de l'index (miniatures) <sup>12</sup>**

PhotoCapture Center™ numérote les images (Nº1, Nº2, Nº3 et ainsi de suite).

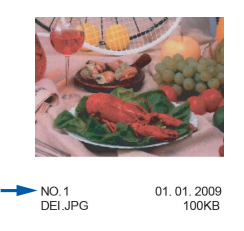

PhotoCapture Center™ utilise ces numéros pour identifier chaque image. Vous pouvez imprimer une page de miniatures pour afficher toutes les images figurant sur la carte mémoire ou sur le lecteur USB de mémoire Flash.

### **Remarque**

Seuls les noms de fichier comprenant au maximum 8 caractères seront correctement imprimés sur l'index.

a Veillez à bien placer la carte mémoire ou le lecteur USB de mémoire Flash dans la fente correcte.

Appuyez sur (**Photo Capture**).

- **2** Appuyez sur **▲** ou sur ▼ pour sélectionner Impr. index. Appuyez sur **OK**.
- **3** Appuyez sur **▲** ou sur ▼ pour sélectionner Frmt mise pge. Appuyez sur **d** ou sur **c** pour sélectionner 6 images/ligne ou 5 images/ligne. Appuyez sur **OK**.

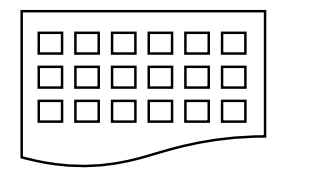

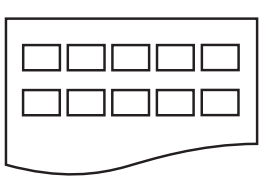

6 images/ligne 5 images/ligne

#### La durée d'impression pour

5 images/ligne est plus longue que pour 6 images/ligne, mais la qualité est meilleure.

- Effectuez l'une des actions suivantes:
	- Appuyez sur **A** ou sur ▼ pour sélectionner Type papier, puis appuyez sur **d** ou sur **c** pour sélectionner le type de papier que vous utilisez, Papier normal, Pap.jet d'encre, Brother BP71 ou Autre - Glacé.

#### Appuyez sur **OK**.

■ Appuyez sur **A** ou sur ▼ pour sélectionner Format papier, puis appuyez sur **d** ou sur **c** pour sélectionner le format du papier que vous utilisez, A4 ou Letter.

Appuyez sur **OK**.

- Si vous ne voulez pas modifier les réglages du papier, passez au point  $\mathbf{\Theta}$  $\mathbf{\Theta}$  $\mathbf{\Theta}$ .
- <span id="page-105-2"></span>e Appuyez sur **Colour Start** pour imprimer.

### <span id="page-105-1"></span>**Impression de photos**

Avant de pouvoir imprimer une image donnée, vous devez connaître son numéro.

- Vérifiez que vous avez bien inséré une carte mémoire ou un lecteur USB de mémoire Flash dans la fente correcte. Appuyez sur (**Photo Capture**).
- b Imprimez l'index. (Voir *[Impression de](#page-105-0)  [l'index \(miniatures\)](#page-105-0)* à la page 92.)
- c Appuyez sur **a** ou sur **b** pour sélectionner Imprim.photos. Appuyez sur **OK**.
- <span id="page-105-3"></span>Saisissez le numéro de l'image que vous voulez imprimer à partir des miniatures imprimées sur la page d'index. Appuyez sur **OK**.

**b** Répétez l'étape **[d](#page-105-3)** jusqu'à ce que vous ayez saisi les numéros d'image que vous souhaitez imprimer.

# **Remarque**

- Vous pouvez saisir les numéros en une seule fois en utilisant la touche \* pour la virgule ou la touche **#** pour le trait d'union. Par exemple, saisissez **1**,  $\times$ , **3**,  $\times$ , **6** pour imprimer les images N°1, N°3 et N°6. Saisissez **1**, **#**, **5** pour imprimer les images N°1 à N°5.
- Vous pouvez saisir jusqu'à 12 caractères (y compris les virgules) pour les numéros d'image que vous souhaitez imprimer.

6 Une fois les numéros d'image choisis, appuyez sur **OK** une nouvelle fois.

- Saisissez le nombre de copies souhaité à l'aide du pavé numérique.
- **8** Effectuez l'une des actions suivantes:
	- Modifiez les réglages d'impression. (Voir [page 99.](#page-112-0))
	- Si vous ne voulez modifier aucun réglage, appuyez sur **Colour Start** pour imprimer.

# <span id="page-106-0"></span>**Amélioration des photos <sup>12</sup>**

Vous pouvez éditer vos photos et y ajouter des effets, puis les visualiser sur l'écran LCD avant de les imprimer.

# **Remarque**

- Après avoir ajouté un effet, vous pouvez agrandir l'aperçu de l'image en appuyant sur  $*$ . Pour retourner au format d'origine, appuyez à nouveau sur **l**.
- La fonction Amélioration des photos est prise en charge grâce à la technologie de

Reallusion, Inc.

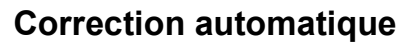

La fonction Correction automatique est disponible pour la plupart des photos. C'est l'appareil qui décide des effets à appliquer à votre photo.

- Vérifiez que vous avez bien inséré une carte mémoire ou un lecteur USB de mémoire Flash dans la fente correcte. Appuyez sur (**Photo Capture**).
- **b** Appuyez sur **▲** ou sur ▼ pour sélectionner Effets photo. Appuyez sur **OK**.
- c Appuyez sur **d** ou sur **c** pour sélectionner votre photo. Appuyez sur **OK**.
- **4** Appuyez sur **▲** ou sur ▼ pour sélectionner Correction autom. Appuyez sur **OK**.
- e Appuyez sur **OK** et sur **a** ou sur **b** pour augmenter ou diminuer le nombre de copies.
	- Effectuez l'une des actions suivantes.
		- Appuyez sur **OK** et modifiez les réglages d'impression. (Voir [page 99.](#page-112-0))
		- Si vous ne voulez modifier aucun réglage, appuyez sur **Colour Start** pour imprimer.

# **Remarque**

Si Elim. œil rouge apparaît sur l'écran LCD, appuyez sur # pour tenter de supprimer les yeux rouges de votre photo.

### **Amélioration de la couleur de peau <sup>12</sup>**

La fonction Amélioration de la couleur de peau fonctionne le mieux sur les photos de type portrait. Elle permet de détecter la couleur de la peau humaine sur les photos et d'ajuster l'image.

**1** Vérifiez que vous avez bien inséré une carte mémoire ou un lecteur USB de mémoire Flash dans la fente correcte.

Appuyez sur (**Photo Capture**).

- **b** Appuyez sur **▲** ou sur ▼ pour sélectionner Effets photo. Appuyez sur **OK**.
- **3** Appuyez sur **4** ou sur **F** pour sélectionner votre photo. Appuyez sur **OK**.
- **4** Appuyez sur **▲** ou sur ▼ pour sélectionner Amél.coul.de peau. Appuyez sur **OK**.
- $\overline{6}$  Effectuez l'une des actions suivantes:
	- Si vous ne souhaitez changer aucun réglage, appuyez sur **OK**.
	- Appuyez sur **A** ou sur **▼** pour régler le niveau d'effet manuellement.

Appuyez sur **OK** quand vous avez terminé.

- **6** Appuyez sur **▲** ou sur ▼ pour augmenter ou diminuer le nombre de copies.
	- $\blacksquare$  Effectuez l'une des actions suivantes.
		- Appuyez sur **OK** et modifiez les réglages d'impression. (Voir [page 99.](#page-112-0))
		- Si vous ne voulez modifier aucun réglage, appuyez sur **Colour Start** pour imprimer.

#### **Amélioration du paysage**

La fonction Amélioration du paysage fonctionne le mieux sur les photos de type paysage. Elle permet d'approfondir les verts et les bleus de votre photo, ce qui rend le paysage plus net et plus vif.

**1** Veillez à bien placer la carte mémoire ou le lecteur USB de mémoire Flash dans la fente correcte.

Appuyez sur (**Photo Capture**).

- b Appuyez sur **a** ou sur **b** pour sélectionner Effets photo. Appuyez sur **OK**.
- **6** Appuyez sur ◀ ou sur ▶ pour sélectionner votre photo. Appuyez sur **OK**.
- d Appuyez sur **a** ou sur **b** pour sélectionner Améliorer paysage. Appuyez sur **OK**.
- $\overline{6}$  Effectuez l'une des actions suivantes:
	- Si vous ne souhaitez changer aucun réglage, appuyez sur **OK**.
	- Appuyez sur **A** ou sur **▼** pour régler le niveau d'effet manuellement.

Appuyez sur **OK** quand vous avez terminé.

- **6** Appuyez sur **▲** ou sur **▼** pour augmenter ou diminuer le nombre de copies.
- $\overline{\phantom{a}}$  Effectuez l'une des actions suivantes.
	- Appuyez sur **OK** et modifiez les réglages d'impression. (Voir [page 99.](#page-112-0))
	- Si vous ne voulez modifier aucun réglage, appuyez sur **Colour Start** pour imprimer.
#### **Élimination des yeux rouges <sup>12</sup>**

L'appareil détecte les yeux sur vos photos et tentera d'y éliminer les yeux rouges.

**Remarque** 

Il existe certains cas où les yeux rouges ne peuvent pas être éliminés.

- Quand le visage est trop petit dans l'image.
- Quand le visage est trop orienté vers le haut, vers le bas, vers la gauche ou vers la droite.
- **1** Vérifiez que vous avez bien inséré une carte mémoire ou un lecteur USB de mémoire Flash dans la fente correcte.

Appuyez sur (**Photo Capture**).

- **b** Appuyez sur **▲** ou sur ▼ pour sélectionner Effets photo. Appuyez sur **OK**.
- **3** Appuyez sur ◀ ou sur ▶ pour sélectionner votre photo. Appuyez sur **OK**.
- 4 Appuyez sur **▲** ou sur ▼ pour sélectionner Elimin. œil rouge. Appuyez sur **OK**.
	- Quand Elimin. œil rouge a réussi, l'appareil montre la photo obtenue après application de l'effet. La partie qui a été modifiée apparaît dans un cadre rouge.
	- Quand Elimin. œil rouge n'a pas réussi, Détection impossible apparaît.

Appuyez sur **OK** pour revenir au niveau précédent.

#### **Remarque**

Appuyez sur **#** pour essayer d'appliquer Elimin. œil rouge une nouvelle fois.

- e Appuyez sur **OK** et sur **a** ou sur **b** pour augmenter ou diminuer le nombre de copies.
- Effectuez l'une des actions suivantes.
	- Appuyez sur **OK** et modifiez les réglages d'impression. (Voir [page 99.](#page-112-0))
	- Si vous ne voulez modifier aucun réglage, appuyez sur **Colour Start** pour imprimer.

#### **Monochrome**

Vous pouvez convertir votre photo en une photo monochrome.

Vérifiez que vous avez bien inséré une carte mémoire ou un lecteur USB de mémoire Flash dans la fente correcte.

Appuyez sur (**Photo Capture**).

- b Appuyez sur **a** ou sur **b** pour sélectionner Effets photo. Appuyez sur **OK**.
- Appuyez sur  $\triangleleft$  ou sur  $\triangleright$  pour sélectionner votre photo. Appuyez sur **OK**.
- 4 Appuyez sur **A** ou sur ▼ pour sélectionner Noir & blanc. Appuyez sur **OK**.
- **b** Appuyez sur OK et sur ▲ ou sur ▼ pour augmenter ou diminuer le nombre de copies.
- **6** Effectuez l'une des actions suivantes.
	- Appuyez sur **OK** et modifiez les réglages d'impression. (Voir [page 99.](#page-112-0))
	- Si vous ne voulez modifier aucun réglage, appuyez sur **Colour Start** pour imprimer.

#### **Sépia <sup>12</sup>**

Vous pouvez convertir la couleur de votre photo à la teinte sépia.

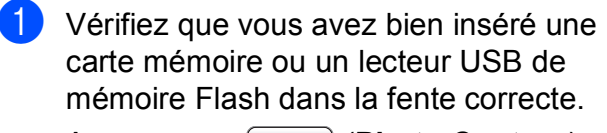

Appuyez sur (**Photo Capture**).

- **b** Appuyez sur **▲** ou sur ▼ pour sélectionner Effets photo. Appuyez sur **OK**.
- **3** Appuyez sur ◀ ou sur ▶ pour sélectionner votre photo. Appuyez sur **OK**.
- **4** Appuyez sur **A** ou sur ▼ pour sélectionner Sépia. Appuyez sur **OK**.
- **E** Appuyez sur OK et sur ▲ ou sur ▼ pour augmenter ou diminuer le nombre de copies.
	- Effectuez l'une des actions suivantes.
		- Appuyez sur **OK** et modifiez les réglages d'impression. (Voir [page 99.](#page-112-0))
		- Si vous ne voulez modifier aucun réglage, appuyez sur **Colour Start** pour imprimer.

#### **Recherche par date**

Vous pouvez trouver vos photos en vous basant sur leur date.

- Vérifiez que vous avez bien inséré une carte mémoire ou un lecteur USB de mémoire Flash dans la fente correcte. Appuyez sur (**Photo Capture**).
- b Appuyez sur **a** ou sur **b** pour sélectionner Recherche date. Appuyez sur **OK**.
	- c Appuyez sur **a** ou sur **b** pour sélectionner la date à partir de laquelle vous voulez effectuer votre recherche. Appuyez sur **OK**.
- <span id="page-109-0"></span>

Appuyez sur **◀** ou sur ▶ pour sélectionner votre photo.

#### **Remarque**

Vous pouvez visualiser des photos avec d'autres dates en appuyant sur **d** ou sur **c** de façon continue. Appuyez sur **d** pour voir une photo plus ancienne et sur **>** pour voir une photo plus récente.

- <span id="page-109-1"></span>**6** Appuyez sur ▲ ou sur ▼ pour augmenter ou diminuer le nombre de copies.
- 6 Répét[e](#page-109-1)z les étapes @ et @ jusqu'à ce que vous ayiez sélectionné toutes les photos.
- Une fois toutes les photos sélectionnées, effectuez l'une des actions suivantes :
	- Appuyez sur **OK** et modifiez les réglages d'impression. (Voir [page 99.](#page-112-0))
	- Si vous ne voulez modifier aucun réglage, appuyez sur **Colour Start** pour imprimer.

#### **Imprimer la totalité des photos <sup>12</sup>**

Vous pouvez imprimer toutes les photos contenues dans votre carte mémoire ou dans votre lecteur USB de mémoire Flash.

**1** Vérifiez que vous avez bien inséré une carte mémoire ou un lecteur USB de

mémoire Flash dans la fente correcte.

Appuyez sur (**Photo Capture**).

- **b** Appuyez sur **▲** ou sur ▼ pour sélectionner Impr.total.phot. Appuyez sur **OK**.
- **3** Saisissez le nombre de copies souhaité à l'aide du pavé numérique.
- **4** Effectuez l'une des actions suivantes:
	- Modifiez les réglages d'impression. (Voir [page 99.](#page-112-0))
	- Si vous ne voulez modifier aucun réglage, appuyez sur **Colour Start** pour imprimer.

#### **Diaporama**

Vous pouvez visualiser toutes vos photos sur l'écran LCD grâce à la fonction Diaporama. Vous pouvez aussi sélectionner une photo pendant l'opération.

**a Vérifiez que vous avez bien inséré une** carte mémoire ou un lecteur USB de mémoire Flash dans la fente correcte.

Appuyez sur (**Photo Capture**).

- **b** Appuyez sur **▲** ou sur ▼ pour sélectionner Diaporama. Appuyez sur **OK**.
- c Appuyez sur **Stop/Exit** pour arrêter le diaporama.

#### **Impression d'une photo pendant le diaporama <sup>12</sup>**

Vérifiez que vous avez bien inséré une carte mémoire ou un lecteur USB de mémoire Flash dans la fente correcte.

Appuyez sur (**Photo Capture**).

- **2** Appuyez sur **▲** ou sur ▼ pour sélectionner Diaporama. Appuyez sur **OK**.
- **8** Appuyez sur **OK** pour vous arrêter sur une image pendant le diaporama.
- **4** Appuyez sur **A** ou sur ▼ pour augmenter ou diminuer le nombre de copies.
- **b** Effectuez l'une des actions suivantes:
	- Appuyez sur **OK** et modifiez les réglages d'impression. (Voir [page 99.](#page-112-0))
	- Si vous ne voulez modifier aucun réglage, appuyez sur **Colour Start** pour imprimer.

#### **Centrage <sup>12</sup>**

Vous pouvez centrer votre photo et imprimer une partie de l'image.

#### **Remarque**

Si votre photo est très petite ou a des proportions irrégulières, il est possible que vous ne puissiez pas effectuer de centrage sur la photo. L'écran LCD affiche alors Image trop petite ou Image trop longue.

**1** Vérifiez que vous avez bien inséré une carte mémoire ou un lecteur USB de mémoire Flash dans la fente correcte.

Appuyez sur (**Photo Capture**).

- **a** Appuyez sur **▲** ou sur ▼ pour sélectionner Centrage. Appuyez sur **OK**.
- **3** Appuyez sur ◀ ou sur ▶ pour sélectionner votre photo. Appuyez sur **OK**.
- 4 Ajustez le cadre rouge qui apparaît autour de votre photo. C'est la partie se trouvant à l'intérieur du cadre rouge qui sera imprimée.
	- $\blacksquare$  Appuyez sur  $\star$  ou sur # pour augmenter ou réduire la taille du cadre.
	- Appuyez sur chacune des touches fléchées pour déplacer le cadre.
	- **Appuyez sur 0 pour faire tourner le** cadre.
	- Appuyez sur **OK** quand vous avez terminé d'ajuster le cadre.
- **b** Appuyez sur **A** ou sur **v** pour augmenter ou diminuer le nombre de copies.
- $\delta$  Effectuez l'une des actions suivantes:
	- Appuyez sur **OK** et modifiez les réglages d'impression. (Voir [page 99.](#page-112-0))
	- Si vous ne voulez modifier aucun réglage, appuyez sur **Colour Start** pour imprimer.

#### **Impression DPOF <sup>12</sup>**

DPOF est l'acronyme de Digital Print Order Format (format de commande d'impression numérique).

Les grands fabricants d'appareils photo numériques (Canon Inc., Eastman Kodak Company, Fuji Photo Film Co. Ltd., Matsushita Electric Industrial Co. Ltd. et Sony Corporation) ont créé cette norme pour faciliter l'impression des images provenant d'un appareil photo numérique.

Si votre appareil photo numérique prend en charge l'impression DPOF, vous pourrez sélectionner les images sur l'écran de l'appareil photo ainsi que le nombre de copies que vous voulez imprimer.

Quand une carte mémoire contenant des informations DPOF est insérée dans l'appareil, vous pouvez imprimer l'image choisie facilement.

Assurez-vous que la carte mémoire est insérée dans la fente correcte.

Appuyez sur (**Photo Capture**). L'appareil vous demande si vous voulez utiliser le réglage DPOF.

- Appuyez sur 1 pour sélectionner Oui.
- **3** Effectuez l'une des actions suivantes:
	- Modifiez les réglages d'impression. (Voir [page 99.](#page-112-0))
	- Si vous ne voulez modifier aucun réglage, appuyez sur **Colour Start** pour imprimer.

#### **Remarque**

Une erreur liée à un fichier DPOF invalide peut se produire si l'ordre d'impression programmé sur l'appareil photo a été altéré. Supprimez et rétablissez l'ordre d'impression par le biais de votre appareil photo pour corriger ce problème. Consultez le site Web d'assistance du fabricant de votre appareil photo ou la documentation jointe pour obtenir des instructions sur la suppression ou le rétablissement de l'ordre d'impression.

# <span id="page-112-0"></span>**PhotoCapture Center™ réglages d'impression <sup>12</sup>**

Vous pouvez modifier provisoirement les réglages d'impression.

Les réglages par défaut de l'appareil sont rétablis au bout de 3 minutes ou si la fonction Temporisation de mode rétablit le mode Fax. (Voir *[Temporisation de mode](#page-36-0)* à la page 23.)

## **Remarque**

Vous pouvez mémoriser les réglages d'impression les plus utilisés en les définissant comme réglages par défaut. (Voir *[Configuration de vos modifications comme les nouveaux réglages](#page-117-0)  par défaut* [à la page 104.](#page-117-0))

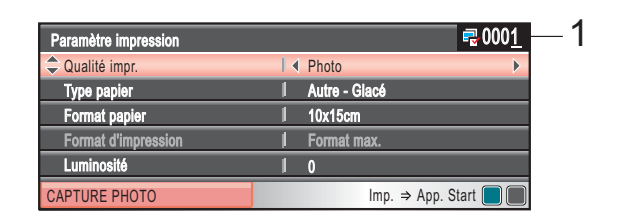

#### **1 Nombre d'impressions**

(Pour les fonctions Visualiser les photos, Recherche par date, Diaporama)

Vous pouvez voir le nombre total de photos qui seront imprimées.

(Pour les fonctions Imprimer la totalité des photos, Impression de photos, Amélioration des photos, Centrage)

Vous pouvez voir le nombre de copies de chaque photo qui sera imprimée.

(Pour l'impression DPOF) Ceci n'apparaît pas.

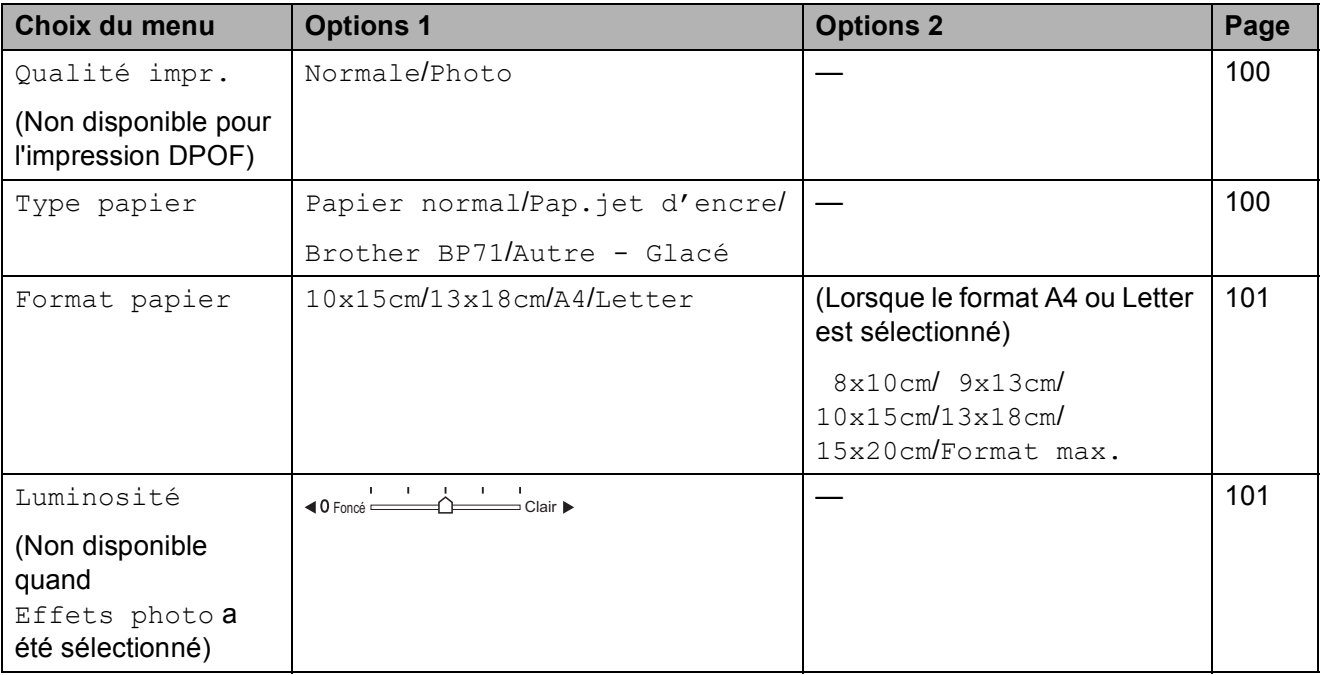

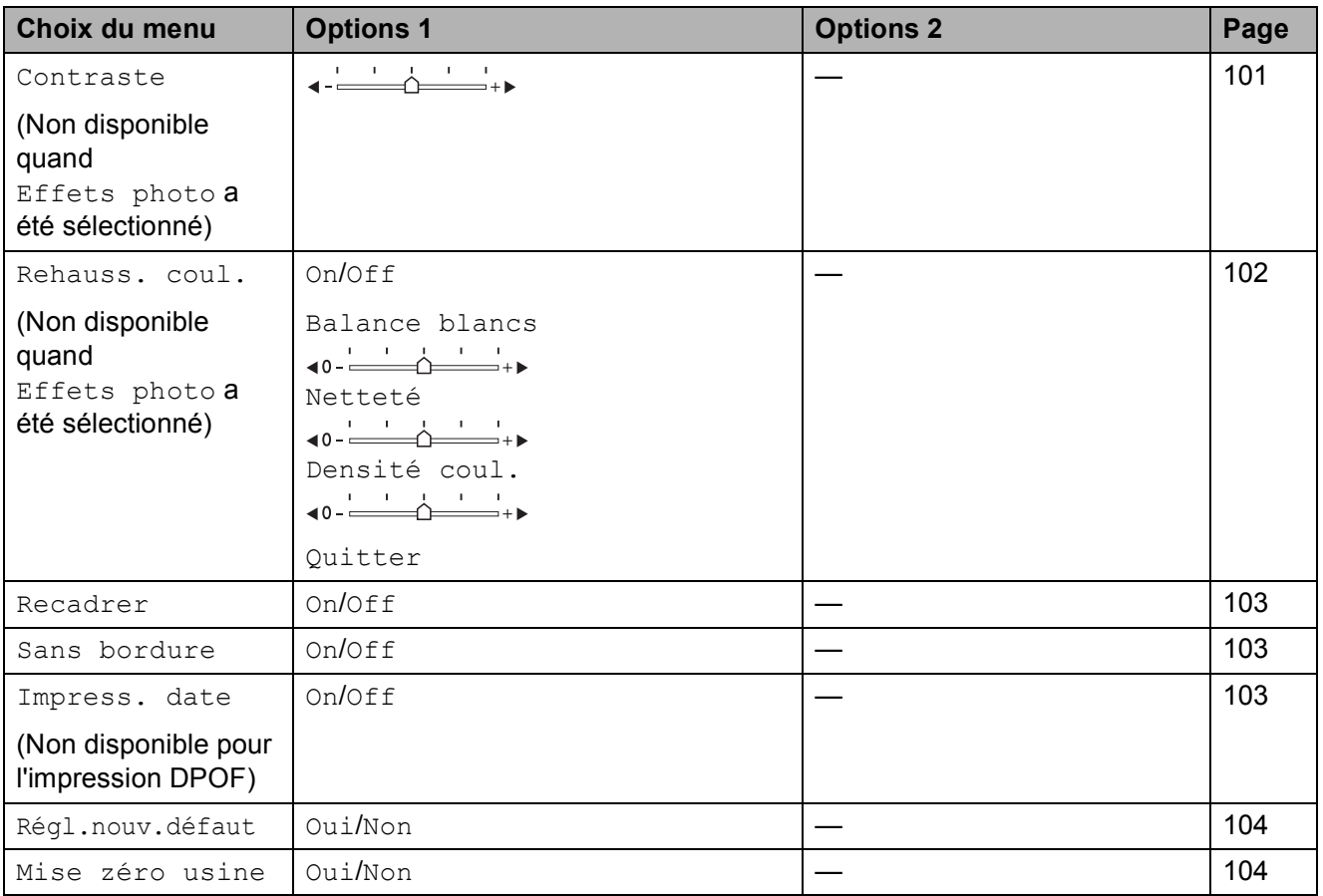

#### <span id="page-113-0"></span>**Vitesse et qualité d'impression <sup>12</sup>**

- **1** Appuyez sur ▲ ou sur ▼ pour sélectionner Qualité impr.
- **b** Appuyez sur ◀ ou sur ▶ pour sélectionner Normale ou Photo. Appuyez sur **OK**.
- **3** Si vous ne voulez modifier aucun réglage supplémentaire, appuyez sur **Colour Start** pour imprimer.

## **Options de papier**

#### <span id="page-113-1"></span>**Type de papier**

- **1** Appuyez sur **▲** ou sur ▼ pour sélectionner Type papier.
- **b** Appuyez sur ◀ ou sur ▶ pour sélectionner le type de papier que vous utilisez, Papier normal, Pap.jet d'encre, Brother BP71 ou Autre - Glacé. Appuyez sur **OK**.
- **3** Si vous ne voulez modifier aucun réglage supplémentaire, appuyez sur **Colour Start** pour imprimer.

#### <span id="page-114-0"></span>**Format de papier et d'impression**

- **Appuyez sur ▲ ou sur ▼ pour** sélectionner Format papier.
- **2** Appuyez sur ◀ ou sur ▶ pour sélectionner le format de papier que vous utilisez, 10x15cm, 13x18cm, A4 ou Letter. Appuyez sur **OK**.
- $\boxed{3}$  Si vous choisissez A4 ou Letter, appuyez sur **d** ou sur **c** pour sélectionner le format d'impression. Appuyez sur **OK**.

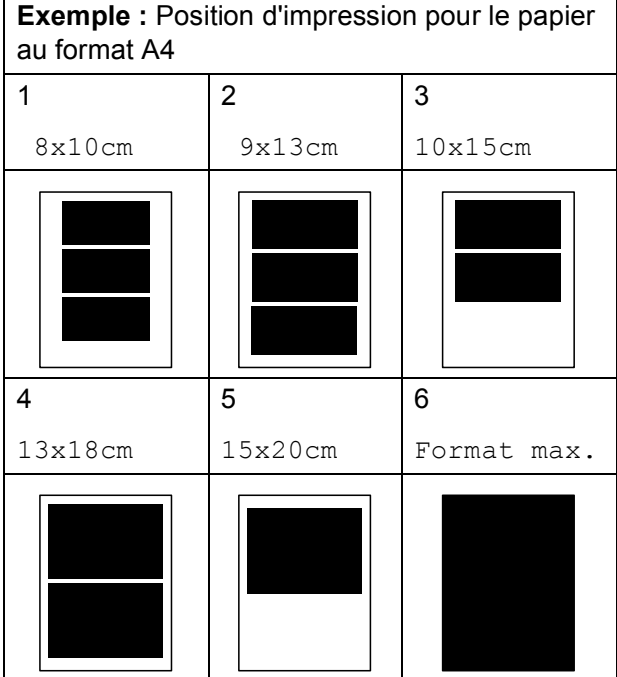

 $\overline{4}$  Si vous ne voulez modifier aucun réglage supplémentaire, appuyez sur **Colour Start** pour imprimer.

#### **Réglage de la luminosité, du contraste et de la couleur <sup>12</sup>**

#### <span id="page-114-1"></span>**Luminosité <sup>12</sup>**

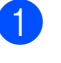

**1** Appuyez sur **▲** ou sur ▼ pour sélectionner Luminosité.

**2** Appuyez sur ◀ ou sur ▶ pour assombrir ou éclaircir l'impression. Appuyez sur **OK**.

**3** Si vous ne voulez modifier aucun réglage supplémentaire, appuyez sur **Colour Start** pour imprimer.

#### <span id="page-114-2"></span>**Contraste <sup>12</sup>**

Vous pouvez sélectionner le réglage du contraste. Un contraste plus important rend l'image plus nette et plus vive.

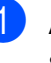

a Appuyez sur **a** ou sur **b** pour sélectionner Contraste.

- **2** Appuyez sur ◀ ou sur ▶ pour modifier le contraste. Appuyez sur **OK**.
- $\overline{3}$  Si vous ne voulez modifier aucun réglage supplémentaire, appuyez sur **Colour Start** pour imprimer.

#### <span id="page-115-0"></span>**Rehaussement des couleurs**

Vous pouvez activer la fonction Rehaussement des couleurs pour imprimer des images plus vives. La durée d'impression sera plus longue.

a Appuyez sur **a** ou sur **b** pour sélectionner Rehauss. coul. Appuyez sur **OK**.

Effectuez l'une des actions suivantes:

- Si vous souhaitez personnaliser les options Balance blancs, Netteté OU Densité coul., appuyez sur **d** ou sur **c** pour sélectionner On, puis passez à l'étape  $\bigcirc$  $\bigcirc$  $\bigcirc$ .
- Si vous ne voulez pas personnaliser, appuyez sur **d** ou sur **c** pour sélectionner Off.

Appuyez sur **OK** puis passez à l'étape  $\bigcirc$ .

- <span id="page-115-1"></span>**3** Appuyez sur **▲** ou sur ▼ pour sélectionner Balance blancs, Netteté ou Densité coul.
- 4 Appuyez sur ◀ ou sur ▶ pour régler le niveau de réglage. Appuyez sur **OK**.
- Effectuez l'une des actions suivantes:
	- Si vous voulez personnaliser un autre paramètre de la fonction Rehaussement des couleurs, appuyez sur **a** ou **b** pour sélectionner une autre option.
	- Si vous voulez modifier d'autres réglages, appuyez sur **a** ou sur **b** pour sélectionner Quitter, puis appuyez sur **OK**.
- <span id="page-115-2"></span>Si vous ne voulez modifier aucun réglage supplémentaire, appuyez sur **Colour Start** pour imprimer.

#### **Remarque**

#### • **Balance des blancs**

Ce réglage permet d'ajuster la tonalité des zones blanches d'une image. L'éclairage, les réglages de l'appareil photo et d'autres facteurs peuvent affecter l'aspect du blanc. Les zones blanches d'une photo peuvent être légèrement roses, jaunes ou d'une autre couleur. Grâce à ce réglage, vous pouvez corriger cet effet et rétablir un blanc pur pour les zones blanches.

#### • **Netteté**

Ce réglage permet de préciser le détail d'une image, de façon similaire à une mise au point minutieuse sur un appareil photo. Si la mise au point de l'image n'a pas été bien faite et si vous ne parvenez pas à discerner les détails les plus fins de la photo, réglez alors la netteté.

• **Couleur Densité**

Ce réglage permet de régler la quantité totale de couleur dans l'image. Vous pouvez augmenter ou diminuer la quantité de couleur dans une image pour améliorer son aspect délavé ou terne.

## <span id="page-116-0"></span>**Recadrage**

Si la photo est trop longue ou trop large pour tenir dans la mise en page choisie, une partie de la photo sera automatiquement recadrée.

Le réglage par défaut est On. Si vous voulez imprimer toute l'image, réglez ce réglage sur Off. Si vous utilisez également le réglage Sans bordure, réglez Sans bordure sur Off. (Voir *[Impression sans bordure](#page-116-1)* [à la page 103.](#page-116-1))

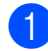

a Appuyez sur **a** ou sur **b** pour sélectionner Recadrer.

- Appuyez sur **4** ou sur **F** pour sélectionner Off (ou On). Appuyez sur **OK**.
- **3** Si vous ne voulez modifier aucun réglage supplémentaire, appuyez sur **Colour Start** pour imprimer.

## **Recadrer: On <sup>12</sup>**

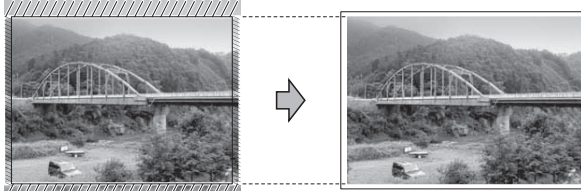

#### **Recadrer: Off <sup>12</sup>**

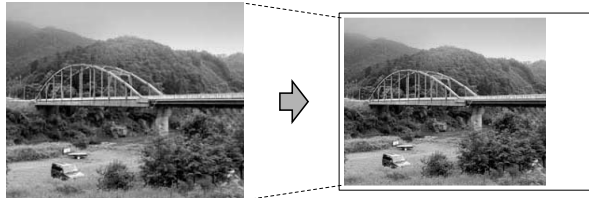

#### <span id="page-116-1"></span>**Impression sans bordure**

Cette fonction permet d'agrandir la zone imprimable jusqu'aux bords du papier. Le temps d'impression sera légèrement plus long.

**a** Appuyez sur **A** ou sur **v** pour sélectionner Sans bordure.

**2** Appuyez sur ◀ ou sur ▶ pour sélectionner Off (ou On). Appuyez sur **OK**.

Si vous ne voulez modifier aucun réglage supplémentaire, appuyez sur **Colour Start** pour imprimer.

#### <span id="page-116-2"></span>**Impression de la date**

Vous pouvez imprimer la date si elle est déjà incluse dans les données apparaissant sur votre photo. La date sera imprimée en bas à droite. Si la date ne figure pas dans les données, vous ne pourrez pas utiliser cette fonction.

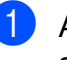

a Appuyez sur **a** ou sur **b** pour sélectionner Impress. date.

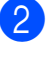

b Appuyez sur **d** ou sur **c** pour sélectionner On (ou Off). Appuyez sur **OK**.

**3** Si vous ne voulez modifier aucun réglage supplémentaire, appuyez sur **Colour Start** pour imprimer.

#### **Remarque**

Le réglage DPOF de votre appareil photo doit être désactivé pour pouvoir utiliser la fonction d'impression de la date.

### <span id="page-117-0"></span>**Configuration de vos modifications comme les**  nouveaux réglages par défaut

Vous pouvez sauvegarder les réglages d'impression les plus utilisés en tant que réglages par défaut. Ces réglages restent opérationnels tant qu'ils ne sont pas modifiés.

- a Appuyez sur **a** ou sur **b** pour sélectionner votre nouveau réglage. Appuyez sur **OK**. Répétez cette étape pour chaque réglage que vous souhaitez modifier.
- 2 Une fois le dernier réglage modifié, appuyez sur **a** ou sur **b** pour sélectionner Régl.nouv.défaut. Appuyez sur **OK**.
- **8** Appuyez sur 1 pour sélectionner Oui.
- 4 Appuyez sur **Stop/Exit**.

#### <span id="page-117-1"></span>**Restauration de tous les réglages à leurs valeurs par défaut <sup>12</sup>**

Vous pouvez rétablir les réglages par défaut de tous les réglages que vous avez modifiés. Ces réglages restent opérationnels tant qu'ils ne sont pas modifiés.

- **1** Appuyez sur **▲** ou sur ▼ pour sélectionner Mise zéro usine. Appuyez sur **OK**.
- 
- **2** Appuyez sur 1 pour sélectionner Oui.
- **3** Appuyez sur **Stop/Exit**.

# **Numériser vers une carte mémoire ou un lecteur USB de mémoire Flash <sup>12</sup>**

#### **Entrer en mode Scan**

Quand vous voulez numériser vers une carte mémoire ou un lecteur USB de mémoire

Flash, appuyez sur (**Scan**).

L'écran LCD affiche :

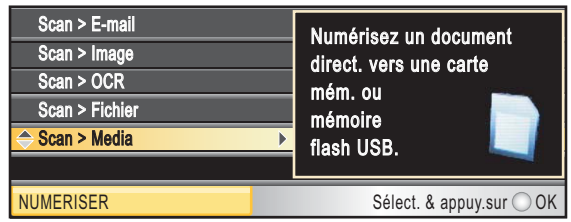

Appuyez sur **a** ou sur **b** pour sélectionner Scan > Media.

#### Appuyez sur **OK**.

Si vous n'êtes pas connecté à l'ordinateur, seule la section Scan > Media s'affiche sur l'écran LCD.

(Voir la section *Numérisation* pour Windows® ou Macintosh® dans le Guide utilisateur - Logiciel sur le CD-ROM pour plus de détails concernant les autres options de menu.)

### **Comment numériser vers une carte mémoire ou un lecteur USB de mémoire Flash <sup>12</sup>**

Vous pouvez numériser des documents monochrome et couleur sur une carte mémoire ou un lecteur USB de mémoire Flash. Les documents monochrome seront enregistrés au format de fichier PDF (\*.PDF) ou TIFF (\*.TIF). Les documents couleur peuvent être enregistrés au format de fichier PDF (\*.PDF) ou JPEG (\*.JPG). Le réglage par défaut est Couleur 150 dpi et le format de fichier par défaut est PDF. L'appareil crée automatiquement des noms de fichier en fonction de la date actuelle. (Pour plus de détails, consultez le Guide d'installation rapide.) Par exemple, la cinquième image numérisée le 1er juillet 2009 sera nommée 01070905.PDF. Vous pouvez changer la couleur et la qualité.

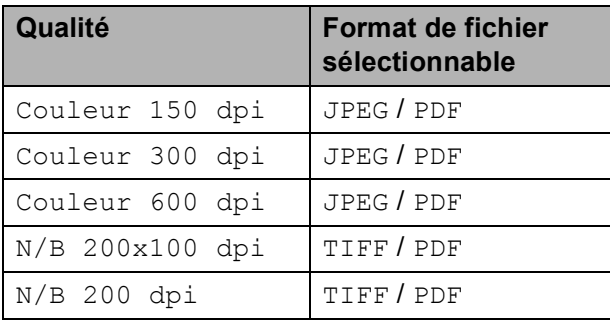

Insérez une carte CompactFlash<sup>®</sup>, Memory Stick<sup>®</sup>, Memory Stick Pro™, SD, SDHC, xD-Picture Card™ ou un lecteur USB de mémoire Flash dans l'appareil.

#### **ATTENTION**

Ne retirez PAS la carte mémoire ni le lecteur USB de mémoire Flash pendant que **Photo Capture** clignote afin de ne pas endommager la carte, le lecteur USB de mémoire Flash ou les données contenues sur la carte.

- Chargez votre document.
- Appuyez sur  $\Rightarrow$  (**Scan**).
- **Appuyez sur ▲ ou sur ▼ pour** sélectionner Scan > Media. Appuyez sur **OK**.
- Effectuez l'une des actions suivantes:
	- Pour changer la qualité, appuyez sur **a** ou sur **b** pour sélectionner Qualité.

Passez à l'étape **®**.

- Appuyez sur **Mono Start** ou sur **Colour Start** pour démarrer la numérisation sans changer de réglages supplémentaires.
- <span id="page-118-0"></span>f Appuyez sur **d** ou sur **c** pour sélectionner Couleur 150 dpi, Couleur 300 dpi, Couleur 600 dpi, N/B 200x100 dpi ou N/B 200 dpi. Appuyez sur **OK**.
- $\overline{z}$  Effectuez l'une des actions suivantes:
	- $\blacksquare$  Pour changer le type de fichier, passez à l'étape  $\mathbf{\odot}$  $\mathbf{\odot}$  $\mathbf{\odot}$ .
	- Appuyez sur **Mono Start** ou sur **Colour Start** pour démarrer la numérisation sans changer de réglages supplémentaires.
- <span id="page-118-1"></span>h Appuyez sur **a** ou sur **b** pour sélectionner Type fichier. Appuyez sur **d** ou sur **c** pour sélectionner JPEG, PDF ou TIFF. Appuyez sur **OK**.

## **Remarque**

- Si vous avez sélectionné couleur dans le réglage de la résolution, vous ne pouvez pas sélectionner TIFF.
- Si vous avez sélectionné monochrome dans le réglage de la résolution, vous ne pouvez pas sélectionner JPEG.

Saisissez le nouveau nom sur le pavé numérique. Vous ne pouvez changer que les 6 premiers caractères. (Voir *[Saisie de texte](#page-189-0)* à la page 176.)

sélectionner Nom de fichier.

Vous pouvez modifier le nom de fichier.

**1** Appuyez sur  $\Rightarrow$  (**Scan**).

**2** Appuyez sur **▲** ou sur ▼ pour sélectionner Scan > Media.

**3** Appuyez sur **▲** ou sur ▼ pour

Appuyez sur **OK**.

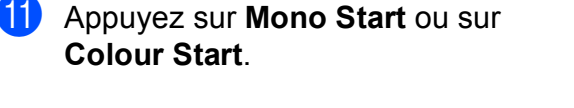

Chapitre 12

**9** Effectuez l'une des actions suivantes:

passez à l'étape **(0**.

<span id="page-119-0"></span>**jou Le nom de fichier est défini** 

l'aide du pavé numérique. Appuyez sur **a** ou sur **b** pour sélectionner Nom de fichier.

*de texte* [à la page 176](#page-189-0).)

6 premiers caractères. Appuyez sur **OK**.

**Remarque**

le nom actuel.

Pour changer le nom de fichier,

■ Appuyez sur **Mono Start** ou sur **Colour Start** pour démarrer la numérisation sans changer de réglages supplémentaires.

automatiquement, cependant vous pouvez donner un nom de votre choix à

Saisissez le nouveau nom. (Voir *[Saisie](#page-189-0)* 

Vous ne pouvez changer que les

## **Comment modifier le nom de fichier <sup>12</sup>**

Appuyez sur **Clear/Back** pour supprimer

# **Comment paramétrer un nouveau réglage par défaut <sup>12</sup>**

Vous pouvez paramétrer votre propre réglage par défaut.

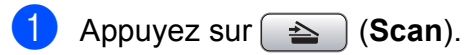

- b Appuyez sur **a** ou sur **b** pour sélectionner Scan > Media. Appuyez sur **OK**.
- **3** Appuyez sur **▲** ou sur ▼ pour sélectionner Régl.nouv.défaut. Appuyez sur **OK** et sur **1** pour sélectionner Oui.
- d Appuyez sur **Stop/Exit**.

## **Comment réinitialiser les réglages par défaut <sup>12</sup>**

Vous pouvez rétablir les réglages par défauts de l'appareil établis en usine.

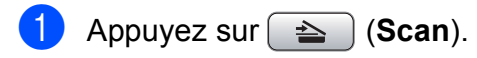

- b Appuyez sur **a** ou sur **b** pour sélectionner Scan > Media. Appuyez sur **OK**.
- c Appuyez sur **a** ou sur **b** pour sélectionner Mise zéro usine. Appuyez sur **OK** et sur **1** pour sélectionner Oui.

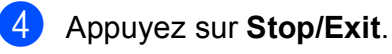

# **Compréhension des messages d'erreur <sup>12</sup>**

Une fois que vous serez familiarisé avec les types d'erreur qui peuvent se produire avec PhotoCapture Center™, vous pourrez facilement identifier les problèmes et y remédier.

Concentrateur inutil.

Ce message apparaît si un concentrateur ou un lecteur USB de mémoire Flash avec concentrateur est inséré dans l'interface USB directe.

Erreur média

Ce message s'affiche si vous insérez une carte mémoire soit mauvaise soit nonformatée, ou s'il y a un problème au niveau du lecteur de supports. Pour supprimer cette erreur, retirez la carte mémoire.

Pas de fichier

Ce message s'affiche si vous essayez d'accéder à la carte mémoire ou au lecteur USB de mémoire Flash inséré dans le lecteur (fente) et qui ne contient aucun fichier .JPG.

Mémoire saturée

Ce message s'affiche si vous travaillez avec des images trop volumineuses pour la mémoire de l'appareil. Ce message apparaît aussi quand une carte mémoire ou un lecteur USB de mémoire Flash que vous utilisez ne dispose pas de l'espace suffisant pour le document numérisé.

Support saturé.

Ce message apparaît si vous essayez de sauvegarder plus de 999 fichiers dans une carte mémoire ou dans un lecteur USB de mémoire Flash.

Périph inutilis.

Ce message apparaît si un périphérique USB ou un lecteur USB de mémoire Flash qui n'est pas pris en charge a été connecté à l'interface USB directe. Pour de plus amples informations, rendez-vous sur le site [http://solutions.brother.com.](http://solutions.brother.com) Ce message s'affiche aussi si vous connectez un périphérique défectueux à l'interface USB directe.

## **13 Impression de photos à partir d'un appareil photo <sup>13</sup>**

# <span id="page-121-2"></span>**Impression directe de photos à partir d'un appareil photo PictBridge <sup>13</sup>**

# **PictBridge**

Votre appareil Brother prend en charge la norme PictBridge, ce qui vous permet de vous connecter à un appareil numérique compatible PictBridge et d'en imprimer les photos directement.

Si votre appareil photo utilise la norme de stockage de masse USB, vous pouvez aussi imprimer les photos d'un appareil numérique sans PictBridge. (Voir *[Impression directe de](#page-123-0)  [photos à partir d'un appareil photo numérique](#page-123-0)  [\(sans PictBridge\)](#page-123-0)* à la page 110.)

## **Configuration de PictBridge <sup>13</sup>**

Veuillez prendre en compte les points suivants pour éviter des erreurs :

- L'appareil et l'appareil photo numérique doivent être connectés au moyen d'un câble USB approprié.
- L'extension du fichier d'image doit être .JPG (les autres extensions de fichier d'image comme .JPEG, .TIF, .GIF, etc., ne sont pas reconnues).
- Les opérations de PhotoCapture Center<sup>™</sup> ne sont pas disponibles quand on utilise la fonction PictBridge.

#### **Configuration de votre appareil photo numérique <sup>13</sup>**

Vérifiez que votre appareil photo se trouve en mode PictBridge. Les réglages PictBridge suivants peuvent être disponibles depuis l'écran LCD de votre appareil photo compatible PictBridge.

Suivant l'appareil photo, certains de ces réglages peuvent ne pas être disponibles.

| Sélections de<br>menu d'appareil<br>photo | <b>Options</b>                                                                                                    |
|-------------------------------------------|----------------------------------------------------------------------------------------------------|
| Format du papier                          | Letter, A4, $10 \times 15$ cm,<br>Réglages de l'imprimante<br>(réglage par défaut) <sup>2</sup>                         |
| Type de papier                            | Papier ordinaire, Papier<br>glacé, Papier jet d'encre,<br>Réglages de l'imprimante<br>(réglage par défaut) <sup>2</sup> |
| Mise en page                              | Sans bordure : Activé,<br>Sans bordure : Désactivé,<br>Réglages de l'imprimante<br>(réglage par défaut) <sup>2</sup>    |
| Réglage DPOF <sup>1</sup>                 |                                                                                                    |
| Qualité<br>d'impression                   | Normal, Fin,<br>Réglages de l'imprimante<br>(réglage par défaut) <sup>2</sup>                                           |
| Rehaussement<br>des couleurs              | Activé, Désactivé,<br>Réglages de l'imprimante<br>(réglage par défaut) <sup>2</sup>                                     |
| Impression de la<br>date                  | Activé, Désactivé,<br>Réglages de l'imprimante<br>(réglage par défaut) <sup>2</sup>                                     |

<span id="page-121-1"></span><sup>1</sup> Voir *[Impression DPOF](#page-123-1)* à la page 110 pour plus de détails.

<span id="page-121-0"></span><sup>2</sup> Si votre appareil photo est réglé sur les réglages de l'imprimante (réglage par défaut), l'appareil imprimera votre photo en utilisant les réglages mentionnés ci-dessous.

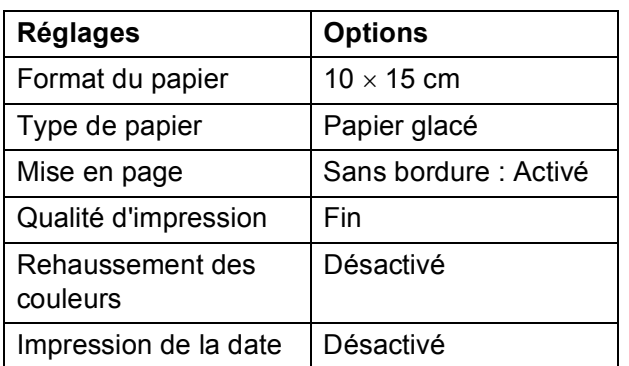

- Quand votre appareil photo n'a pas de sélection de menu, ces réglages sont aussi utilisés.
- Le nom et la disponibilité de chaque réglage dépendent des spécifications de votre appareil photo.

Consultez la documentation fournie avec votre appareil photo pour plus d'informations détaillées concernant la modification des réglages PictBridge.

## **Impression d'images**

### **Remarque**

Enlevez toute carte mémoire ou tout lecteur USB de mémoire Flash de l'appareil avant de brancher un appareil photo numérique.

a Vérifiez que l'appareil photo est mis hors tension. Connectez l'appareil photo à l'interface USB directe (1) de l'appareil au moyen du câble USB.

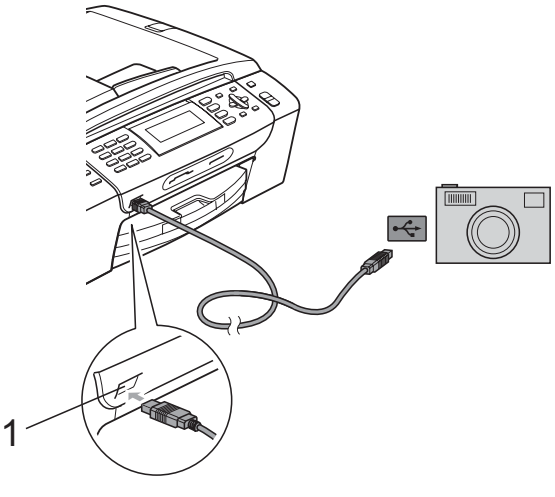

**1 Interface USB directe**

- 2 Mettez l'appareil photo sous tension. Une fois que l'appareil reconnaît l'appareil photo, l'écran LCD affiche Caméra branchée.
- Sélectionnez la photo que vous souhaitez imprimer en suivant les instructions de votre appareil photo. Lorsque l'appareil commence à imprimer une photo, l'écran LCD affiche Imprime.

#### **ATTENTION**

Pour éviter d'endommager votre appareil, ne raccordez aucun périphérique autre qu'un appareil photo numérique ou qu'un lecteur USB de mémoire Flash à l'interface USB directe.

#### <span id="page-123-1"></span>**Impression DPOF <sup>13</sup>**

DPOF est l'acronyme de Digital Print Order Format (format de commande d'impression numérique).

Les grands fabricants d'appareils photo numériques (Canon Inc., Eastman Kodak Company, Fuji Photo Film Co. Ltd., Matsushita Electric Industrial Co. Ltd. et Sony Corporation) ont créé cette norme pour faciliter l'impression des images provenant d'un appareil photo numérique.

Si votre appareil photo numérique prend en charge l'impression DPOF, vous pourrez sélectionner les images sur l'écran de l'appareil photo ainsi que le nombre de copies que vous voulez imprimer.

#### *A* Remarque

Une erreur liée à un fichier DPOF invalide peut se produire si l'ordre d'impression programmé sur l'appareil photo a été altéré. Supprimez et rétablissez l'ordre d'impression par le biais de votre appareil photo pour corriger ce problème. Consultez le site Web d'assistance du fabricant de votre appareil photo ou la documentation jointe pour obtenir des instructions sur la suppression ou le rétablissement de l'ordre d'impression.

# <span id="page-123-0"></span>**Impression directe de photos à partir d'un appareil photo numérique (sans PictBridge) <sup>13</sup>**

Si votre appareil photo prend en charge la norme de stockage de masse USB, vous pouvez connecter votre appareil photo en mode stockage. Ceci vous permet d'imprimer des photos à partir de votre appareil photo.

(Si vous souhaitez imprimer des photos en mode PictBridge, reportez-vous à la section *[Impression directe de photos à partir d'un](#page-121-2)  [appareil photo PictBridge](#page-121-2)* à la page 108.)

#### **Remarque**

Le nom, la disponibilité et le fonctionnement diffèrent selon l'appareil photo numérique. Veuillez vous reporter à la documentation accompagnant votre appareil photo pour des informations plus détaillées, comme par exemple la commutation du mode PictBridge au mode de stockage de masse USB.

### **Impression d'images**

#### **Remarque**

Enlevez toute carte mémoire ou tout lecteur USB de mémoire Flash de l'appareil avant de brancher un appareil photo numérique.

**1** Vérifiez que l'appareil photo est mis hors tension. Connectez l'appareil photo à l'interface USB directe (1) de l'appareil au moyen du câble USB.

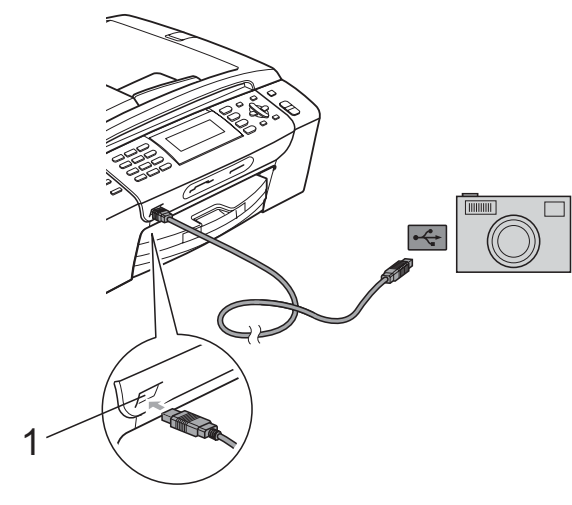

**1 Interface USB directe**

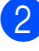

**2** Mettez l'appareil photo sous tension.

Suivez les étapes décrites à la section *[Impression d'images](#page-104-0)* à la page 91.

#### **ATTENTION**

Pour éviter d'endommager votre appareil, ne raccordez aucun périphérique autre qu'un appareil photo numérique ou qu'un lecteur USB de mémoire Flash à l'interface USB directe.

# **Compréhension des messages d'erreur <sup>13</sup>**

Une fois que vous serez familiarisé avec les types d'erreur qui peuvent se produire lors d'une impression à partir d'un appareil photo, vous pourrez facilement identifier les problèmes et y remédier.

Mémoire saturée

Ce message s'affiche si vous travaillez avec des images trop volumineuses pour la mémoire de l'appareil.

Périph inutilis.

Ce message apparaît si vous connectez un appareil photo qui n'utilise pas la norme de stockage de masse USB. Ce message s'affiche aussi si vous connectez un périphérique défectueux à l'interface USB directe.

(Pour des solutions plus détaillées, voir *[Messages d'erreur et d'entretien](#page-148-0)*  $\hat{a}$  la page 135.)

Chapitre 13

# **Section V**

# Logiciel

**[Fonctions des logiciels et fonctions réseau](#page-127-0)** 114

## <span id="page-127-0"></span>**14 Fonctions des logiciels et fonctions réseau**

Le CD-ROM comprend le Guide utilisateur - Logiciel et le Guide utilisateur - Réseau pour les fonctions disponibles lors du raccordement à un ordinateur (par exemple, impression et numérisation). Ces guides comportent des liens faciles à utiliser qui vous amèneront directement à une section particulière lorsque vous cliquez dessus. Vous y trouverez des informations sur les fonctions suivantes :

- Impression
- Numérisation
- ControlCenter3 (pour Windows<sup>®</sup>)
- ControlCenter2 (pour Macintosh<sup>®</sup>)
- Configuration à distance
- Envoi de fax à partir de votre ordinateur
- PhotoCapture Center™
- **Impression réseau**
- Numérisation réseau
- Réseau câblé et sans fil

#### **Comment afficher le Guide de l'utilisateur au format HTML**

Instructions rapides pour utiliser le Guide de l'utilisateur au format HTML.

#### **Pour Windows®**

#### **Remarque**

Si vous n'avez pas installé le logiciel, consultez la section *[Comment consulter la](#page-16-0)  [documentation](#page-16-0)* à la page 3.

- a Dans le menu **démarrer**, pointez sur **Brother**, **MFC-XXXX** (XXXX désigne le numéro de votre modèle) à partir du groupe des programmes, puis cliquez sur **Guides de l'utilisateur au format HTML**.
- b Cliquez sur **GUIDE UTILISATEUR LOGICIEL** (ou sur **GUIDE UTILISATEUR - RÉSEAU**) dans le menu supérieur.

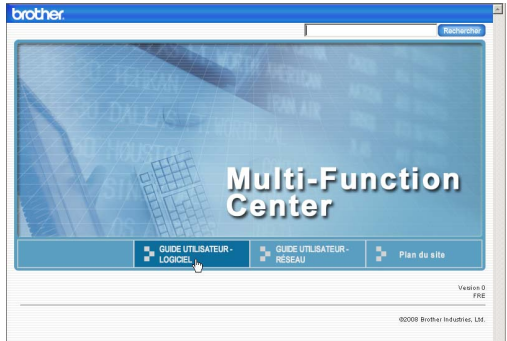

8 Cliquez sur l'en-tête que vous voulez afficher dans la liste du côté gauche de la fenêtre.

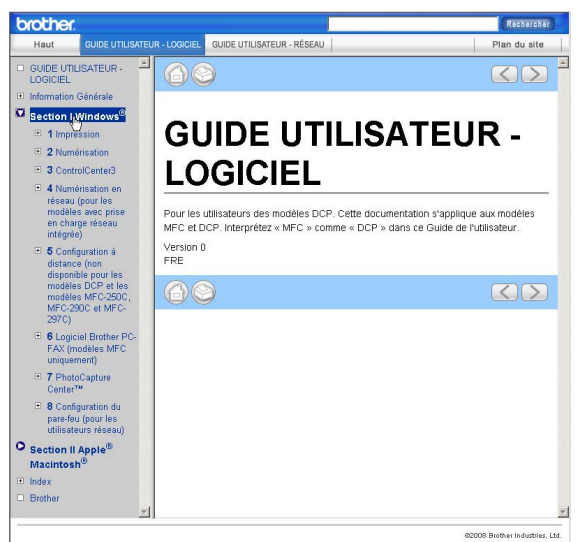

#### **Pour Macintosh®**

- Vérifiez que votre Macintosh<sup>®</sup> est sous tension. Insérez le CD-ROM Brother dans votre lecteur de CD-ROM.
- 2 Double-cliquez sur l'icône **Documentation**.
- **3** Double-cliquez sur le dossier correspondant à votre langue, puis double-cliquez sur le fichier top.html.
- d Cliquez sur **GUIDE UTILISATEUR LOGICIEL** (ou sur **GUIDE UTILISATEUR - RÉSEAU**) dans le menu supérieur, puis cliquez sur l'entête que vous voulez lire dans la liste de la partie gauche de la fenêtre.

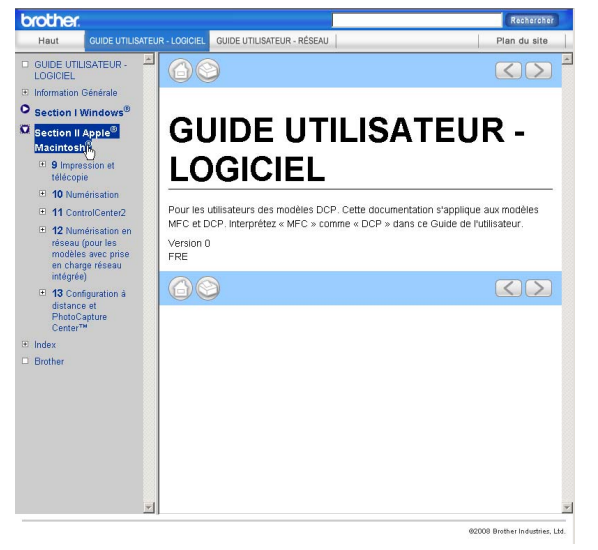

# **Section VI**

# $A$ ppendices

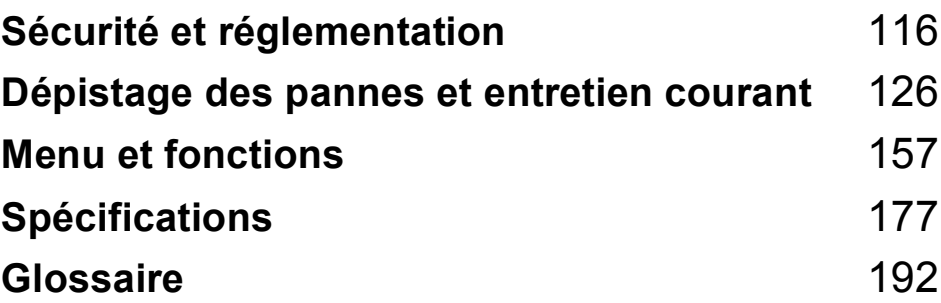

**A**

# <span id="page-129-0"></span>**Sécurité et réglementation**

# **Choix d'un emplacement <sup>A</sup>**

Placez l'appareil sur une surface plane et stable, à l'abri des vibrations et des chocs, un bureau par exemple. Placez l'appareil à proximité d'une prise téléphonique et d'une prise de courant reliée à la terre standard. Choisissez un emplacement où la température demeure entre 10 °C et 35 °C.

#### **AVERTISSEMENT**

Veillez à NE PAS installer l'appareil à proximité d'appareils de chauffage, de climatiseurs, de réfrigérateurs, d'appareils médicaux, de produits chimiques ou d'une arrivée d'eau.

NE branchez PAS l'appareil sur une prise de courant appartenant au même circuit que des appareils de forte puissance ou d'autres équipements susceptibles de perturber l'alimentation électrique.

## **ATTENTION**

- Évitez de placer l'appareil dans un endroit où le passage est important.
- Évitez de placer l'appareil sur un tapis.
- Veillez à NE PAS choisir un endroit où l'appareil serait exposé à un ensoleillement direct, à une chaleur excessive, à l'humidité ou à la poussière.
- Veillez à NE PAS brancher l'appareil sur une prise de courant contrôlée par des interrupteurs muraux ou des minuteries automatiques.
- Toute interruption du courant peut effacer les informations présentes dans la mémoire de l'appareil.
- Évitez les sources d'interférences telles que les autres systèmes téléphoniques sans fil ou les haut-parleurs.
- N'inclinez PAS l'appareil, et ne le placez pas sur une surface inclinée. Ceci pourrait provoquer des écoulements d'encre ainsi que des dommages internes de l'appareil.

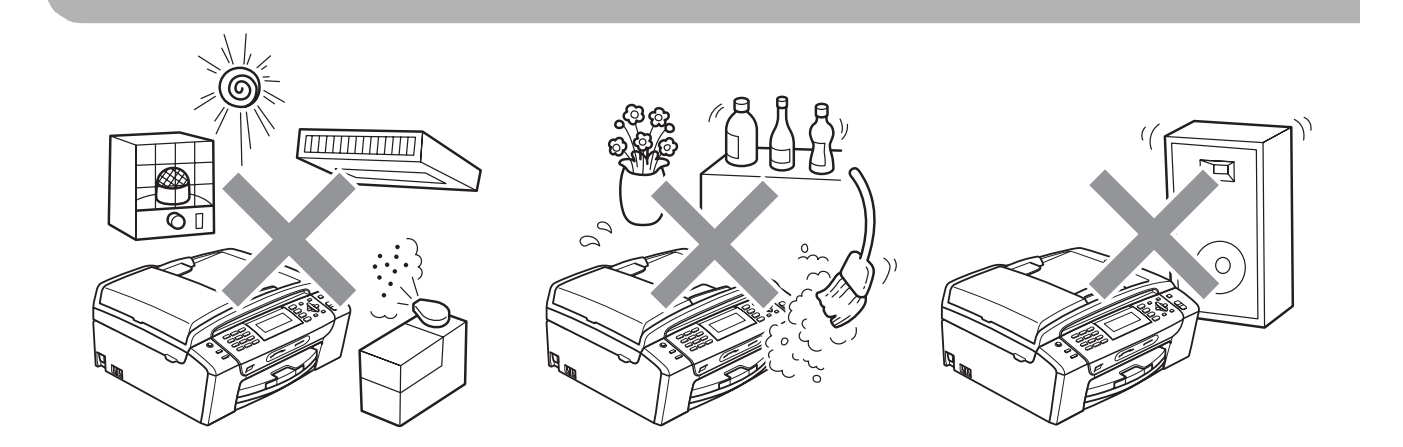

# **Utilisation de l'appareil en toute sécurité**

Veuillez lire ces instructions avant de tenter toute opération de maintenance et les conserver pour pouvoir vous y reporter en cas de besoin.

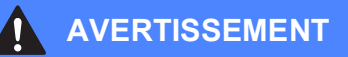

Des électrodes haute tension se trouvent à l'intérieur de l'appareil. Avant de nettoyer l'intérieur de l'appareil, veillez à débrancher le cordon de ligne téléphonique en premier puis le cordon d'alimentation de la prise de courant. Vous éviterez ainsi le risque d'une électrocution.

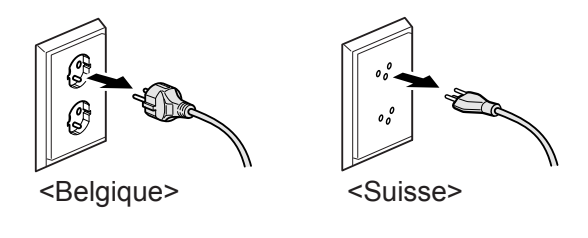

NE manipulez PAS la prise avec les mains mouillées. Vous pourriez vous électrocuter.

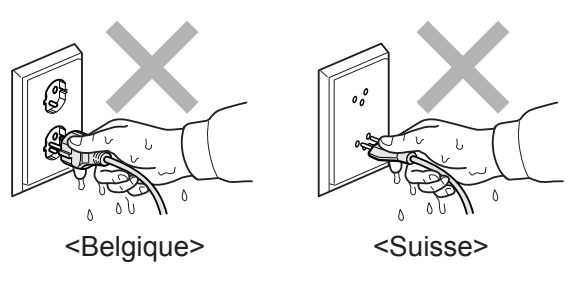

Ne tirez PAS le cordon d'alimentation CA par le milieu. Vous pourriez vous électrocuter.

Prenez soin de NE PAS placer les mains sur le bord de l'appareil sous le capot de document ou le capot du scanner. Vous risqueriez de vous blesser.

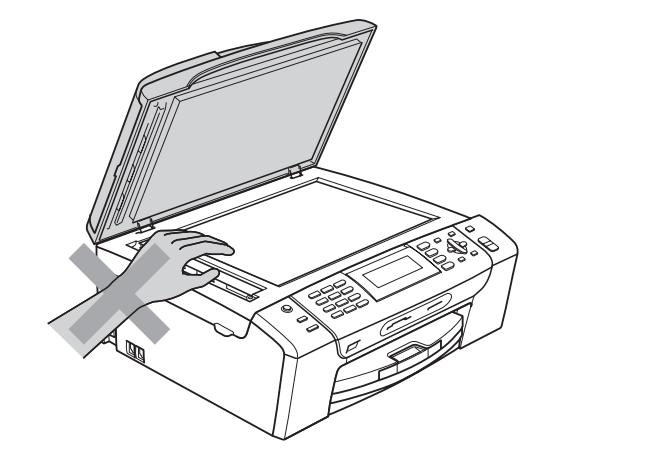

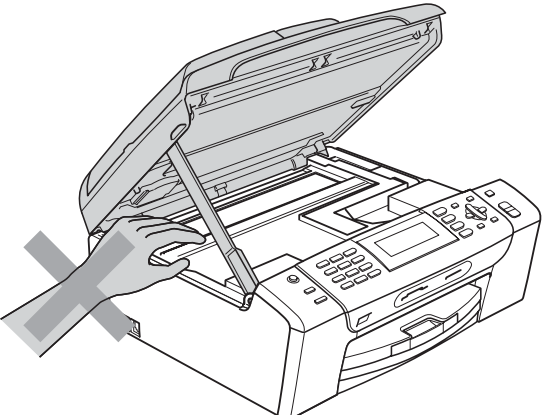

Prenez soin de NE PAS placer vos mains sur le bord du bac à papier sous le couvercle du bac à papier. Vous risqueriez de vous blesser.

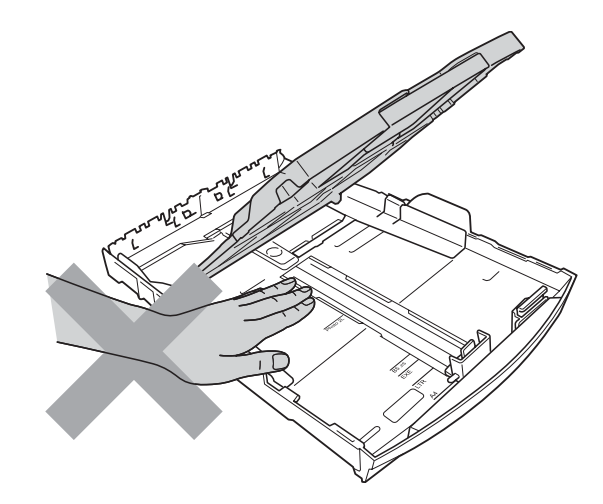

# Λ

Veillez à NE PAS toucher la zone sombre sur l'illustration. Vous risqueriez de vous blesser.

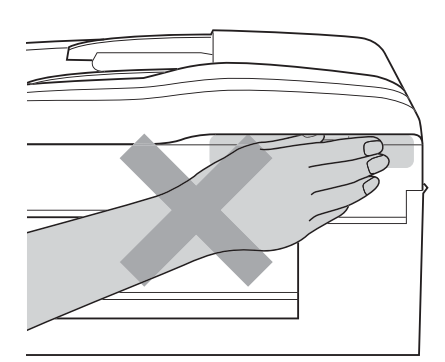

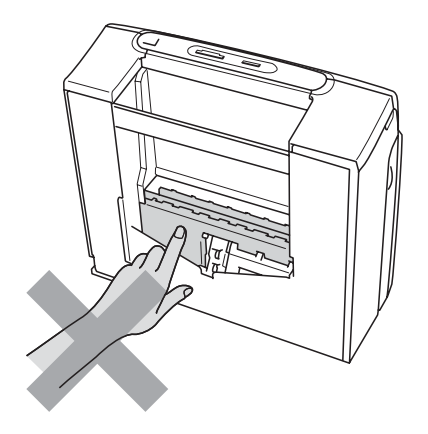

Lorsque vous déplacez l'appareil, vous devez le soulever par la base, en plaçant une main de chaque côté, comme représenté sur l'illustration. NE portez PAS l'appareil en tenant le capot du scanner ou le couvercle d'élimination du bourrage.

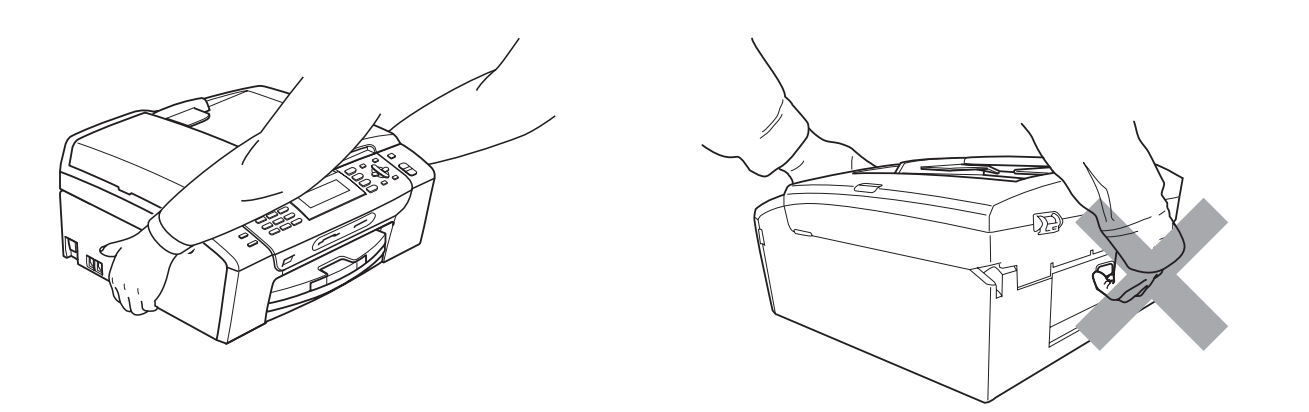

N'utilisez PAS de substances inflammables ni aucun type de vaporisateur, liquide ou aérosol, pour nettoyer l'intérieur ou l'extérieur de l'appareil. Vous pourriez provoquer un incendie ou une électrocution.

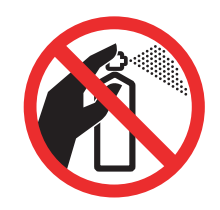

Si l'appareil s'échauffe fortement ou produit de la fumée ou une odeur suspecte, débranchez immédiatement l'appareil de la prise de courant. Contactez votre revendeur Brother ou le service clientèle Brother.

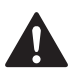

Si des objets métalliques, de l'eau ou d'autres liquides pénètrent à l'intérieur de l'appareil, débranchez immédiatement l'appareil de la prise de courant. Contactez votre revendeur Brother ou le service clientèle Brother.

Faites attention lors de l'installation ou de la modification des lignes téléphoniques. Ne touchez jamais aux bornes ou fils téléphoniques non isolés à moins d'avoir débranché la ligne téléphonique de la prise téléphonique murale. N'effectuez jamais l'installation d'un câblage téléphonique pendant un orage. N'installez jamais une prise téléphonique murale dans un lieu humide.

Cet appareil doit être installé près d'une prise de courant facilement accessible. En cas d'urgence, débranchez le cordon d'alimentation de la prise de courant afin de mettre l'appareil complètement hors tension.

Cet appareil doit être branché à une source d'alimentation CA dans la plage indiquée sur l'étiquette de puissance nominale. NE le connectez PAS à une source d'alimentation CC ou un inverseur. En cas de doute, contactez un électricien qualifié.

Vérifiez toujours que la prise est insérée complètement.

Veillez à NE PAS utiliser l'appareil si le cordon d'alimentation est effiloché ou abîmé afin de ne pas provoquer un incendie.

Lorsque vous utilisez votre équipement téléphonique, vous devez toujours suivre les consignes de sécurité élémentaires afin de minimiser les risques d'incendie, d'électrocution et de blessures, par exemple :

- 1 Veillez à NE PAS utiliser cet appareil à proximité de l'eau, par exemple, près d'une baignoire, d'un lavabo, d'un évier ou d'une machine à laver, dans un sous-sol humide ou près d'une piscine.
- 2 Évitez d'utiliser cet appareil pendant un orage. Il existe un risque d'électrocution provoqué par les éclairs.
- 3 Veillez à NE PAS utiliser ce produit pour signaler une fuite de gaz si l'appareil est à proximité de cette fuite.
- 4 Veillez à NE PAS jeter les piles au feu ou les brûler. Elles risqueraient d'exploser. Consultez les réglementations locales en cas d'éventuelles instructions spécifiques relatives à leur mise au rebut.

### **Instructions de sécurité importantes**

- 1 Lisez toutes ces instructions.
- 2 Conservez-les pour référence ultérieure.
- 3 Respectez tous les avertissements et instructions figurant sur l'appareil.
- 4 NE placez PAS cet appareil à proximité de l'eau.
- 5 NE placez PAS cet appareil sur un chariot, un support ou une table instable. L'appareil pourrait tomber et s'endommager grièvement.
- 6 Les fentes et les ouvertures du boîtier et l'arrière ou le fond sont destinés à la ventilation. Pour garantir un fonctionnement fiable du produit et le protéger des risques de surchauffe, ces ouvertures ne doivent pas être obstruées ni recouvertes. Pour éviter toute obturation de ces ouvertures, ne placez jamais l'appareil sur un lit, un canapé, un tapis ou toute autre surface similaire. Ne le placez jamais sur ou près d'un radiateur ou d'un autre appareil de chauffage. N'encastrez jamais ce produit dans un endroit sans prévoir tout d'abord une aération suffisante.
- 7 N'utilisez que le cordon d'alimentation fourni avec cet appareil.
- 8 Cet appareil est équipé d'une fiche de mise à la terre à 3 fils, c'est-à-dire pourvue d'une troisième broche (mise à la terre). Cette fiche ne peut être insérée que dans une prise secteur reliée à la terre. Il s'agit là d'un dispositif de sécurité. Si vous ne pouvez pas insérer la fiche dans la prise de courant, appelez votre électricien pour qu'il remplace votre prise obsolète. N'interférez PAS avec la prise de terre de l'appareil.
- 9 Veillez à ne RIEN placer sur le cordon d'alimentation. NE placez PAS cet appareil dans un endroit où l'on risque de marcher/trébucher sur le cordon d'alimentation.
- 10 NE placez rien qui puisse gêner la réception des fax devant l'appareil. NE posez rien sur le plateau d'éjection des fax reçus.
- 11 Attendez que les pages soient sorties de l'appareil avant de les prendre.
- 12 Débranchez ce produit de la prise de courant et faites appel à un centre d'entretien agréé Brother dans les conditions suivantes :
	- Du liquide s'est répandu dans l'appareil.
	- L'appareil a été exposé à la pluie ou à l'eau.
	- Si l'appareil ne fonctionne pas normalement alors que vous respectez les instructions de fonctionnement, réglez uniquement les commandes mentionnées dans ces instructions. Un réglage incorrect d'autres commandes peut endommager l'appareil et requiert souvent un travail de réparation très long de la part d'un technicien qualifié pour que le produit puisse à nouveau fonctionner normalement.
	- Le produit est tombé ou le boîtier est endommagé.
	- Le comportement de l'appareil est sensiblement modifié, ce qui indique la nécessité d'une révision.
- 13 Pour protéger l'appareil contre les surtensions, nous recommandons l'utilisation d'un dispositif de protection de l'alimentation (parasurtenseur).
- 14 Pour réduire les risques d'incendie, d'électrocution et de blessure, prenez note des points suivants :
	- N'utilisez PAS ce produit à proximité d'appareils utilisant de l'eau, d'une piscine ou dans un sous-sol humide.
	- N'utilisez PAS l'appareil pendant un orage ou en cas de fuite de gaz.

### **IMPORTANT - Pour votre sécurité**

Pour garantir une utilisation en toute sécurité, branchez la fiche à trois broches fournie uniquement dans une prise de courant à trois broches standard correctement mise à la terre par l'intermédiaire du circuit électrique domestique.

Le fait que l'équipement fonctionne correctement ne signifie pas que le circuit soit relié à la terre et ne prouve pas la sécurité de l'installation. Pour votre sécurité, en cas de doute concernant la mise à la terre de votre circuit électrique, consultez un électricien qualifié.

#### **Avertissement - Cet appareil doit être relié à la terre. <sup>A</sup>**

Les fils du câble d'alimentation sont codés par couleur comme suit :

- **Vert et jaune : terre**
- **Bleu : neutre**
- **Marron : sous tension**

En cas de doute, appelez un électricien qualifié.

#### **Connexion au réseau local**

#### **ATTENTION**

Veillez à NE PAS raccorder cet appareil à une connexion au réseau local exposée à des surtensions.

#### **Interférence radio**

Ce produit est conforme à la norme EN55022 (CISPR Publication 22) /Classe B. Lorsque vous raccordez l'appareil à un ordinateur, veillez à utiliser un câble USB d'une longueur maximale de 2 mètres.

## **Directive 2002/96/CE de l'UE et norme EN50419 <sup>A</sup>**

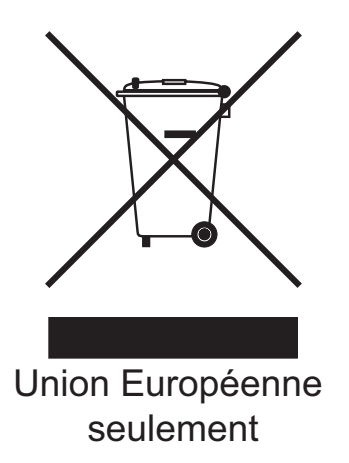

Cet équipement est marqué du symbole de recyclage représenté ci-dessus. Cela signifie qu'en fin de vie, cet équipement ne doit pas être mélangé à vos ordures ménagères non triées, mais doit être éliminé dans un point de collecte approprié. Votre geste préservera l'environnement. (Union Européenne seulement)

## **Déclaration de conformité internationale ENERGY STAR® <sup>A</sup>**

Le programme international ENERGY STAR® a pour but de promouvoir le développement et la diffusion d'un équipement de bureau écoénergétique.

En tant que partenaire ENERGY STAR®, Brother Industries, Ltd. a déterminé que cet appareil répond aux directives ENERGY STAR® en matière d'économie d'énergie.

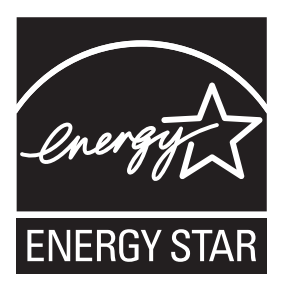

**A**

# **Restrictions légales concernant la copie**

Il est illégal de faire des reproductions de certains articles ou documents si l'intention est de caractère frauduleux. Le présent avertissement tient lieu de guide et ne représente aucunement une liste complète. En cas d'incertitude quant à certains articles ou documents, nous vous suggérons de consulter les autorités juridiques compétentes.

Voici une liste d'exemples de documents qui ne doivent pas être copiés :

- Billets de banque
- Obligations et autres certificats d'endettement
- Certificats de dépôt
- Documents militaires et des forces armées
- Passeports
- Timbres-poste (oblitérés ou non oblitérés)
- Documents d'immigration
- Documents d'aide sociale
- Chèques ou traites tirés par des organismes gouvernementaux
- Documents d'identification, badges ou insignes
- Permis et cartes grises de véhicules motorisés

Les œuvres protégées par le droit d'auteur ne peuvent pas être copiées. Des parties d'une œuvre protégée par droit d'auteur peuvent être reproduites pour une « utilisation raisonnable ». Des copies multiples représentent un usage abusif.

Les œuvres d'art doivent être considérées comme l'équivalent des œuvres protégées par le droit d'auteur.

Dans certains états et provinces, la réglementation interdit la reproduction des permis et des cartes grises des véhicules motorisés.

# **Marques commerciales**

Le logo Brother est une marque déposée de Brother Industries, Ltd.

Brother est une marque déposée de Brother Industries, Ltd.

Multi-Function Link est une marque déposée de Brother International Corporation.

© 2008 Brother Industries, Ltd. Tous droits réservés.

Windows Vista est une marque déposée ou une marque commerciale de Microsoft Corporation aux États-Unis et dans d'autres pays.

Microsoft, Windows et Windows Server sont des marques déposées de Microsoft Corporation aux États-Unis et/ou dans d'autres pays.

Macintosh et TrueType sont des marques déposées d'Apple Inc.

Nuance, le logo Nuance, PaperPort et ScanSoft sont des marques commerciales ou des marques déposées de Nuance Communications, Inc. ou de ses filiales aux États-Unis et/ou dans d'autres pays.

Presto! PageManager est une marque déposée de NewSoft Technology Corporation.

Microdrive est une marque commerciale de International Business Machines Corporation.

CompactFlash est une marque déposée de SanDisk Corporation.

Memory Stick est une marque déposée de Sony Corporation.

SanDisk est détenteur d'une licence des marques commerciales SD et miniSD.

xD-Picture Card est une marque commerciale de Fujifilm Co. Ltd., Toshiba Corporation et Olympus Optical Co. Ltd.

PictBridge est une marque commerciale.

Memory Stick Pro, Memory Stick Pro Duo, Memory Stick Duo et MagicGate sont des marques commerciales de Sony Corporation.

BROADCOM, SecureEasySetup et le logo SecureEasySetup sont des marques commerciales ou des marques déposées de Broadcom Corporation aux États-Unis et/ou dans d'autres pays.

AOSS est une marque commerciale de Buffalo Inc.

Wi-Fi, WPA et WPA2 sont des marques déposées et Wi-Fi Protected Setup est une marque commerciale de Wi-Fi Alliance.

FaceFilter Studio est une marque commerciale de Reallusion, Inc.

Chaque société dont le titre du logiciel est mentionné dans ce manuel dispose d'un accord de licence de logiciel spécifique pour ses programmes privés.

**Tous les autres noms de marque et de produit mentionnés dans le présent Guide de l'utilisateur sont des marques déposées de leurs compagnies respectives.**

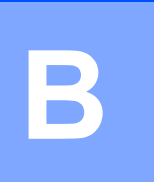

# <span id="page-139-0"></span>**Dépistage des pannes et entretien courant <sup>B</sup>**

# **Dépistage des pannes**

Si vous pensez qu'il y a un problème avec votre appareil, utilisez le tableau ci-dessous et suivez les conseils de dépistage des pannes.

Vous pouvez corriger la plupart des problèmes par vous-même. Si vous avez besoin d'une aide supplémentaire, le Brother Solutions Center vous propose de consulter les questions fréquemment posées (FAQ) et les conseils de dépistage des pannes les plus récents. Visitez notre site à l'adresse <http://solutions.brother.com>.

## **En cas de difficultés avec l'appareil <sup>B</sup>**

#### **Impression**

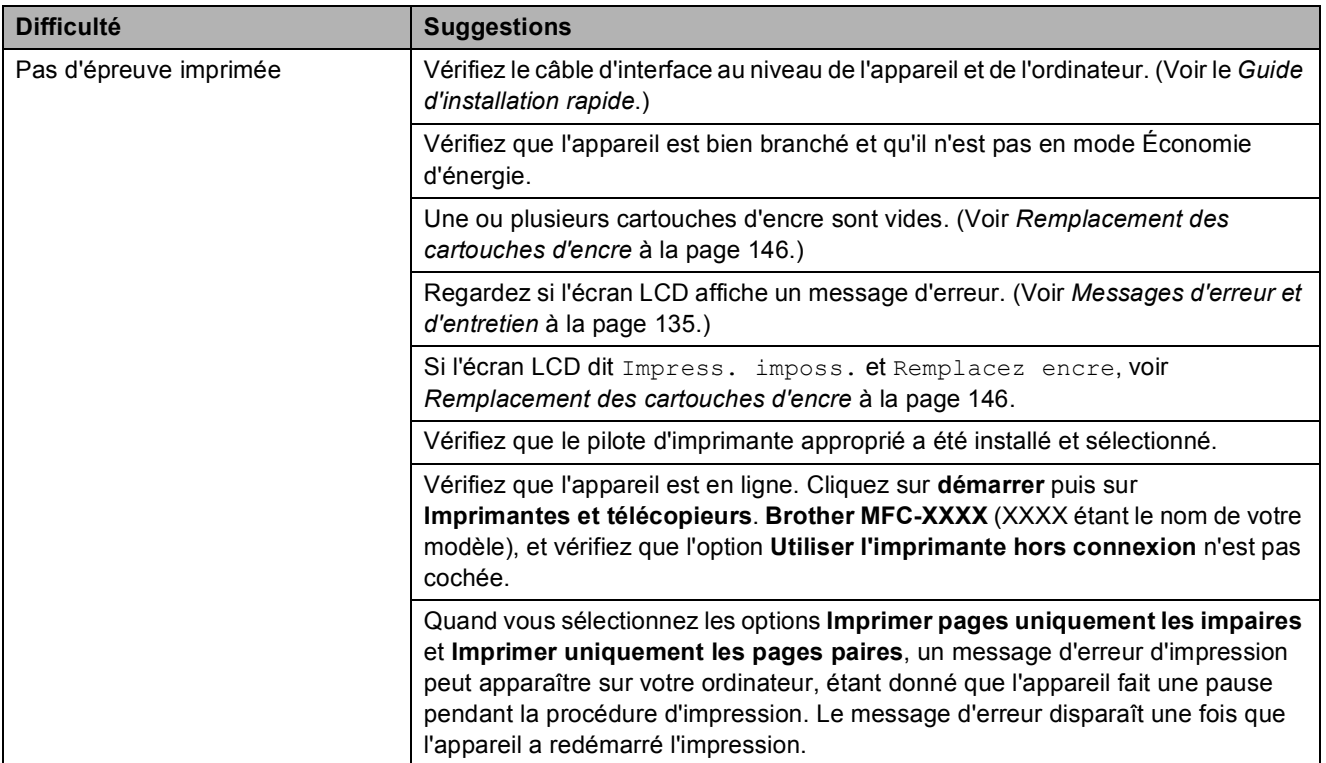

#### **Impression (Suite)**

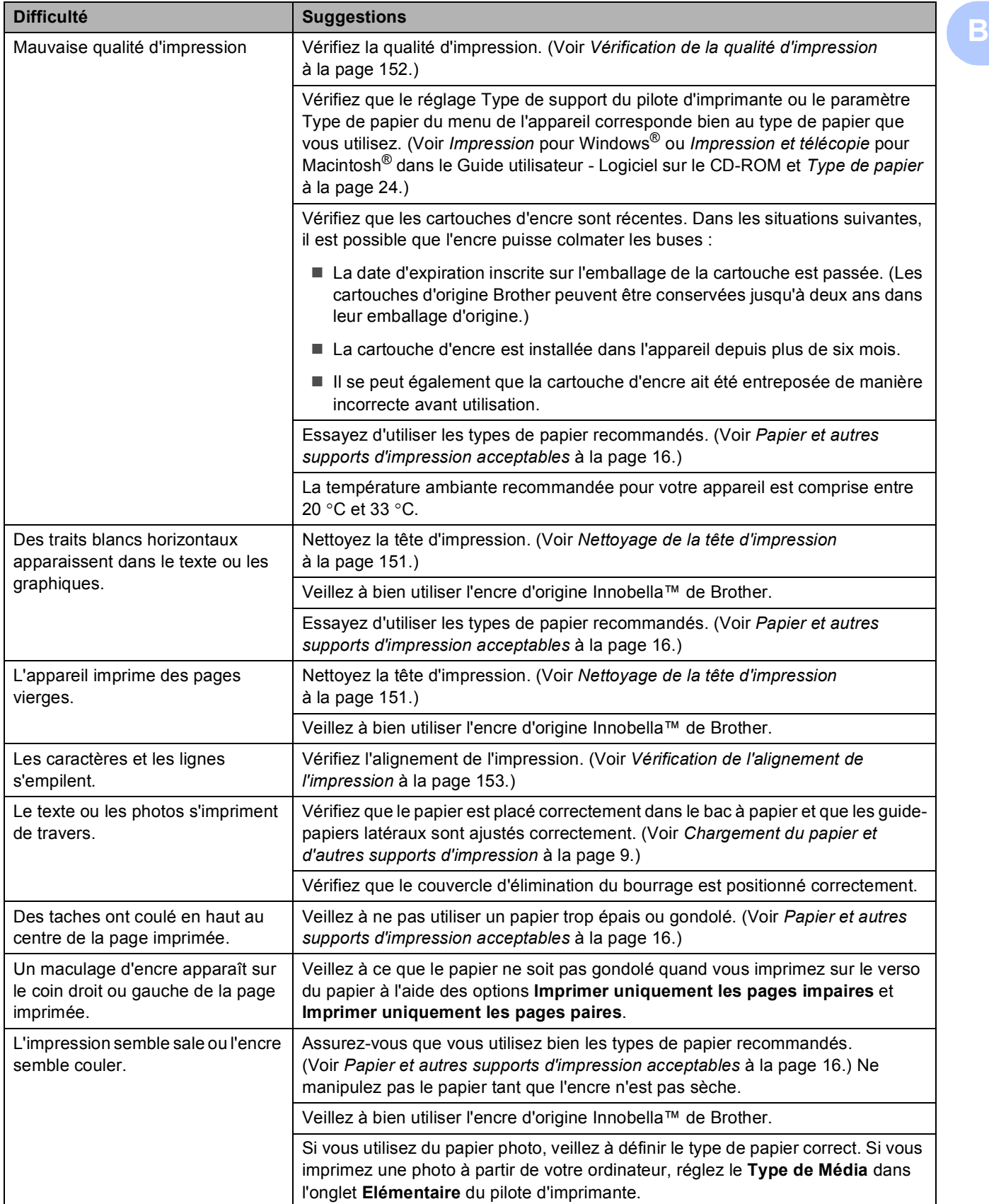

### **Impression (Suite)**

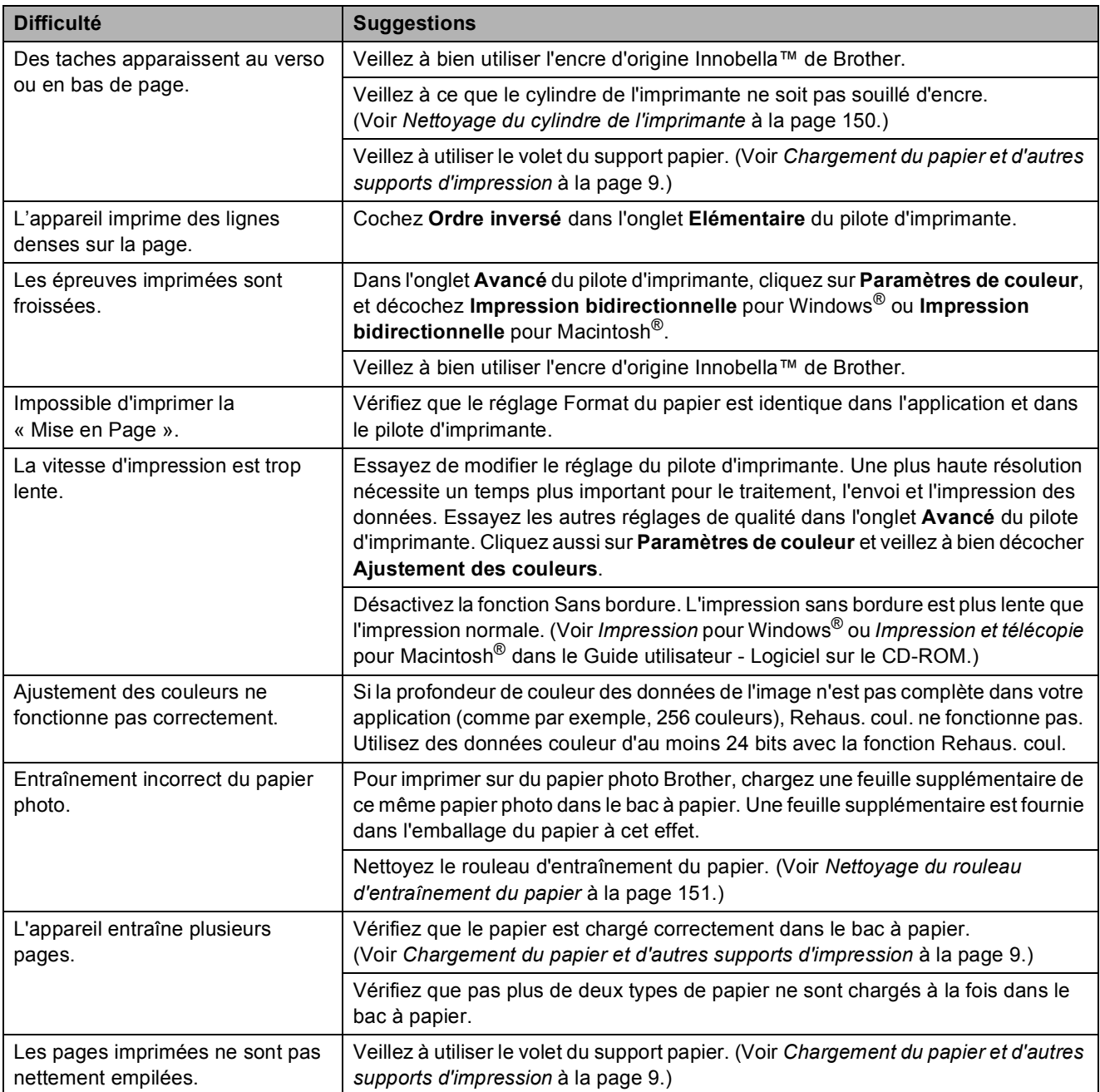

#### **Impression des fax reçus**

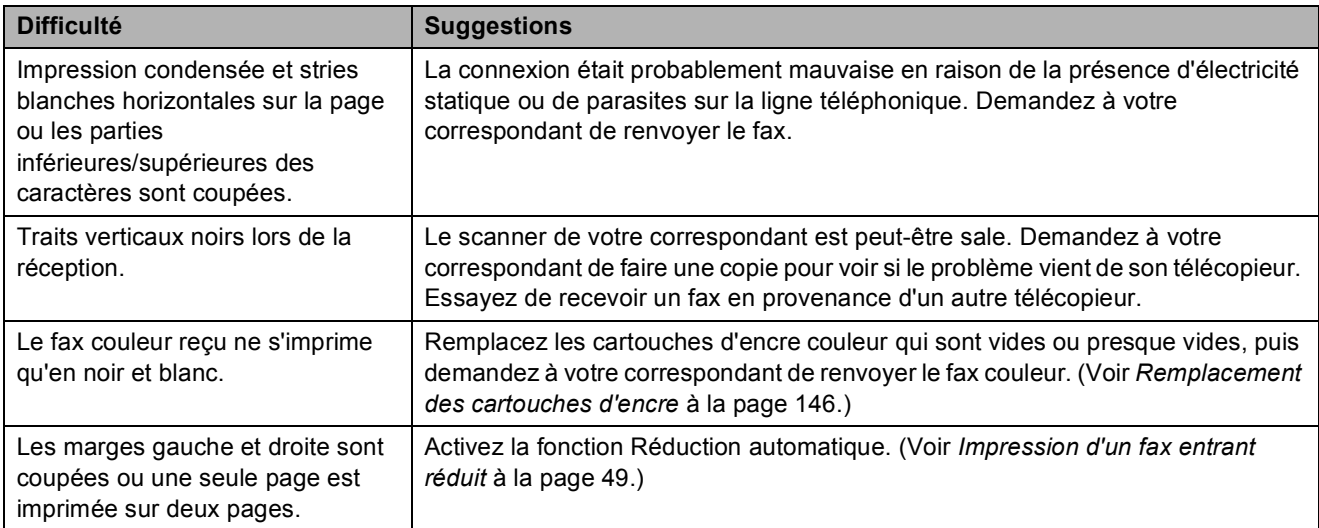

#### **Ligne téléphonique ou branchements**

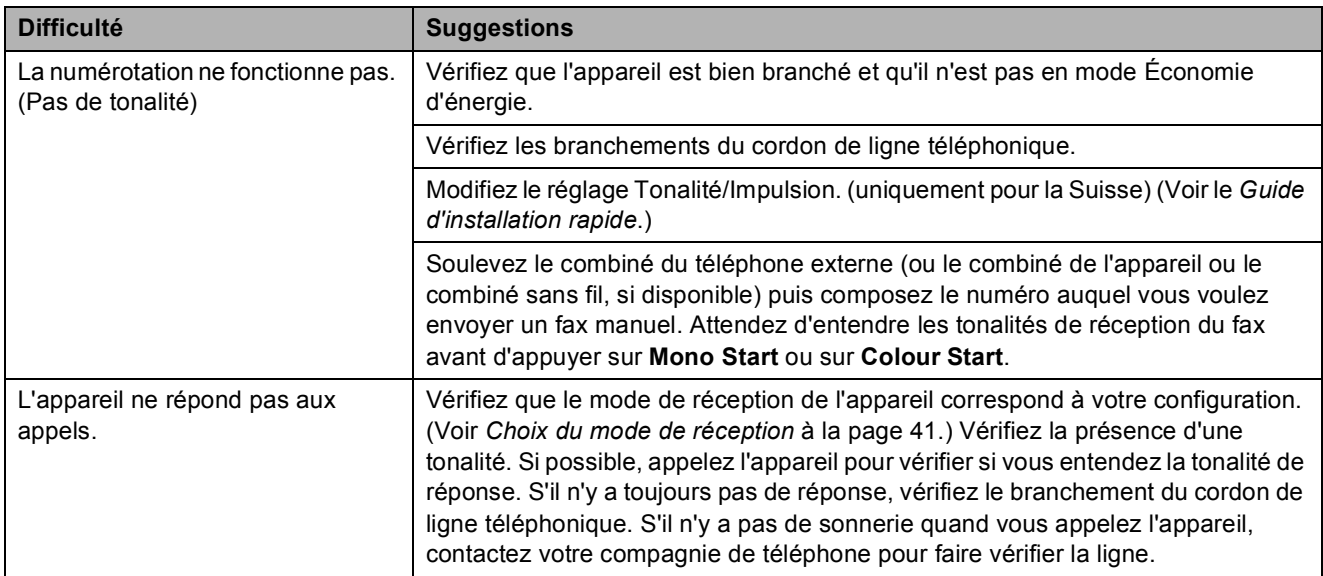

#### **Réception de fax**

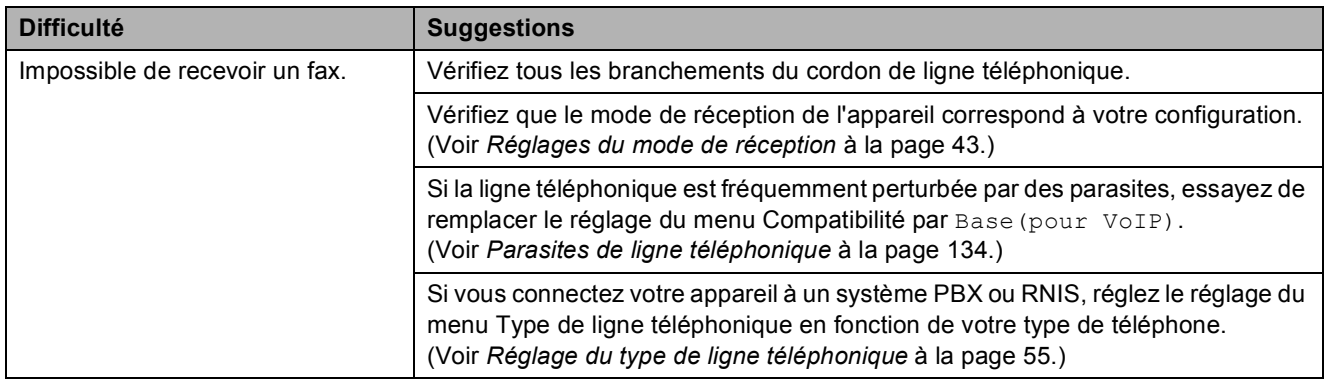

#### **Envoi de fax**

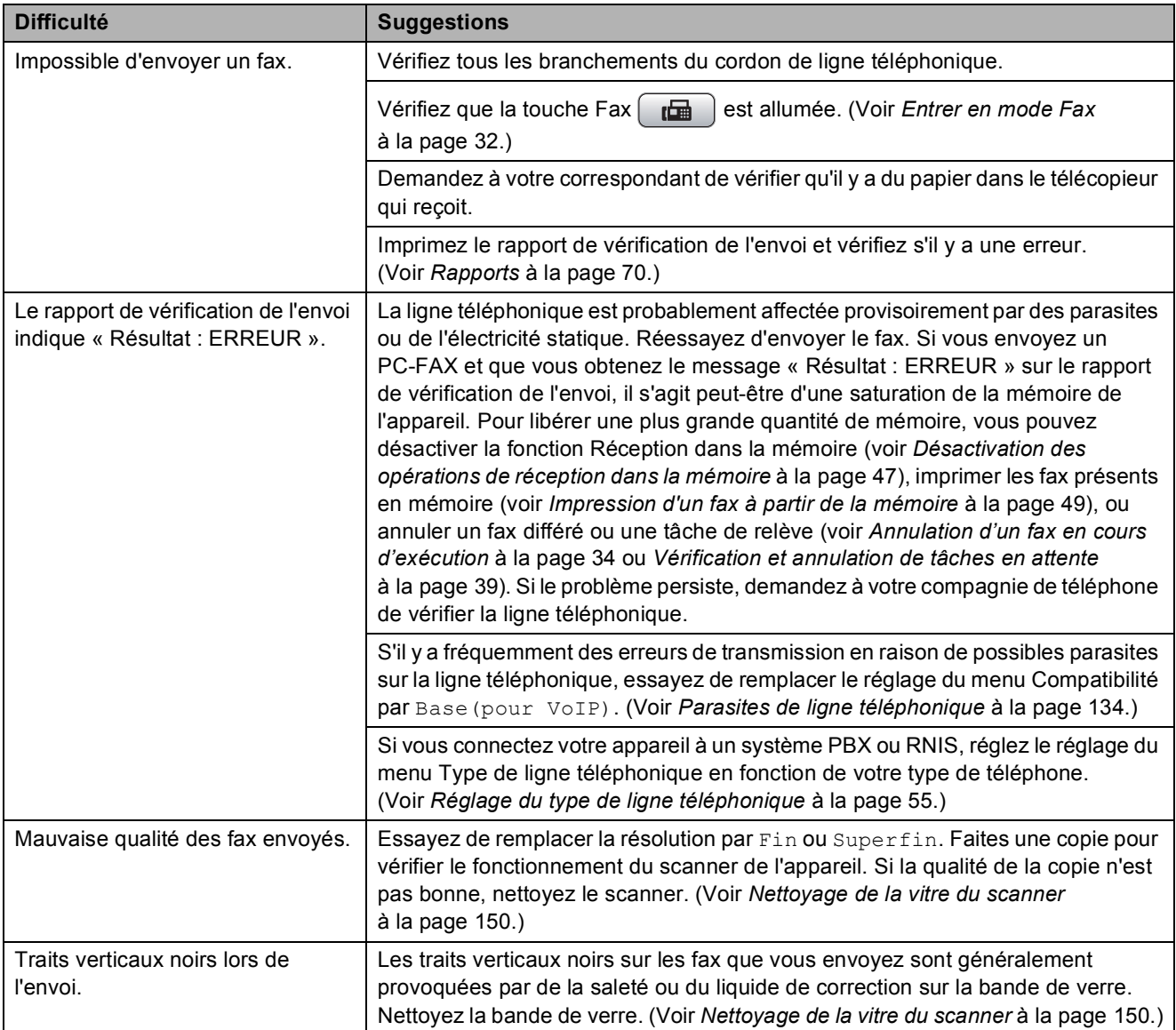
#### **Gestion des appels entrants**

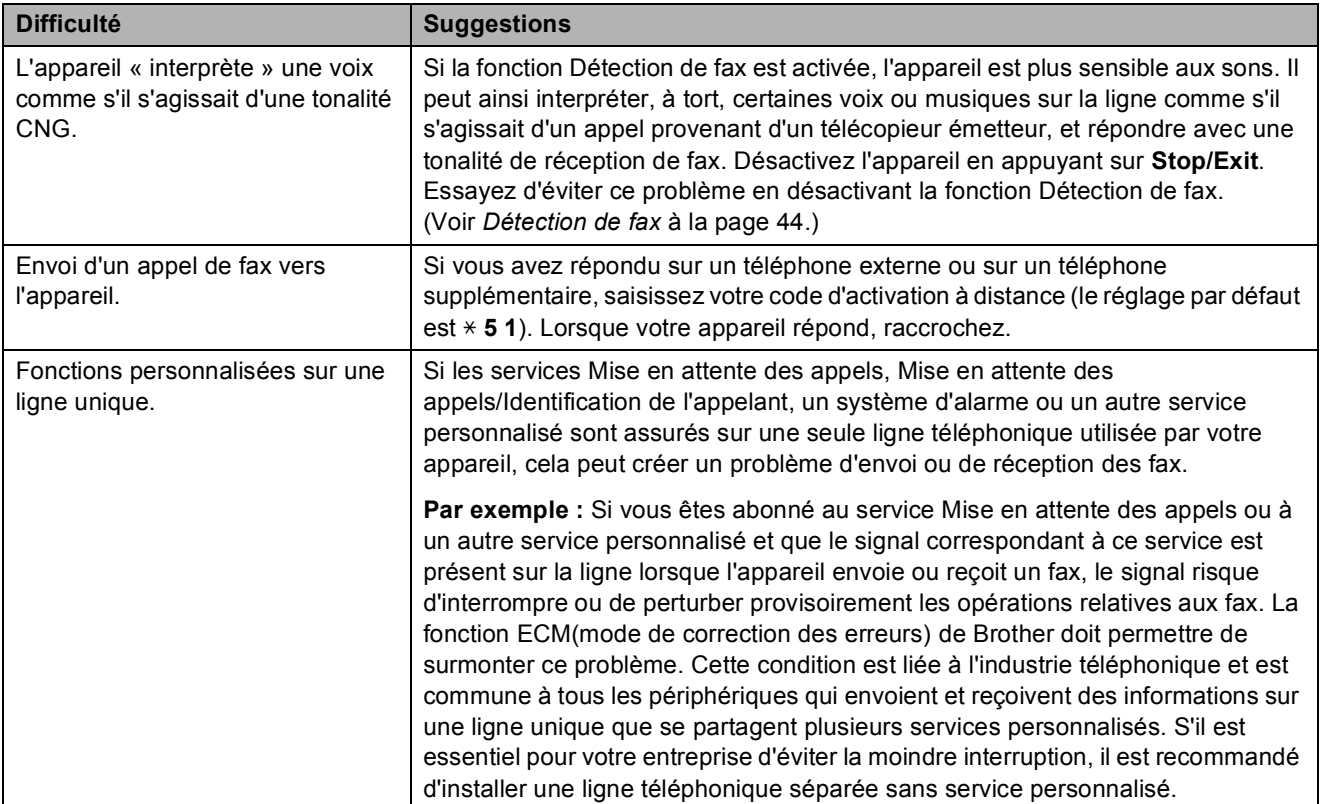

#### **Difficultés pour copier**

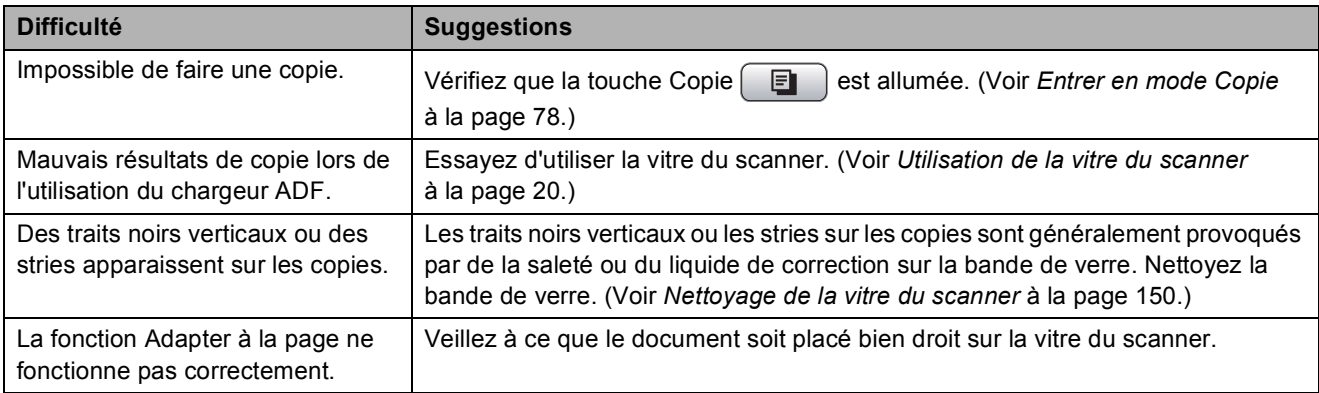

#### **Difficultés pour numériser**

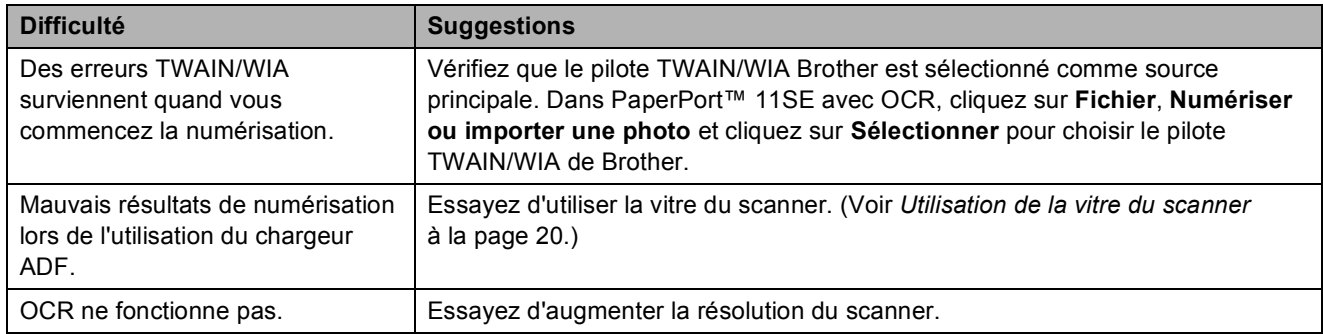

#### **Difficultés de logiciel**

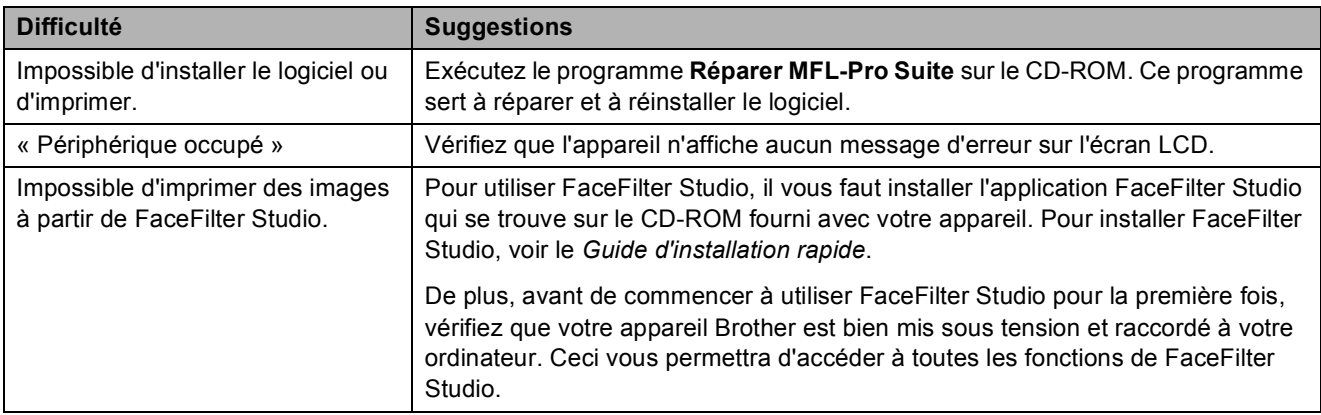

#### **Difficultés avec PhotoCapture Center™ Difficultés**

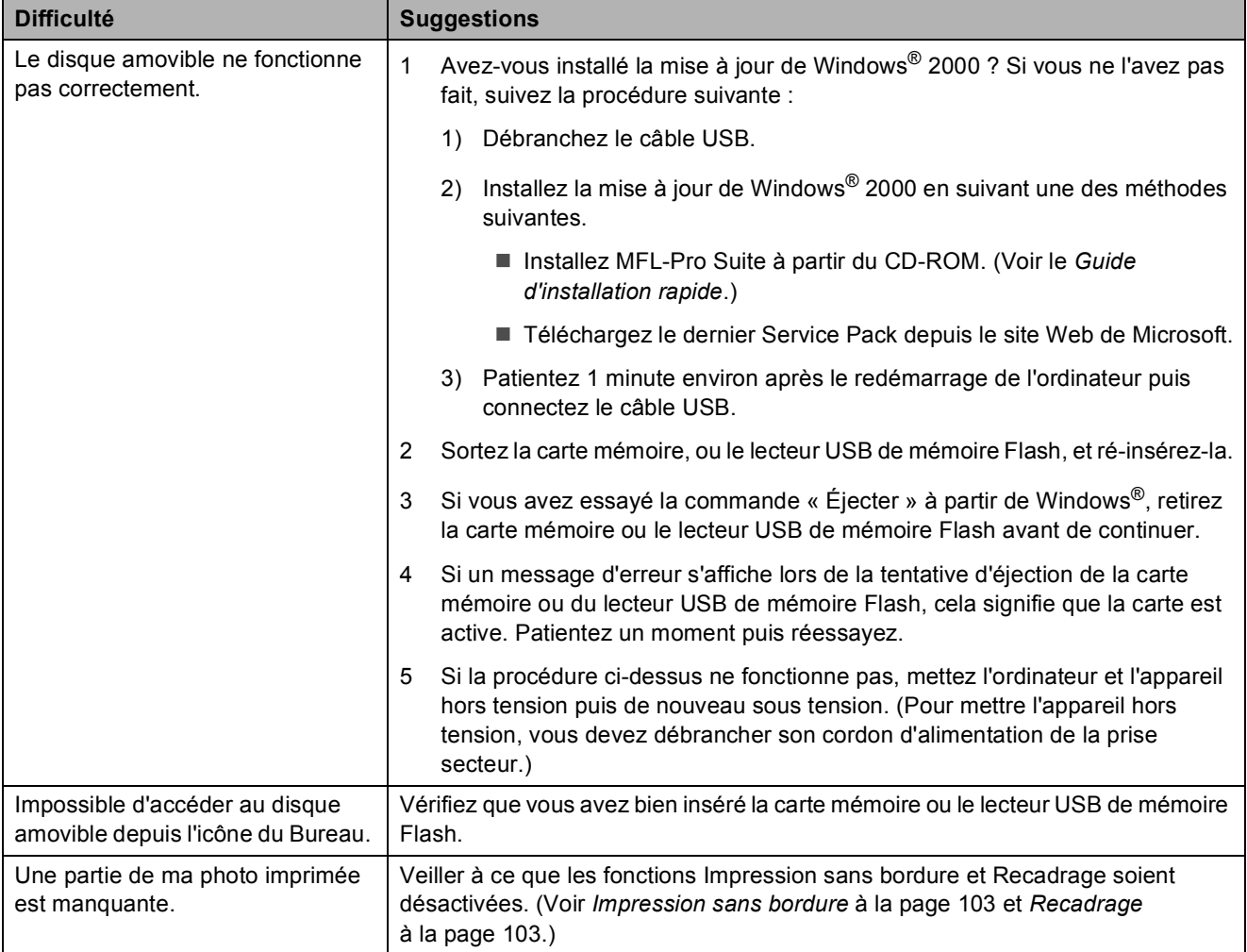

#### **Difficultés de réseau**

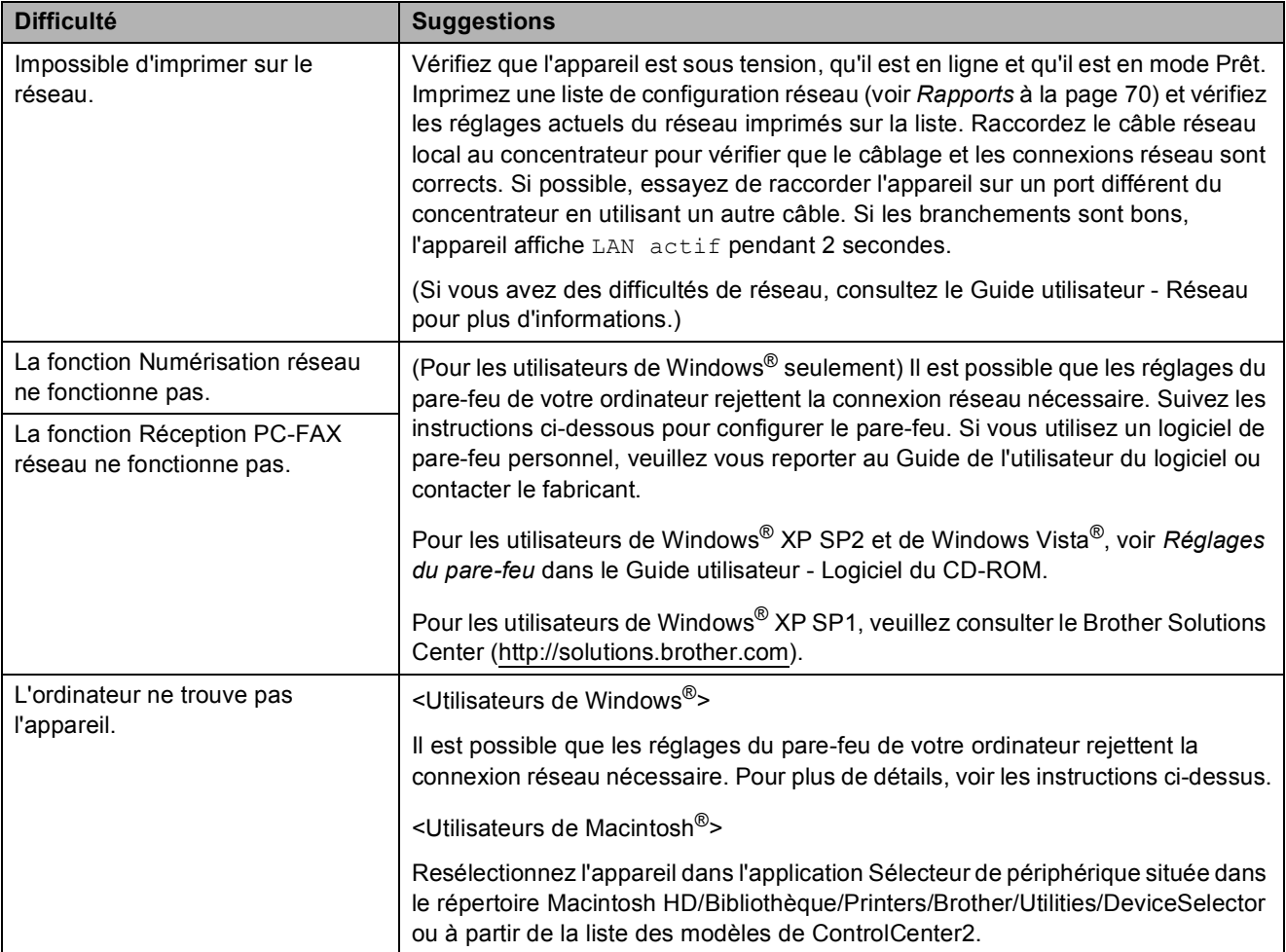

#### <span id="page-147-1"></span>**Détection de tonalité**

Lorsque vous envoyez un fax automatiquement, par défaut l'appareil attend un laps de temps prédéfini avant de composer le numéro. En réglant le Réglage Tonalité sur Détection, l'appareil peut composer le numéro dès qu'il détecte une tonalité. Ce réglage permet de gagner du temps lors de l'envoi d'un fax à plusieurs numéros différents. Si vous modifiez le réglage et que des problèmes commencent à survenir au niveau de la numérotation, vous devez rétablir le réglage par défaut Pas de détection.

**1** Appuyez sur Menu.

- b Appuyez sur **a** ou sur **b** pour sélectionner Param. système. Appuyez sur **OK**.
- **3** Appuyez sur **▲** ou sur ▼ pour sélectionner Tonalité.
- 4 Appuyez sur ◀ ou sur ▶ pour sélectionner Détection ou Pas de détection. Appuyez sur **OK**.
- **6** Appuyez sur **Stop/Exit**.

#### <span id="page-147-0"></span>**Parasites de ligne téléphonique <sup>B</sup>**

Si vous éprouvez des difficultés à envoyer ou à recevoir un fax en raison de la présence éventuelle de parasites sur la ligne téléphonique, nous vous conseillons de modifier le réglage Compatibilité afin de réduire la vitesse du modem pour minimiser les erreurs.

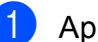

a Appuyez sur **Menu**.

- b Appuyez sur **a** ou sur **b** pour sélectionner Fax. Appuyez sur **OK**.
- **3** Appuyez sur **▲** ou sur ▼ pour sélectionner Divers. Appuyez sur **OK**.
- Appuyez sur **▲** ou sur ▼ pour sélectionner Compatibilité.
- **E** Appuyez sur ◀ ou sur ▶ pour sélectionner Elevée, Normale ou Base(pour VoIP).
	- Base (pour VoIP) réduit la vitesse du modem à 9600 bits/s. Sauf si le problème des parasites se produit fréquemment sur votre ligne téléphonique, vous pouvez ne vouloir l'utiliser qu'en cas de besoin.
	- Normale règle la vitesse du modem à 14400 bits/s.
	- Elevée augmente la vitesse du modem à 33600 bits/s. (réglage par défaut)

Appuyez sur **OK**.

**6** Appuyez sur **Stop/Exit**.

#### **Remarque**

Lorsque vous modifiez le réglage Compatibilité en le configurant sur Base(pour VoIP), la fonction ECM n'est disponible que pour l'envoi de fax couleur.

# **Messages d'erreur et d'entretien <sup>B</sup>**

Comme pour tout appareil de bureau sophistiqué, des erreurs peuvent se produire et des consommables peuvent devoir être remplacés. Si tel est le cas, votre appareil identifie l'erreur et affiche un message d'erreur. La liste ci-dessous explique les messages d'erreur et d'entretien les plus fréquents.

Vous pouvez corriger la plupart des messages d'erreur et d'entretien courant par vous-même. Si vous avez besoin d'une aide supplémentaire, le Brother Solutions Center vous propose de consulter les questions fréquemment posées (FAQ) et les conseils de dépistage des pannes les plus récents.

Visitez notre site à l'adresse <http://solutions.brother.com>.

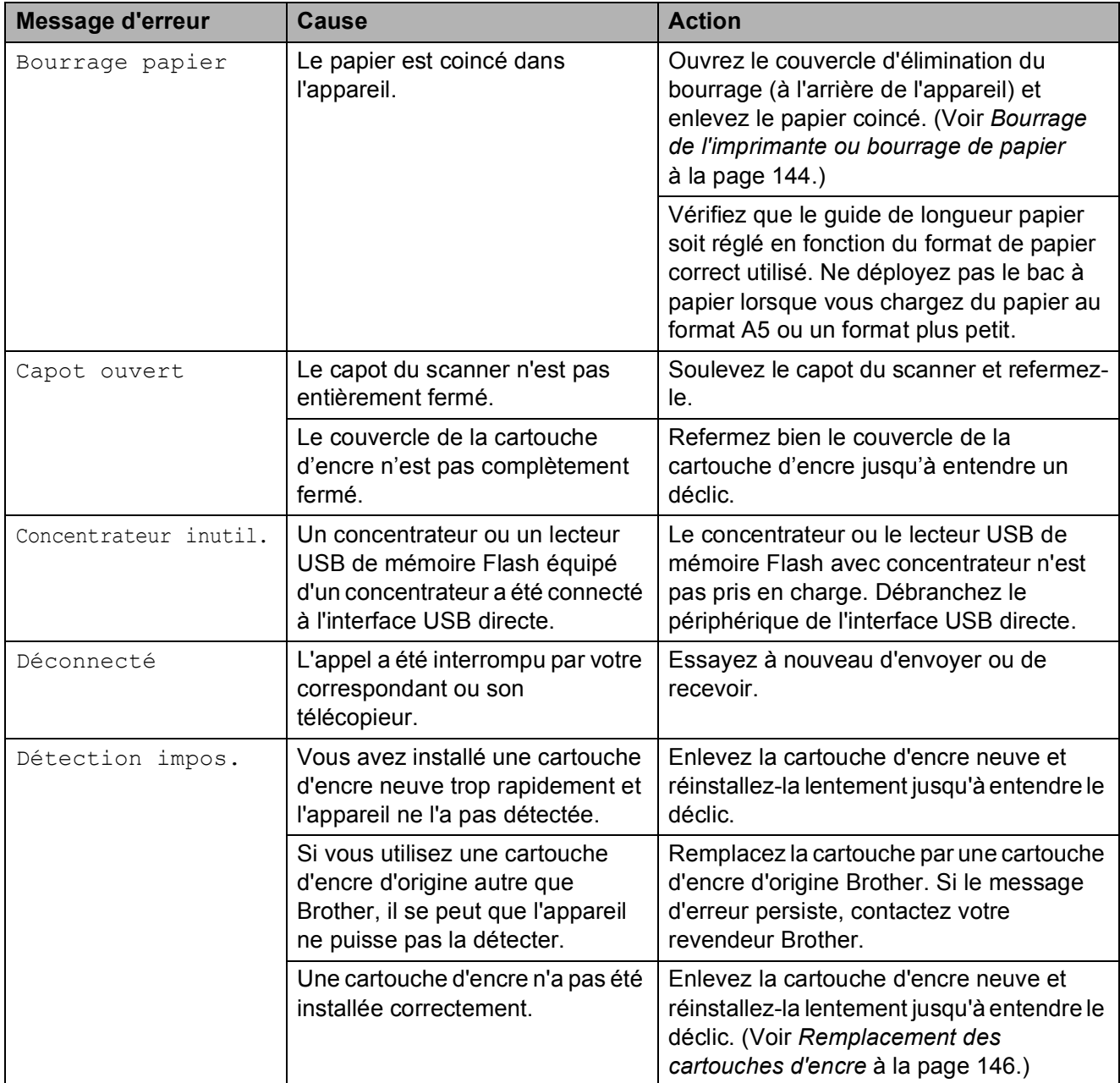

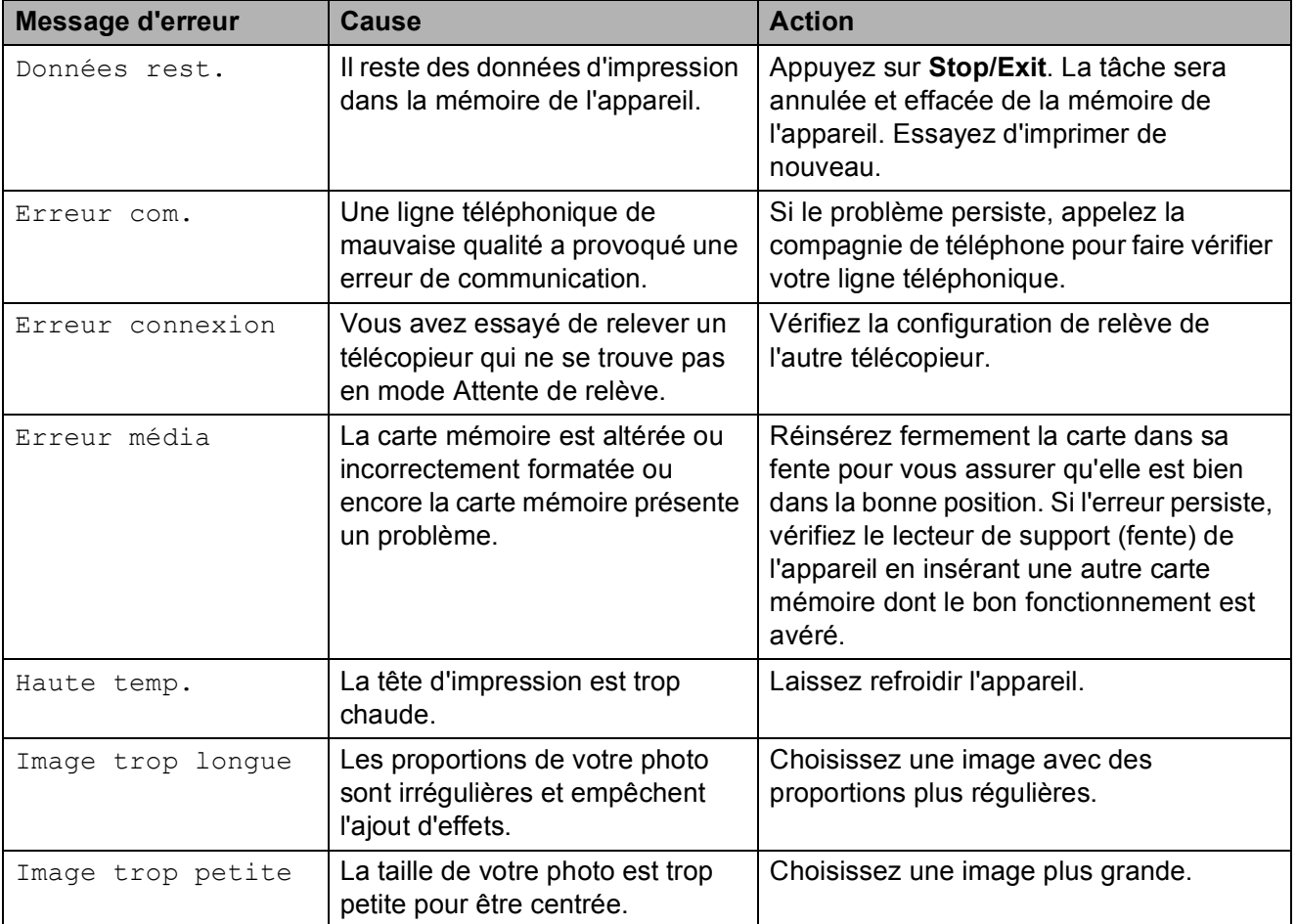

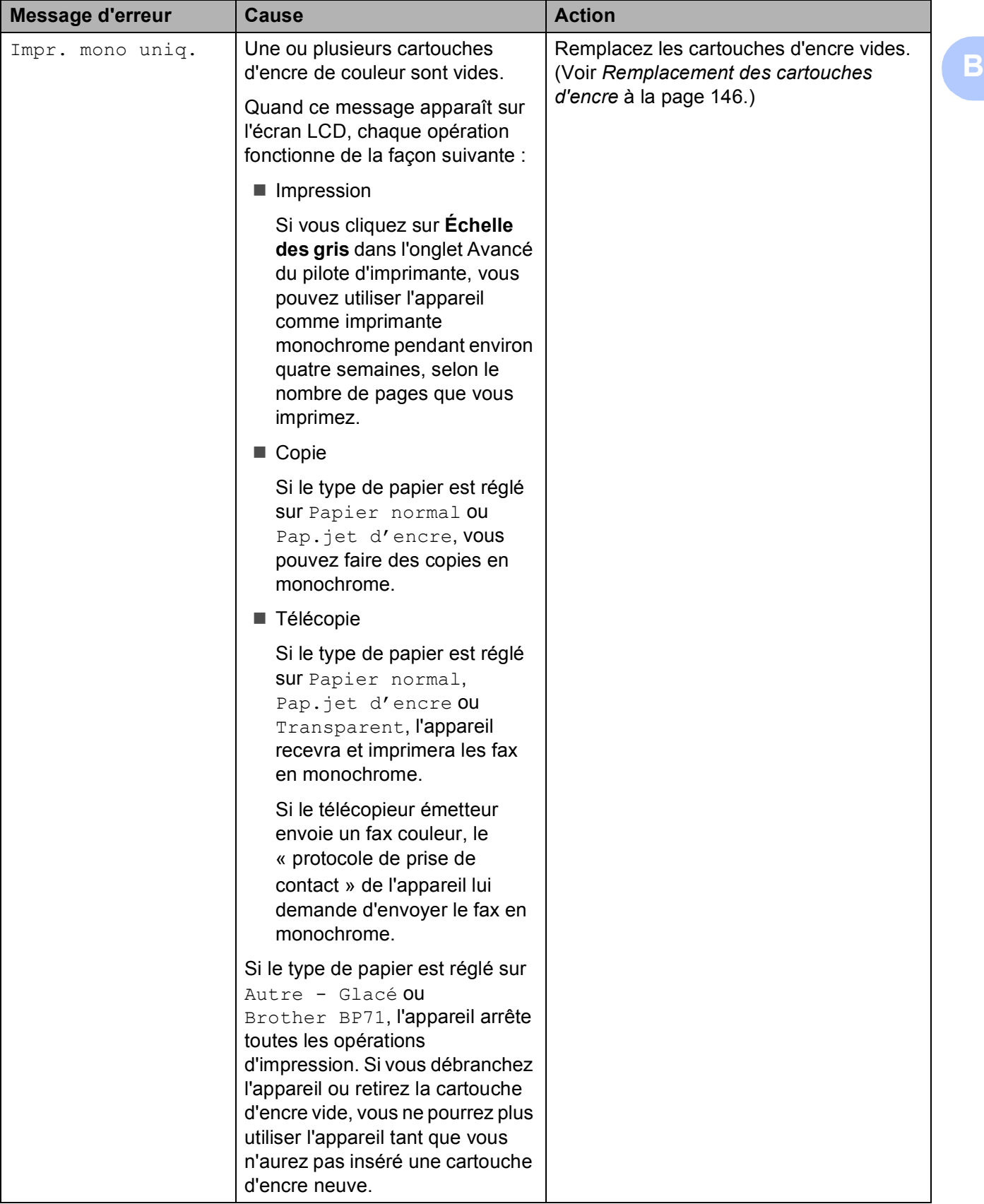

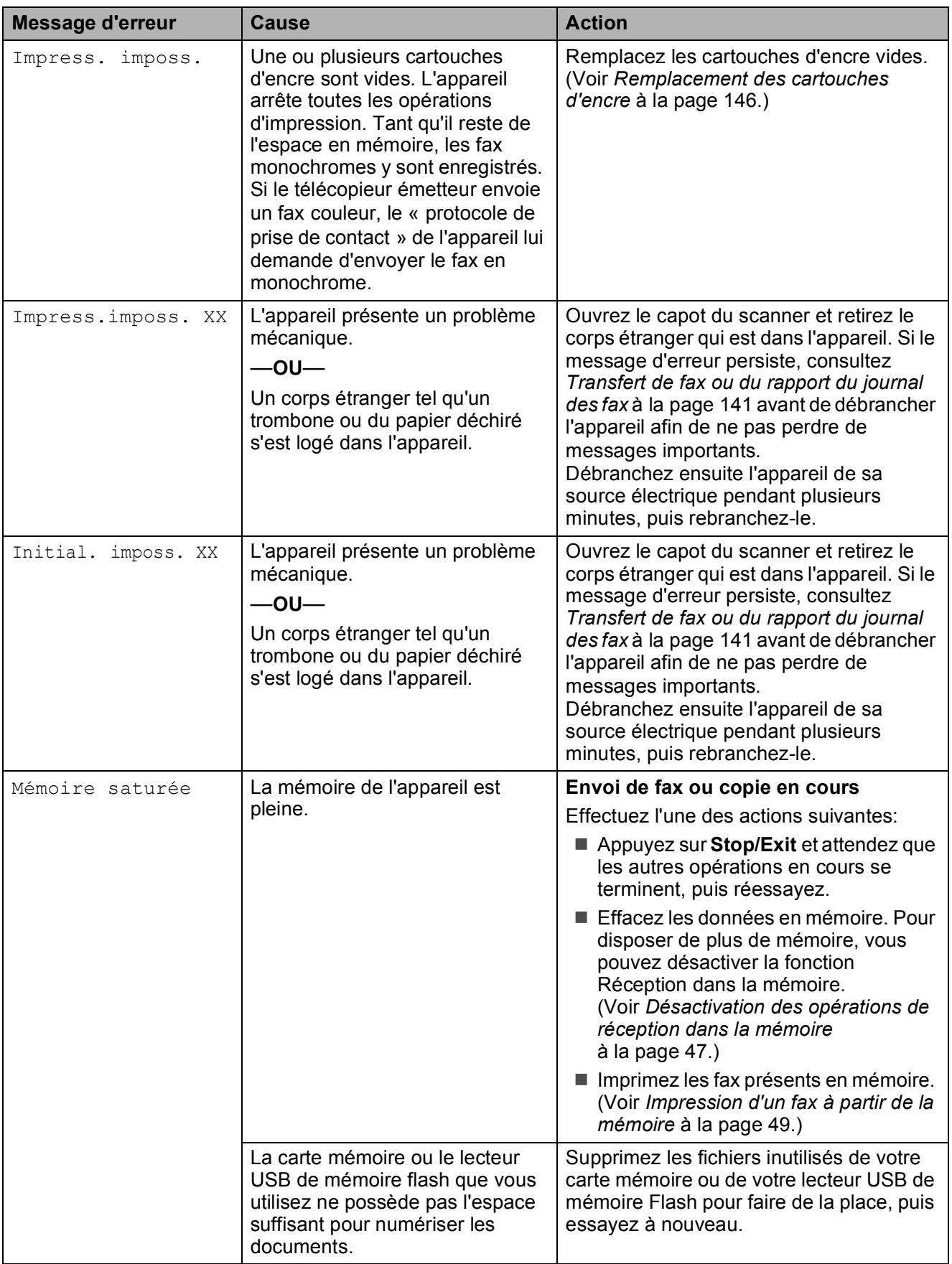

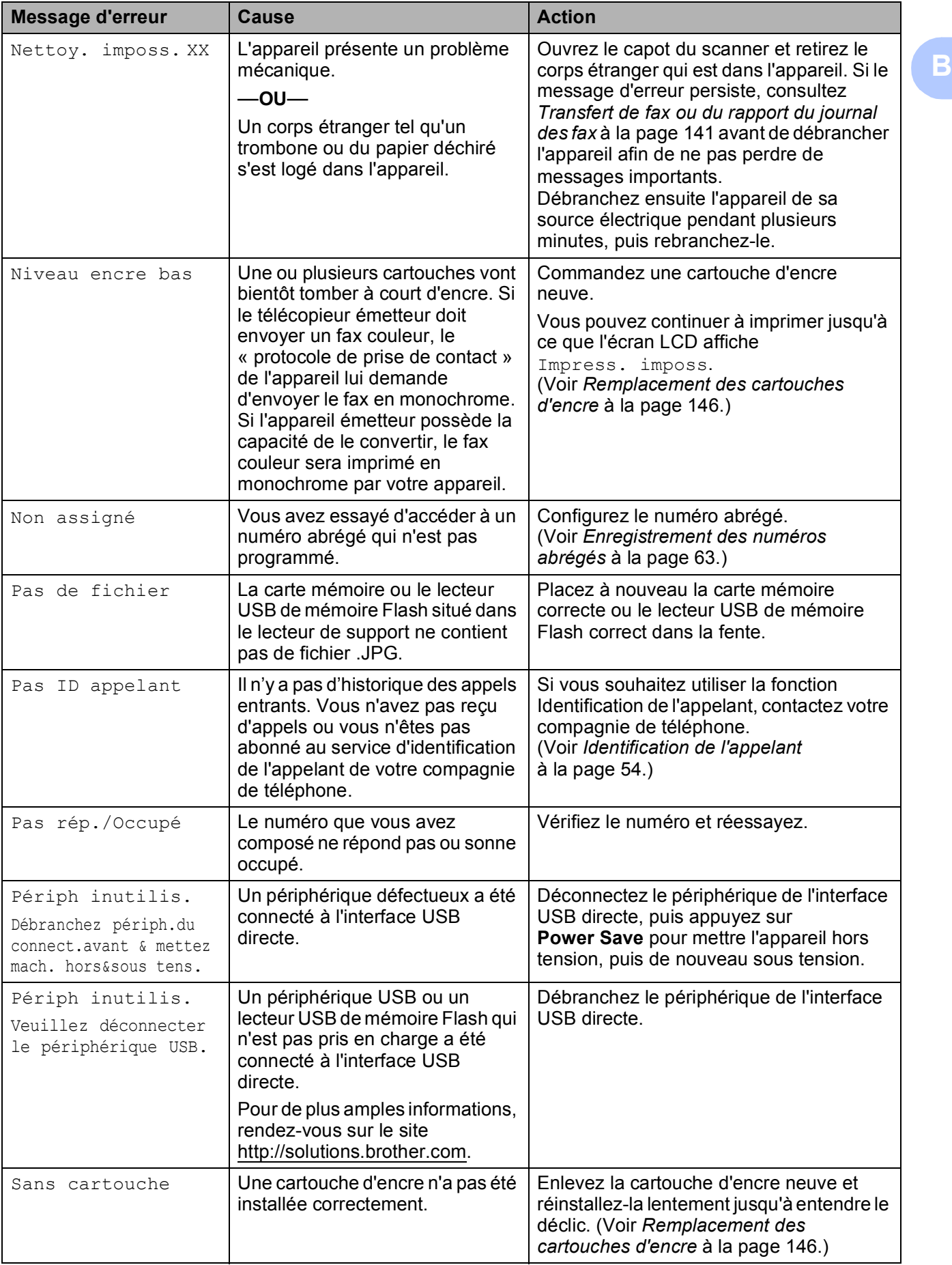

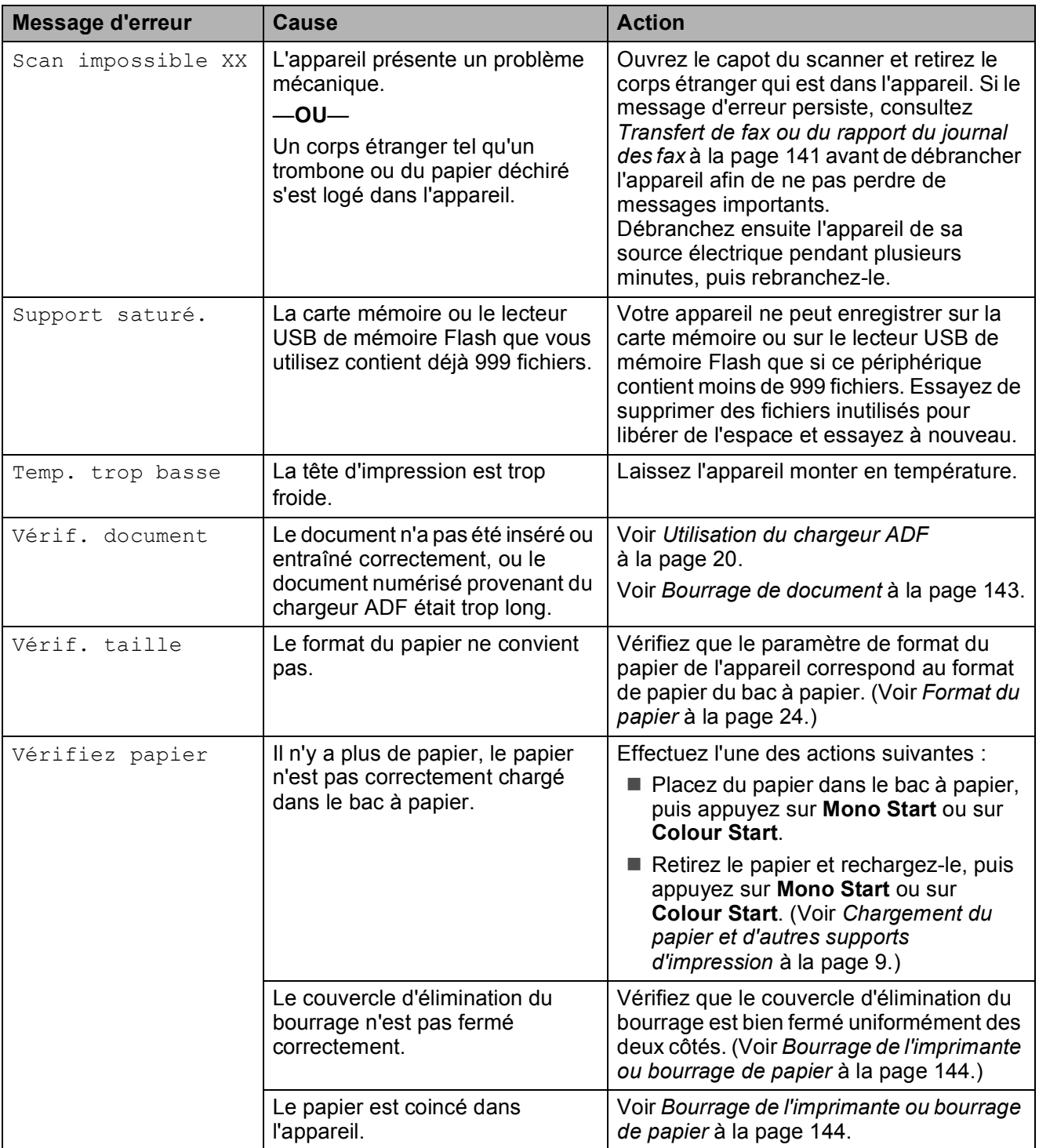

#### **Solutionneur d'erreurs animé**

Le solutionneur d'erreurs animé affiche la procédure à suivre étape par étape en cas de bourrage du papier. Vous pouvez consulter les étapes à suivre à votre propre rythme en appuyant sur **c** pour voir l'étape suivante et sur **d** pour retourner en arrière. Si vous n'appuyez sur aucune touche pendant 1 minute, le solutionneur animé recommence à avancer automatiquement.

#### **Remarque**

Vous pouvez appuyer sur **d**, **c** ou sur **OK** pour mettre le solutionneur animé automatique en pause et revenir au mode étape par étape.

#### <span id="page-154-0"></span>**Transfert de fax ou du rapport du journal des fax <sup>B</sup>**

Si l'écran LCD affiche :

- Nettoy. imposs. XX
- Initial. imposs. XX
- Impress.imposs. XX
- Scan impossible XX

Nous vous conseillons de transférer vos fax vers un autre télécopieur ou votre ordinateur. (Voir *[Transfert des fax à un autre télécopieur](#page-154-1)* [à la page 141](#page-154-1) ou *[Transfert de fax vers](#page-155-0)  l'ordinateur* [à la page 142.](#page-155-0))

Vous pouvez aussi transférer le rapport du journal des fax pour voir si d'autres fax doivent être transférés. (Voir *[Transfert du](#page-155-1)  [rapport du journal des fax vers un autre](#page-155-1)  télécopieur* [à la page 142.](#page-155-1))

#### **Remarque**

Si un message d'erreur est affiché sur l'écran LCD de l'appareil, une fois les fax transférés, débranchez l'alimentation électrique de l'appareil pendant plusieurs minutes, puis rebranchez-la.

#### <span id="page-154-1"></span>**Transfert des fax à un autre télécopieur <sup>B</sup>**

Si vous n'avez pas configuré votre ID de station, vous ne pouvez pas passer en mode de transfert de fax. [Voir la section *Entrer les informations personnelles (ID station)* dans le Guide d'installation rapide.]

- a Appuyez sur **Stop/Exit** pour interrompre provisoirement l'erreur.
- **2** Appuyez sur **Menu**.
- **3** Appuyez sur **▲** ou sur ▼ pour sélectionner Entretien. Appuyez sur **OK**.
- **4** Appuyez sur **▲** ou sur ▼ pour sélectionner Transf.données. Appuyez sur **OK**.
- **b** Appuyez sur **▲** ou sur ▼ pour sélectionner Transfert fax. Appuyez sur **OK**.
- Effectuez l'une des actions suivantes:
	- Si l'écran LCD affiche Aucune donnée, il ne reste aucun fax dans la mémoire de l'appareil.

#### Appuyez sur **Stop/Exit**.

Saisissez le numéro de fax vers lequel les fax seront renvoyés.

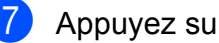

g Appuyez sur **Mono Start**.

**141**

#### <span id="page-155-0"></span>**Transfert de fax vers l'ordinateur B**

Vous pouvez transférer les fax de la mémoire de l'appareil vers l'ordinateur.

- **1** Appuyez sur **Stop/Exit** pour interrompre provisoirement l'erreur.
- b Vérifiez que vous avez installé **MFL-Pro Suite** sur l'ordinateur, puis activez **Réception PC-FAX** sur l'ordinateur. (Pour plus d'informations, voir *Réception PC-FAX* pour Windows® dans le Guide utilisateur - Logiciel sur le CD-ROM.)
- $\overline{3}$  Vérifiez que vous avez activé la fonction Réception PC-FAX sur l'appareil. (Voir *[Réception PC-FAX](#page-59-0)* à la page 46.) Si des fax sont présents dans la mémoire de l'appareil lorsque vous configurez la fonction Réception PC-FAX, l'écran LCD vous demande si vous souhaitez transférer les fax vers l'ordinateur.
- $\overline{4}$  Effectuez l'une des actions suivantes:
	- Pour transférer tous les fax vers l'ordinateur, appuyez sur **1**. Un message vous demandera si vous souhaitez effectuer une impression de sauvegarde.
	- Pour quitter et conserver les fax en mémoire, appuyez sur **2**.
	- e Appuyez sur **Stop/Exit**.

#### <span id="page-155-1"></span>**Transfert du rapport du journal des fax vers un autre télécopieur <sup>B</sup>**

Si vous n'avez pas configuré votre ID de station, vous ne pouvez pas passer en mode de transfert de fax. [Voir la section *Entrer les informations personnelles (ID station)* dans le Guide d'installation rapide.]

- a Appuyez sur **Stop/Exit** pour interrompre provisoirement l'erreur.
- - b Appuyez sur **Menu**.
- **3** Appuyez sur **▲** ou sur ▼ pour sélectionner Entretien. Appuyez sur **OK**.
- d Appuyez sur **a** ou sur **b** pour sélectionner Transf.données. Appuyez sur **OK**.
- **b** Appuyez sur **▲** ou sur ▼ pour sélectionner Transf.édition. Appuyez sur **OK**.
- Saisissez le numéro de fax vers lequel le rapport du journal des fax sera renvoyé.
- g Appuyez sur **Mono Start**.

#### <span id="page-156-0"></span>**Bourrage de document**

Les documents peuvent se coincer dans le chargeur ADF s'ils ne sont pas insérés ou entraînés correctement, ou s'ils sont trop longs. Procédez comme suit pour supprimer un bourrage de document.

#### **Le document est coincé dans le haut du chargeur ADF <sup>B</sup>**

- **A** Retirez du chargeur ADF tout papier qui n'est pas coincé.
- 
- 2 Ouvrez le capot du chargeur ADF.
- **3** Retirez le document coincé en tirant vers la gauche.

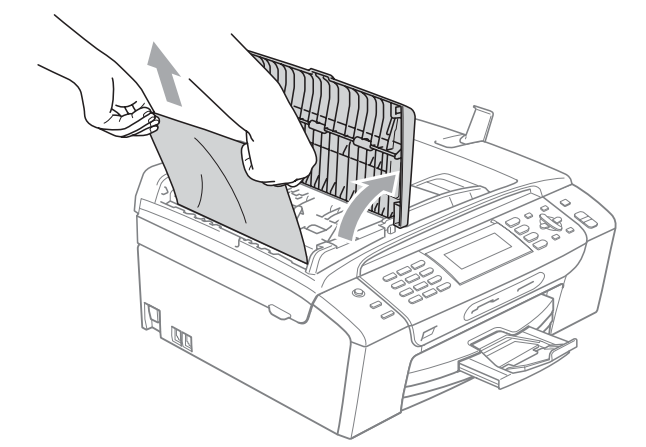

- 
- **4** Fermez le capot du chargeur ADF.
- **6** Appuyez sur **Stop/Exit**.

#### *A* Remarque

Pour éviter les bourrages de document, fermez correctement le capot du chargeur ADF en appuyant dessus doucement sur son milieu.

#### **Le document est coincé à l'intérieur du chargeur ADF <sup>B</sup>**

- **A Retirez du chargeur ADF tout papier qui** n'est pas coincé.
	- Soulevez le capot document.
	- Retirez le document coincé en tirant vers la gauche.

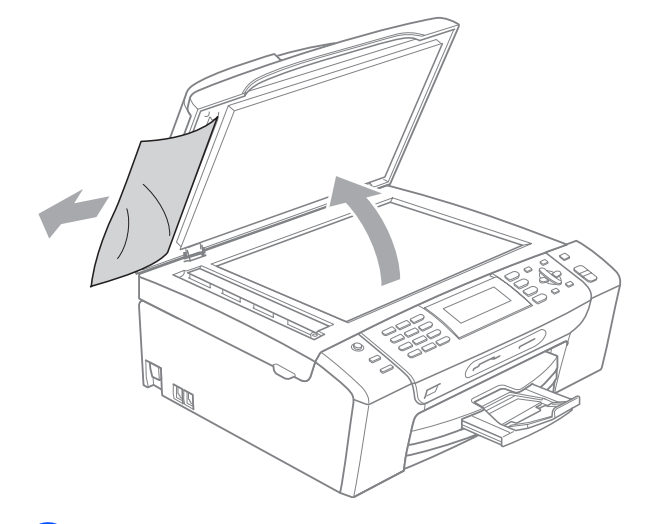

- Refermez le capot document.
- e Appuyez sur **Stop/Exit**.

#### <span id="page-157-0"></span>**Bourrage de l'imprimante ou bourrage de papier**

Retirez le papier coincé en fonction de la position du bourrage dans l'appareil.

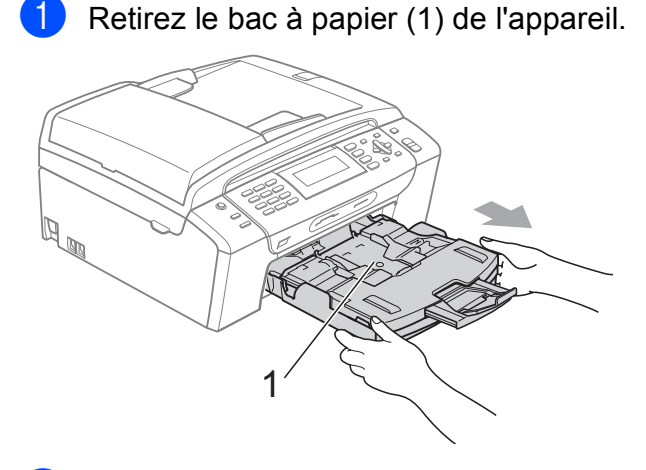

 $\overline{2}$  Sortez le papier coincé (1) en tirant dessus et appuyez sur **Stop/Exit**.

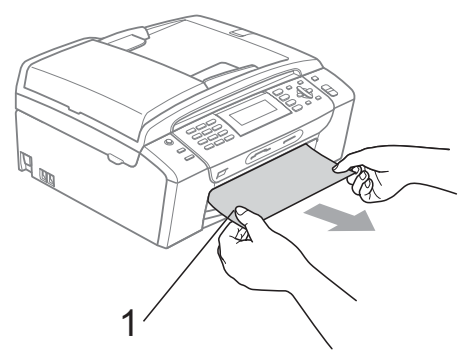

- **8** Réinitialisez l'appareil en soulevant le capot du scanner à l'avant de l'appareil et en le refermant.
	- Si vous ne pouvez pas retirer le papier coincé depuis l'avant de l'appareil ou si le message d'erreur s'affiche encore sur l'écran LCD même après avoir retiré le papier coincé, allez à l'étape suivante.

4 Ouvrez le couvercle d'élimination du bourrage (1) à l'arrière de l'appareil. Retirez le papier coincé de l'appareil.

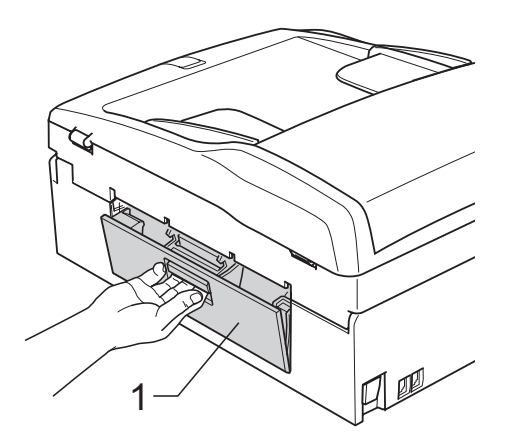

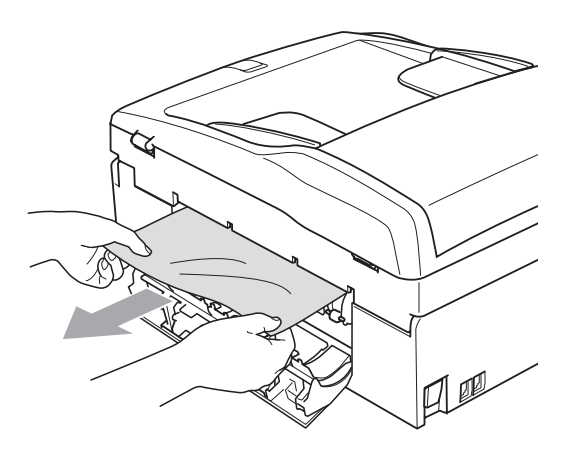

**6** Refermez le couvercle d'élimination du bourrage. Vérifiez que le couvercle est fermé correctement.

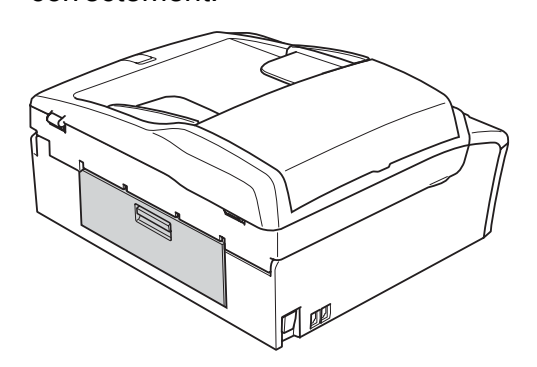

6 Soulevez le capot du scanner  $(1)$  depuis l'avant de l'appareil jusqu'à ce qu'il se bloque fermement en position ouverte. Assurez-vous qu'il ne reste plus de papier coincé dans les coins de l'appareil.

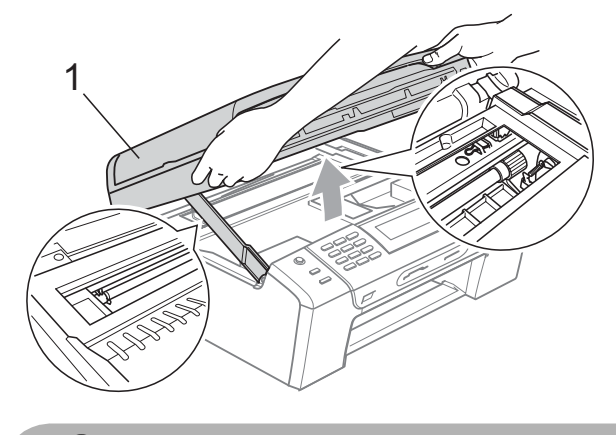

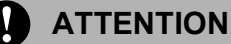

Avant de débrancher l'appareil de sa source électrique, vous pouvez transférer les fax que vous avez enregistrés en mémoire vers votre ordinateur ou vers un autre télécopieur afin de ne pas perdre de messages importants. (Voir *[Transfert de](#page-154-0)  [fax ou du rapport du journal des fax](#page-154-0)* [à la page 141.](#page-154-0))

#### **Remarque**

- Si le papier est coincé sous la tête d'impression, débranchez l'appareil de la source d'alimentation puis déplacez la tête d'impression pour retirer le papier.
- Si la tête d'impression se trouve dans le coin droit, comme sur l'illustration, vous ne pourrez pas la déplacer. Appuyez sur **Stop/Exit** jusqu'à ce que la tête d'impression se déplace vers le milieu. Débranchez ensuite l'appareil de la source d'alimentation, puis retirez le papier.

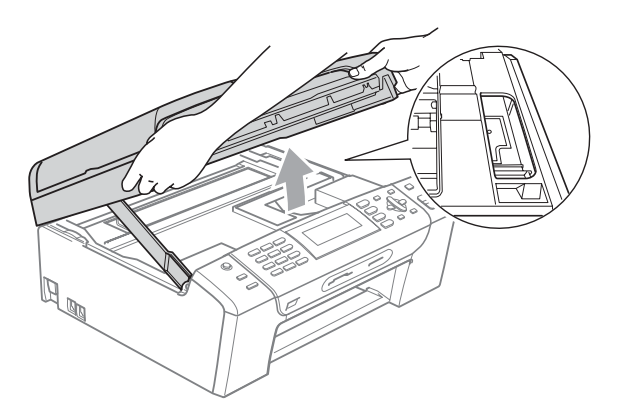

• Si de l'encre venait tacher votre peau ou vos vêtements, la laver immédiatement avec du savon ou un détergent.

Soulevez le capot du scanner pour débloquer le verrou (1). Sans forcer, poussez le support de capot du scanner vers le bas (2) et refermez le capot du scanner (3) des deux mains.

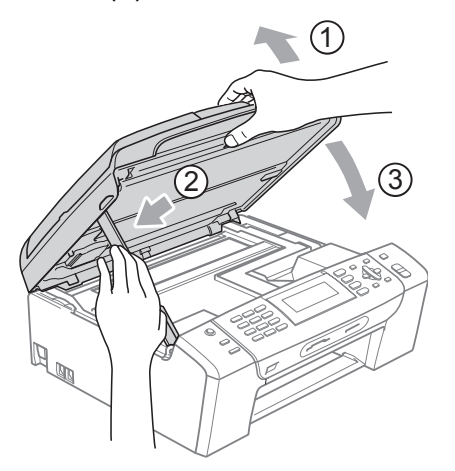

#### 8 Repoussez le bac à papier fermement dans l'appareil.

#### **Remarque**

Veillez à bien tirer sur le support papier jusqu'à entendre le déclic.

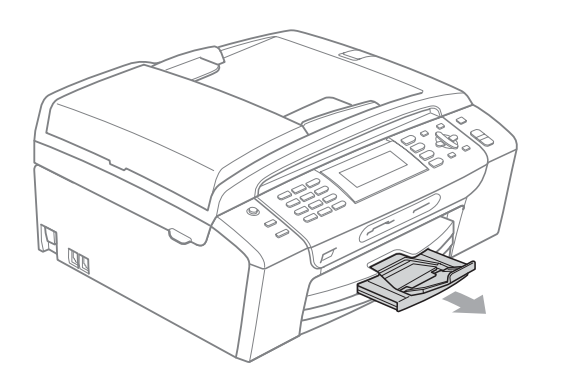

# **Entretien courant**

#### <span id="page-159-0"></span>**Remplacement des**   $c$ artouches d'encre

L'appareil est équipé d'un compteur de points d'encre. Le compteur de points d'encre contrôle automatiquement le niveau d'encre dans chacune des 4 cartouches. Lorsque l'appareil détecte qu'une cartouche d'encre est vide, un message s'affiche sur l'écran LCD.

Un message affiché sur l'écran LCD vous indique quelle cartouche d'encre est presque vide ou doit être remplacée. Prenez soin de suivre les invites affichées sur l'écran LCD pour remplacer les cartouches d'encre dans le bon ordre.

Bien que le message vous informe qu'une cartouche d'encre est vide, celle-ci contient toujours une petite quantité d'encre. Il est nécessaire de laisser un peu d'encre dans la cartouche d'encre pour empêcher que l'air ne dessèche et n'endommage l'ensemble de la tête d'impression.

#### **ATTENTION**

Les appareils multifonction Brother sont conçus pour fonctionner avec une encre dont les spécifications sont particulières. En outre, ils offrent un niveau optimal de performance et de fiabilité lorsqu'ils sont utilisés avec des cartouches d'encre d'origine Brother. Brother ne peut pas garantir ces performances optimales et cette fiabilité si de l'encre ou des cartouches d'encre de spécifications différentes sont utilisées. Par conséquent, Brother déconseille l'utilisation de cartouches autres que les cartouches d'origine Brother, ainsi que le remplissage de cartouches vides avec de l'encre provenant d'autres sources. Si la tête d'impression ou d'autres pièces de cet appareil sont endommagées par suite de l'utilisation de produits incompatibles avec celui-ci, les réparations nécessaires risquent de ne pas être couvertes par la garantie.

**a Ouvrez le couvercle de la cartouche** d'encre. Si une ou plusieurs des cartouches

d'encre sont vides, l'écran LCD indique Impr. mono uniq. ou Impress. imposs.

2 Appuyez sur le levier de déverrouillage, comme indiqué, pour libérer la cartouche indiquée sur l'écran LCD. Retirez la cartouche de l'appareil.

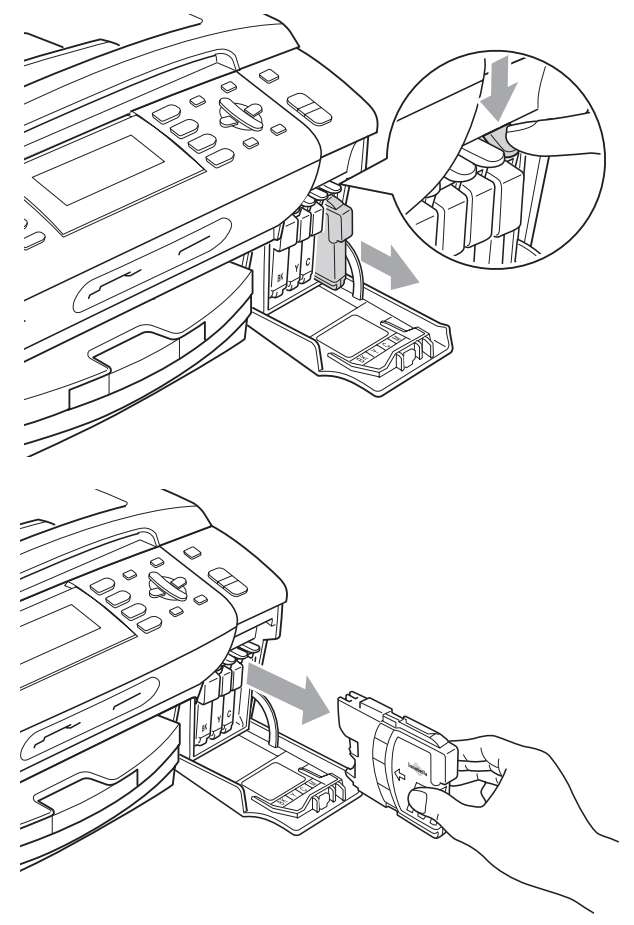

**Ouvrez l'emballage de la cartouche** d'encre neuve qui correspond à la couleur indiquée sur l'écran LCD, puis sortez la cartouche.

Tournez le bouton vert sur le capuchon de protection jaune dans le sens des aiguilles d'une montre jusqu'au déclic pour libérer le joint hermétique, puis retirez le capuchon (1).

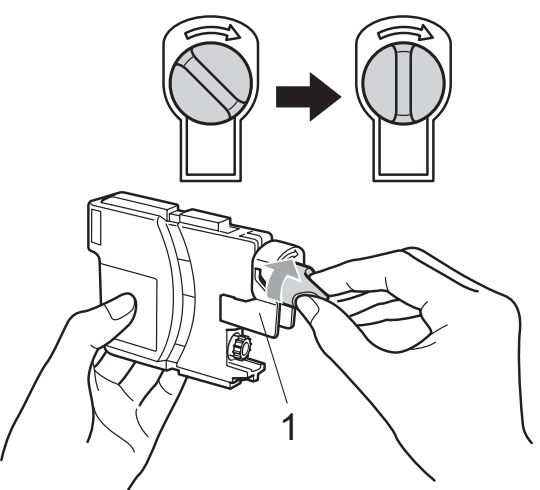

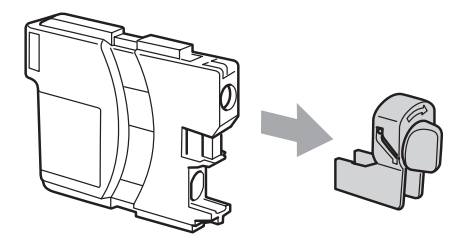

Chaque couleur correspond à un emplacement déterminé. Insérez la cartouche d'encre dans le sens de la flèche indiquée sur l'étiquette.

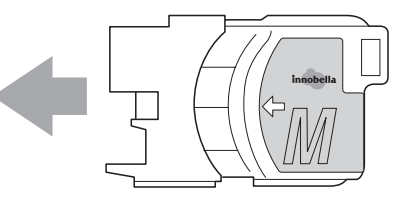

**6** Sans forcer, poussez la cartouche d'encre jusqu'au déclic, puis fermez le couvercle de la cartouche d'encre.

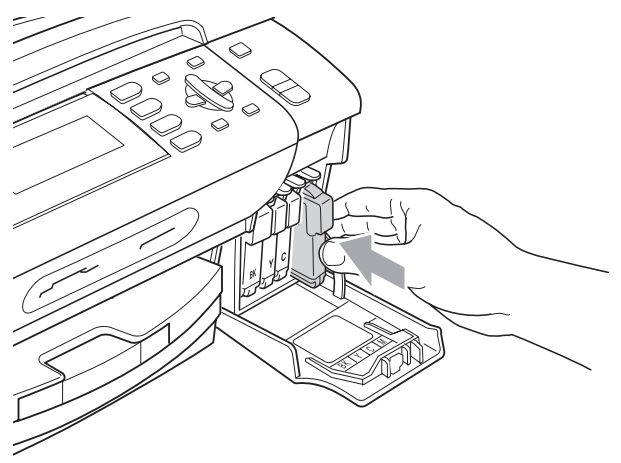

 $\blacksquare$  L'appareil réinitialise automatiquement le compteur de points d'encre.

#### **Remarque**

- Si vous avez remplacé une cartouche d'encre, la noire par exemple, l'écran LCD peut vous demander de vérifier que la cartouche était neuve (par exemple, Avez-vs changé? BK Noir). À chaque cartouche neuve installée, appuyez sur **1** (Oui) pour réinitialiser automatiquement le compteur de points d'encre pour cette couleur. Si la cartouche d'encre que vous avez installée n'est pas neuve, appuyez sur **2** (Non).
- Si l'écran LCD affiche Sans cartouche ou Détection impos. après l'installation des cartouches d'encre, vérifiez que ces dernières sont correctement installées.

#### **AVERTISSEMENT**

En cas de projection d'encre dans les yeux, lavez-les immédiatement avec de l'eau et, en cas de doute, consultez un médecin.

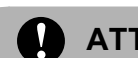

#### **ATTENTION**

Veillez à NE PAS enlever les cartouches d'encre si vous n'avez pas besoin de les remplacer. Si vous le faites, ceci peut réduire la quantité d'encre et l'appareil ne connaîtra pas la quantité d'encre restante dans la cartouche.

Veillez à NE PAS toucher les logements d'insertion des cartouches. Sinon, l'encre risque de tacher votre peau.

Si de l'encre venait tacher votre peau ou vos vêtements, la laver immédiatement avec du savon ou un détergent.

Si vous mélangez les couleurs en installant une cartouche d'encre dans le mauvais emplacement, nettoyez plusieurs fois la tête d'impression après avoir corrigé l'installation de la cartouche.

Une fois que vous avez ouvert une cartouche d'encre, installez-la dans l'appareil et utilisez-la dans les six mois. Utilisez une cartouche d'encre non ouverte avant la date d'expiration qui figure sur l'emballage de la cartouche.

Veillez à NE PAS démonter ni modifier la cartouche d'encre, car cela pourrait provoquer une fuite d'encre.

#### **Nettoyage de l'extérieur <sup>B</sup>**

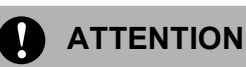

Utilisez des détergents neutres. Un nettoyage avec un liquide volatil tel qu'un diluant ou de la benzine endommagera la surface extérieure de l'appareil.

Veillez à NE PAS utiliser de produits de nettoyage contenant de l'ammoniaque.

Veillez à NE PAS utiliser d'alcool isopropylique pour enlever la saleté du panneau de commande. Ceci pourrait provoquer des fissures sur le panneau.

**Nettoyez l'extérieur de l'appareil comme suit: <sup>B</sup>**

**a Retirez complètement le bac à papier (1)** de l'appareil.

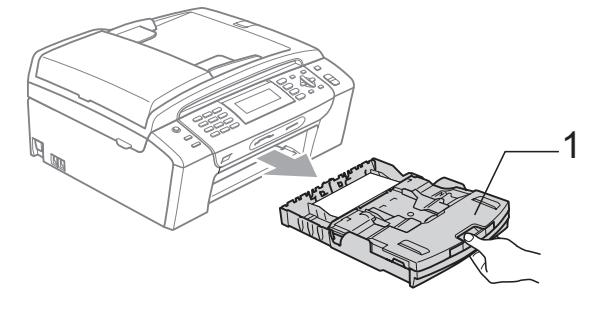

**2** Essuyez l'extérieur de l'appareil avec un chiffon doux pour retirer la poussière.

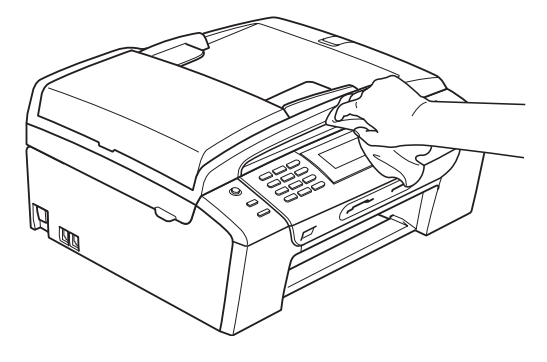

- 8 Enlevez tout papier coincé à l'intérieur du bac à papier.
- $\overline{4}$  Essuyez le bac à papier avec un chiffon doux pour retirer la poussière.

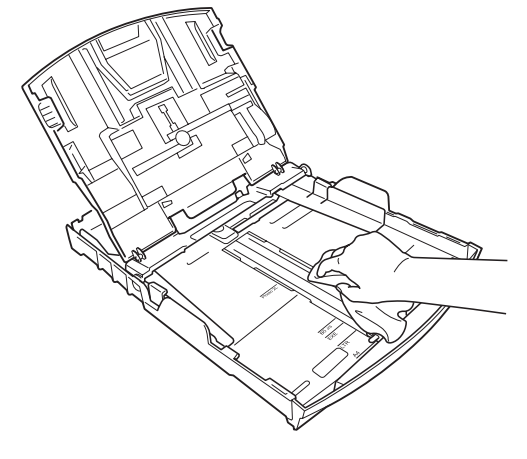

**b** Remettez le bac à papier fermement en place dans l'appareil.

#### <span id="page-163-0"></span>**Nettoyage de la vitre du scanner**

Soulevez le capot document (1). Nettoyez la vitre du scanner (2) et le plastique blanc (3) à l'aide d'un chiffon doux non-pelucheux imbibé d'un nettoyant pour vitre non-inflammable.

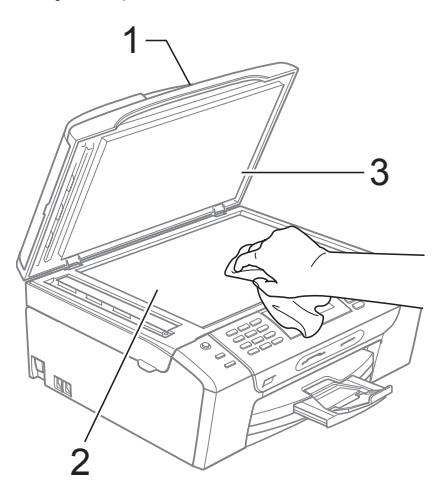

Dans le chargeur ADF, nettoyez la barre blanche (1) et la bande de verre (2) à l'aide d'un chiffon non-pelucheux imbibé d'un nettoyant pour vitre non-inflammable.

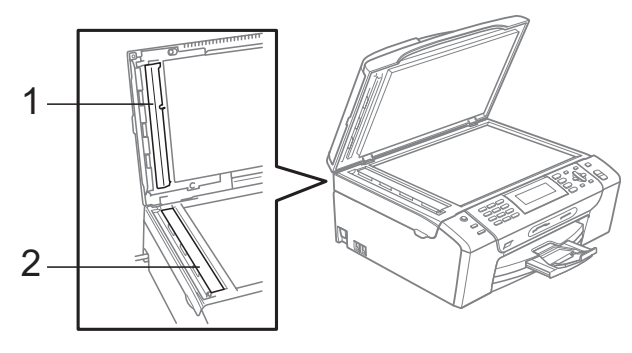

## *A* Remarque

En plus du nettoyage de la bande de verre à l'aide d'un nettoyant pour vitre noninflammable, passez le bout de vos doigts le long de la bande de verre pour vérifier si vous y détectez la présence de saleté. Si vous ressentez la présence de saleté ou de débris, nettoyez la bande de verre à nouveau en concentrant vos efforts sur cette zone. Il est possible que vous deviez répéter la procédure de nettoyage trois ou quatre fois. Pour tester, imprimez une copie après chaque nettoyage.

#### **Nettoyage du cylindre de l'imprimante <sup>B</sup>**

#### **AVERTISSEMENT**

Débranchez l'appareil de la prise de courant avant de nettoyer le cylindre de l'imprimante (1).

- Soulevez le capot du scanner jusqu'à ce qu'il vienne se bloquer fermement en position ouverte.
- b Nettoyez le cylindre de l'imprimante de l'appareil (1) et la zone qui se trouve autour, en essuyant toute éclaboussure d'encre à l'aide d'un chiffon sec et non pelucheux.

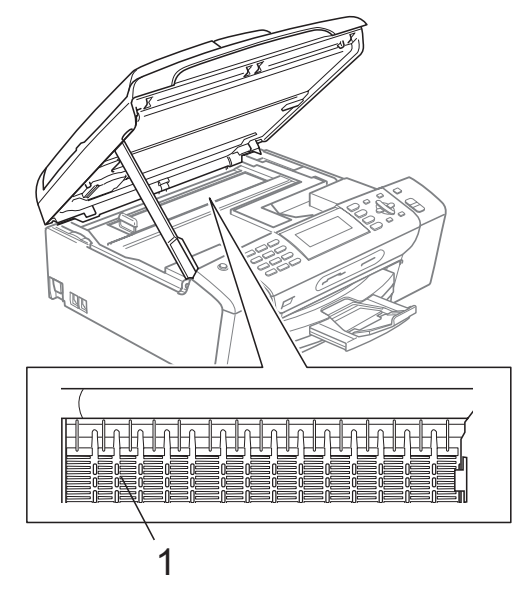

#### **Nettoyage du rouleau d'entraînement du papier <sup>B</sup>**

- Retirez complètement le bac à papier de l'appareil.
- b Débranchez l'appareil de sa prise de courant et ouvrez le couvercle d'élimination du bourrage (1).

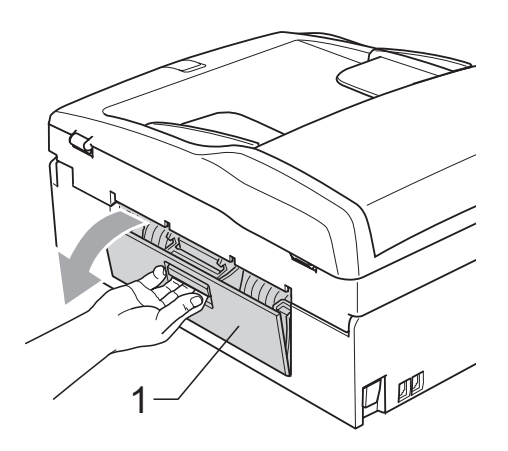

Nettoyez le rouleau d'entraînement du papier (1) avec un coton-tige imbibé d'alcool isopropylique.

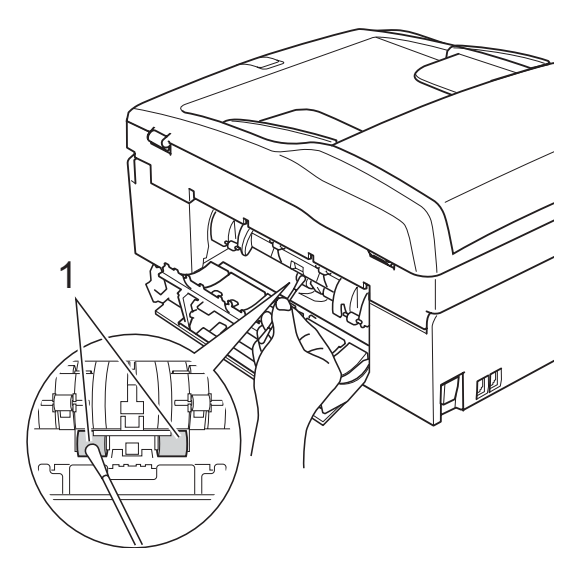

Refermez le couvercle d'élimination du bourrage.

Vérifiez que le couvercle est fermé correctement.

- Remettez le bac à papier fermement en place dans l'appareil.
	- Rebranchez le cordon d'alimentation.

#### **Nettoyage de la tête d'impressionB**

Pour maintenir la qualité d'impression, l'appareil nettoie automatiquement la tête d'impression. Vous pouvez démarrer la procédure de nettoyage manuellement si un problème de qualité d'impression survient.

Nettoyez la tête d'impression et les cartouches d'encre si une ligne horizontale ou du texte en blanc apparaît sur le texte ou les graphiques de vos pages imprimées. Vous pouvez nettoyer le noir seulement, trois couleurs à la fois (cyan/jaune/magenta) ou les quatre couleurs à la fois.

Le nettoyage de la tête d'impression entraîne une consommation d'encre. Un nettoyage trop fréquent entraîne une consommation d'encre inutile.

#### **ATTENTION**

Veillez à NE PAS toucher la tête d'impression. Le fait de toucher la tête d'impression risque de la détériorer de façon permanente et d'invalider sa garantie.

- a Appuyez sur **Ink Management**.
- **a** Appuyez sur **▲** ou sur ▼ pour sélectionner Nettoyage. Appuyez sur **OK**.

**3** Appuyez sur **▲** ou sur ▼ pour sélectionner Noir, Couleur ou Tout. Appuyez sur **OK**.

L'appareil nettoie la tête d'impression. Après le nettoyage, l'appareil repasse automatiquement en mode de veille.

#### **Remarque**

Si vous nettoyez la tête d'impression au moins cinq fois et l'impression ne s'améliore pas, essayez d'installer une nouvelle cartouche de remplacement d'origine Brother pour chaque couleur à problème. Essayez de nettoyer à nouveau la tête d'impression jusqu'à cinq fois de plus. Si l'impression ne s'est pas améliorée, appelez votre revendeur Brother.

### **Vérification de la qualité d'impression <sup>B</sup>**

Si les couleurs et le texte sont décolorés ou striés sur les épreuves imprimées, il se peut que certaines buses soient colmatées. Vous pouvez le vérifier en imprimant la page de contrôle de la qualité d'impression et en contrôlant le quadrillage de la buse.

#### **1** Appuyez sur Ink Management.

- **b** Appuyez sur **▲** ou sur ▼ pour sélectionner Test imp. Appuyez sur **OK**.
- **3** Appuyez sur **▲** ou sur ▼ pour sélectionner Oual.impression. Appuyez sur **OK**.
- 4 Appuyez sur **Colour Start**. L'appareil commence à imprimer la page de contrôle de la qualité d'impression.
- <span id="page-165-1"></span>**b** Vérifiez la qualité des quatre blocs de couleur sur la page.
- 6 L'écran LCD affiche un message vous invitant à indiquer si la qualité d'impression est correcte. Effectuez l'une des actions suivantes:
	- Si toutes les lignes sont nettes et visibles, appuyez sur **1** (Oui) pour terminer le contrôle de la qualité d'impression, puis passez à l'étape  $\mathbf{0}$ .
	- Si vous remarquez qu'il manque des petites lignes, comme illustré cidessous, appuyez sur **2** pour sélectionner Non.

OK Mauvaise qualité

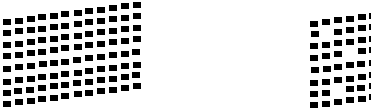

Une invite sur l'écran LCD vous demande si la qualité d'impression est correcte pour le noir et les trois couleurs. Appuyez sur **1** (Oui) ou sur **2** (Non).

- Un message affiché sur l'écran LCD vous demande si vous voulez commencer le nettoyage. Appuyez sur **1** (Oui). L'appareil commence le nettoyage de la tête d'impression.
- **9** Une fois le nettoyage terminé, appuyez sur **Colour Start**. L'appareil imprime de nouveau la page de contrôle de la qualité d'impression et r[e](#page-165-1)tourne à l'étape  $\bigcirc$ .

#### <span id="page-165-0"></span>10 Appuyez sur Stop/Exit.

Si vous répétez cette procédure au moins cinq fois sans constater d'amélioration de la qualité d'impression, remplacez la cartouche d'encre de couleur dont la buse est colmatée. Après remplacement de la cartouche d'encre, vérifiez la qualité d'impression. Si le problème persiste, recommencez au moins cinq fois les procédures de nettoyage et d'essai d'impression avec la cartouche d'encre neuve. Si l'encre n'imprime toujours pas correctement, demandez l'intervention de votre revendeur Brother.

#### **ATTENTION**

Veillez à NE PAS toucher la tête d'impression. Le fait de toucher la tête d'impression risque de la détériorer de façon permanente et d'invalider sa garantie.

#### **Remarque**

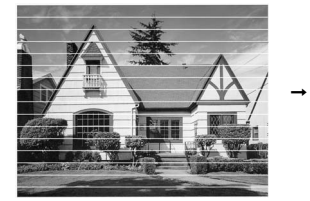

Lorsqu'une buse de tête d'impression est colmatée, voici à quoi ressemble l'échantillon imprimé.

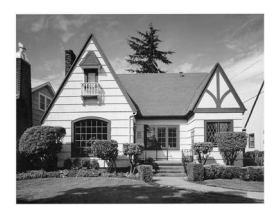

Après le nettoyage de la buse de la tête d'impression, les lignes horizontales ont disparu.

#### **Vérification de l'alignement de l'impression <sup>B</sup>**

Il se peut que vous ayez à ajuster l'alignement d'impression. Ce sera le cas si, après avoir transporté l'appareil, le texte imprimé devient flou ou les images sont décolorées.

#### a Appuyez sur **Ink Management**.

- b Appuyez sur **a** ou sur **b** pour sélectionner Test imp. Appuyez sur **OK**.
- **3** Appuyez sur **▲** ou sur ▼ pour sélectionner Alignement. Appuyez sur **OK**.
- 4 Appuyez sur **Mono Start** ou sur **Colour Start**.

L'appareil commence à imprimer la page de contrôle de l'alignement.

**6** Vérifiez les essais d'impression de 600 dpi et de 1200 dpi pour voir si le numéro 5 correspond le mieux au numéro 0.

 $\begin{bmatrix} 6 \end{bmatrix}$  Effectuez l'une des actions suivantes:

- Si les échantillons numéro 5 des essais d'impression à 600 dpi et à 1200 dpi correspondent le mieux, appuyez sur **1** (Oui) pour terminer le contrôle de l'alignement, puis passez  $\dot{a}$  l'étape  $\mathbf{Q}$ .
- Si un autre numéro d'essai d'impression correspond mieux pour 600 dpi ou pour 1200 dpi, appuyez sur **2** (Non) pour le sélectionner.
- Pour 600 dpi, appuyez sur le numéro de l'essai d'impression qui correspond le mieux à l'échantillon numéro 0 (1-8).
- 8 Pour 1200 dpi, appuyez sur le numéro de l'essai d'impression qui correspond le mieux à l'échantillon numéro 0 (1-8).

<span id="page-166-0"></span>**9** Appuyez sur **Stop/Exit**.

#### **Vérification du volume**  d'encre

Bien qu'une icône de volume d'encre s'affiche sur l'écran LCD, vous pouvez utiliser la touche **Ink Management** pour visualiser un grand graphique indiquant le niveau d'encre restant dans chaque cartouche.

**4 Appuyez sur Ink Management.** 

b Appuyez sur **a** ou sur **b** pour sélectionner Volume d'encre. Appuyez sur **OK**. L'écran LCD affiche le volume d'encre.

**6** Appuyez sur **Stop/Exit**.

#### **Remarque**

Vous pouvez vérifier le volume d'encre à partir de votre ordinateur. (Voir *Impression* pour Windows® ou *Impression et télécopie* pour Macintosh® dans le Guide utilisateur - Logiciel sur le CD-ROM.)

# **Informations sur l'appareil <sup>B</sup>**

#### <span id="page-167-0"></span>**Vérification du numéro de série <sup>B</sup>**

Vous pouvez afficher le numéro de série de l'appareil sur l'écran LCD.

- a Appuyez sur **Menu**.
- Appuyez sur  $\blacktriangle$  ou sur  $\nabla$  pour sélectionner Info. appareil. Appuyez sur **OK**.
- 3 Appuyez sur  $\triangle$  ou sur  $\nabla$  pour sélectionner No. de série. Appuyez sur **OK**.
- d Appuyez sur **Stop/Exit**.

# **Emballage et transport de l'appareil <sup>B</sup>**

Quand vous devez déplacer l'appareil, utilisez son emballage d'origine. Veuillez suivre les instructions ci-dessous pour emballer correctement votre appareil. Tout dommage encouru par votre appareil pendant le transport n'est pas couvert par la garantie.

#### **ATTENTION**

Il est essentiel de laisser à l'appareil le temps de « ranger » la tête d'impression après un travail d'impression. Écoutez attentivement l'appareil avant de le débrancher pour vous assurer que tous les bruits mécaniques se sont arrêtés. Si vous ne laissez pas l'appareil terminer ce processus de rangement, il risque d'y avoir des problèmes d'impression et éventuellement une détérioration de la tête d'impression.

a Ouvrez le couvercle de la cartouche d'encre.

- b Appuyez sur le levier de déblocage de la cartouche pour libérer la cartouche d'encre et retirer les cartouches d'encre. (Voir *[Remplacement des cartouches](#page-159-0)  d'encre* [à la page 146.](#page-159-0))
- Installez l'élément de protection vert, puis refermez le couvercle de la cartouche d'encre.

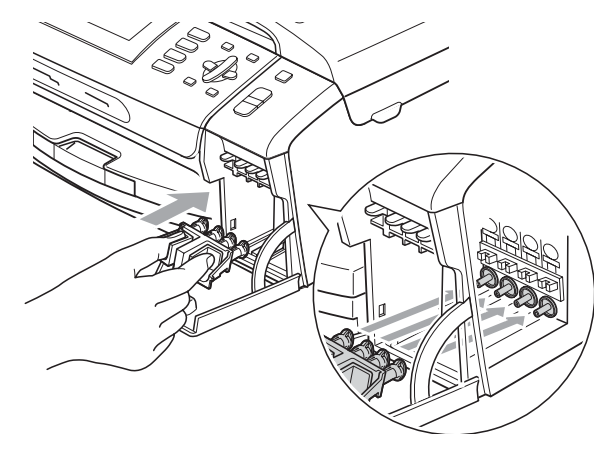

**ATTENTION** 

Veillez à ce que les pattes en plastique des deux côtés de l'élément de protection vert (1) soient emboîtées fermement en place (2).

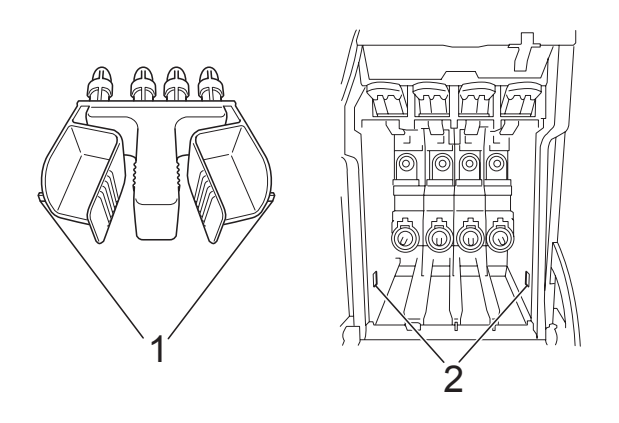

Si vous ne trouvez pas l'élément de protection vert, NE retirez PAS les cartouches d'encre avant le transport. Pendant le transport de l'appareil, il est indispensable qu'il soit équipé de l'élément de protection vert ou que les cartouches d'encre soient en place. Si le transport s'effectue sans cela, l'appareil sera endommagé et ne sera plus couvert par la garantie.

Soulevez l'avant de l'appareil et accrochez l'extrémité longue (1) de l'élément de protection vert dans le trou en forme de T situé sous l'appareil. Enfoncez l'extrémité à fourche (2) sur la partie supérieure du bac à papier.

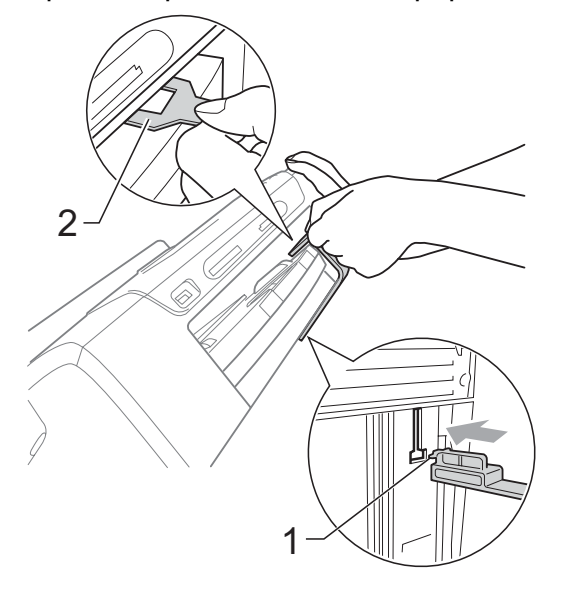

- **5** Débranchez l'appareil de la prise de téléphone murale et retirez le cordon téléphonique de l'appareil.
- f Débranchez le cordon d'alimentation de la prise de courant et de l'appareil.
- **7** Des deux mains, utilisez les pattes en plastique des deux côtés de l'appareil pour soulever le capot du scanner jusqu'à ce qu'il soit bloqué en position ouverte. Ensuite, si le câble d'interface est connecté à l'appareil, débranchez-le.

8 Soulevez le capot du scanner (1) pour débloquer le verrou. Sans forcer, poussez le support de capot du scanner vers le bas (2) et refermez le capot du scanner (3) des deux mains.

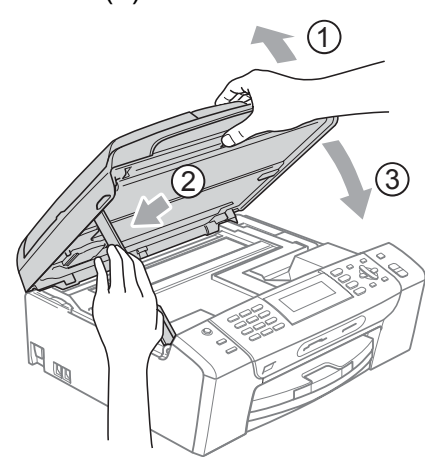

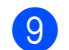

<sup>9</sup> Emballez l'appareil dans le sac.

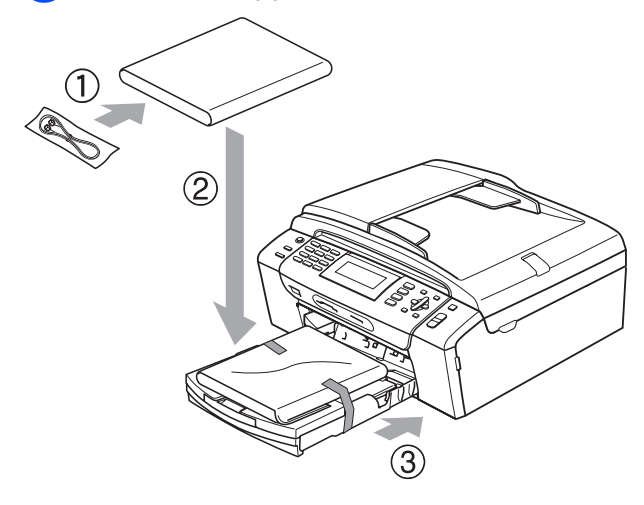

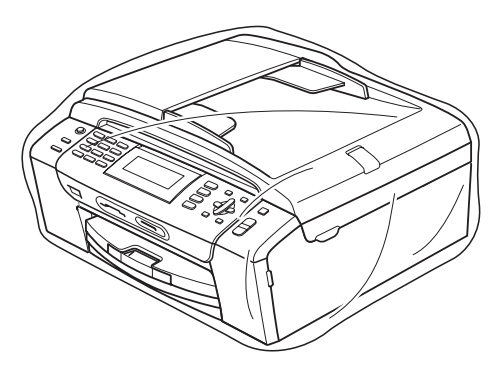

<sup>10</sup> Emballez l'appareil et les matériaux imprimés dans le carton d'origine avec le matériel d'emballage d'origine comme indiqué ci-dessous. Ne placez pas les cartouches d'encre usagées dans le carton.

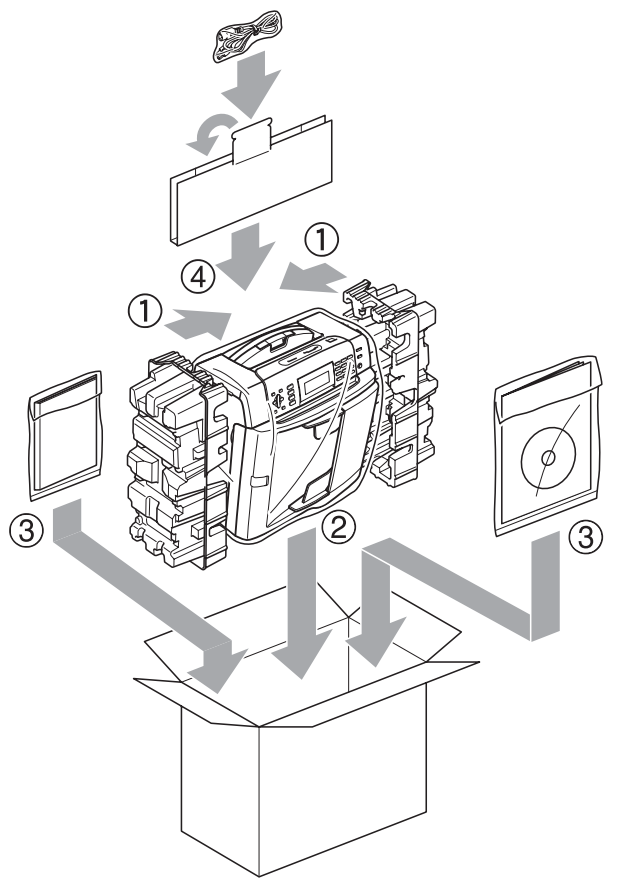

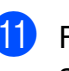

**k** Fermez le carton à l'aide de ruban adhésif.

**C**

# **Menu et fonctions**

# **Programmation à l'écran**

L'appareil est conçu pour être facile à utiliser avec programmation sur l'écran LCD à l'aide des touches de menu. La programmation conviviale vous aide à tirer pleinement parti de toutes les sélections de menu de l'appareil.

Comme la programmation se fait sur l'écran LCD, nous avons créé des instructions étape par étape qui s'affichent sur l'écran pour vous aider à programmer l'appareil. Il vous suffit donc de suivre les instructions qui s'affichent et qui vous guident dans les sélections de menu et les options de programmation.

#### **Tableau des menus**

Vous pouvez programmer votre appareil en utilisant le tableau des menus qui commence à la page [158](#page-171-0). Ces pages donnent la liste des sélections et des options de menu.

#### **Mémoire permanente**

Même en cas de panne de courant, vous ne perdrez aucun des réglages que vous avez sélectionnés à l'aide de la touche Menu, car ceux-ci sont enregistrés de manière permanente. En outre, vous ne perdrez pas vos réglages dans les menus de touche de mode PhotoCapture, Fax et Copie si vous avez choisi Régl.nouv.défaut. Il est possible que vous deviez réinitialiser la date et l'heure.

# **Touches de mode et de**  menu

**C**

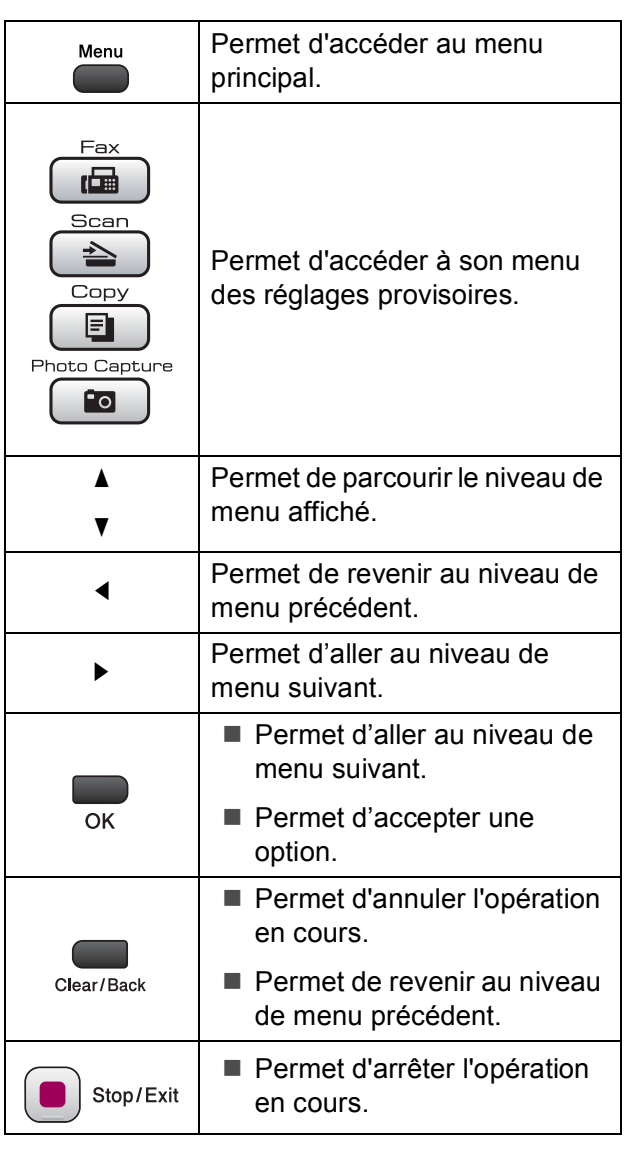

### <span id="page-171-0"></span>**Tableau des menus**

Le tableau des menus va vous aider à comprendre les sélections et les options de menu que vous pouvez trouver dans les programmes de l'appareil. Les réglages par défaut sont affichés en caractères gras avec un astérisque.

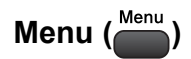

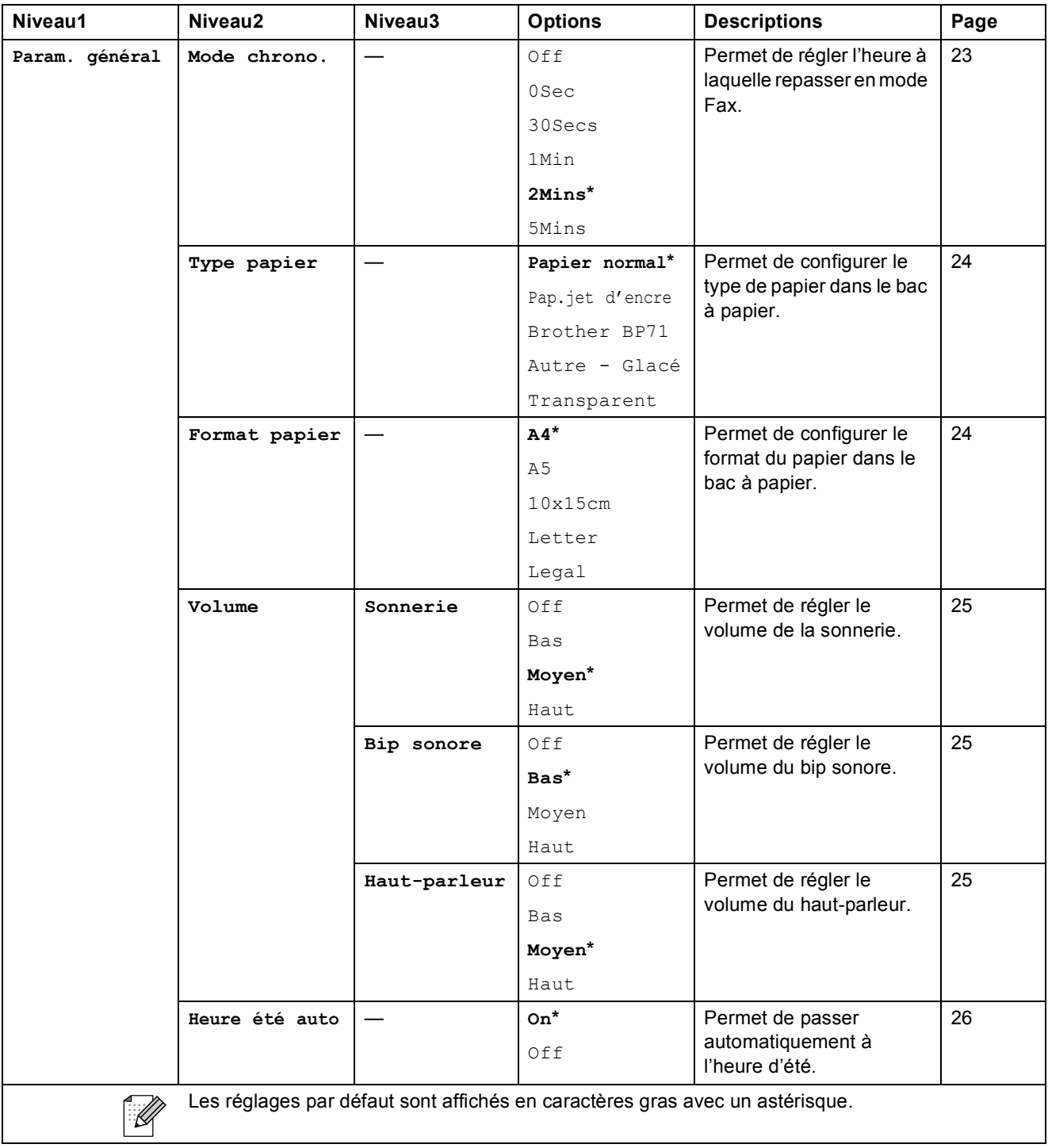

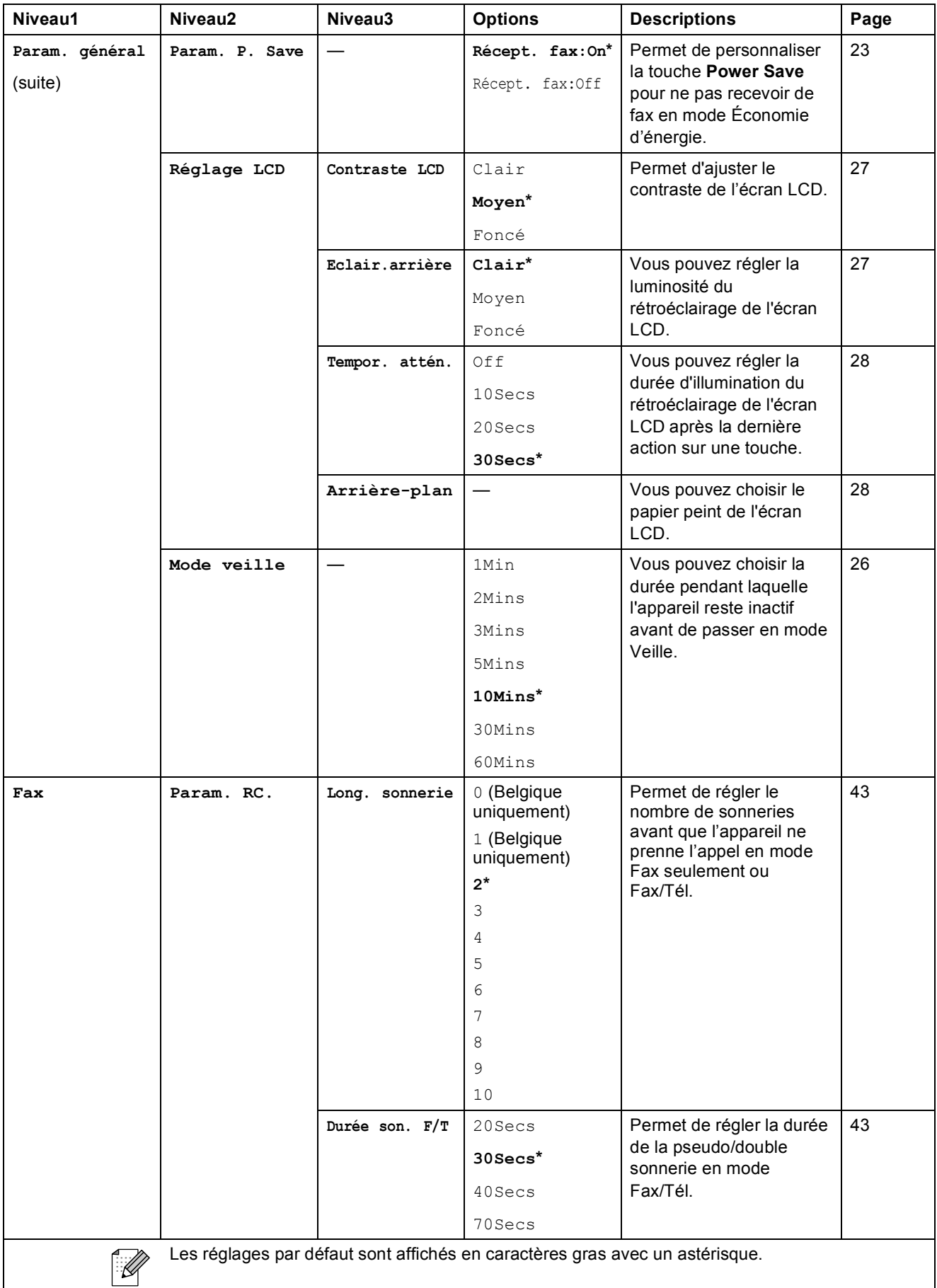

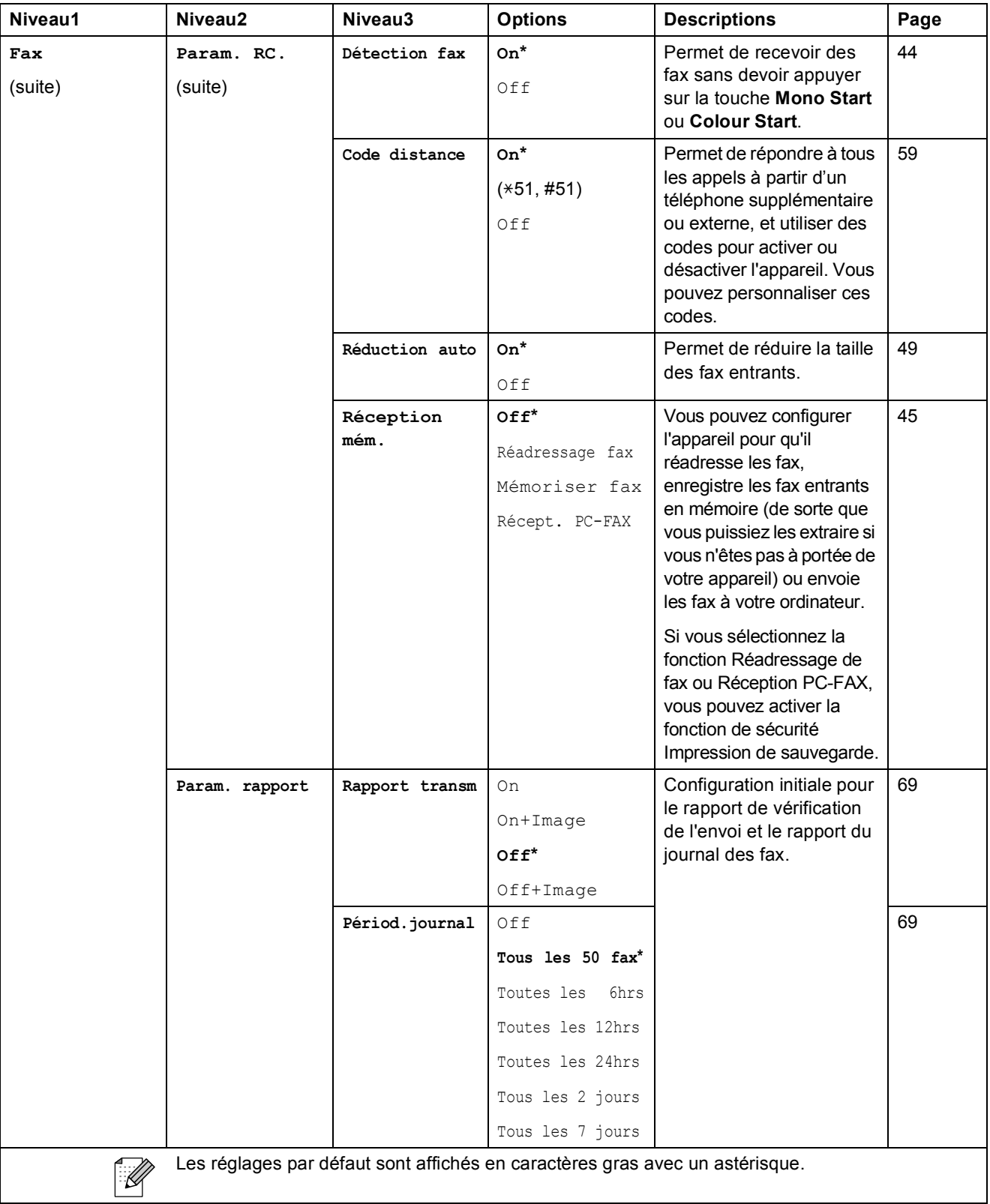

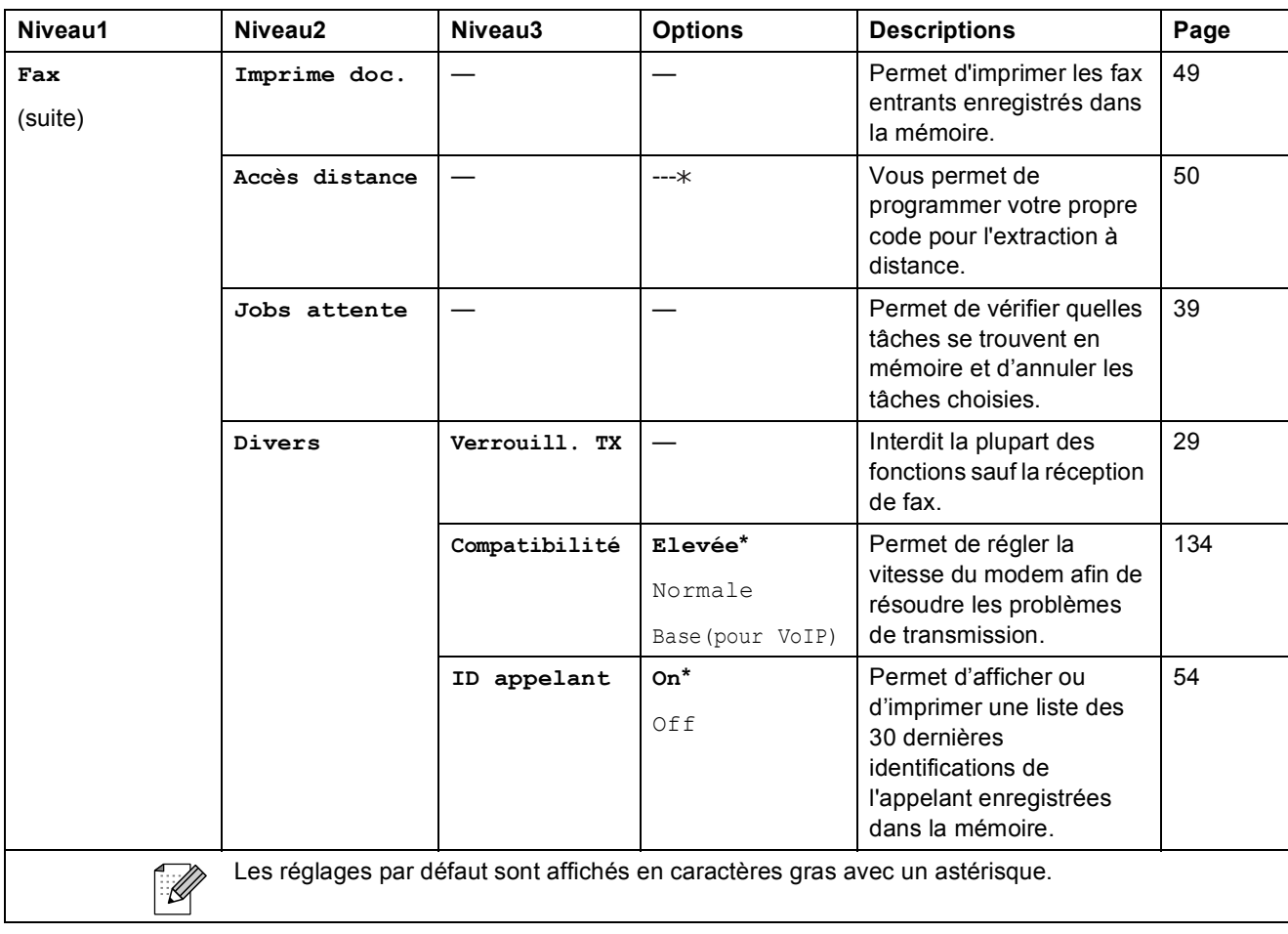

#### **Menu Réseau**

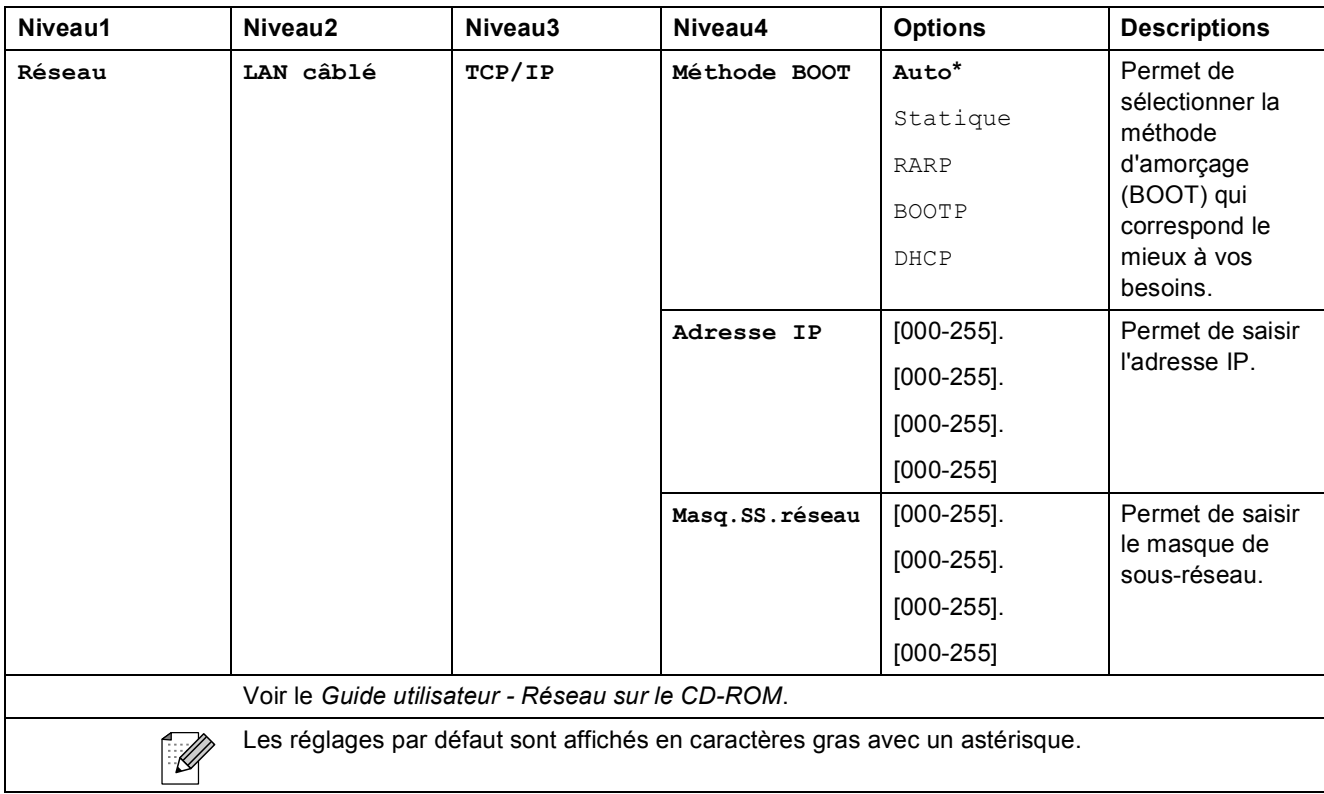

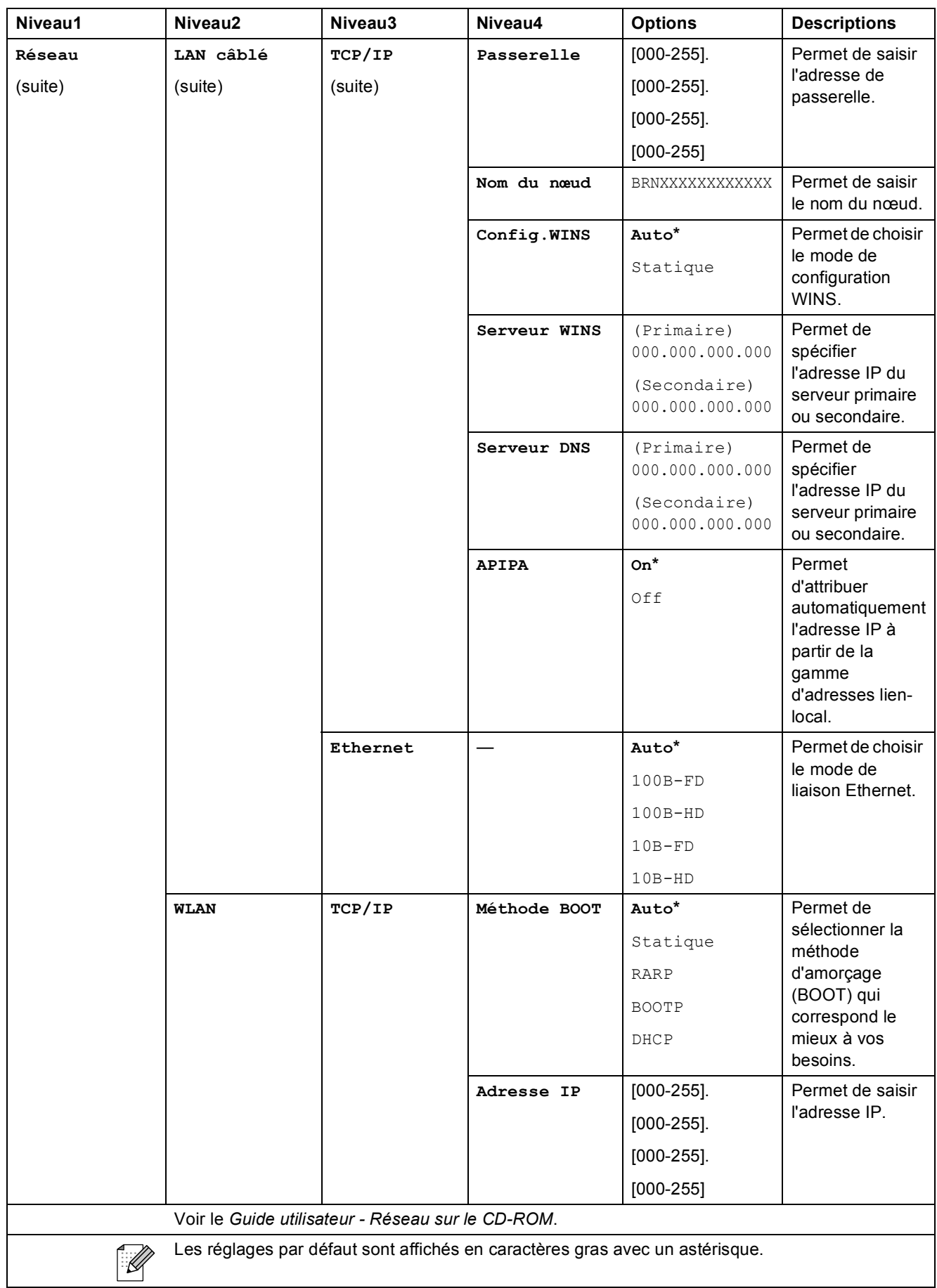

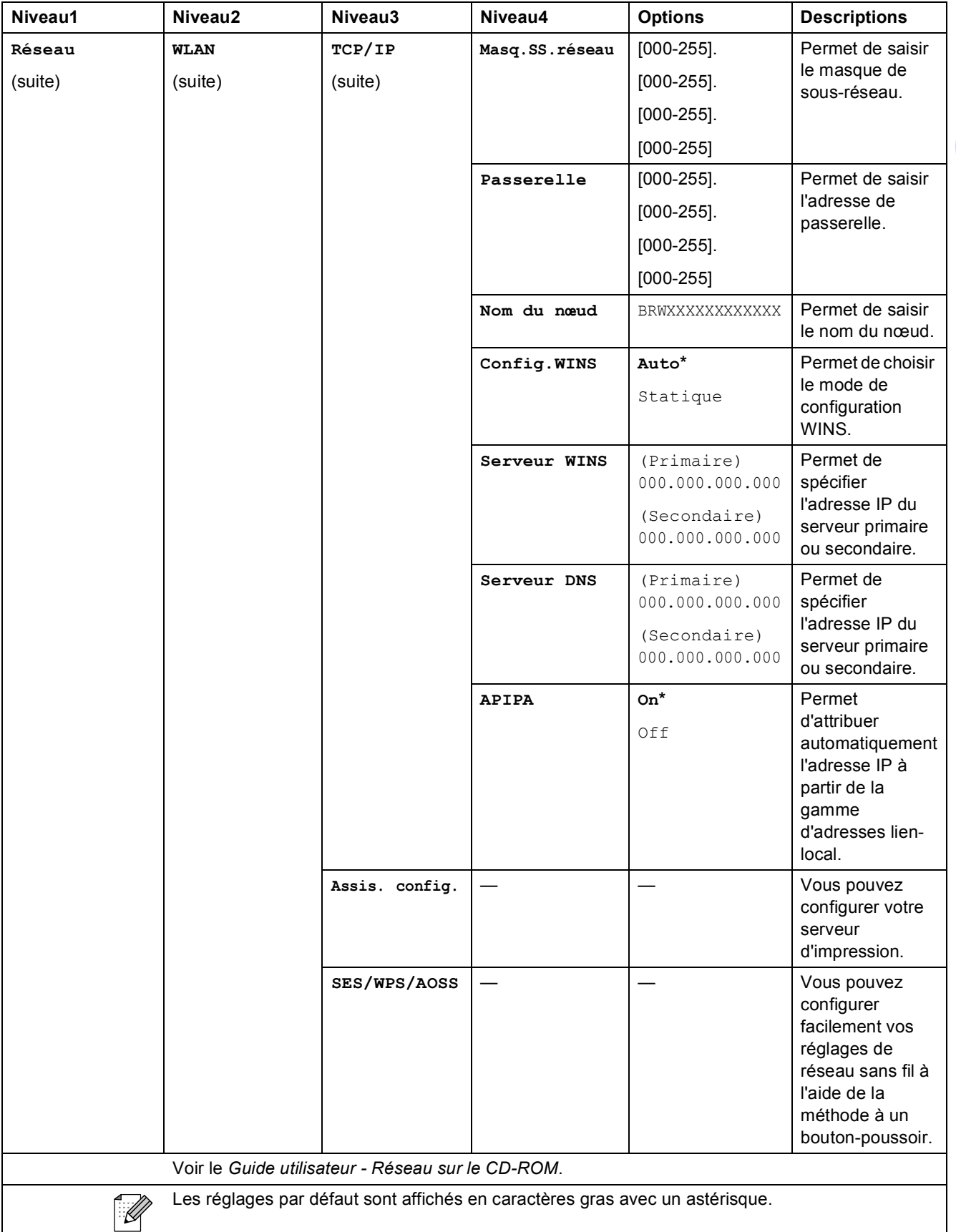

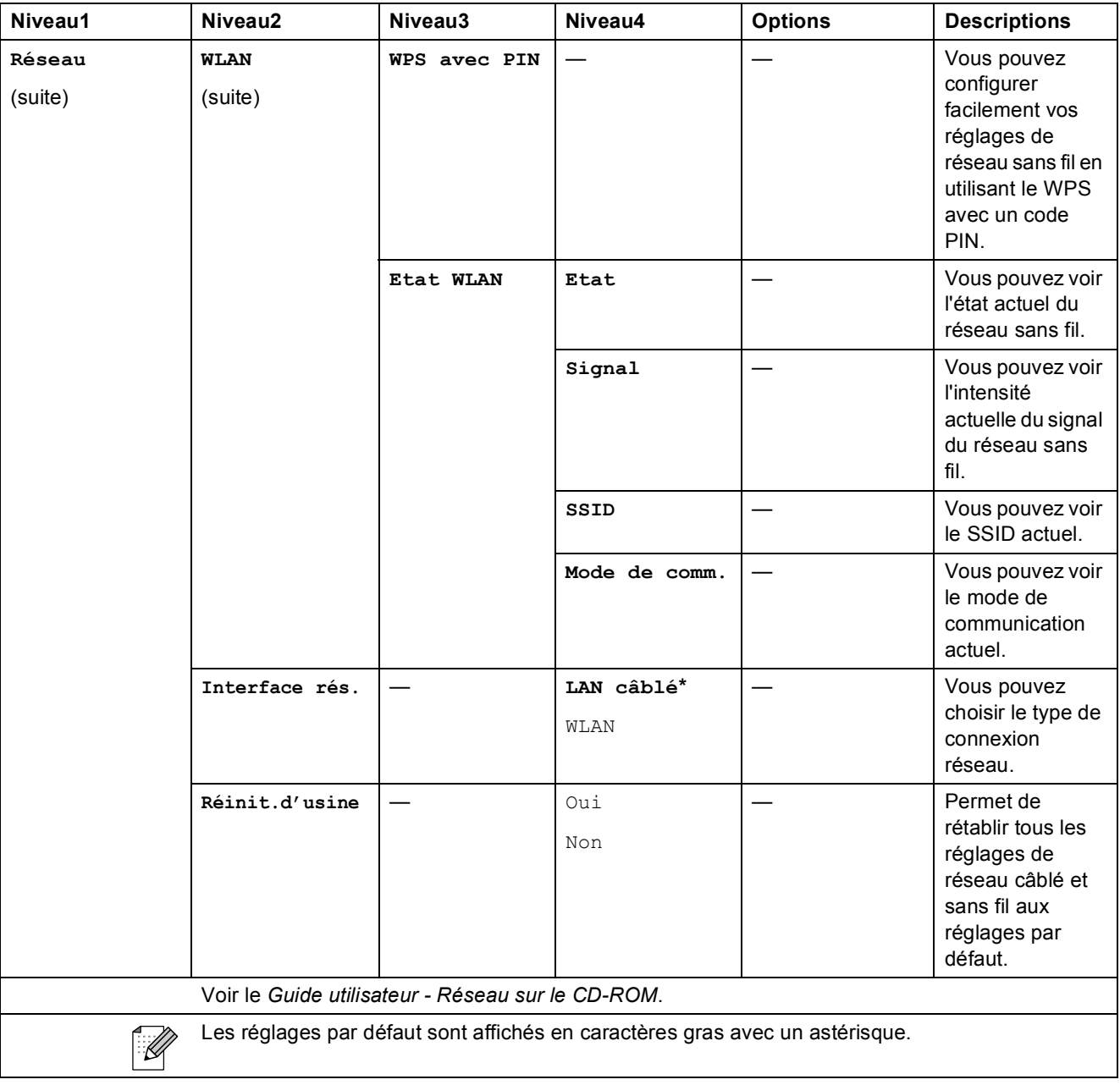

Menu et fonctions

**C**

# Menu (Menu<sup>)</sup> (suite)

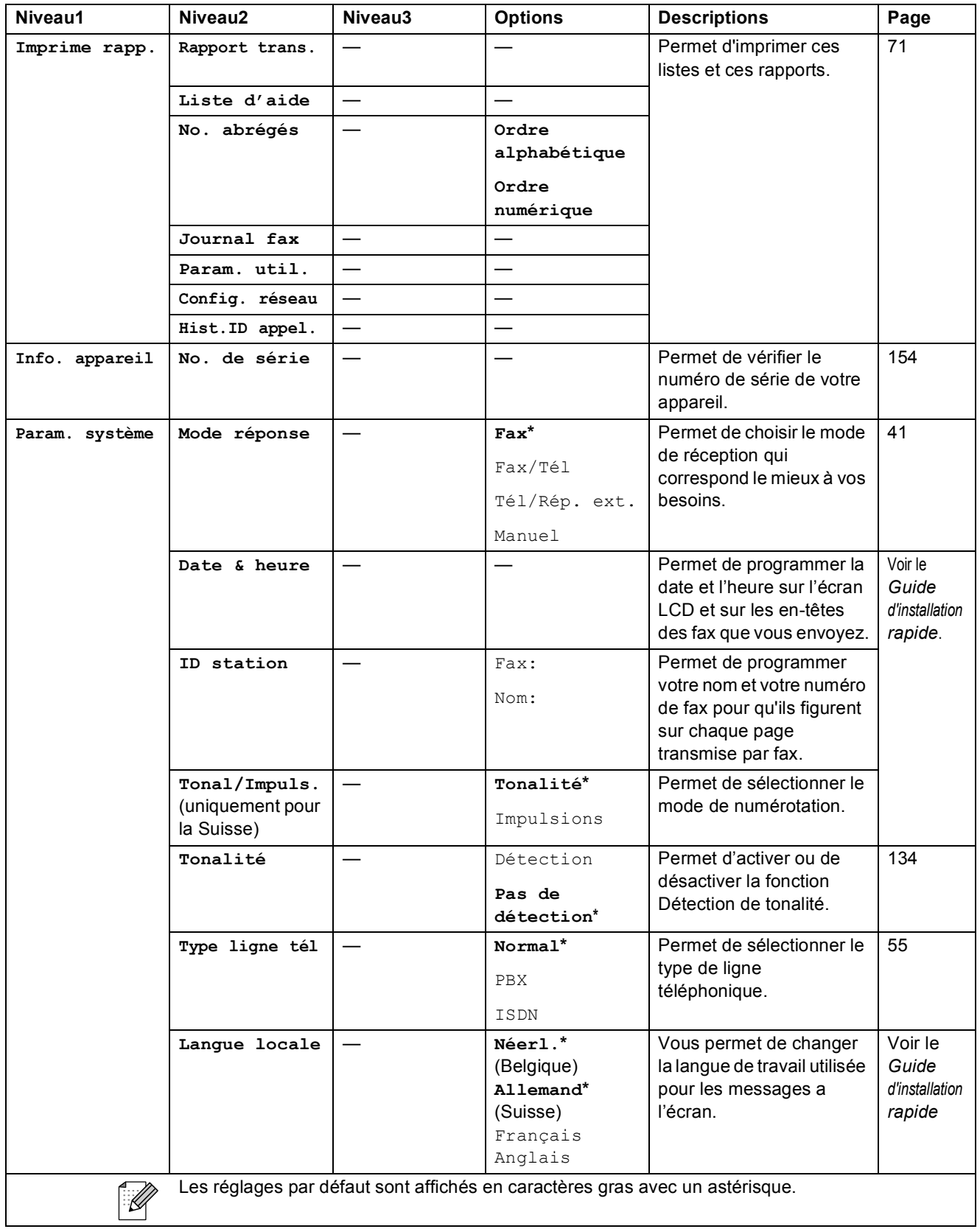

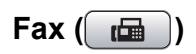

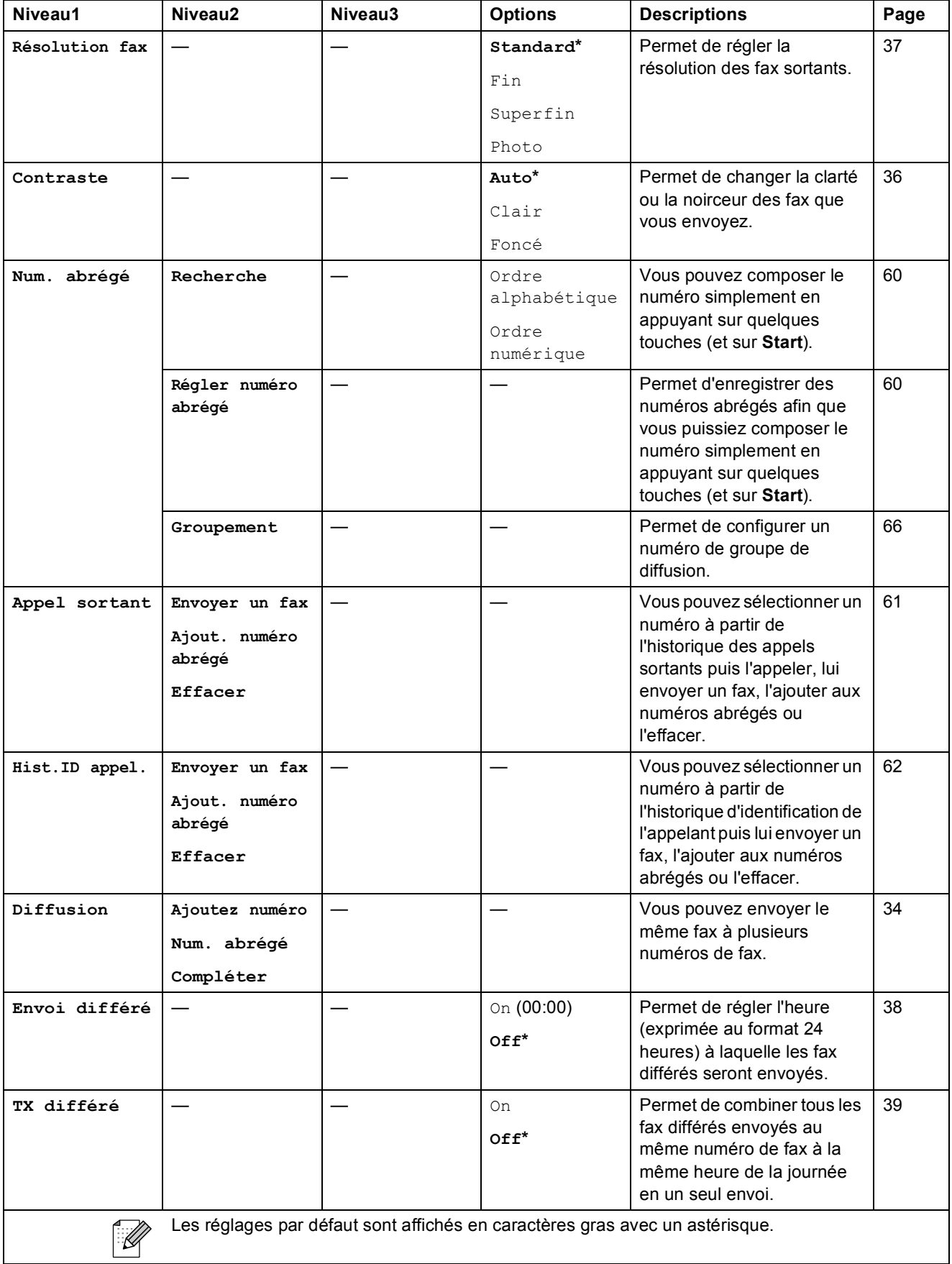
**C**

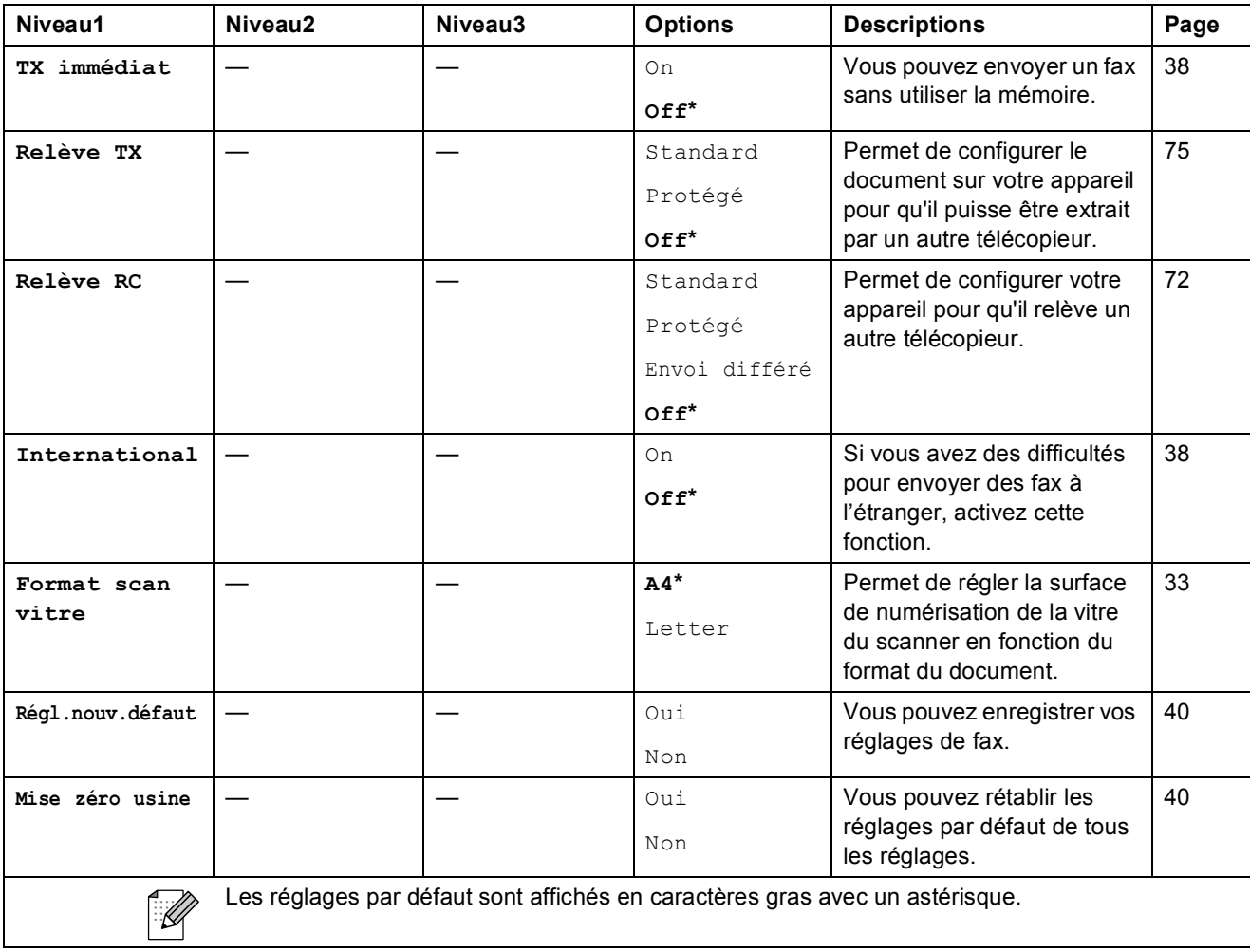

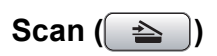

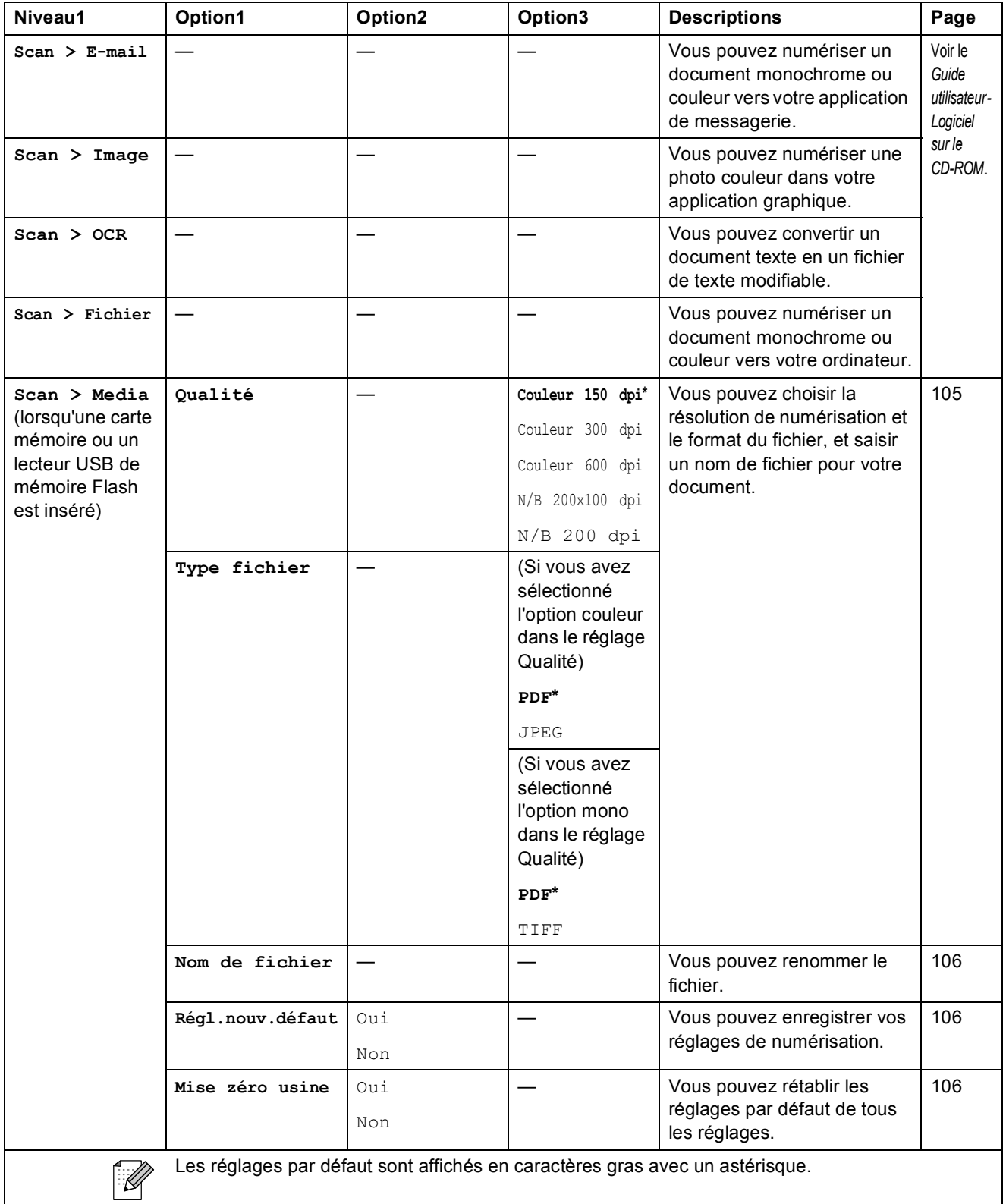

Menu et fonctions

### Copy (<u>■</u>)

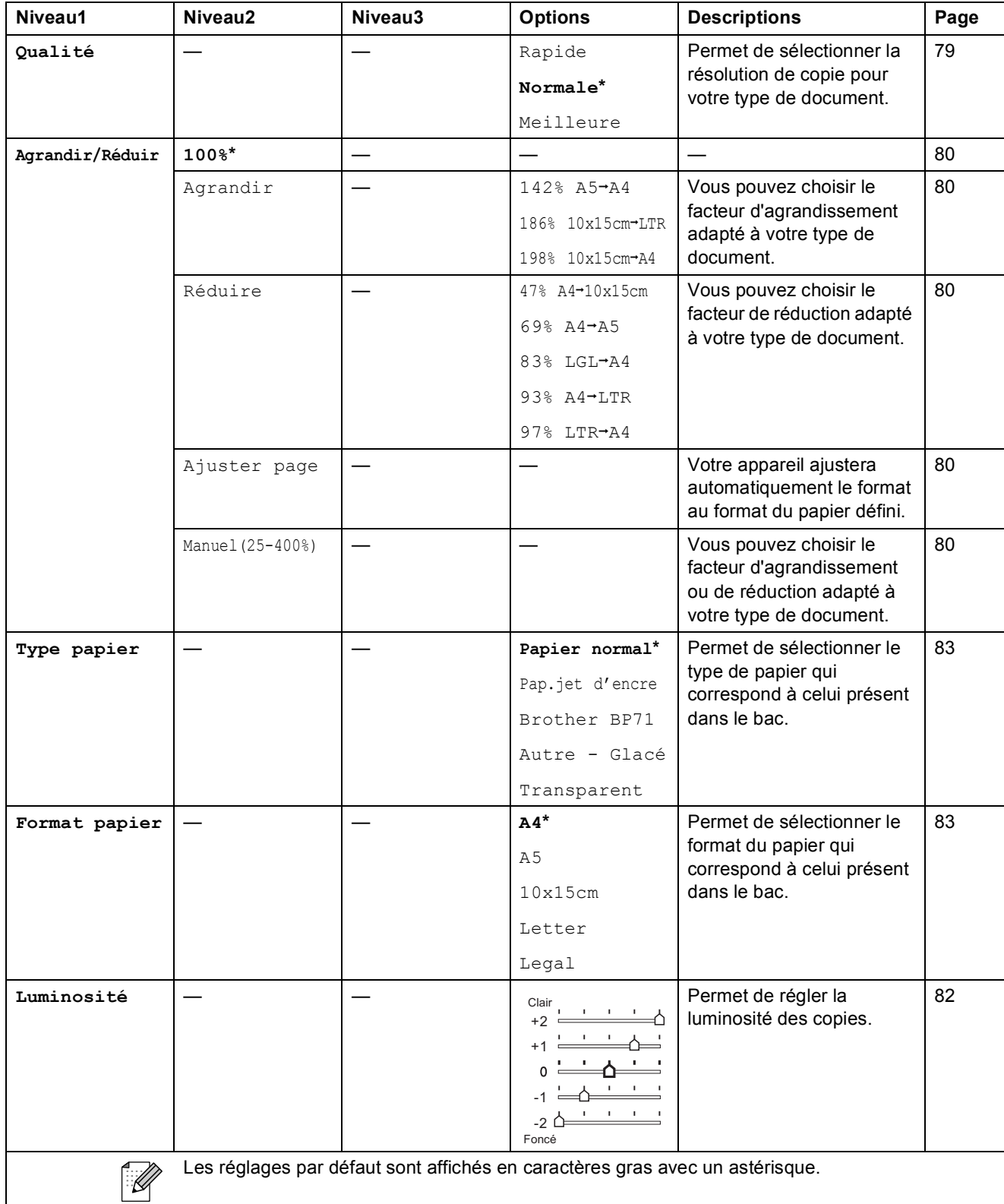

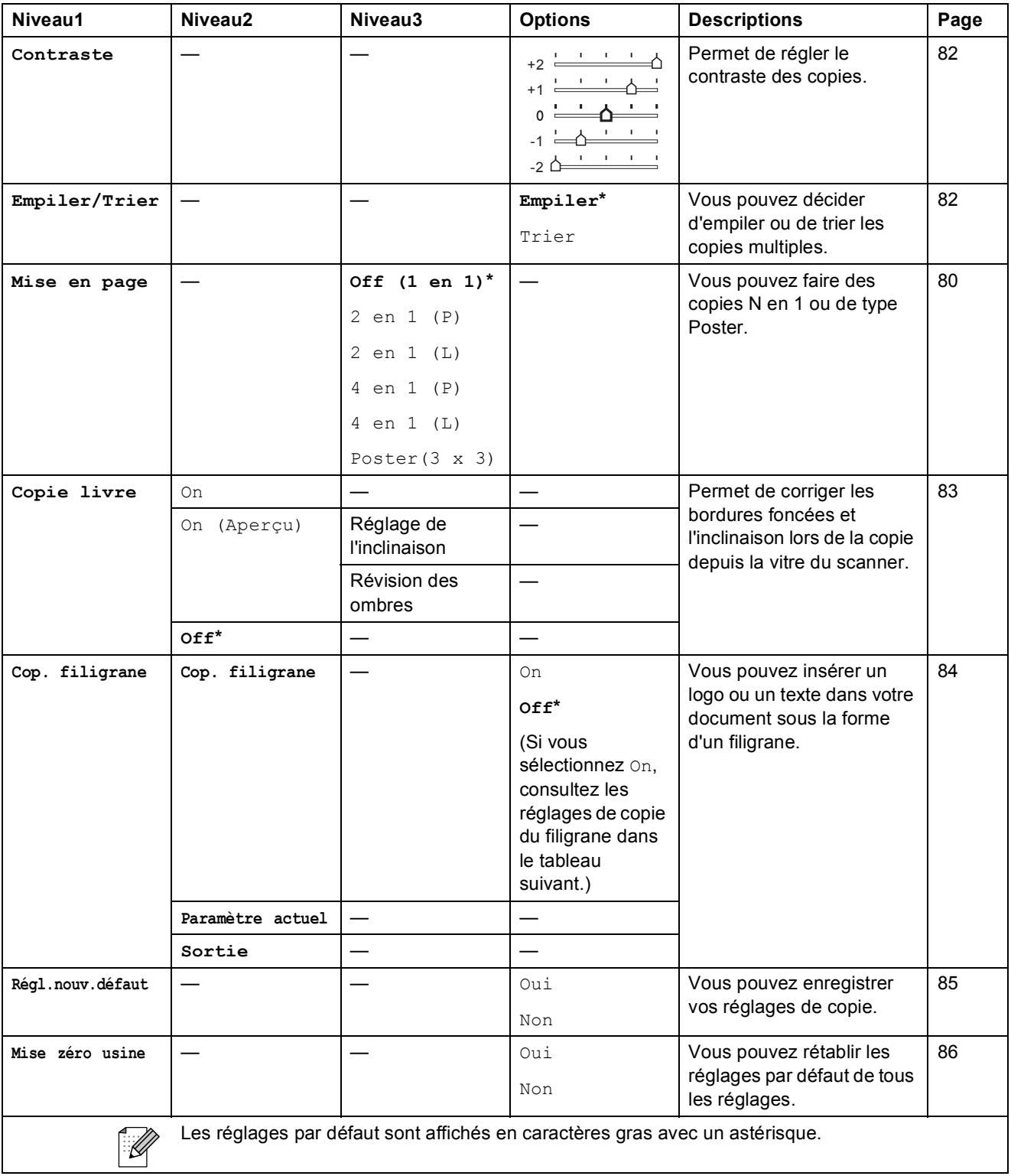

**C**

### **Réglages de copie du filigrane**

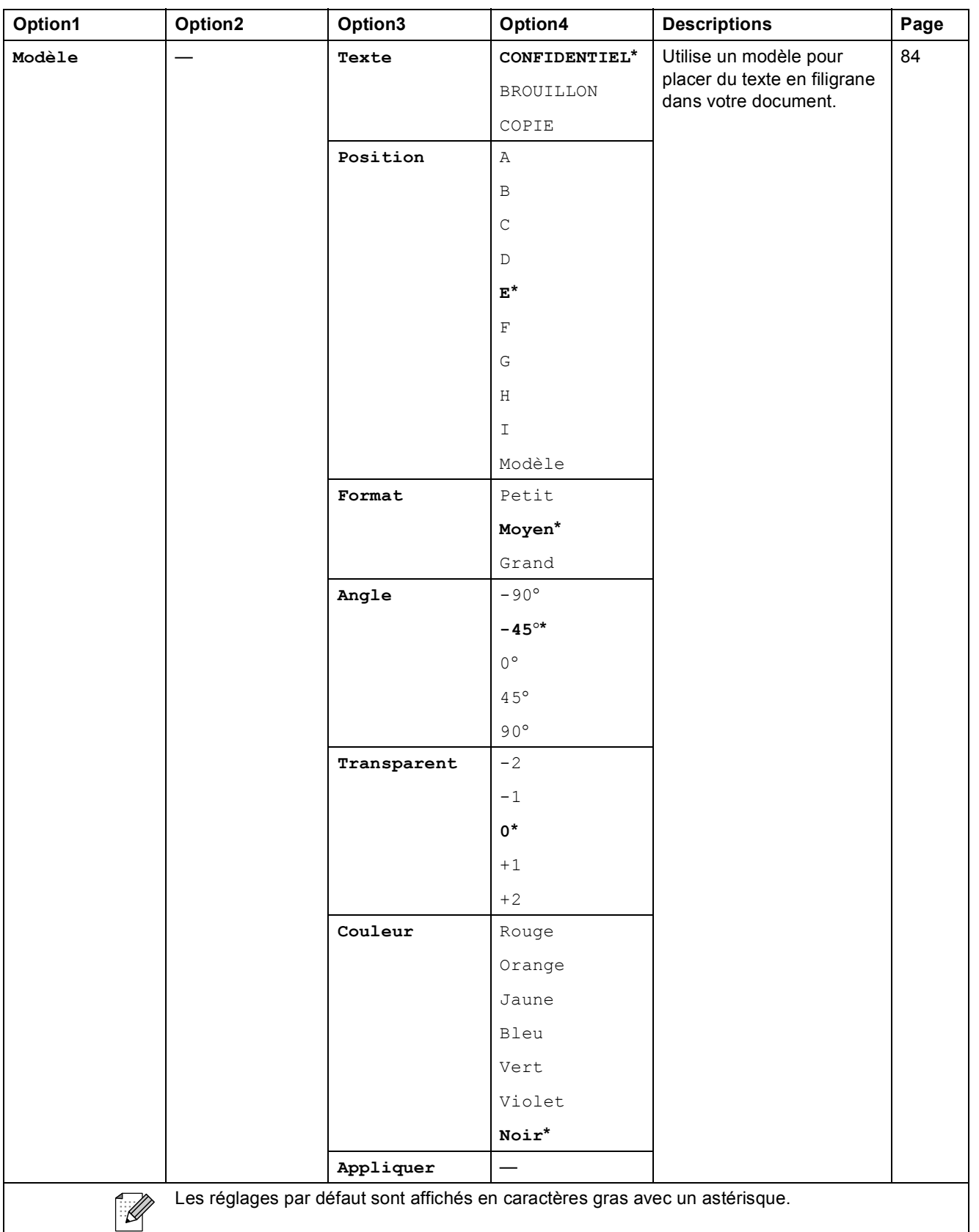

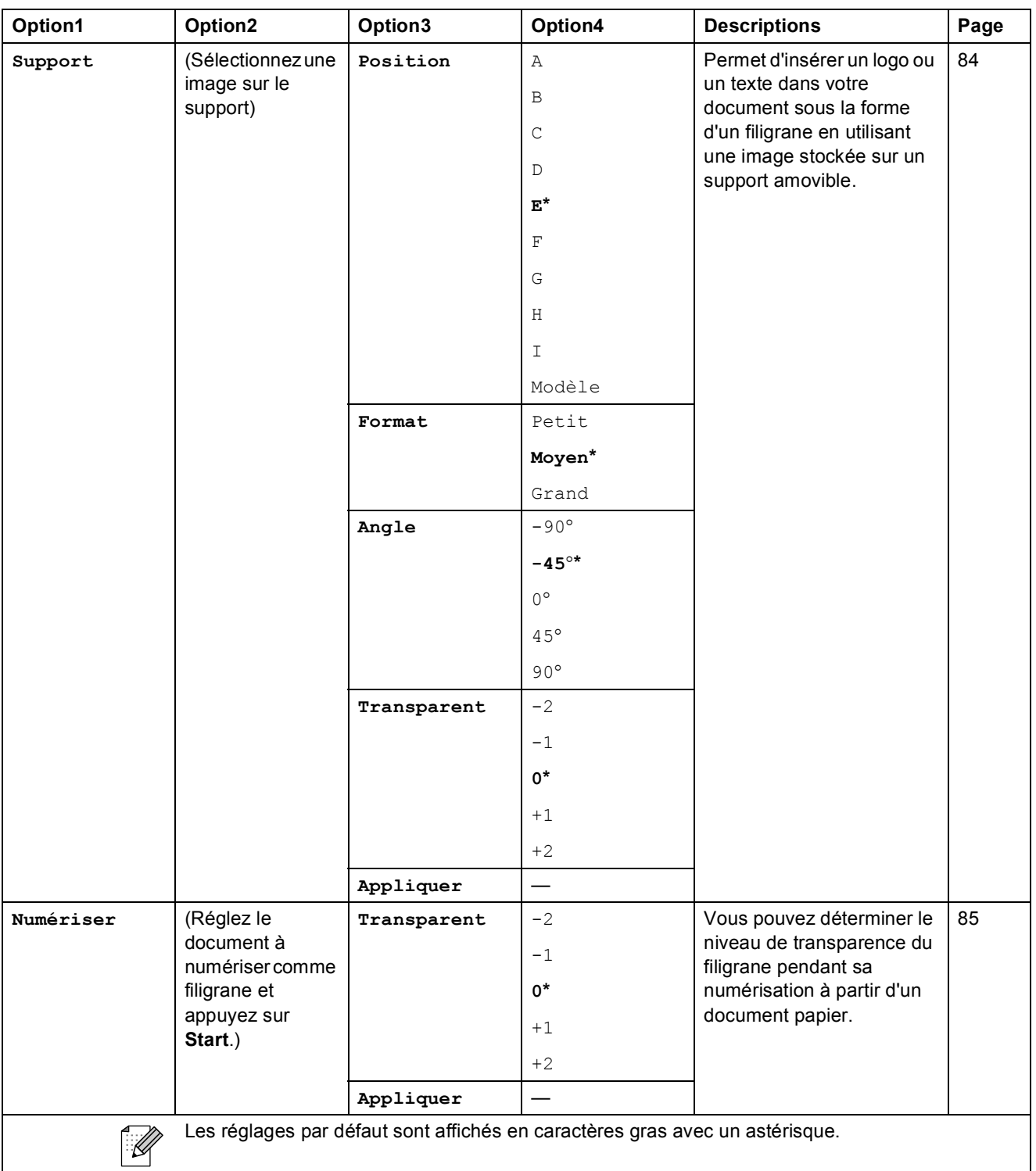

Menu et fonctions

### Photo Capture (**B**)

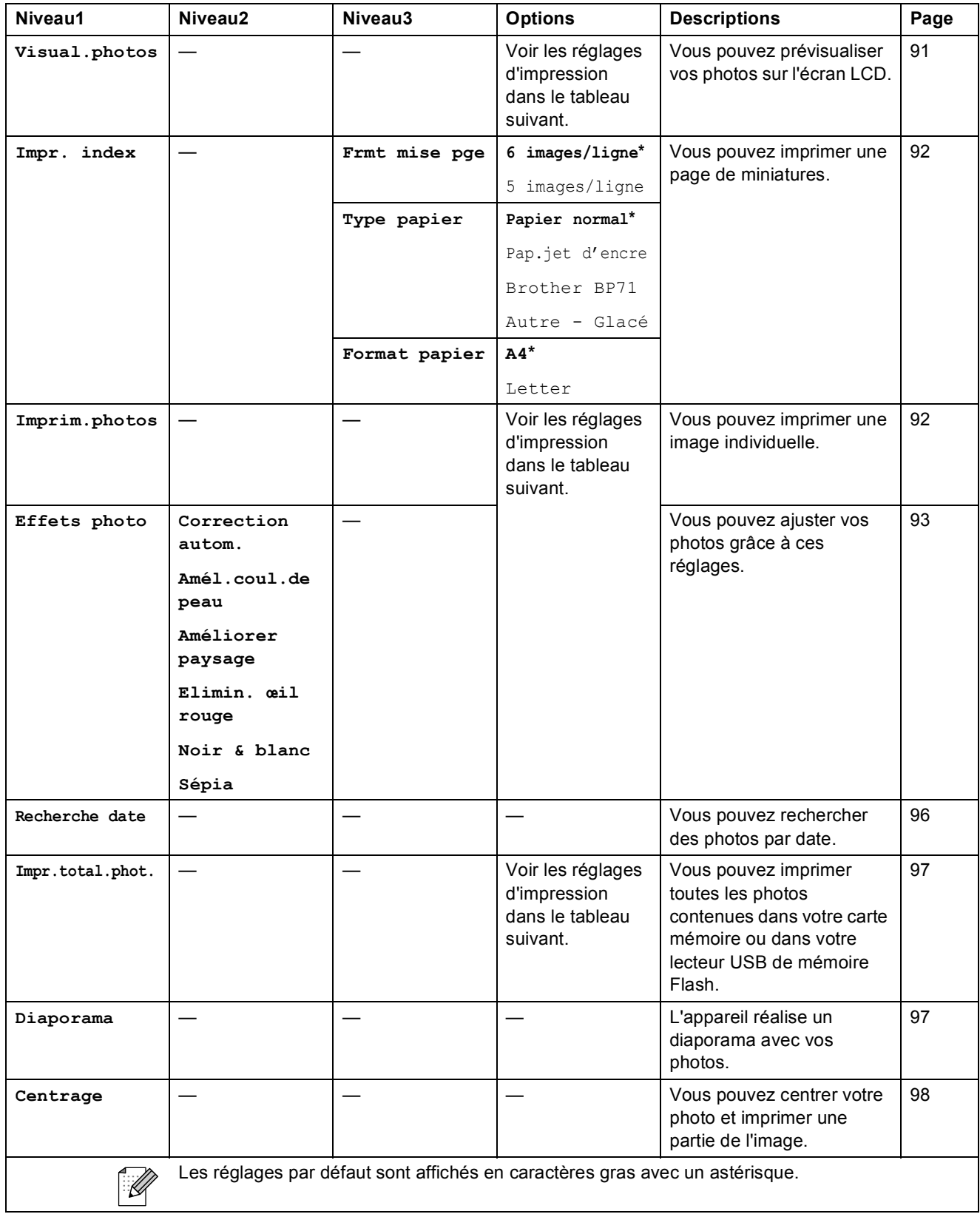

**C**

### **Réglages d'impression**

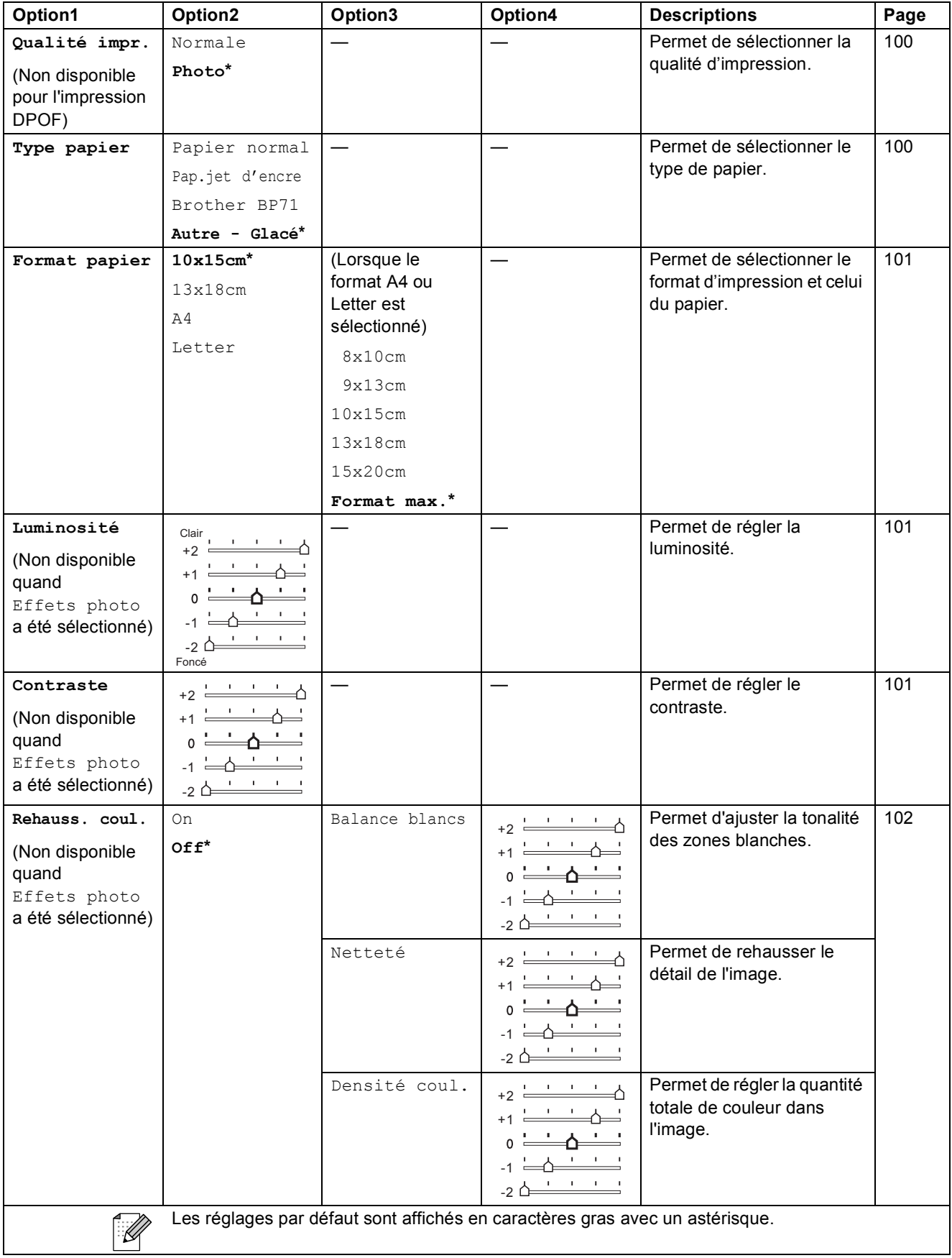

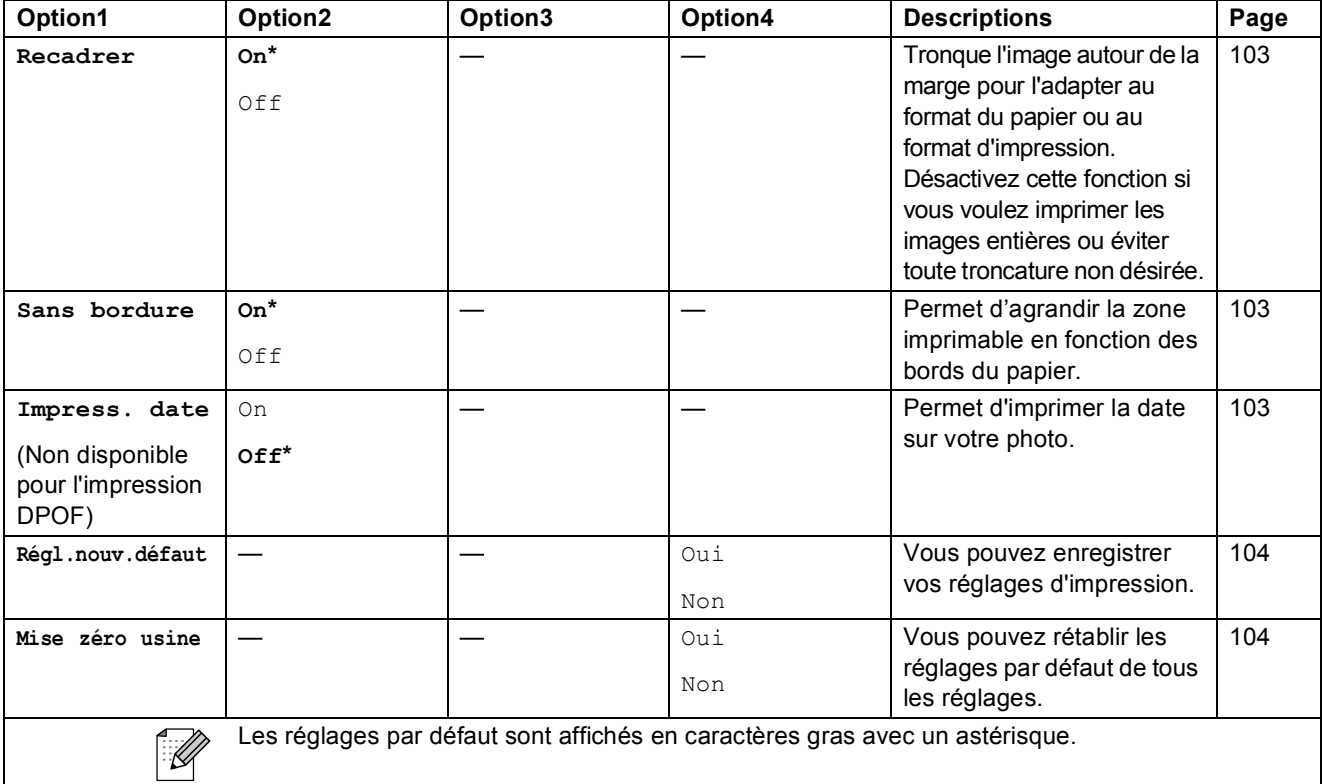

# **Num. abrégé ( )**

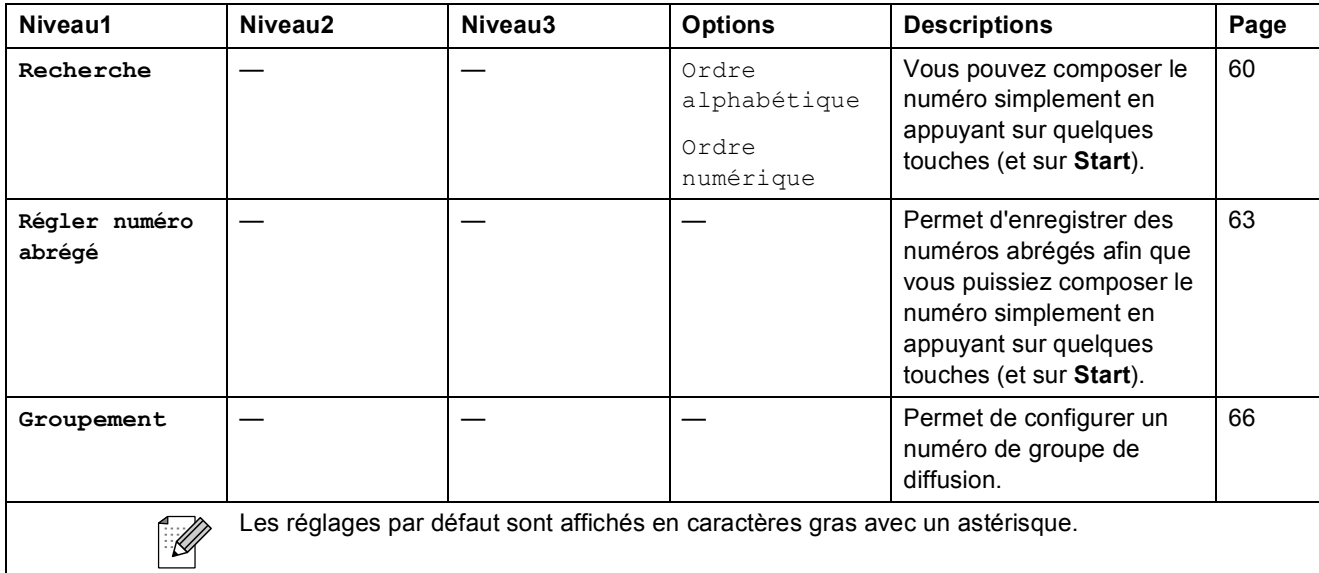

### <span id="page-189-0"></span>**Saisie de texte**

Quand vous configurez certaines sélections de menu comme l'ID de station, il arrive qu'il faille saisir du texte dans l'appareil. La plupart des touches du pavé numérique comportent trois ou quatre lettres. Les touches 0, # et  $*$  n'ont pas de lettres car elles sont assignées à des caractères spéciaux.

Appuyez à plusieurs reprises sur la touche correcte du pavé numérique pour obtenir le caractère voulu.

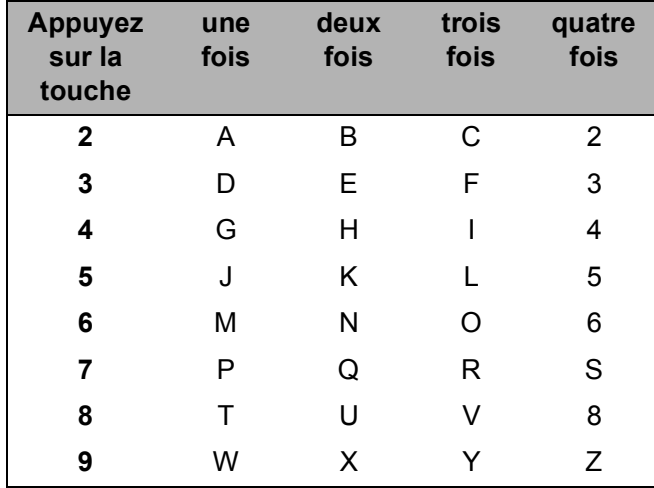

### **Insertion d'espaces**

Pour insérer un espace dans un numéro de fax, appuyez une fois sur **>** entre les chiffres. Pour insérer un espace dans le nom, appuyez deux fois sur ▶ entre les caractères.

### **Corrections <sup>C</sup>**

Pour corriger une lettre tapée par erreur, appuyez sur **d** pour déplacer le curseur sous le caractère erroné. Ensuite, appuyez sur **Clear/Back**. Ressaisissez le caractère correct. Vous pouvez également revenir en arrière et insérer des lettres.

### **Répétition de lettres**

Si vous devez saisir une lettre assignée à la même touche que la lettre précédente, appuyez sur  $\blacktriangleright$ pour déplacer le curseur vers la droite avant de réappuyer sur la touche en question.

### <span id="page-189-1"></span>**Caractères spéciaux et symboles <sup>C</sup>**

Appuyez autant de fois que nécessaire sur  $*$ , **#** ou **0** jusqu'à ce que le caractère spécial ou le symbole désiré soit affiché.

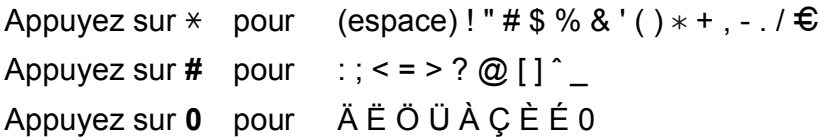

**Spécifications** 

# **Généralités <sup>D</sup>**

**D**

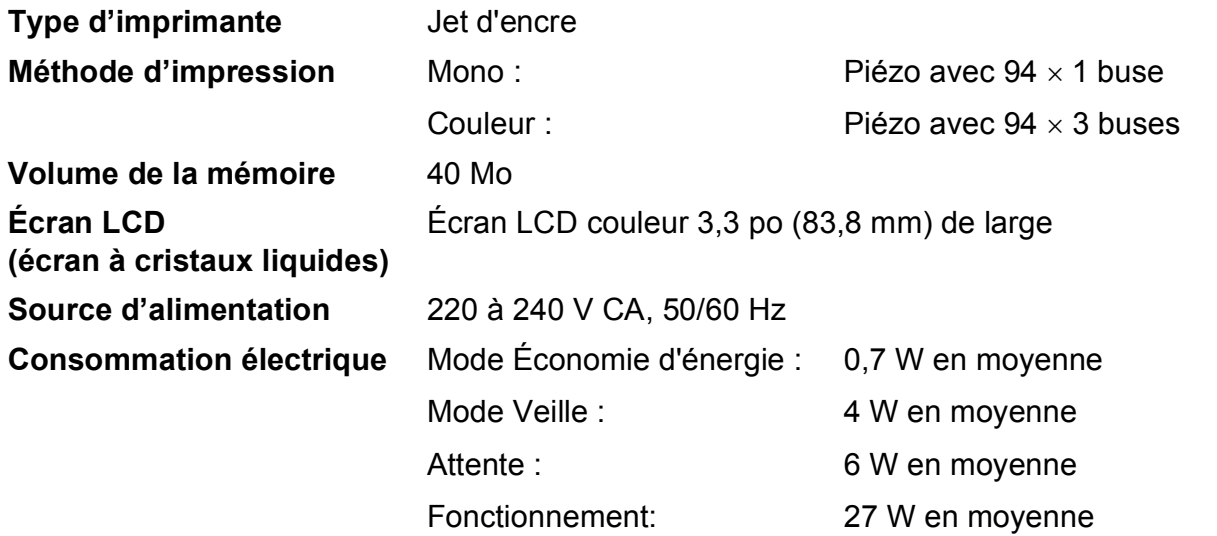

**Dimensions**

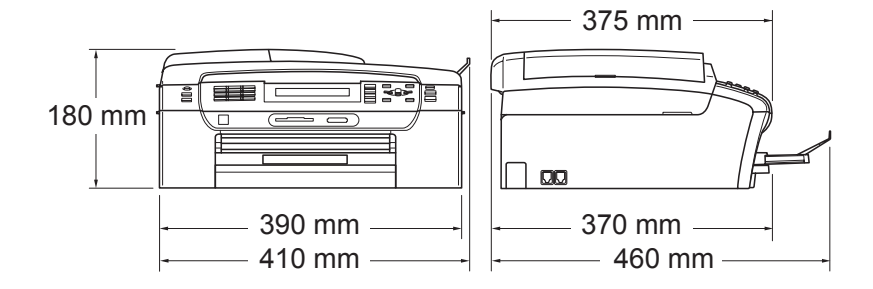

**D**

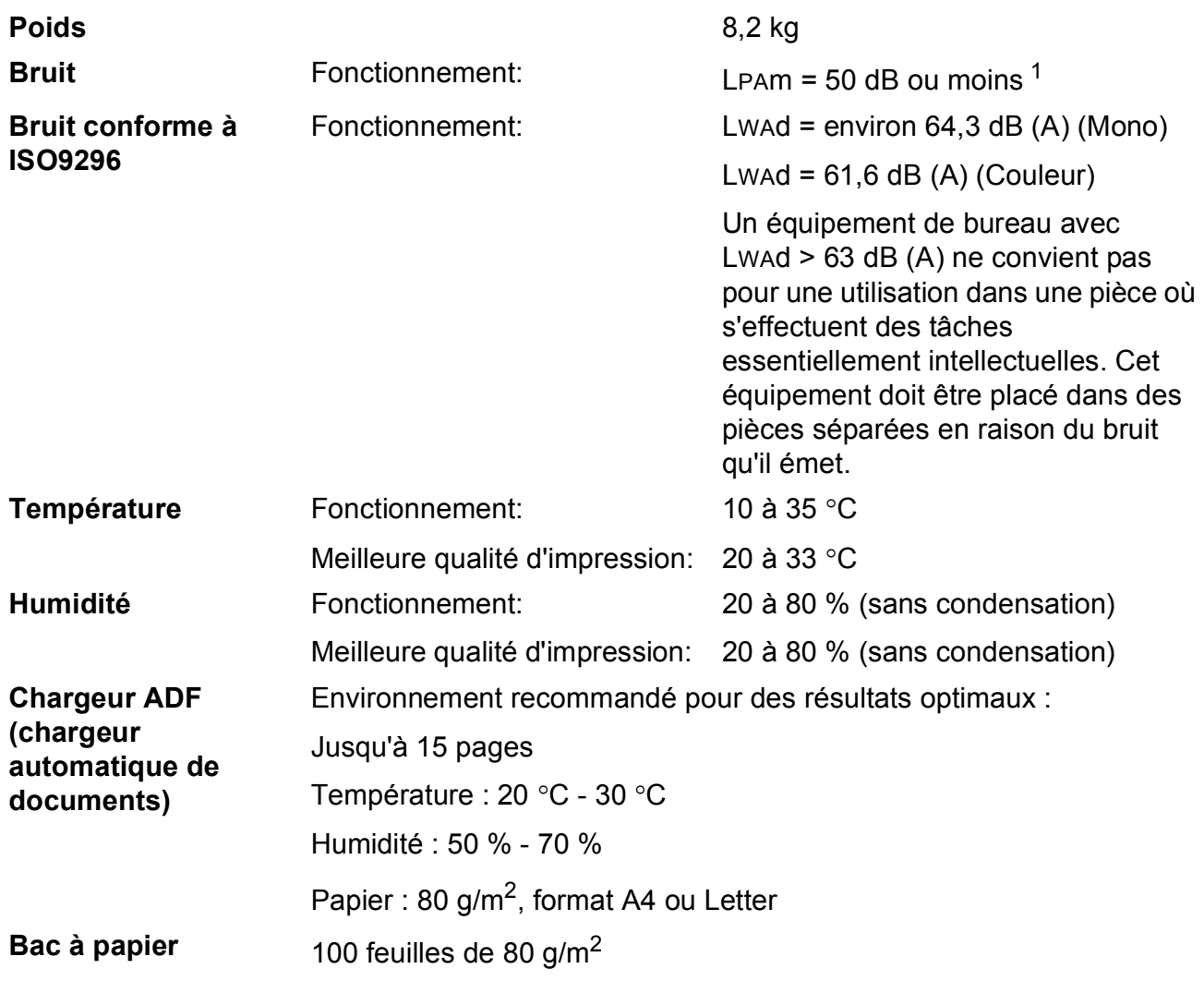

<span id="page-191-0"></span><sup>1</sup> Cela dépend des conditions d'impression.

# <span id="page-192-3"></span>**Support d'impression**

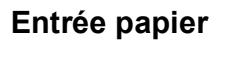

#### **Entrée papier Bac à papier**

 $\blacksquare$  Type de papier :

Papier ordinaire, papier jet d'encre (papier couché), papier glacé <sup>2</sup>, transparents  $12$  $12$  et enveloppes

Format du papier :

Letter, Legal, Executive, A4, A5, A6, JIS B5, enveloppes (commercial No.10, DL, C5, Monarch, JE4), Photo 2L (13×18 cm), Fiche et Carte postale [3.](#page-192-2)

Largeur : 89 mm - 215,9 mm

Longueur : 127 mm - 355,6 mm

Pour plus de détails, voir *[Poids, épaisseur et volume du papier](#page-32-0)* [à la page 19.](#page-32-0)

Capacité maximale du bac à papier :

Environ 100 feuilles de papier ordinaire de 80  $g/m^2$ 

#### **Bac à papier photo**

 $\blacksquare$  Type de papier :

Papier ordinaire, papier jet d'encre (papier couché) et papier glacé <sup>[2](#page-192-0)</sup>

Format du papier :

Photo  $10 \times 15$  cm et Photo L

Largeur : 89 mm - 101,6 mm

Hauteur : 127 mm - 152,4 mm

■ Capacité maximale du bac à papier :

Environ 20 feuilles

### **Sortie papier** Jusqu'à 50 feuilles de papier ordinaire au format A4 (sortie face imprimée vers le haut dans le bac à papier)  $<sup>2</sup>$  $<sup>2</sup>$  $<sup>2</sup>$ </sup>

- <span id="page-192-4"></span><span id="page-192-1"></span><sup>1</sup> N'utilisez que les transparents recommandés pour l'impression jet d'encre.
- <span id="page-192-0"></span><sup>2</sup> Pour le papier glacé et les transparents, nous recommandons de retirer les pages imprimées du bac à papier dès leur impression afin d'éviter les traces de maculage.
- <span id="page-192-2"></span><sup>3</sup> Voir *[Type de papier et format du papier pour chaque opération](#page-31-0)* à la page 18.

# <span id="page-193-0"></span>**Fax D***D*

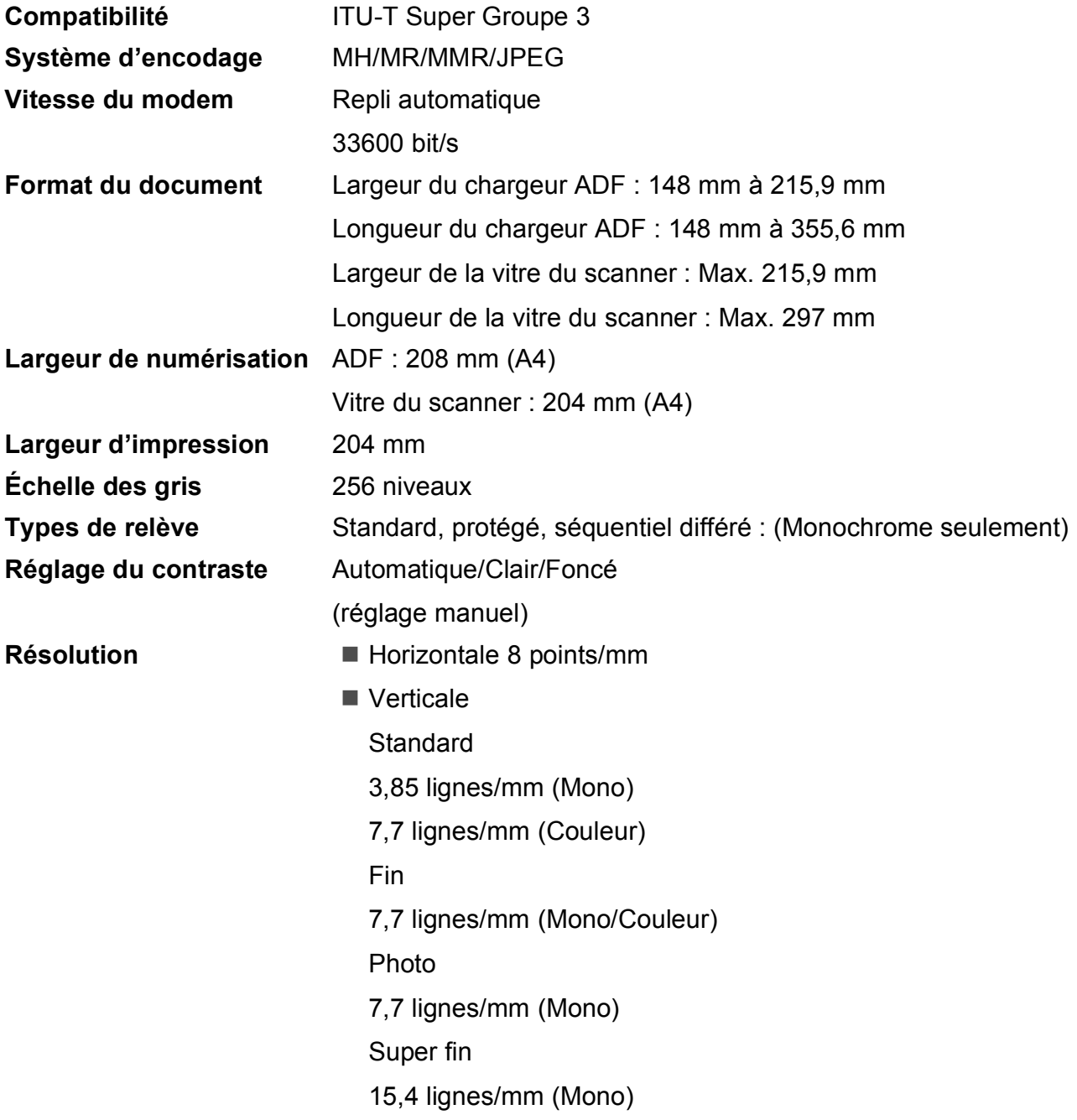

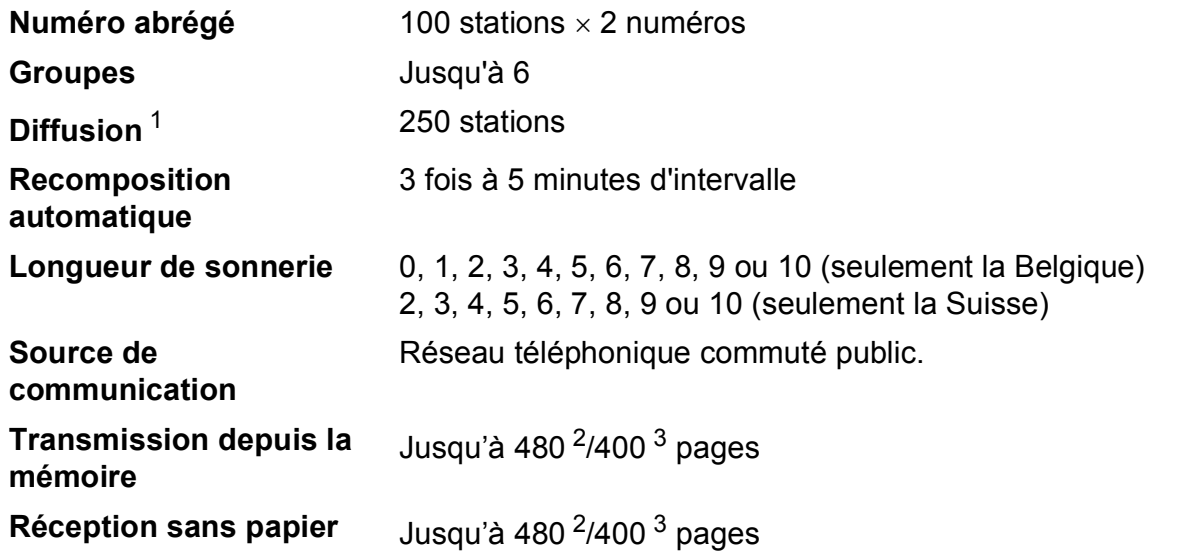

<span id="page-194-0"></span><sup>1</sup> Monochrome seulement

<span id="page-194-1"></span><sup>2</sup> « Pages » fait référence au « Tableau N°1 standard Brother » (lettre commerciale type, résolution standard, code MMR). Les spécifications et la documentation imprimée peuvent faire l'objet de modifications sans préavis.

<span id="page-194-2"></span> $3 \times P$ ages » fait référence au « Tableau d'essai Nº 1 ITU-T » (lettre commerciale type, résolution standard, code MMR). Les spécifications et la documentation imprimée peuvent faire l'objet de modifications sans préavis.

# <span id="page-195-0"></span> $C$ opie

**Couleur/Monochrome** Oui/Oui

**Résolution** (Mono)

**Format du document** Largeur du chargeur ADF : 148 mm à 215,9 mm Longueur du chargeur ADF : 148 mm à 355,6 mm Largeur de la vitre du scanner : Max. 215,9 mm Longueur de la vitre du scanner : Max. 297 mm Largeur de copie : Max. 210 mm **Copies multiples** Empile/trie jusqu'à 99 pages **Agrand./Réduc.** 25% à 400% (par incréments de 1%)

- Numérise jusqu'à  $1200 \times 1200$  dpi
- Imprime jusqu'à  $1200 \times 1200$  dpi

#### (Couleur)

- Numérise jusqu'à  $600 \times 1200$  dpi
- Imprime jusqu'à  $600 \times 1200$  dpi

**D**

# <span id="page-196-7"></span>**PhotoCapture Center™**

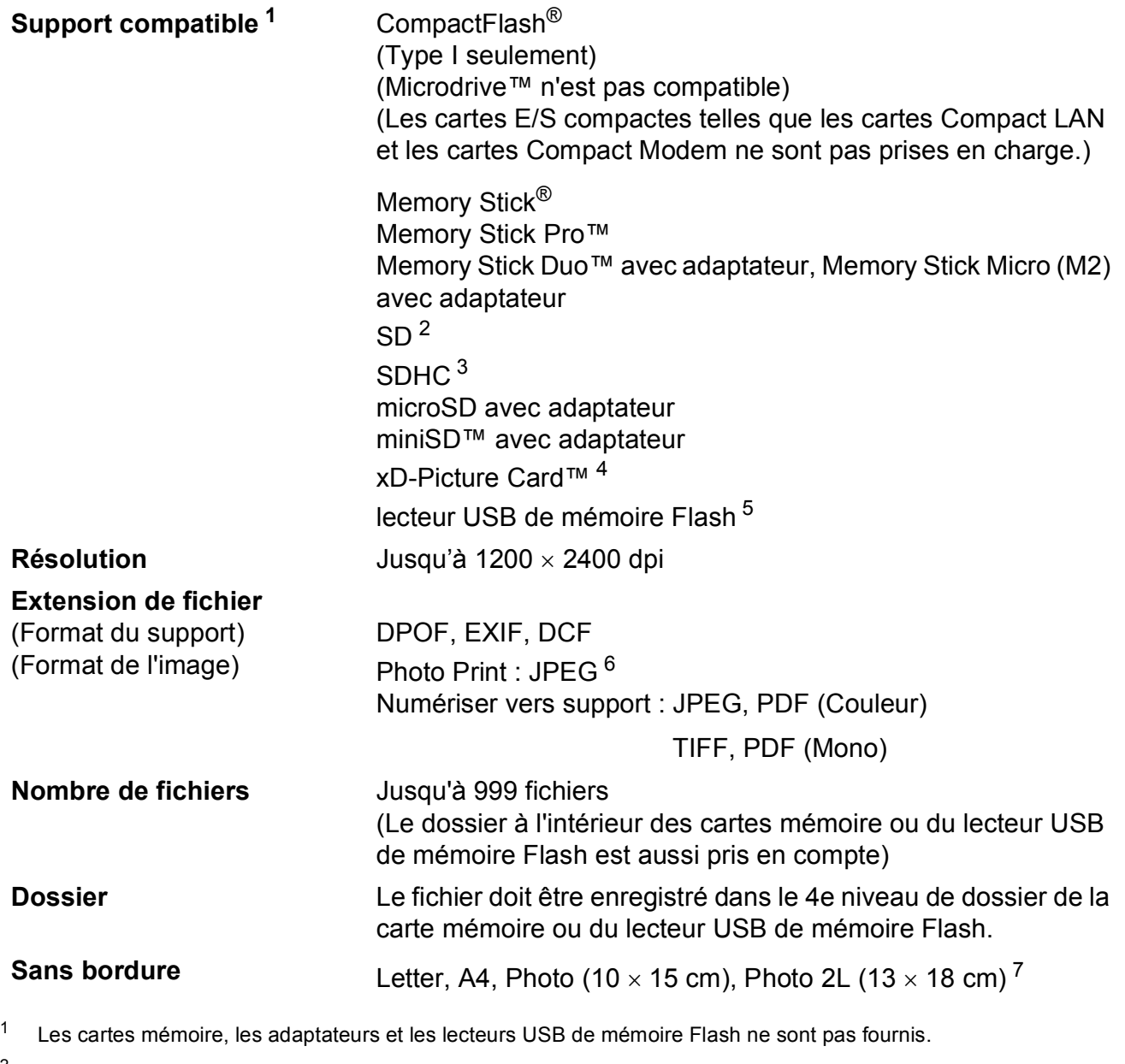

- <span id="page-196-1"></span><span id="page-196-0"></span> $2$  16 Mo à 2 Go
- <span id="page-196-2"></span> $3\quad 4$  Go à 8 Go
- <span id="page-196-3"></span><sup>4</sup> xD-Picture Card™ Carte classique de 16 Mo à 512 Mo xD-Picture Card™ Type M de 256 Mo à 2 Go xD-Picture Card™ Type M+ 1 Go et 2 Go xD-Picture Card™ Type H de 256 Mo à 2 Go
- <span id="page-196-4"></span><sup>5</sup> Norme USB 2.0 Norme de stockage de masse USB de 16 Mo à 8 Go Format de prise en charge : FAT12/FAT16/FAT32
- <span id="page-196-5"></span><sup>6</sup> Le format Progressive JPEG n'est pas pris en charge.
- <span id="page-196-6"></span><sup>7</sup> Voir *[Type de papier et format du papier pour chaque opération](#page-31-0)* à la page 18.

# **PictBridge**

**Compatibilité** Prend en charge la norme PictBridge CIPA DC-001 de la Camera & Imaging Products Association.

> Consultez le site<http://www.cipa.jp/pictbridge> pour plus d'informations.

**Interface** Interface USB directe

# <span id="page-198-3"></span>**Scanner**

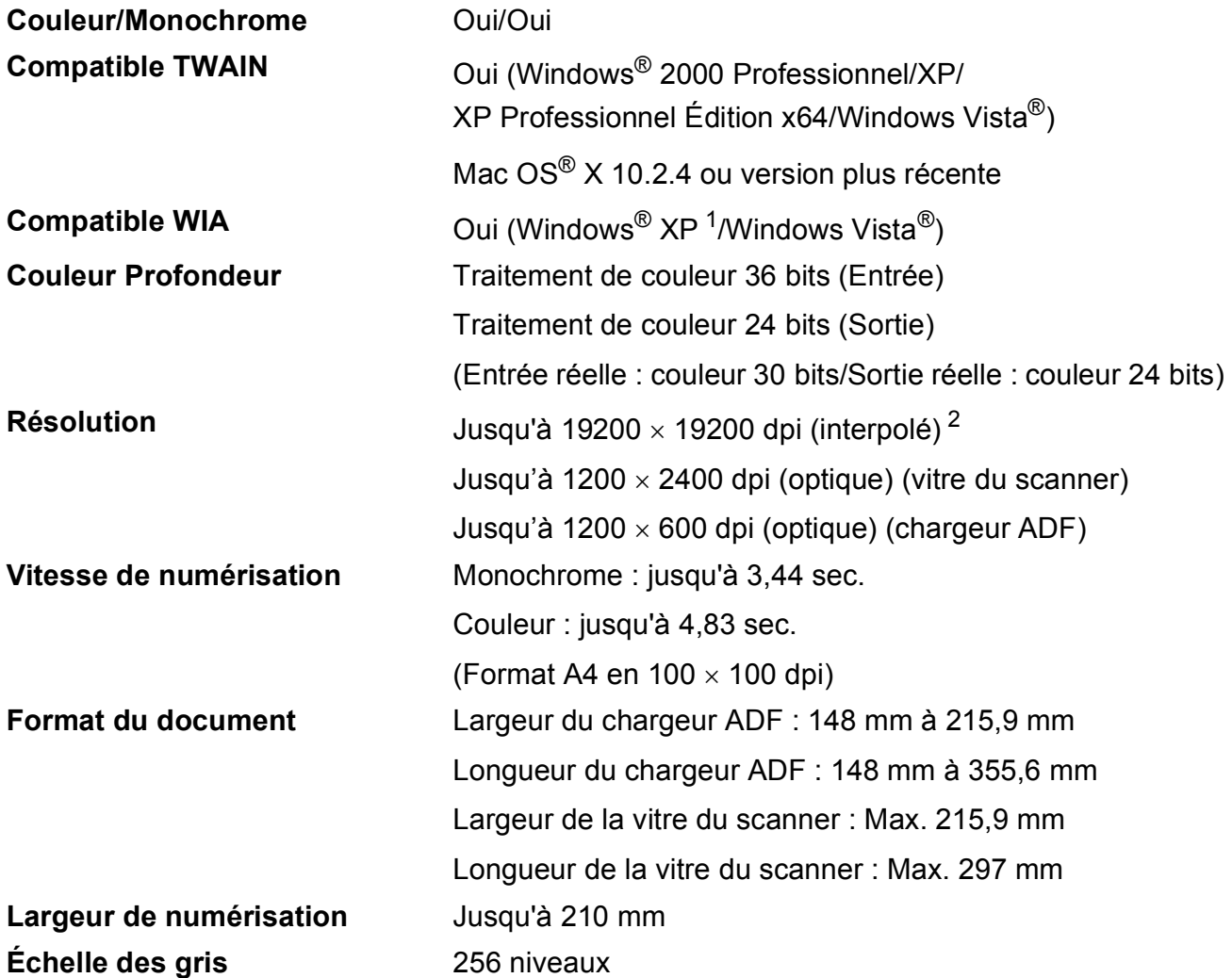

<span id="page-198-2"></span><span id="page-198-0"></span><sup>1</sup> Windows<sup>®</sup> XP dans ce Guide de l'utilisateur comprend Windows<sup>®</sup> XP Édition Familiale, Windows<sup>®</sup> XP Professionnel et Windows® XP Professionnel Édition x64.

<span id="page-198-1"></span><sup>2</sup> Numérisation à 1200 × 1200 dpi maximum avec le pilote WIA pour Windows® XP et Windows Vista® (une résolution jusqu'à 19200  $\times$  19200 dpi peut être sélectionnée en utilisant l'utilitaire Scanner Brother)

# <span id="page-199-4"></span>**Imprimante**

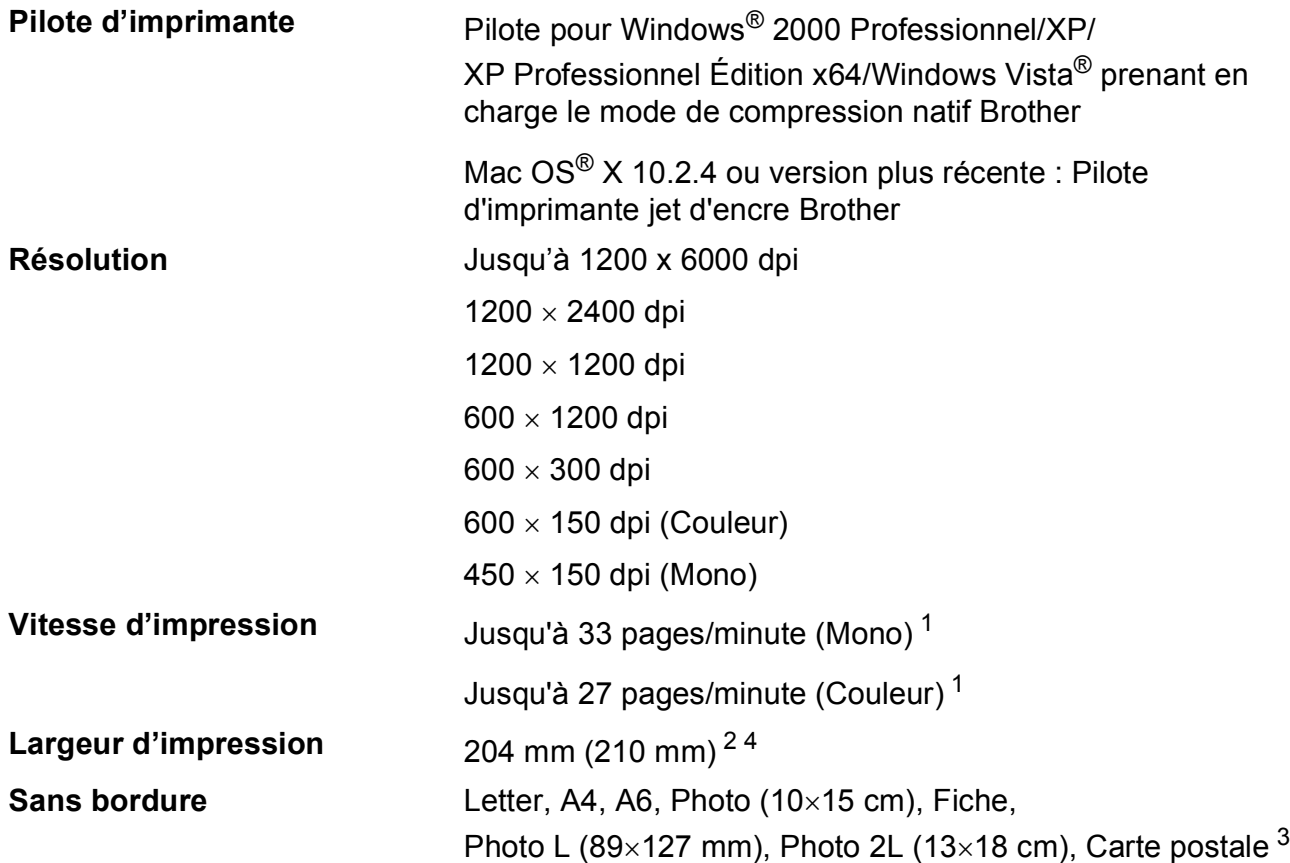

<span id="page-199-0"></span><sup>1</sup> Basé sur le modèle standard Brother. Format A4 en mode brouillon.

<span id="page-199-1"></span><sup>2</sup> Quand la fonction Sans bordure est activée.

<span id="page-199-3"></span><sup>3</sup> Voir *[Type de papier et format du papier pour chaque opération](#page-31-0)* à la page 18.

<span id="page-199-2"></span><sup>4</sup> Pour une impression sur du papier au format A4.

# **Interfaces**

**USB [1](#page-200-0) [2](#page-200-1)** Un câble d'interface USB 2.0 ne mesurant pas plus de 2 m.

**Câble réseau local [3](#page-200-2)** Câble UTP Ethernet de catégorie 5 ou supérieure.

**Réseau local sans fil** Votre appareil prend en charge la communication sans fil IEEE 802.11b/g avec votre réseau local sans fil en utilisant le mode Infrastructure ou une connexion sans fil poste à poste en mode Ad-hoc.

- <span id="page-200-0"></span><sup>1</sup> Votre appareil possède une interface USB 2.0 Hi-Speed. L'appareil peut également être connecté à un ordinateur doté d'une interface USB 1.1.
- <span id="page-200-1"></span><sup>2</sup> Les ports USB d'autres fournisseurs ne sont pas pris en charge pour Macintosh<sup>®</sup>.
- <span id="page-200-2"></span><sup>3</sup> Voir le *Guide utilisateur - Réseau* pour des spécifications réseau détaillées.

# <span id="page-201-6"></span>**Configuration de l'ordinateur**

<span id="page-201-5"></span><span id="page-201-4"></span><span id="page-201-3"></span><span id="page-201-2"></span><span id="page-201-1"></span><span id="page-201-0"></span>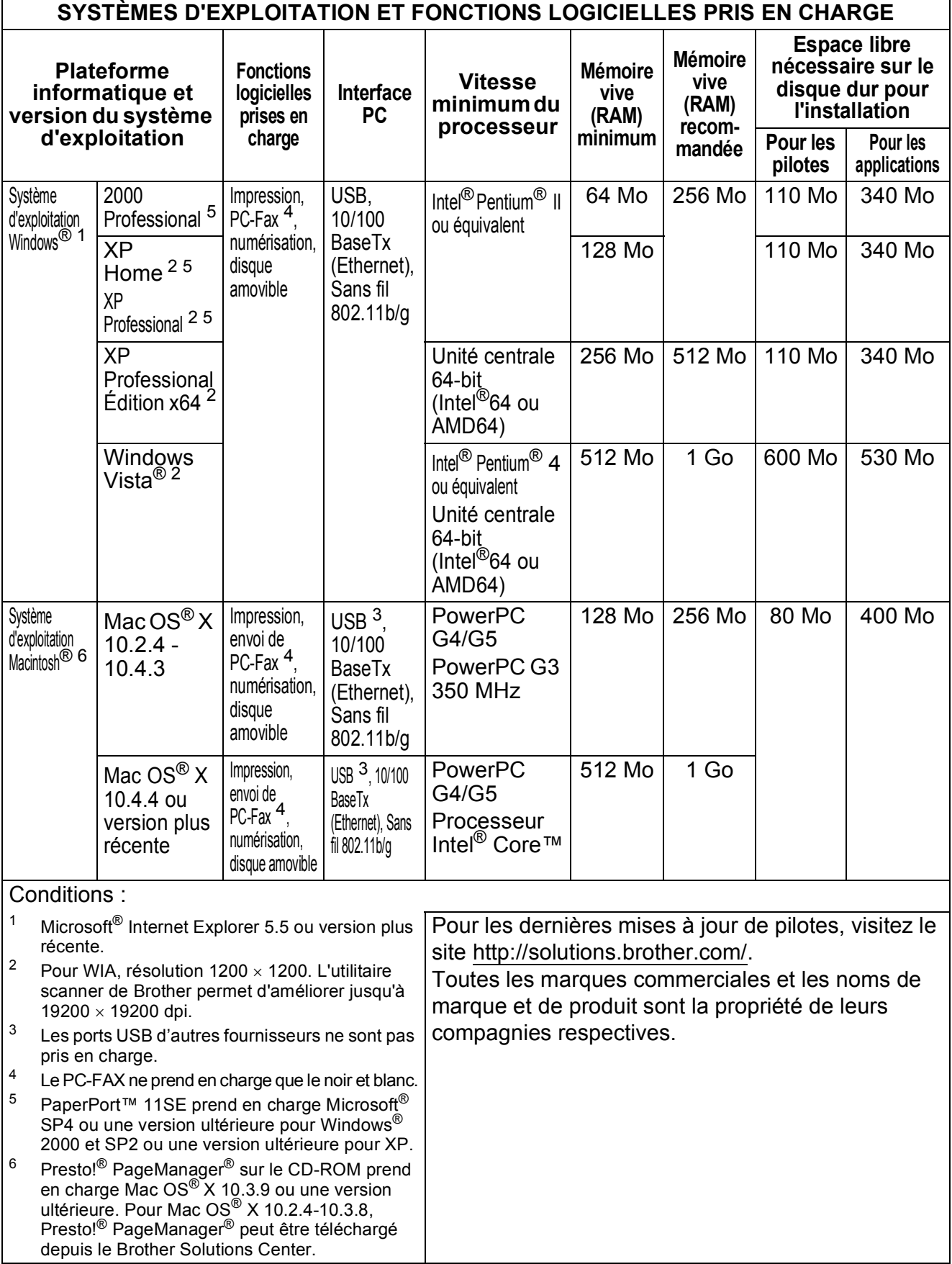

# <span id="page-202-1"></span>**Consommables**

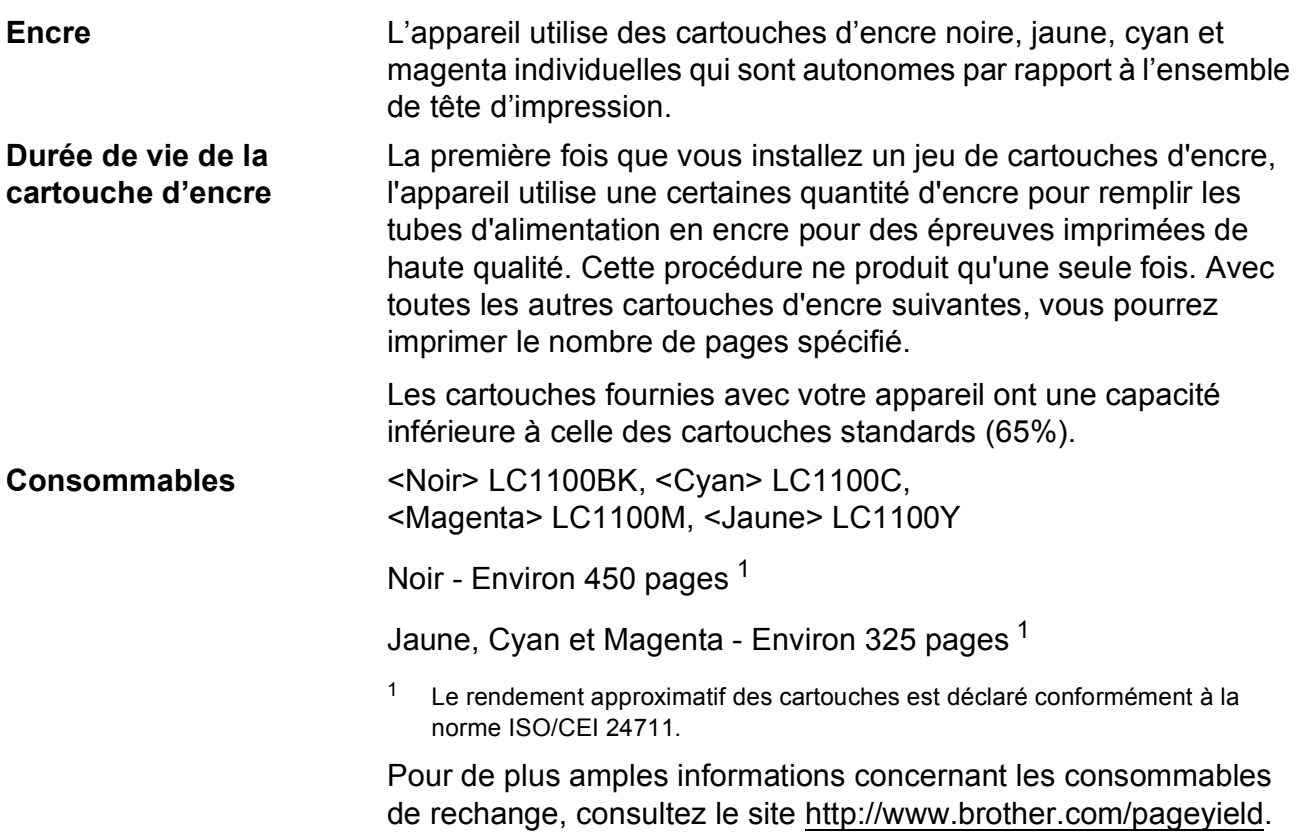

#### <span id="page-202-2"></span><span id="page-202-0"></span>**Innobella™, qu'est-ce que c'est ?**

Innobella™ est une marque de consommables d'origine offerte par Brother. Le nom « Innobella™ » est dérivé des mots « Innovation » et « Bella » (qui signifie « Belle » en Italien) et représente la technologie « innovante » qui vous offre une impression « belle » et « durable ».

innobella

Pour imprimer des photos, Brother recommande l'utilisation du papier photo glacé Innobella™ (série BP71) pour une très haute qualité. Rien de plus facile que d'obtenir des épreuves parfaites grâce à l'encre et au papier Innobella™.

# **Réseau (LAN)**

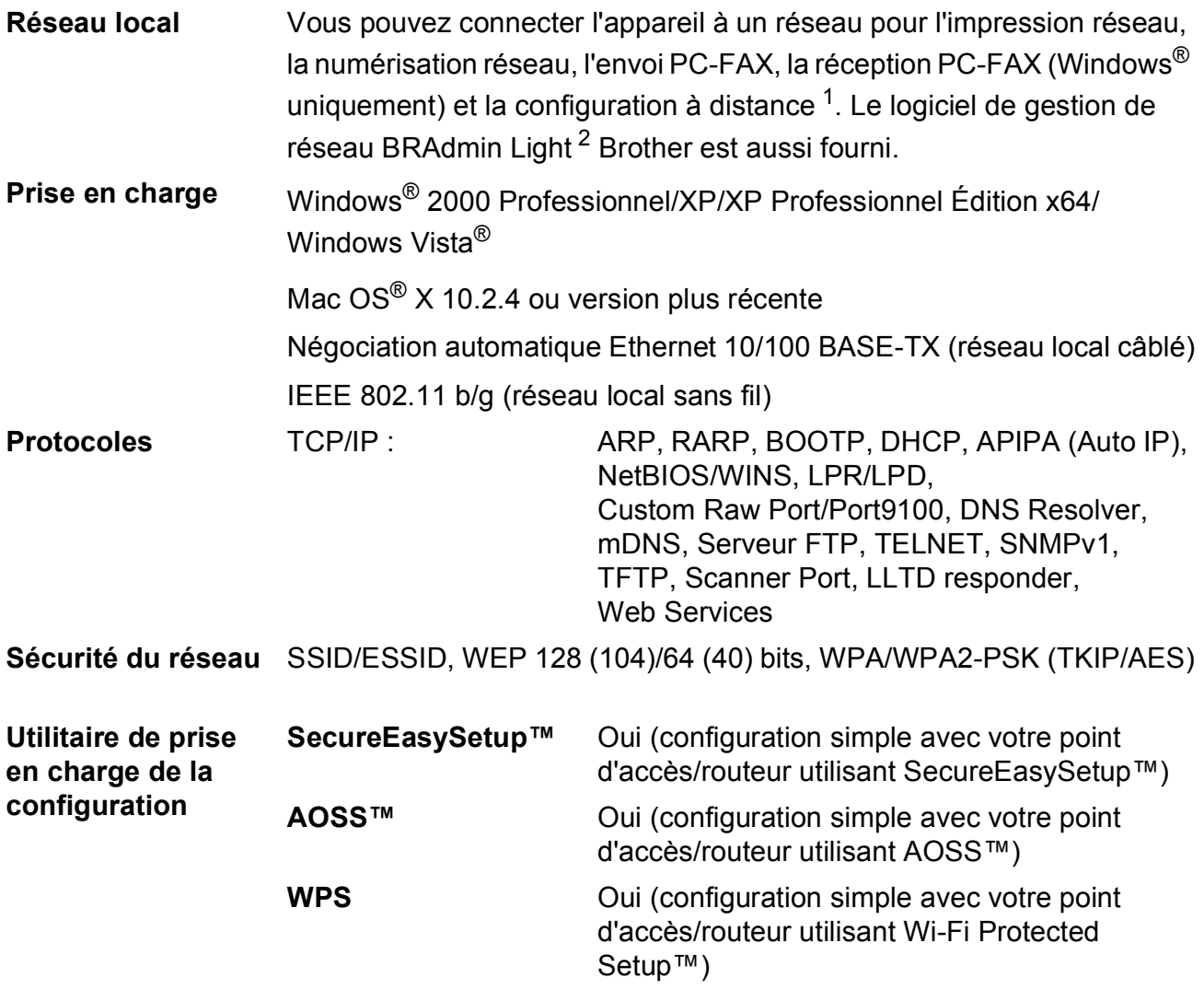

<span id="page-203-0"></span><sup>1</sup> Voir le tableau des configurations requises de l'ordinateur à la [page 188](#page-201-6).

<span id="page-203-1"></span><sup>2</sup> Si vous avez besoin d'une gestion d'imprimante plus avancée, utilisez la version la plus récente de l'utilitaire BRAdmin Professional Brother que vous pouvez télécharger depuis le site [http://solutions.brother.com.](http://solutions.brother.com)

### **Configuration des réglages sans fil par un bouton-poussoir**

Si votre point d'accès sans fil prend en charge SecureEasySetup™, Wi-Fi Protected Setup™ (PBC  $<sup>1</sup>$ ) ou AOSS™, vous pouvez configurer l'appareil facilement sans ordinateur. Poussez un</sup> bouton sur le routeur/point d'accès au réseau local sans fil et l'appareil pour configurer les réglages de sécurité et de réseau sans fil. Consultez les Guides de l'utilisateur du routeur/point d'accès au réseau local sans fil pour des instructions sur le passage au mode par un boutonpoussoir.

<span id="page-204-0"></span><sup>1</sup> Push Button Configuration (Configuration par un bouton-poussoir)

### **Remarque**

Les routeurs ou les points d'accès qui prennent en charge SecureEasySetup™, Wi-Fi Protected Setup™ ou AOSS™ comportent les symboles présentés ci-dessous.

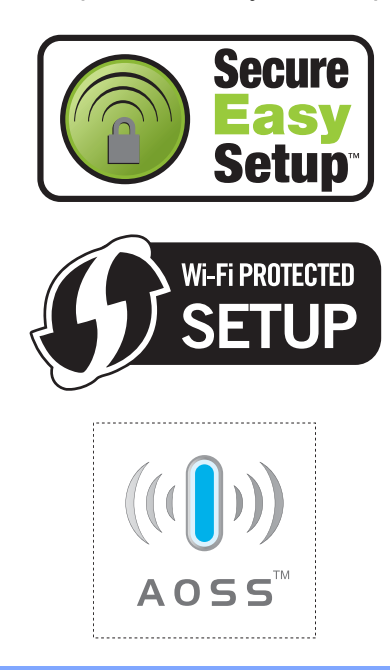

**Glossaire <sup>E</sup>**

Voici une liste complète des caractéristiques et des termes qui apparaissent dans les guides de Brother. La disponibilité de ces caractéristiques dépend du modèle acheté.

#### **Accès pour extraction à distance**

Possibilité d'accéder à l'appareil à distance à partir d'un poste à touches.

#### **ADF**

**E**

#### **(chargeur automatique de documents)**

Le document peut être placé dans le chargeur ADF et numérisé automatiquement une page à la fois.

#### **Code d'accès à distance**

Votre propre code à quatre chiffres  $(-\rightarrow)$ qui permet d'appeler l'appareil et de l'utiliser à partir d'un poste distant.

#### **Code d'activation à distance**

Tapez ce code  $(* 5 1)$  lorsque vous répondez à un appel de fax sur un téléphone supplémentaire ou externe.

#### **Code de désactivation à distance (pour le mode Fax/Tél seulement)**

Lorsque l'appareil répond à un appel vocal, il émet des pseudo/doubles sonneries. Vous pouvez prendre l'appel sur un téléphone supplémentaire en tapant ce code (**# 5 1**).

#### **Contraste**

Réglage de compensation permettant d'obtenir des fax ou des copies plus clairs lorsque les documents sont foncés ou plus foncés lorsque les documents sont clairs.

#### **Copie de sauvegarde**

L'appareil imprime une copie de chaque fax qui est reçu et stocké en mémoire. Il s'agit d'une fonction de sécurité qui permet de ne perdre aucun message en cas de panne de courant.

#### **Détection de fax**

Permet à l'appareil de répondre à des tonalités CNG si vous interrompez un appel de fax en décrochant.

#### **Diffusion**

Capacité d'envoyer le même fax à plusieurs destinataires.

#### **Durée de sonnerie de fax/téléphone**

Durée pendant laquelle l'appareil Brother sonne (lorsque le mode de réception est réglé sur Fax/Tél) afin de vous inviter à prendre un appel vocal reçu.

#### **Échelle des gris**

Tons de gris disponibles pour copier, numériser et faxer des photos.

#### **ECM**

#### **(ECM Mode de correction des erreurs)**

Détecte les erreurs qui surviennent en cours d'envoi de fax et renvoie les pages du fax qui sont concernées.

#### **Envoi automatique de fax**

Envoi d'un fax sans décrocher le combiné d'un téléphone externe.

#### **Envoi en temps réel**

Lorsque la mémoire est saturée, vous pouvez envoyer les fax en temps réel.

#### **Envoi par lot**

(Fax en noir et blanc seulement) Fonction d'économie des coûts qui permet d'envoyer tous les fax différés au même numéro en une seule fois.

#### **Erreur de communication (Erreur com.)**

Erreur en cours d'envoi ou de réception de fax, généralement causée par des parasites ou de l'électricité statique sur la ligne.

#### **Fax différé**

Permet d'envoyer le fax à une heure spécifiée ultérieurement.

**E**

#### **Fax manuel**

Quand vous soulevez le combiné de votre téléphone externe, vous pouvez entendre la réponse du télécopieur récepteur avant d'appuyer sur **Mono Start** ou sur **Colour Start** pour commencer à envoyer le fax.

#### **Fax/Tél**

Vous pouvez recevoir des fax et des appels téléphoniques. N'utilisez pas ce mode si vous utilisez un répondeur téléphonique (RÉP).

#### **Groupe de compatibilité**

Aptitude d'un télécopieur à communiquer avec un autre. La compatibilité est assurée entre les groupes ITU-T.

#### **ID de station**

Informations enregistrées qui figurent en haut des pages faxées. Elles comprennent le nom et le numéro de fax de l'émetteur.

#### **Identification de l'appelant**

Un service offert par la compagnie de téléphone qui permet d'afficher le numéro (ou le nom) de l'appelant.

#### **Impulsions**

Forme de numérotation au cadran sur une ligne téléphonique.

#### **Innobella™**

Innobella™ est une marque de consommables d'origine offerte par Brother. Pour des résultats de meilleure qualité, Brother recommande l'utilisation de l'encre et du papier Innobella™.

#### **Journal des fax**

Dresse la liste des informations sur les 200 derniers fax entrants et sortants. TX signifie transmission. RX signifie réception.

#### **LCD (écran à cristaux liquides)**

Écran de l'appareil qui affiche des messages interactifs au cours de la programmation à l'écran et qui affiche la date et l'heure lorsque l'appareil ne travaille pas.

#### **Liste d'aide**

Tirage papier du tableau représentant l'ensemble des menus que vous pouvez utiliser pour programmer l'appareil quand vous n'avez pas le Guide de l'utilisateur sous la main.

#### **Liste des numéros à composition rapide**

Liste des noms et des numéros enregistrés, dans l'ordre numérique, dans la mémoire des numéros abrégés.

#### **Longueur de sonnerie**

Le nombre de sonneries avant que l'appareil ne réponde en modes Fax et Fax/Tél.

#### **Luminosité**

Réglage de la luminosité permettant d'éclaircir ou d'assombrir l'image.

#### **Mémorisation de fax**

Vous pouvez mémoriser des fax reçus en mémoire.

#### **Méthode d'encodage**

Méthode d'encodage des informations contenues dans le document. Tous les télécopieurs doivent utiliser au minimum la norme Modified Huffman (MH). L'appareil peut utiliser des méthodes produisant une compression supérieure, à savoir MR (Modified Read), MMR (Modified Modified Read) et JPEG, si le télécopieur récepteur a la même capacité.

#### **Mode International**

Apporte des modifications provisoires aux tonalités de fax pour tenir compte du bruit et de l'électricité statique sur les lignes téléphoniques internationales.

#### **Mode Menu**

Mode de programmation permettant de modifier les réglages de l'appareil.

#### **Multitâche**

L'appareil peut numériser des fax sortants ou des travaux programmés pour les mettre en mémoire, tout en envoyant en même temps un fax présent en mémoire ou en recevant ou en imprimant un fax entrant.

#### **Numérisation**

Procédé qui consiste à envoyer une image électronique d'un document papier dans votre ordinateur.

#### **Numériser vers support**

Vous pouvez numériser un document monochrome ou couleur vers une carte mémoire ou un lecteur USB de mémoire Flash. Le format des fichiers des images monochromes peut être TIFF ou PDF et celui des images couleur peut être PDF ou JPEG.

#### **Numéro abrégé**

Numéro préprogrammé pour une numérotation facile. Vous devez appuyer

sur (**Num. abrégé**), taper le code à deux chiffres, puis appuyer sur **Mono Start** ou sur **Colour Start** pour lancer la procédure de numérotation.

#### **Numéro de groupe**

Combinaison de numéros abrégés qui sont enregistrés dans un emplacement de numéro abrégé pour la diffusion.

#### **OCR**

#### **(reconnaissance optique de caractères)**

L'application logicielle fournie ScanSoft™ PaperPort™ 11SE avec OCR ou Presto!<sup>®</sup> PageManager® permet de convertir une image de texte en texte modifiable.

#### **Pause**

Permet d'insérer un délai de 3,5 secondes dans la séquence de numérotation lorsque vouscomposez un numéro sur le pavé numérique ou quand vous mémorisez des numéros abrégés. Pour des pauses plus longues, appuyez sur **Redial/Pause** autant de fois que nécessaire.

#### **Périodicité du journal**

Intervalle préprogrammé entre l'impression automatique des rapports du journal des fax. Vous pouvez imprimer le journal des fax sur demande sans pour autant interrompre le cycle.

#### **PhotoCapture Center™**

Permet d'imprimer des photos numériques issues d'un appareil photo numérique à une résolution élevée pour des tirages de qualité photo.

#### **PictBridge**

Permet d'imprimer des photos directement depuis un appareil photo numérique à une résolution élevée pour des tirages de qualité photo.

#### **Rapport de transmission (Rapport de vérification de l'envoi)**

Liste qui indique la date, l'heure et le numéro composé pour chaque fax envoyé.

#### **Réadressage de fax**

Permet d'envoyer un fax reçu dans la mémoire de l'appareil à un autre numéro de fax préprogrammé.

#### **Réception dans la mémoire**

Réception des fax dans la mémoire de l'appareil quand ce dernier n'a plus de papier.

#### **Recherche**

Liste électronique, numérique ou alphabétique des numéros abrégés et des numéros de groupe enregistrés.

#### **Recomposition automatique**

Fonction qui permet à l'appareil de recomposer le dernier numéro de fax au bout de cinq minutes si le document n'a pas été transmis parce que la ligne du correspondant était occupée.

#### **Réduction auto**

Permet de réduire la taille des fax entrants.

#### **Réglages provisoires**

Vous pouvez choisir certaines options pour chaque envoi de fax et chaque opération de copie sans pour autant modifier les réglages par défaut.

#### **Réglages utilisateur**

Rapport imprimé indiquant les réglages actuels de l'appareil.

#### **Rehaussement des couleurs**

Permet d'ajuster la couleur de l'image pour une meilleure qualité d'impression, en améliorant la netteté, la balance des blancs et la densité des couleurs.

#### **Relève**

Procédé par lequel un télécopieur appelle un autre télécopieur pour en extraire des fax en attente.

#### **RÉP (RÉP répondeur téléphonique)**

Vous pouvez raccorder un RÉP externe à l'appareil.

#### **Résolution**

Le nombre de lignes verticales et horizontales par pouce. Voir : Standard, Fin, Super fin et Photo.

#### **Résolution fine**

La résolution est de 203  $\times$  196 dpi. Elle est utilisée pour les petits caractères et les graphiques.

#### **Résolution photo (Mono seulement)**

Réglage de résolution qui utilise différentes nuances de gris pour la meilleure représentation des photos.

#### **Résolution standard**

203 × 97 dpi. Elle est utilisée pour du texte de format standard et permet la transmission la plus rapide.

#### **Résolution super fine (Mono seulement)**

 $392 \times 203$  dpi. Idéal pour l'impression de très petits caractères et le dessin au trait.

#### **Tâches en attente**

Permet de vérifier les tâches en attente dans la mémoire et d'annuler des tâches individuellement.

#### **Téléphone externe**

Un RÉP (répondeur téléphonique) ou téléphone raccordé à l'appareil.

#### **Téléphone supplémentaire**

Téléphone utilisant la même ligne que le fax, mais branché sur une prise murale différente.

#### **Tonalité**

Forme de numérotation sur la ligne téléphonique pour les téléphones à touches.

#### **Tonalités CNG**

Tonalités spéciales (bips sonores) émises par les télécopieurs lors d'une transmission automatique pour indiquer à l'appareil récepteur que les signaux proviennent d'un télécopieur.

#### **Tonalités de fax**

Signaux émis par les télécopieurs émetteurs et récepteurs lorsqu'ils échangent des informations.

#### **Transmission**

Processus d'envoi de fax par le biais de lignes téléphoniques depuis votre appareil vers le télécopieur récepteur.

#### **Volume de la sonnerie**

Réglage du volume de la sonnerie de l'appareil.

#### **Volume du bip sonore**

Réglage du volume du bip sonore émis lors de l'appui sur une touche ou en cas d'erreur.

# **A**

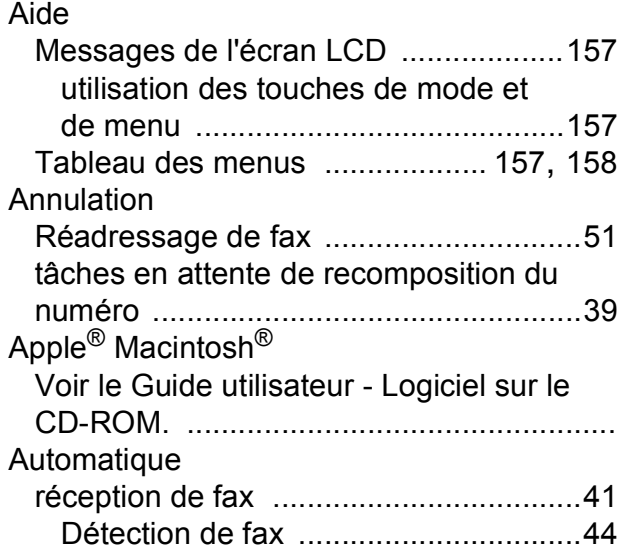

## **B**

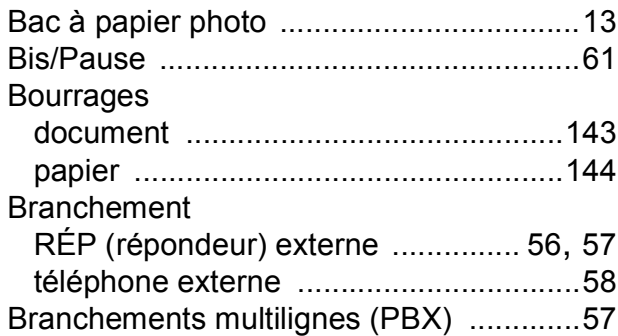

# **C**

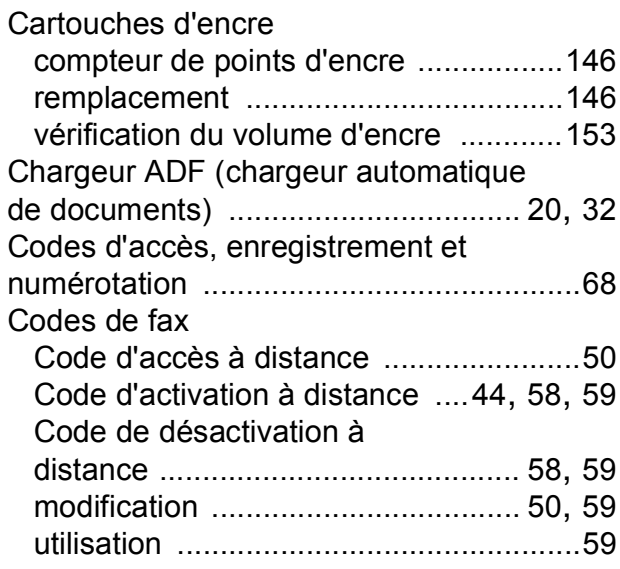

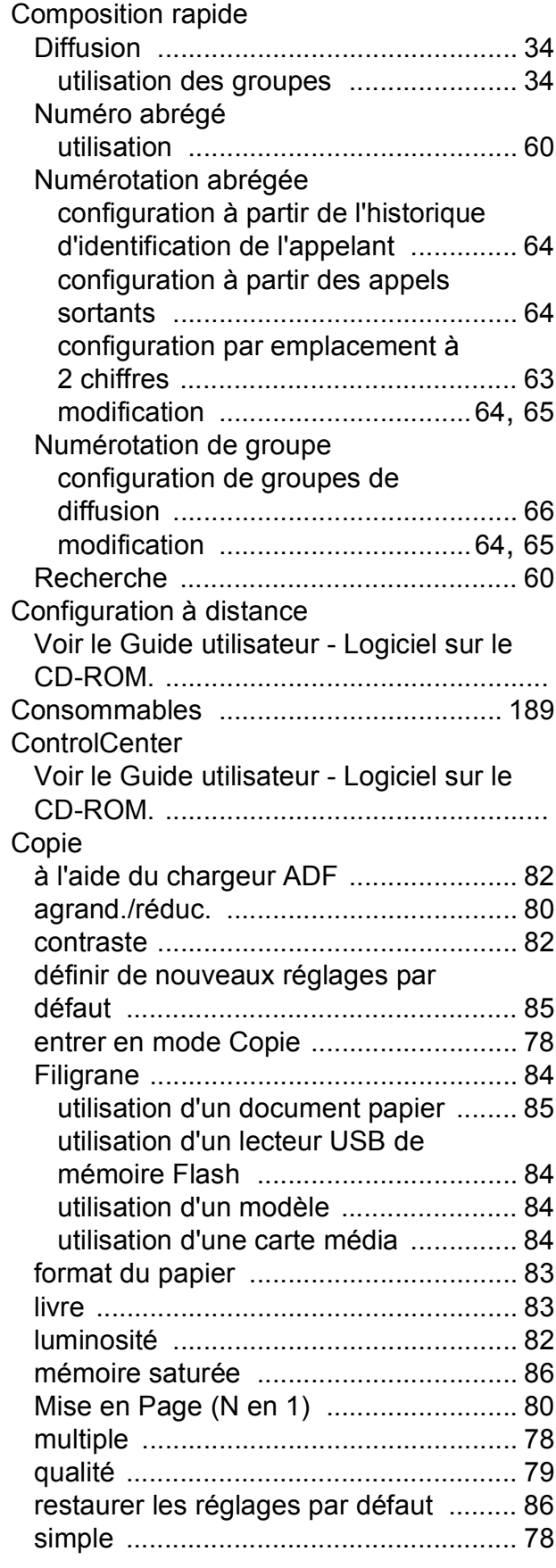

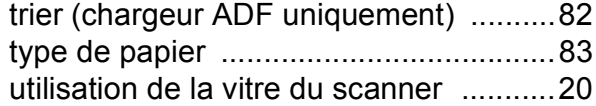

### **D**

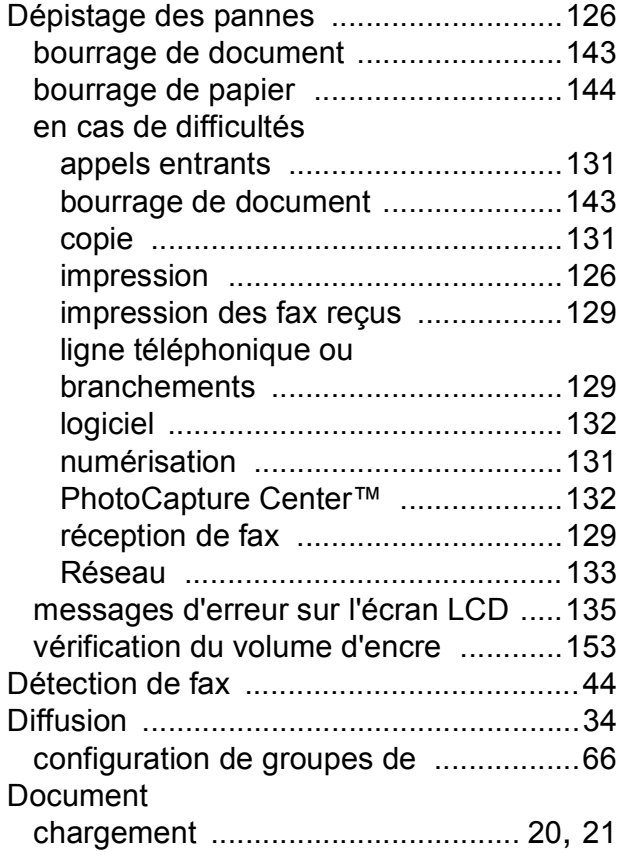

## **E**

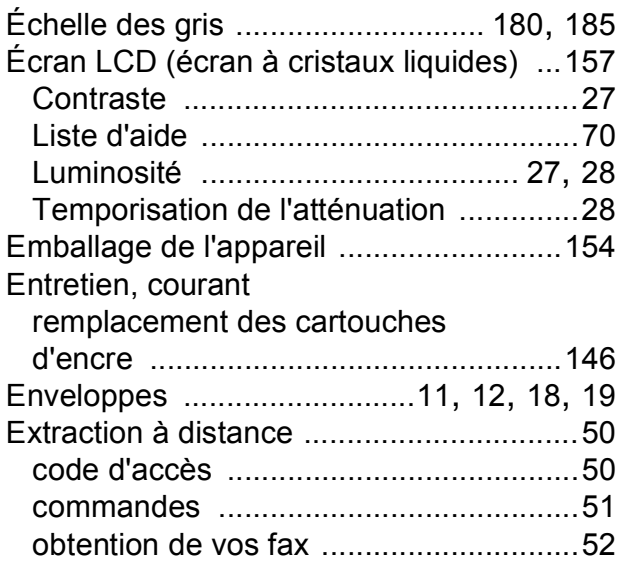

### **F**

#### Fax, autonome

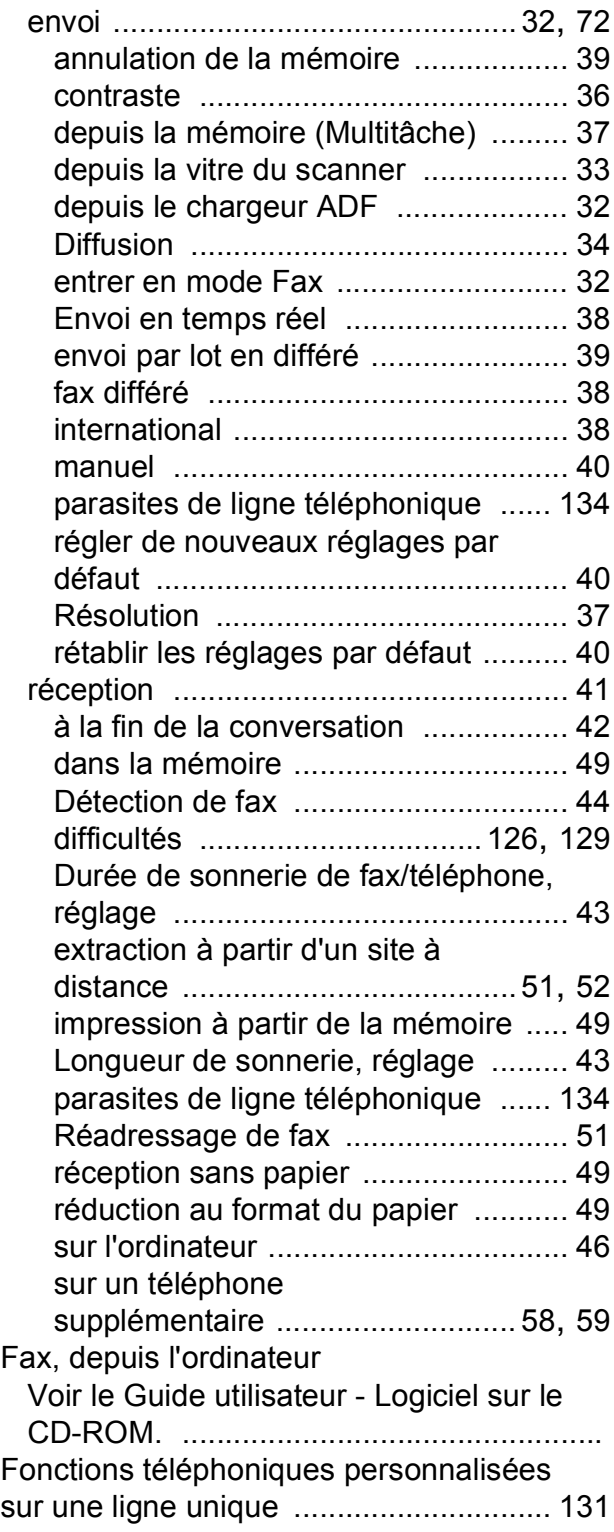

### **G**

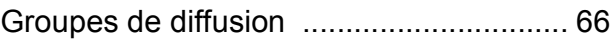

**F**

## **H**

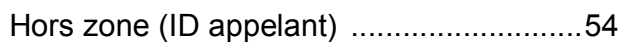

### **I**

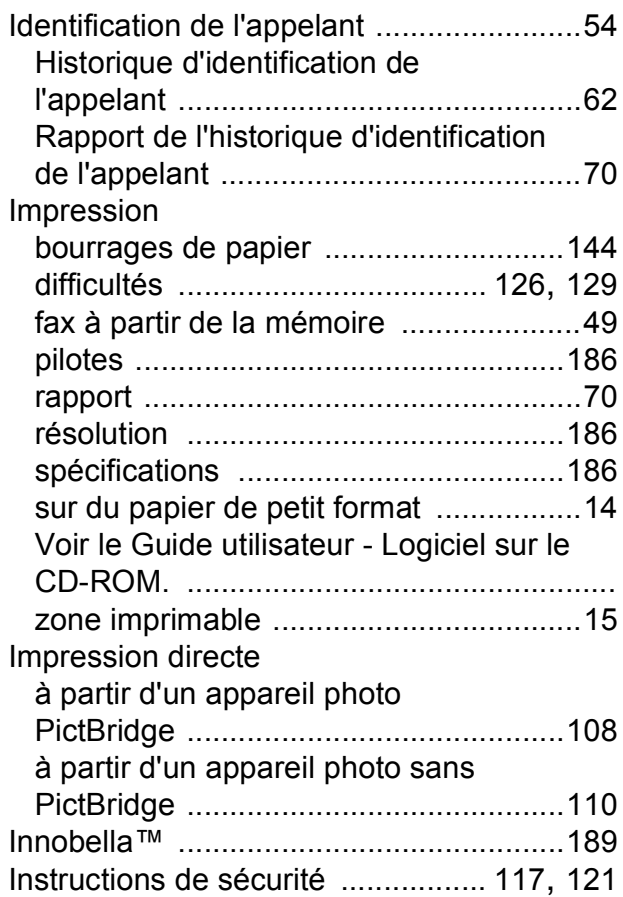

### **L**

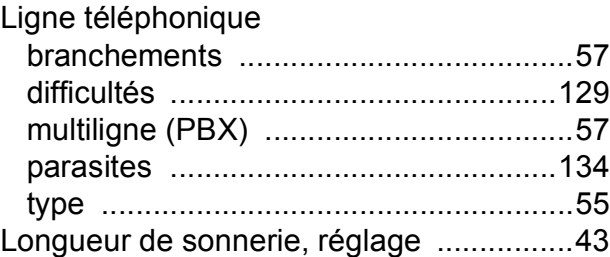

### **M**

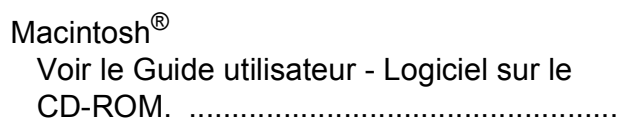

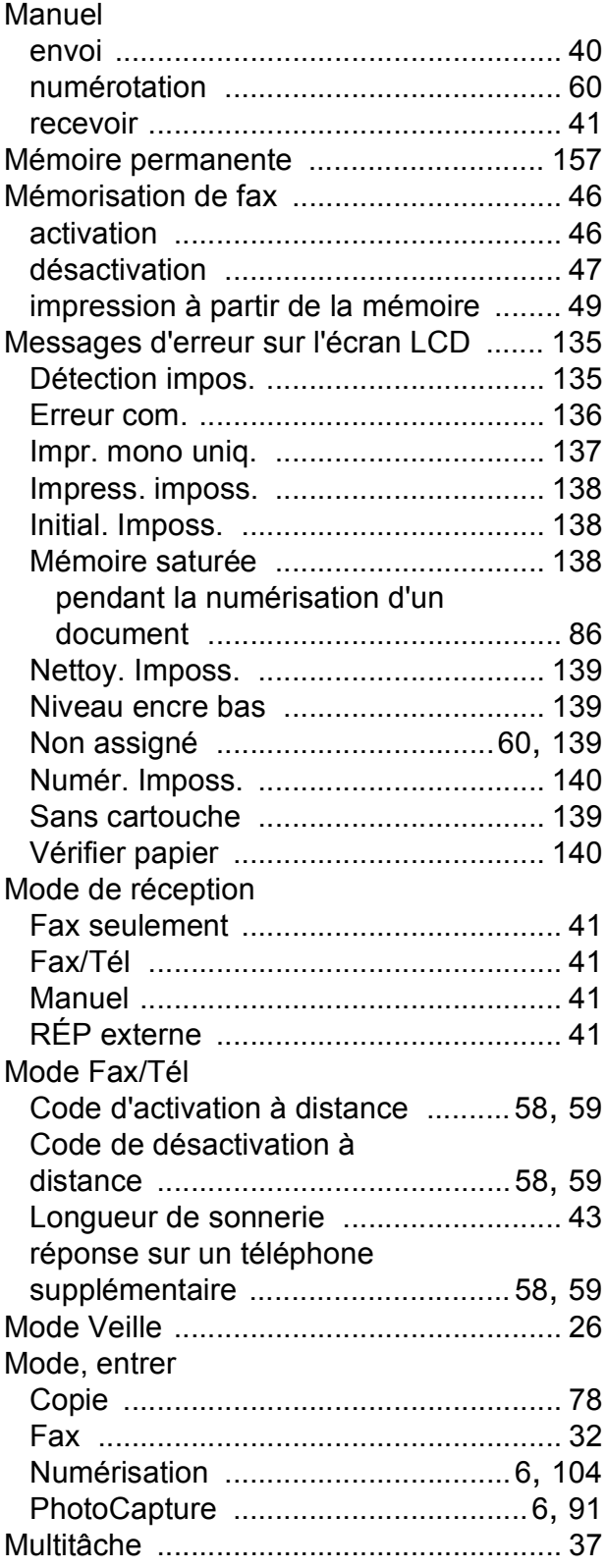

## **N**

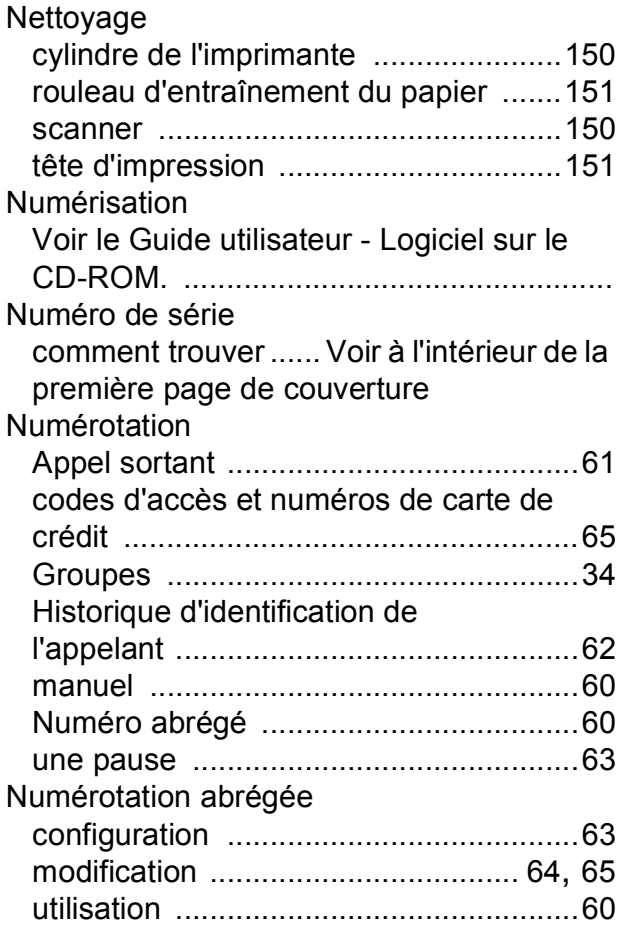

### **P**

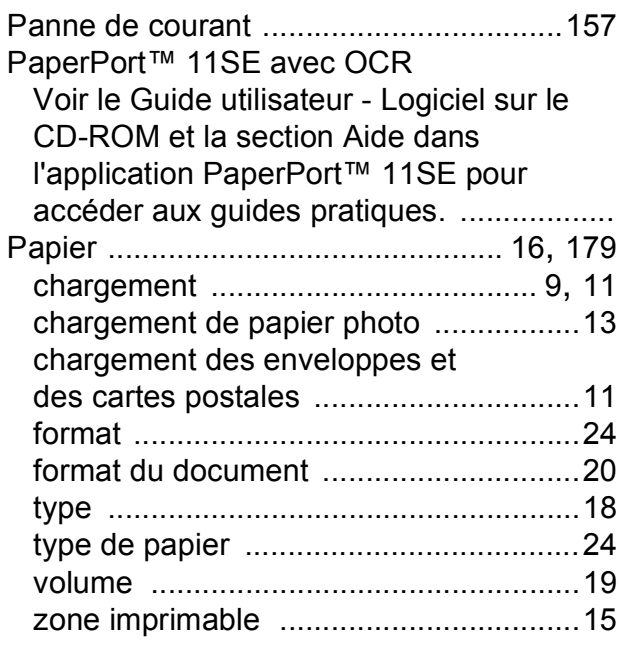

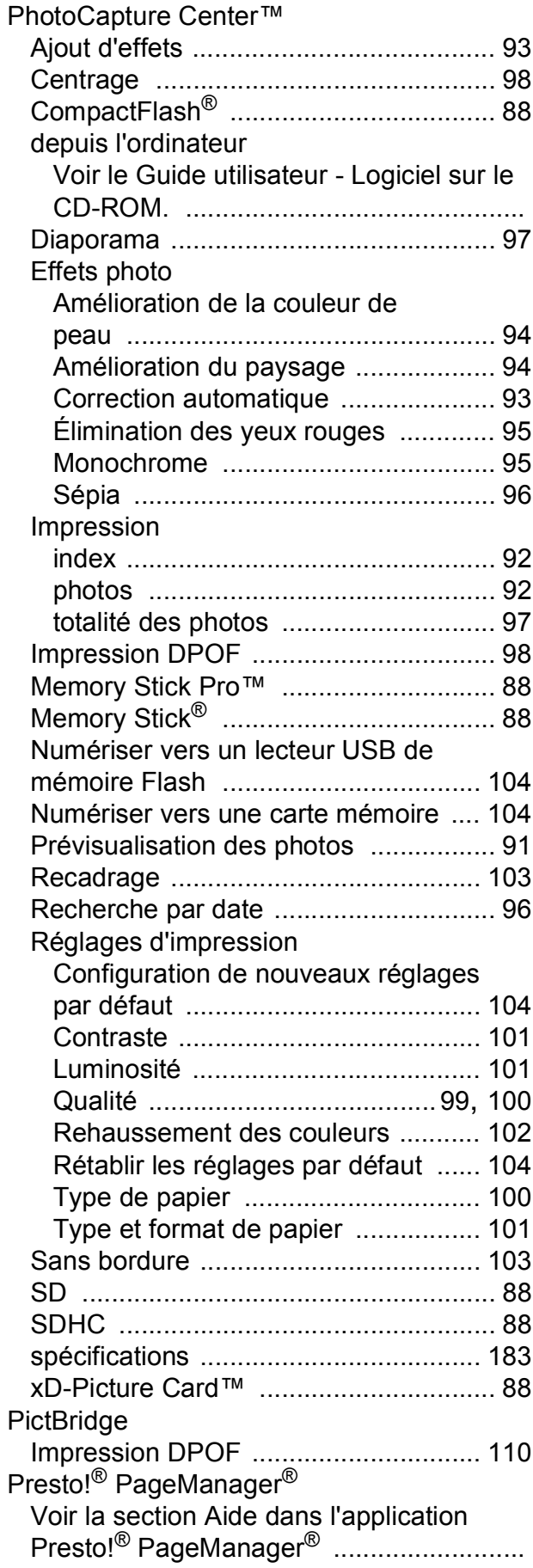

#### Prises EXT

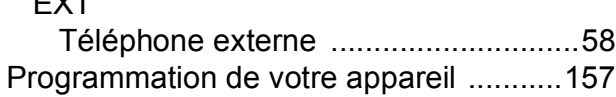

## **R**

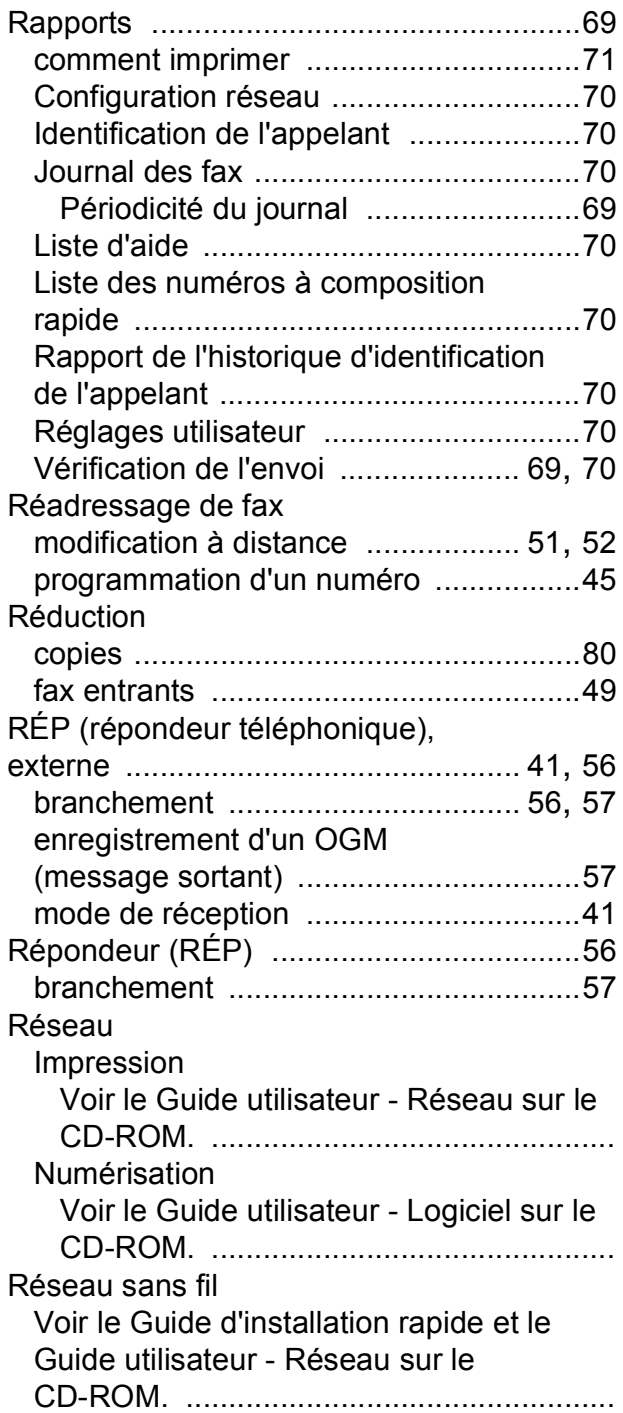

### Résolution

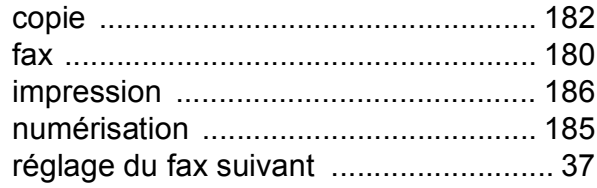

# **S**

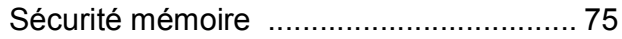

### **T**

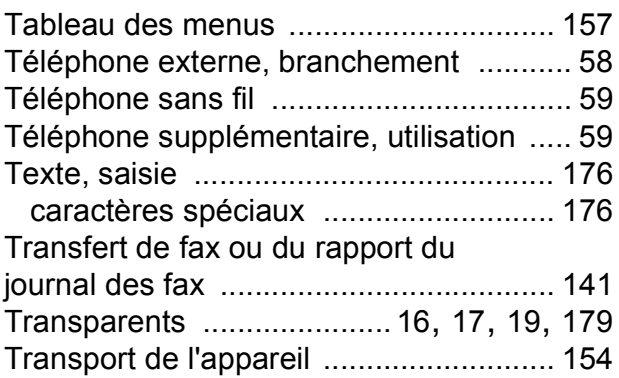

### **V**

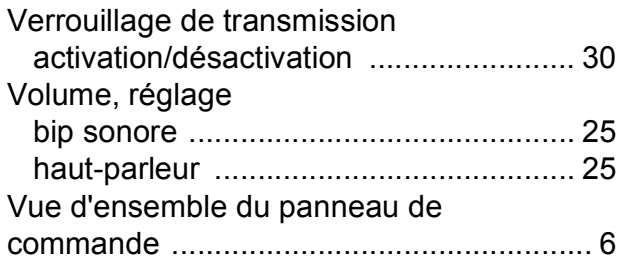

### **W**

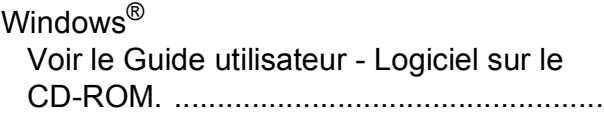

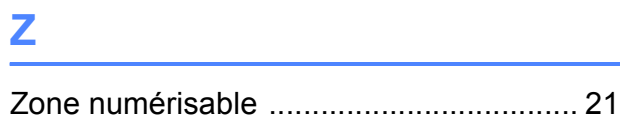

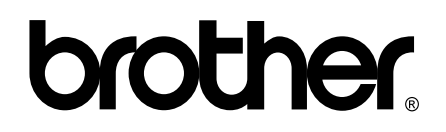

**Visitez notre site Internet <http://www.brother.com>**

Cet appareil a été approuvé pour être utilisé dans le pays d'achat uniquement. Les filiales locales de Brother ou leurs revendeurs ne prendront en charge que les appareils achetés dans leur propre pays.